**VIKING®** 

# Designer RUBY"90 Руководство по эксплуатации

**KEEPING THE WORLD SEWING** 

### Эта бытовая швейная машина разработана в соответствии со стандартами IEC/EN 60335-1, 60335-2-28, CSA C22.2 NO.68 и UL1594.

## ВАЖНЫЕ ПРАВИЛА ТЕХНИКИ БЕЗОПАСНОСТИ

Во время эксплуатации электрического прибора всегда следует соблюдать основные меры предосторожности, в том числе следующие:

Прежде чем приступить к использованию данной бытовой швейной машины, внимательно прочитайте все инструкции. Храните инструкции в подходящем месте поблизости от швейной машины. При передаче машины третьим лицам обязательно предоставляйте инструкции.

## ОПАСНО! ВО ИЗБЕЖАНИЕ ПОРАЖЕНИЯ ЭЛЕКТРИЧЕСКИМ ТОКОМ:

• Никогда не уходите, оставив машину включенной. Электрическая розетка, к которой подключена машина, должна быть легко доступна. Всегда вынимайте вилку из розетки сразу после окончания работы на машине, а также перед чисткой, снятием крышек, заменой лампочки, смазкой и выполнением любых других работ по сервисному обслуживанию и настройке, выполнение которых владельцем машины описано в Руководстве по эксплуатации.

## ВНИМАНИЕ! ВО ИЗБЕЖАНИЕ ВОЗГОРАНИЯ, ПОРАЖЕНИЯ ЭЛЕКТРИЧЕСКИМ ТОКОМ, ПОЛУЧЕНИЯ ОЖОГОВ И ТРАВМ:

- Запрещается использовать машину в качестве игрушки. Особое внимание следует проявлять, если на машине работают дети или ей пользуются в присутствии детей.
- Машину следует использовать только для целей, указанных в настоящем руководстве. Используйте только те принадлежности, которые рекомендует изготовитель, как указано в настоящем руководстве.
- Категорически запрещается пользоваться машиной, если у нее поврежден соединительный кабель или штепсель, если она работает неправильно, если ее роняли, в нее попала вода или она получила какие-либо механические повреждения. Для диагностики работы машины, ее ремонта, а также для регулировки электрических или механических компонентов обращайтесь к ближайший сервисный центр или к уполномоченному дилеру.
- Запрещается работать на машине, если вентиляционные отверстия заблокированы. Постоянно следите за состоянием вентиляционных отверстий швейной машины и педали управления. Необходимо регулярно очищать их от ворса, пыли и частиц ткани.
- Не дотрагивайтесь пальцами до движущихся частей машины. Во время работы особое внимание следует уделять области иглы.
- Всегда используйте только подходящую игольную пластину. Неправильный выбор игольной пластины может привести к поломке иглы.
- Не используйте погнутые иглы.
- Не тяните и не подталкивайте ткань во время шитья. Это может стать причиной искривления и поломки иглы.
- Во время шитья надевайте защитные очки.
- Выключайте машину, переведя переключатель в положение «0», при регулировочных работах в области иглы, таких как заправка нити, смена иглы, заправка шпульной нити, смена прижимной лапки и т. д.
- Не роняйте и не вставляйте посторонние предметы в отверстия машины.
- Не используйте машину вне помещения.
- Не допускается работа машины в местах использования аэрозолей, распылителей или в помещениях, куда подается кислород.
- Для отключения необходимо перевести переключатель в положение «0», а затем извлечь штепсель из розетки.
- При извлечении штепселя из розетки нельзя тянуть за сетевой шнур. Для отключения от сети беритесь за штепсель, а не за провод.
- Для управления работой швейной машины используется педаль. Никогда не кладите на педаль управления какие-либо предметы.
- Не эксплуатируйте швейную машину, если на ней имеются следы влаги.
- В случае повреждения или поломки светодиодной лампы обратитесь к изготовителю, в сервисный центр или к специалисту с аналогичной квалификацией с просьбой заменить ее во избежание поражения электрическим током.
- В случае повреждения соединительного шнура педали управления обратитесь к изготовителю, в сервисный центр или к специалисту с аналогичной квалификацией с просьбой заменить его во избежание поражения электрическим током.
- В данной швейной машине применяется двойная изоляция. Используйте только идентичные запасные части. См. инструкции по техническому обслуживанию приборов с двойной изоляцией.

## СОХРАНИТЕ ДАННУЮ ИНСТРУКЦИЮ

#### **Для стран, входящих в Европейский Комитет по стандартизации в области электротехники (CENELEC):**

Детям старше 8 лет и людям с физическими или психическими недостатками, с нарушениями органов чувств, а также с недостатком опыта и знаний разрешается использовать данное устройство только под наблюдением или после инструктажа по безопасному использованию при условии, что они осознают все связанные с этим риски. Не позволяйте детям играть с устройством. Детям также запрещается чистить прибор и выполнять его техническое обслуживание без присмотра взрослых.

При обычных рабочих условиях уровень шума, издаваемого швейной машиной, не превышает 80dB(A).

Для управления машиной следует использовать только педаль типа FR5 производства Shanghai Binao Precision Mould Co., Ltd.

#### **Для стран, не входящих в Европейский Комитет по стандартизации в области электротехники (CENELEC):**

Данное устройство не предназначено для использования людьми (в том числе детьми) с физическими или психическими недостатками, с нарушениями органов чувств, а также с недостатком опыта и знаний. Исключение могут составлять ситуации, когда потребителю были даны соответствующие инструкции или эксплуатация прибора происходит под наблюдением лица, ответственного за его безопасность. Дети могут пользоваться швейной машиной только под присмотром, взрослых, которые не должны позволять им играть со швейной машиной.

При обычных рабочих условиях уровень шума, издаваемого швейной машиной, не превышает 80dB(A).

Для управления машиной следует использовать только педаль типа FR5 производства Shanghai Binao Precision Mould Co., Ltd.

## ТЕХНИЧЕСКОЕ ОБСЛУЖИВАНИЕ ПРИБОРОВ С ДВОЙНОЙ ИЗОЛЯЦИЕЙ

В приборах с двойной изоляцией вместо заземления используются две системы изоляции. Отсутствие заземления означает наличие в приборе двойной изоляции, а также то, что прибор не следует заземлять. Техническое обслуживание изделий с двойной изоляцией требует предельной осторожности и знаний в области таких систем. Его следует поручать только

квалифицированным специалистам. Запасные части для приборов с двойной изоляцией должны быть аналогичны заменяемым компонентам прибора. Приборы с двойной изоляцией имеют соответствующую текстовую маркировку.

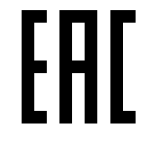

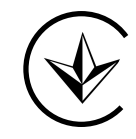

## Декларация Федеральной Комиссии Связи (FCC) по Помехам (Federal Communication Commission Interference Statement) **Для США и Канады**

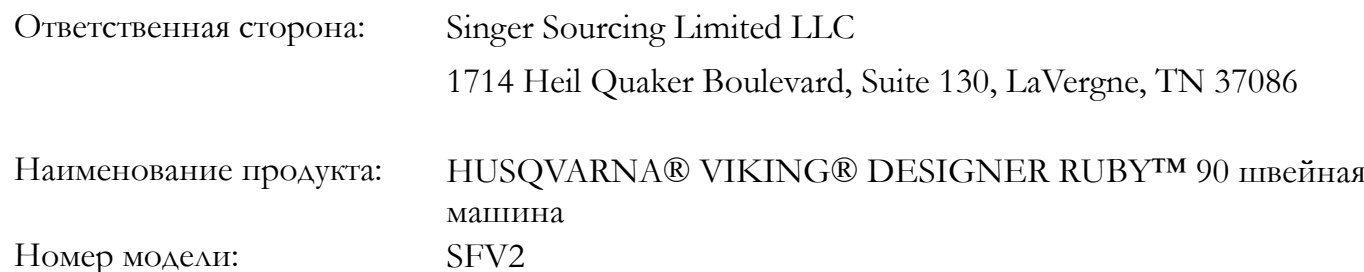

Это устройство соответствует требованиям Части 15 Правил FCC. Эксплуатация при соблюдении следующих двух условий: (1) Это оборудование не может вызывать вредные помехи, и (2) это оборудование должно воспринимать любые полученные помехи, включая помехи, которые могут вызывать сбои в работе.

Для удовлетворения требований радиочастотного воздействия следует поддерживать расстояние не менее 8" (20 см) между этим устройством и человеком во время работы устройства. Для обеспечения соответствия требованиям, работы на более близком расстоянии не рекомендуются. Встроенная антенна, используемая для этого передатчика, не должна находиться вместе с какойлибо другой антенной или передатчиком.

Данное оборудование было протестировано и признано соответствующим ограничениям для Класса B цифровых устройств, в соответствии с частью 15 Правил FCC. Эти ограничения разработаны для обеспечения разумной защиты от вредных помех в жилых помещениях. Это оборудование генерирует, использует и может излучать радиочастотную энергию и, если оно установлено и используется не в соответствии с инструкциями, может создавать вредные помехи для радиосвязи. Тем не менее, нет гарантии, что помехи не будут возникать в отдельных случаях при обычной установке. Если это оборудование вызывает помехи для радио или телевизионного приема, что может быть определено путем включения и выключения этого оборудования, то пользователю рекомендуется попытаться устранить помехи одним из следующих способов:

- Изменить ориентацию или местоположение приемной антенны.
- Увеличьте расстояние между оборудованием и приемником.
- Подключить оборудование к другой розетке, а не к той, к которой подключен радио/ТВ приемник.
- Обратитесь за помощью к авторизованному HUSQVARNA® VIKING® продавцу или опытному радио/ТВ мастеру.

Должен быть использован входящий в комплект оборудования интерфейсный кабель, чтобы обеспечить соблюдение лимитов для цифровых устройств класса B.

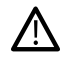

*Любые изменения или модификации оборудования, явно не одобренные стороной, ответственной за соответствие, могут привести к лишению пользователя права на эксплуатацию данного оборудования.*

## Декларация Соответствия

### **Для стран ЕС**

Настоящим, VSM Group AB от имени компании Singer Sourcing Limited LLC (дочернее предприятие компании SVP-SINGER Holdings LLC, совместно ведущие бизнес как SVP Worldwide), заявляет, что эта швейно-вышивальная машина соответствует основным требованиям и другим соответствующим положениям Директивы 2014/53/EU. Чтобы посмотреть копию Декларации Соответствия, см. RC–0309.

Для удовлетворения требований радиочастотного воздействия следует поддерживать расстояние не менее 8" (20 см) между этим устройством и человеком во время работы устройства. Для обеспечения соответствия требованиям, работы на более близком расстоянии не рекомендуются. Встроенная антенна, используемая для этого передатчика, не должна находиться вместе с какойлибо другой антенной или передатчиком.

## СОДЕРЖАНИЕ

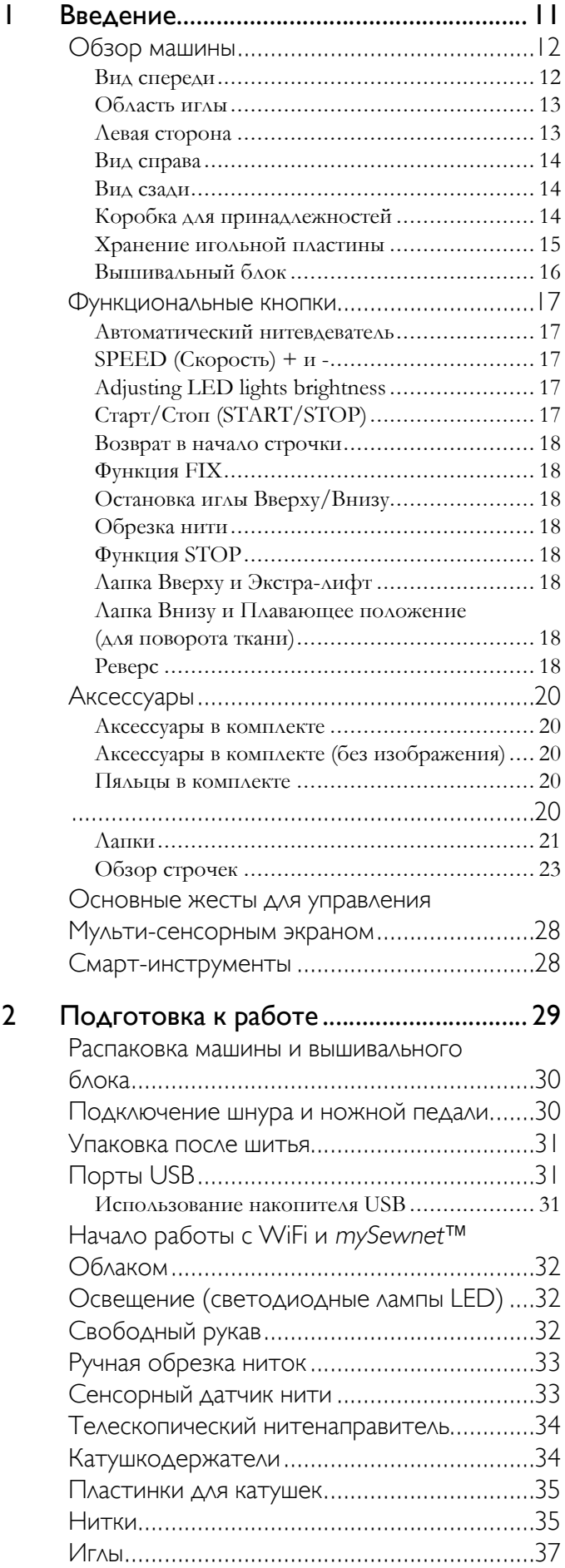

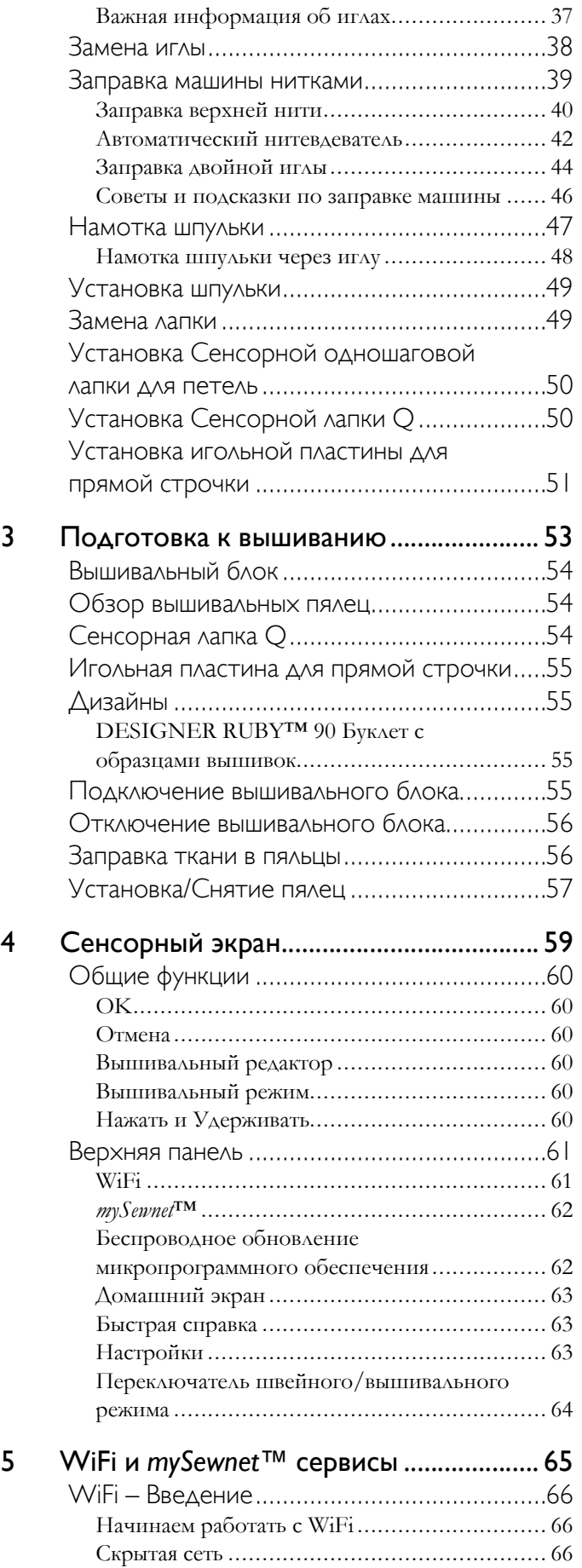

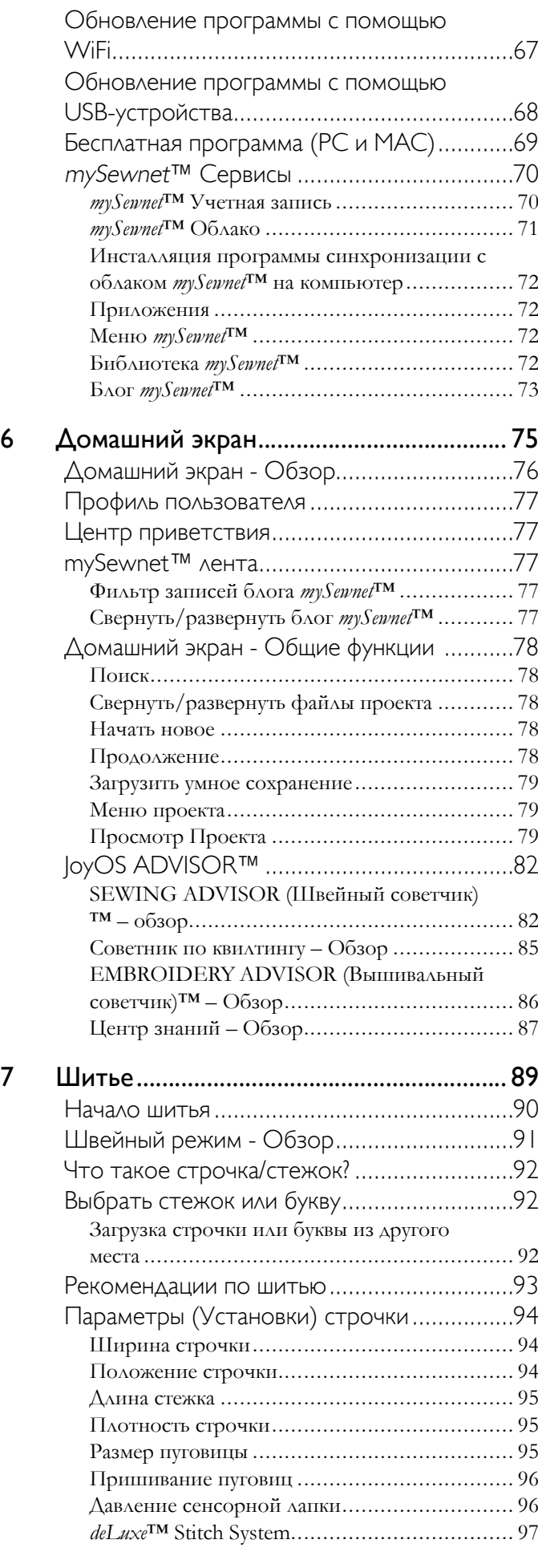

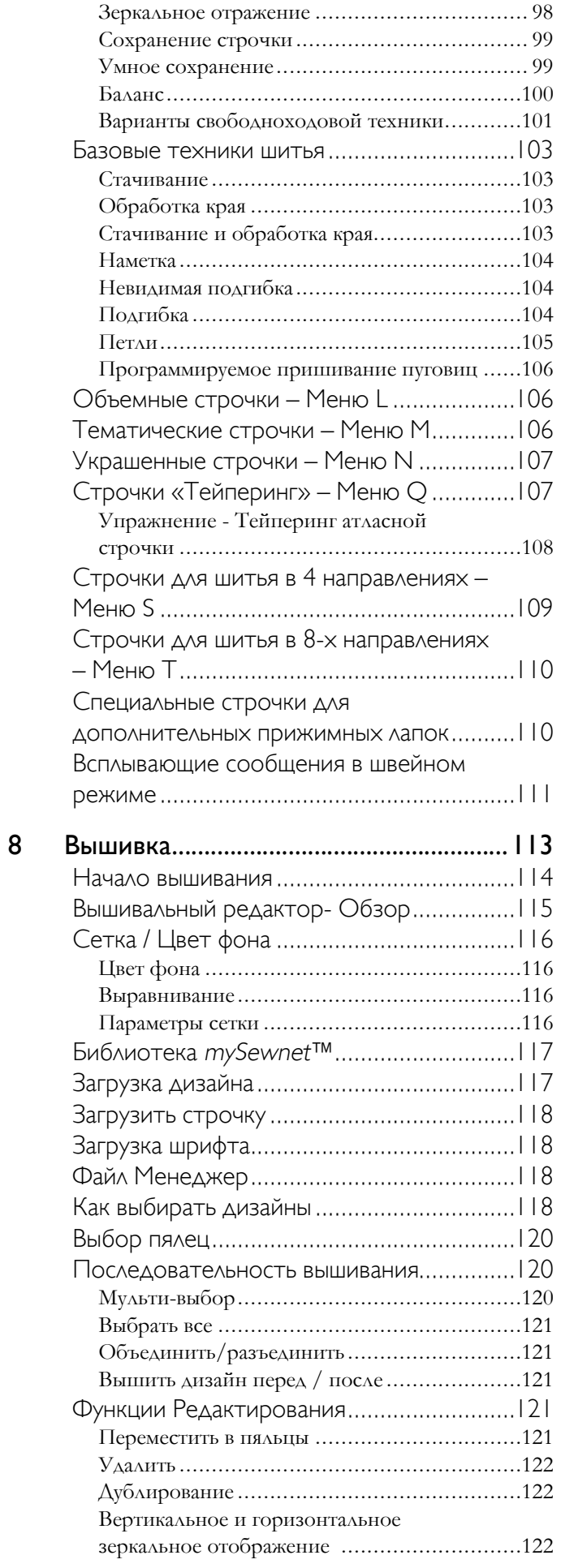

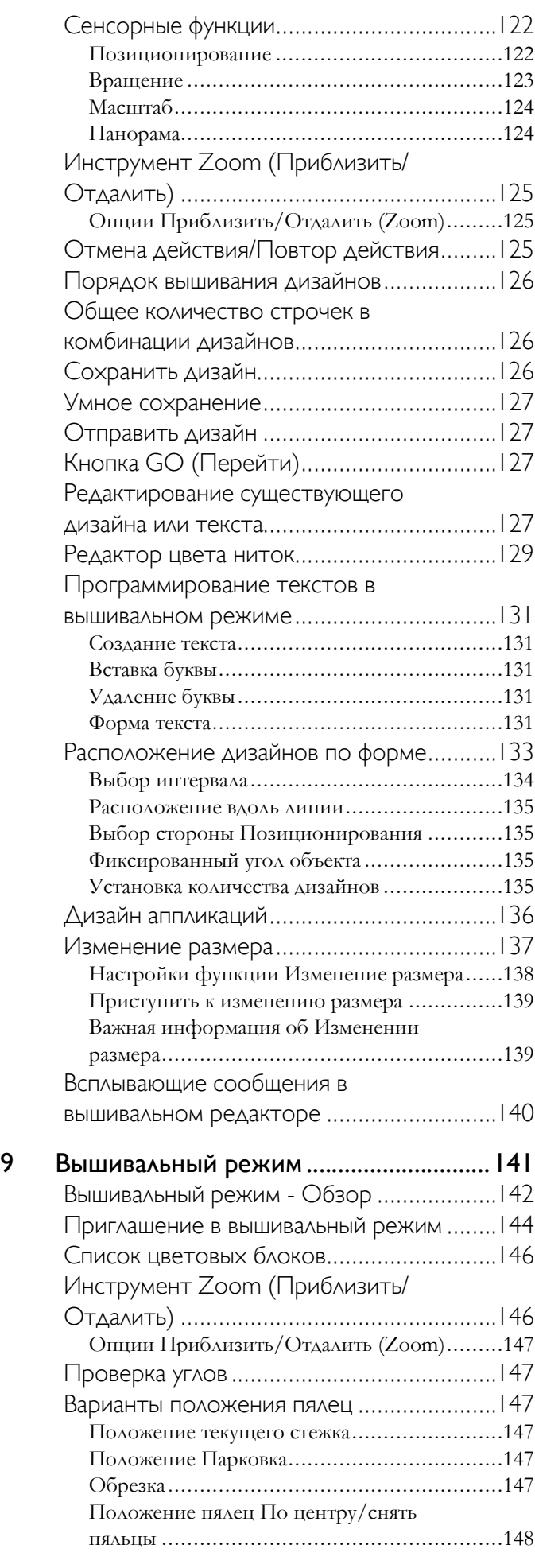

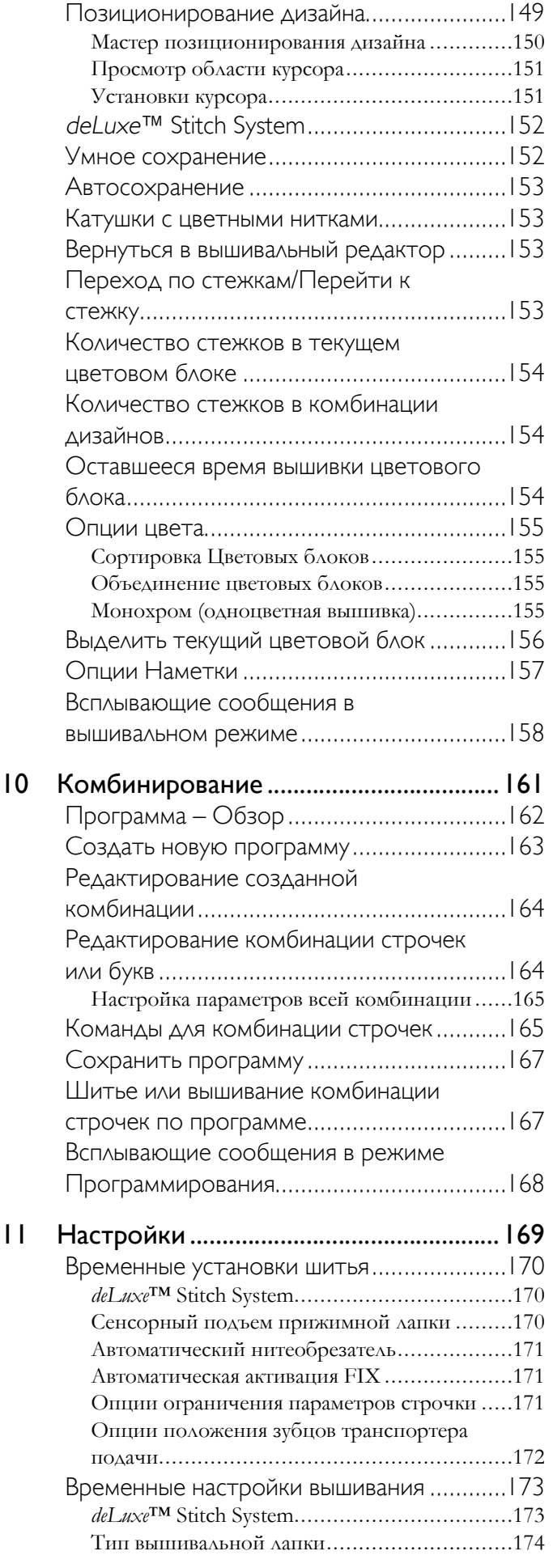

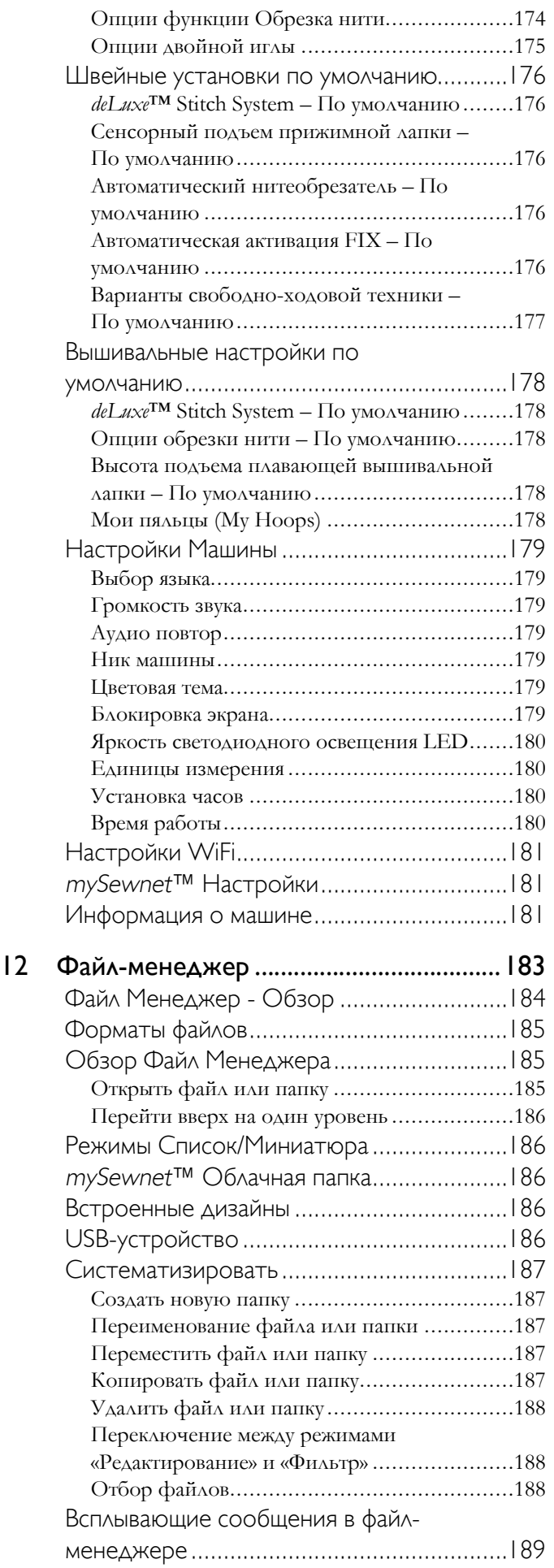

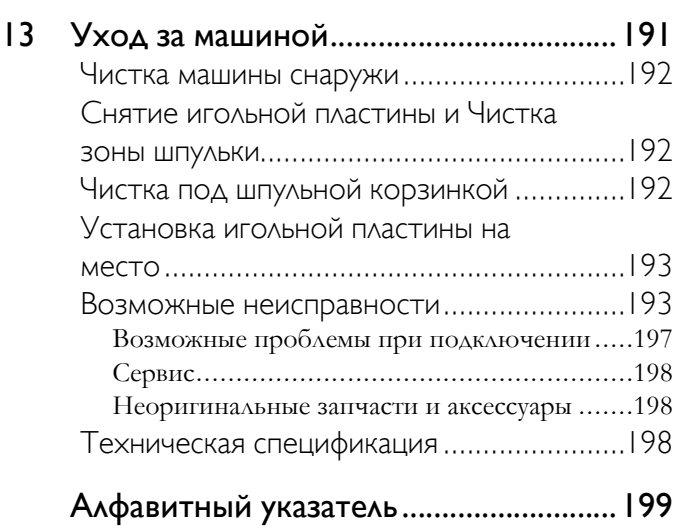

## Введение

<span id="page-10-0"></span>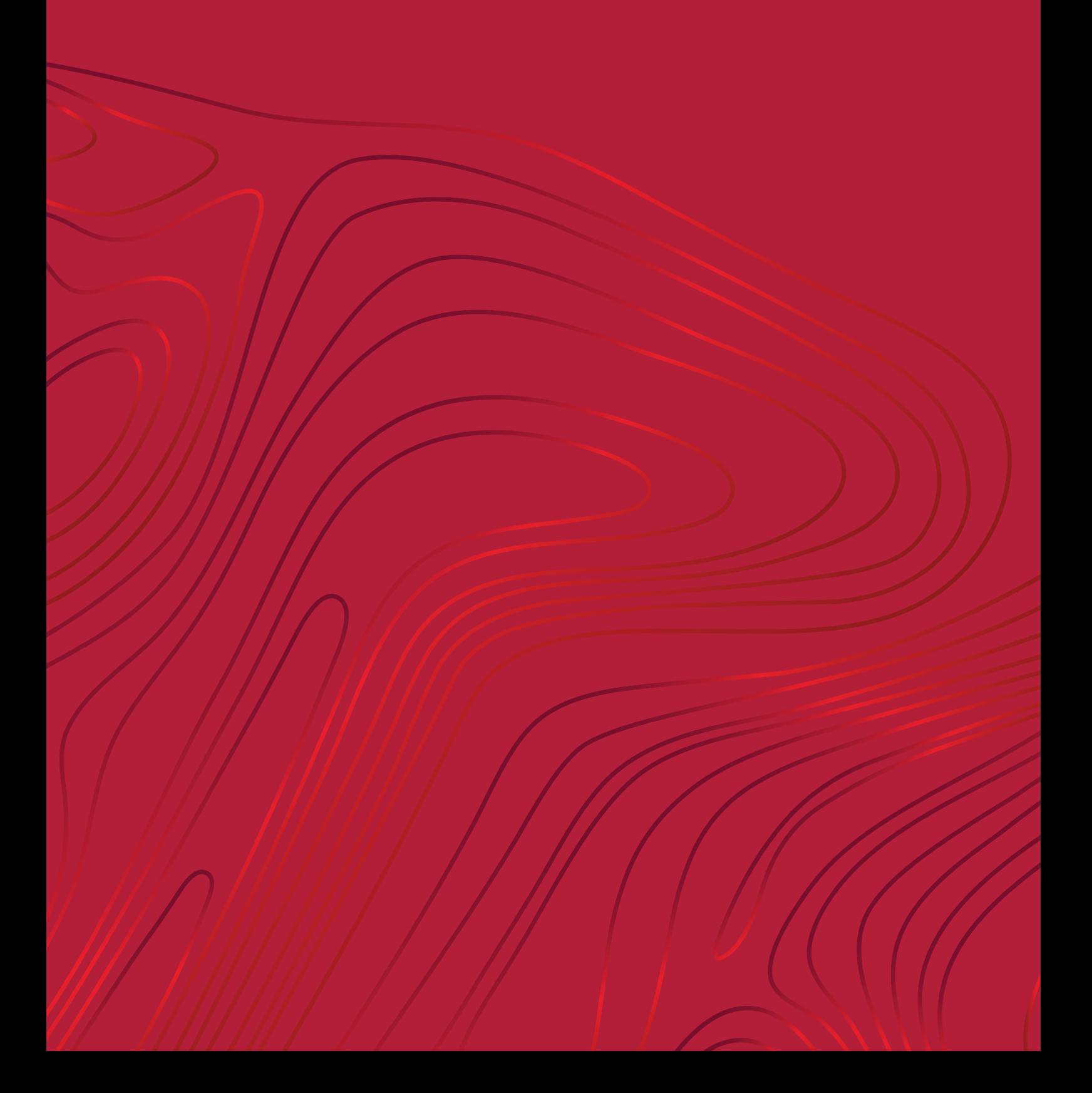

## <span id="page-11-0"></span>Обзор машины

#### <span id="page-11-1"></span>Вид спереди

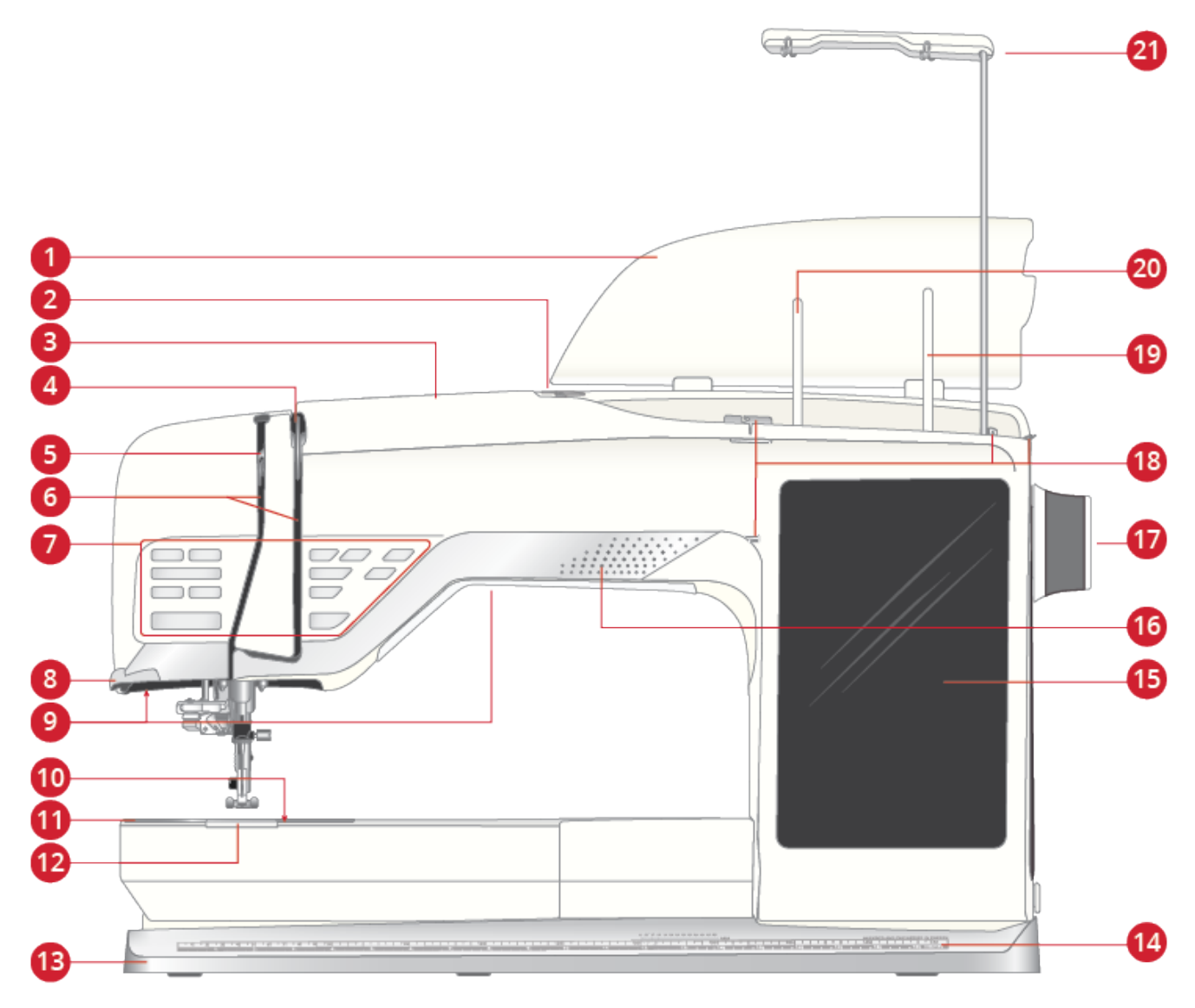

- 1. Крышка
- 2. Предварительный натяжитель нити
- 3. Нитенаправитель
- 4. Диски натяжения игольной нити
- 5. Нитепритягиватель
- 6. Нитенаправители
- 7. Функциональные кнопки, см. [Функциональные](#page-16-0) [кнопки,](#page-16-0) стр. 17 для детального описания
- 8. Нитеобрезатель
- 9. Освещение (светодиодные лампы LED)
- 10. Кнопка фиксатора крышки шпульного отсека
- 11. игольная пластина
- 12. Крышка шпульного отсека
- 13. Базовая часть машины
- 14. Линейка со шкалой для измерения диаметра пуговиц.
- 15. Мультисенсорный экран (дисплей)
- 16. Динамик
- 17. Маховое колесо
- 18. Направители для намотки шпульной нити
- 19. Дополнительный катушкодержатель
- 20. Основной катушкодержатель
- 21. Телескопический нитенаправитель

#### <span id="page-12-0"></span>Область иглы

- 1. Автоматический нитевдеватель, см. [Использование](#page-41-1) [Автоматического](#page-41-1) нитевдевателя, стр. 42
- 2. Иглодержатель с винтом крепления иглы
- 3. Направитель игольной нити
- 4. Прижимная лапка
- 5. Лапкодержатель
- 6. Стойка прижимной лапки

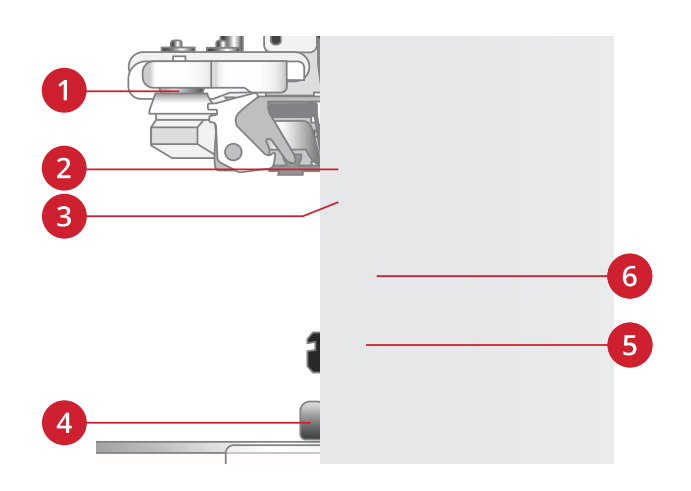

#### <span id="page-12-1"></span>Левая сторона

1. Разъем для подключения вышивального блока

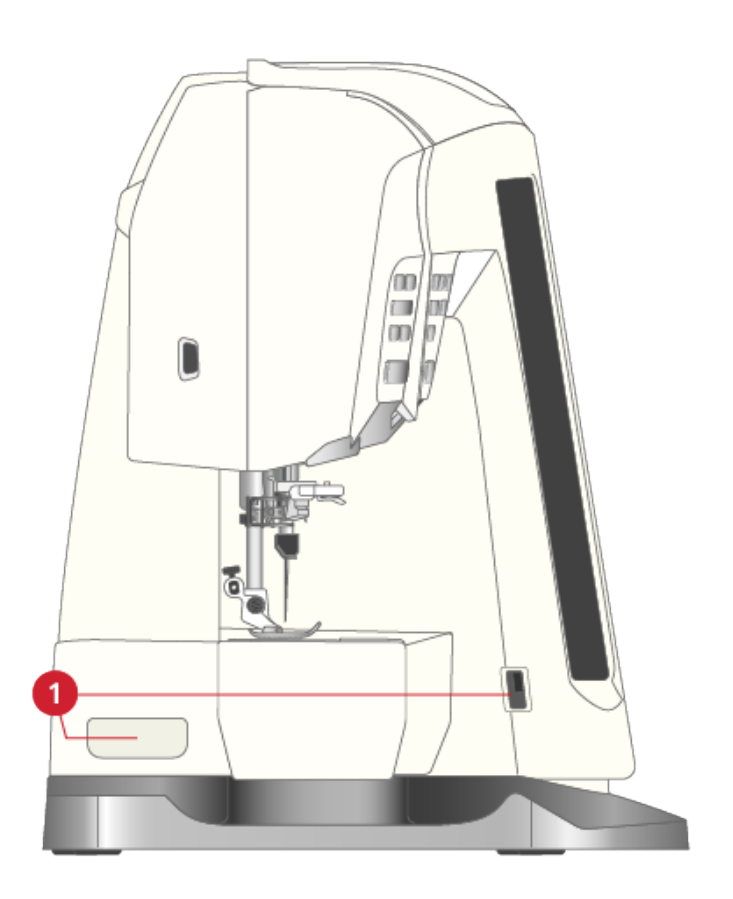

#### <span id="page-13-0"></span>Вид справа

- 1. Намотчик шпульки
- 2. Рычаг намотки шпульки
- 3. Встроенные USB-порты
- 4. Нитеобрезатель узла намотки шпульки
- 5. Главный выключатель ON/OFF (I/O),, разъемы для подключения сетевого электрошнура и ножной педали. См. раздел [Подключение](#page-29-1) шнура и ножной [педали,](#page-29-1) стр. 30.

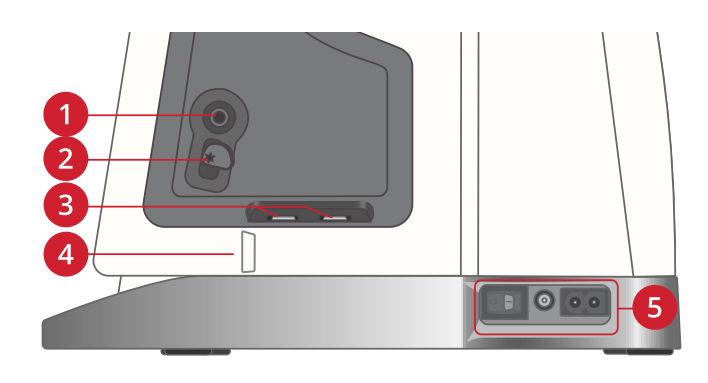

#### <span id="page-13-1"></span>Вид сзади

- 1. Ручка для переноски
- 2. Разъем для подключения аксессуаров
- 3. Свободный рукав

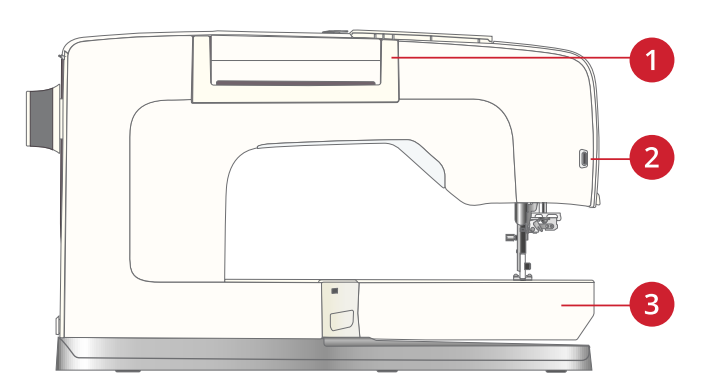

#### <span id="page-13-2"></span>Коробка для принадлежностей

В коробке для принадлежностей предусмотрены специальные отделы для прижимных лапок и шпулек, а также место для игл и других аксессуаров. Разместите швейные принадлежности в коробке, чтобы они всегда были под рукой.

- 1. Отсек для мелких принадлежностей (аксессуаров)
- 2. Отсек для хранения Сенсорной одношаговой лапки для петель
- 3. Отсек для игольной пластины
- 4. Отсек для петельной лапки С
- 5. Ячейки для лапок
- 6. Съемный отсек для хранения шпулек
- 7. Карман для упаковок с иглами
- 8. Отсек для распарывателя и щетки
- 9. Широкая ячейка для лапки S

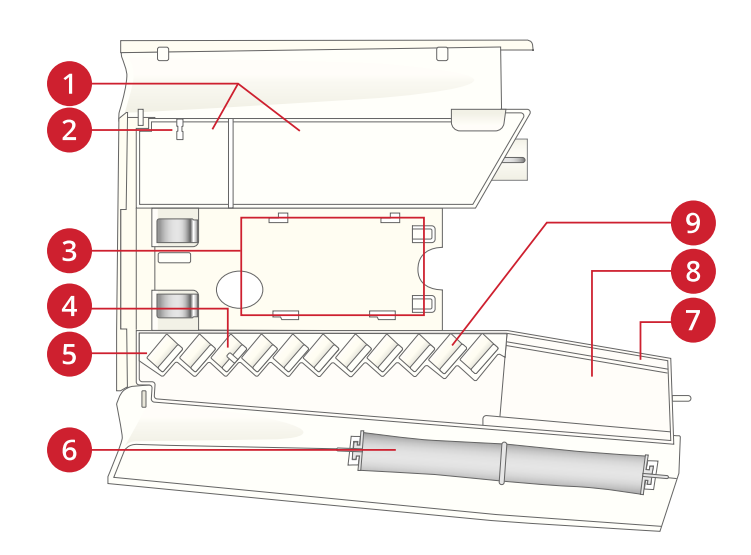

#### <span id="page-14-0"></span>Хранение игольной пластины

Храните игольную пластину на дне коробки с принадлежностями, когда не пользуетесь этой пластиной.

- 1. Вставьте заднюю часть пластины в паз (см. рис.) и опустите пластину.
- 2. Нажмите на пластину вниз и затем сдвиньте ее влево, чтобы зафиксировать в коробке.
- 3. Чтобы вынуть пластину из коробки, вставьте палец в отверстие слева от пластины, сдвиньте ее вправо, а затем поднимите пластину вверх.

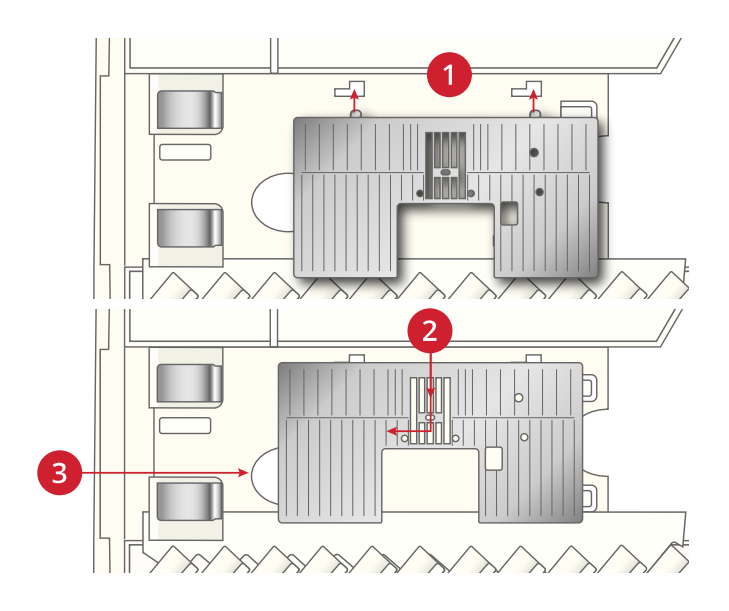

### <span id="page-15-0"></span>Вышивальный блок

(тип EU 22)

- 1. Разъем для подключения вышивального блока к машине
- 2. Разъем для крепления вышивальных пялец
- 3. Рукав вышивального блока
- 4. Кнопка для снятия вышивального блока (снизу)
- 5. Регулируемые по высоте ножки

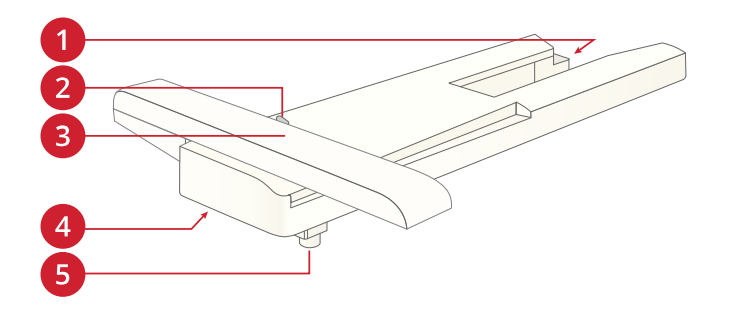

#### <span id="page-16-0"></span>Функциональные кнопки

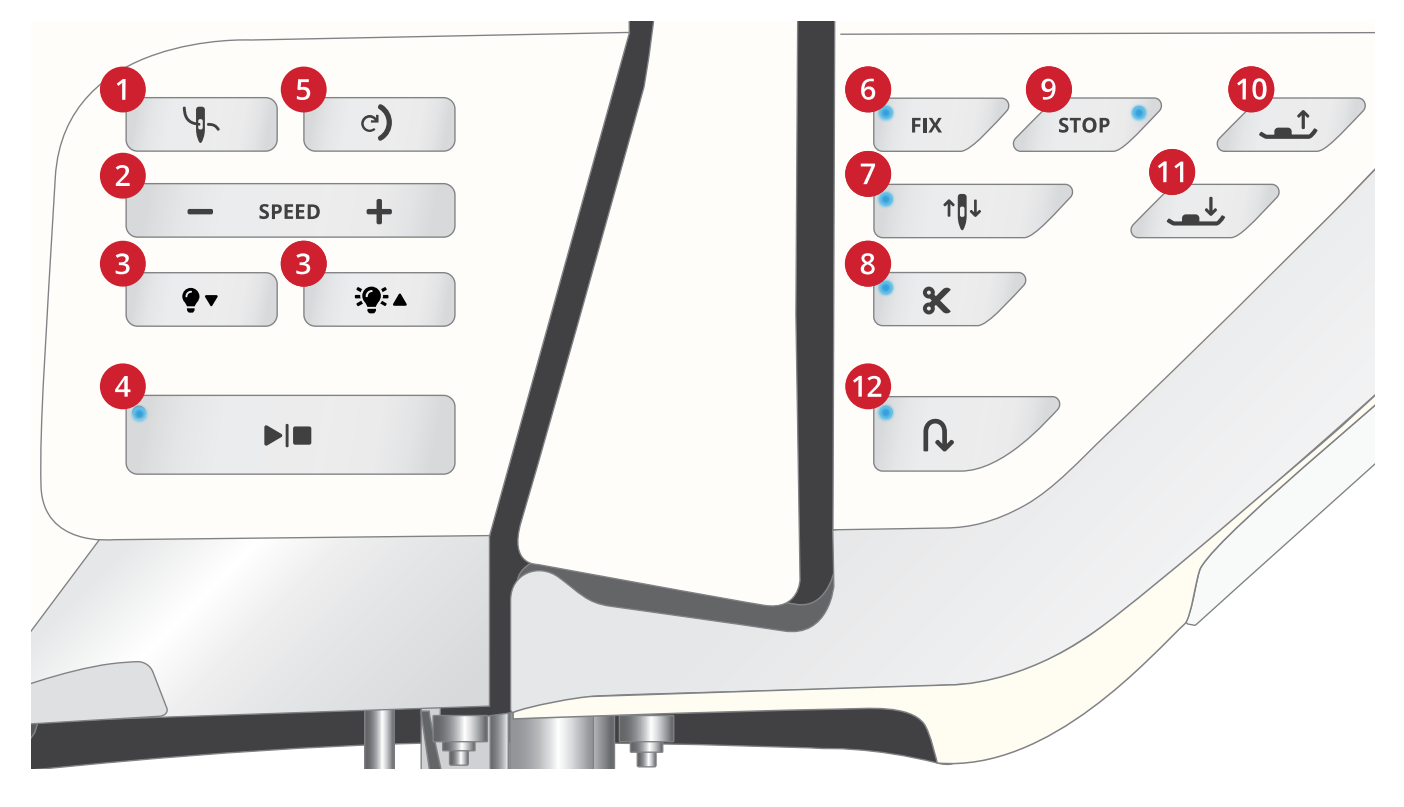

- 1. Автоматический нитевдеватель
- 2. Скорость работы SPEED и +
- 3. Уменьшить яркость рабочего светодиодного освещения / Увеличить яркость рабочего светодиодного освещения
- 4. Старт/Стоп
- 5. Возврат в начало строчки
- 6. Функция FIX
- 7. Остановка иглы Вверху/Внизу
- 8. Функция Обрезка нити
- 9. Функция STOP (Стоп)
- 10. Лапка Вверху и Экстра-лифт
- 11. Лапка Внизу и Плавающее положение Pivot
- 12. Реверс

#### <span id="page-16-1"></span>Автоматический нитевдеватель

См. раздел Использование [Автоматического](#page-41-1) [нитевдевателя,](#page-41-1) стр. 42 , чтобы научиться правильно размещать нить перед ее автоматической заправкой в иглу. Правильно расположив нить, нажмите на кнопку AUTO для автоматической заправки верхней нити в иглу.

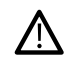

*Чтобы избежать повреждения автоматического нитевдевателя, иглы или других аксессуаров - до использования нитевдевателя внимательно прочтите как им правильно пользоваться.*

## <span id="page-16-2"></span>SPEED (Скорость) + и -

Для всех строчек и вышивальных дизайнов в вашей машине производителем задана максимально допустимая скорость шитья, обеспечивающая высокое качество работы.

Нажмите SPEЕD - , чтобы уменьшить максимально разрешенную скорость шитья. Нажмите на SPEED + , чтобы увеличить максимально разрешенную скорость шитья. Машина никогда не будет шить быстрее, чем задано производителем для выбранного вами шва или дизайна. Если вы нажимаете кнопки SPEED + и - при остановленной машине, то во всплывающем окне на

Мульти-сенсорном экране вы увидите Установку скорости шитья. Скорость шитья можно изменять, перемещая ползунок скорости прямо на экране или нажимая на функциональные кнопки SPEED + и -. Если вы измените Установку скорости шитья, не останавливая машину, то сообщение на экране не появится.

## <span id="page-16-3"></span>Adjusting LED lights brightness

Настройте яркость светодиодного освещения, чтобы адаптировать ее к условиям освещения вашего рабочего места. Просто нажмите правую кнопку, чтобы увеличить яркость, или левую кнопку, чтобы сделать освещение менее ярким.

## <span id="page-16-4"></span>Старт/Стоп (START/STOP)

Вы можете нажимать кнопку Старт/Стоп (START/STOP), чтобы начать или остановить шитье или вышивание, не используя ножную педаль. Нажмите на кнопку один раз, чтобы начать работу, а затем еще раз, чтобы остановить машину.

#### <span id="page-17-0"></span>Возврат в начало строчки

Если вы остановили шитье в середине шва, нажмите на эту кнопку, чтобы возобновить работу с начального стежка выполняемой строчки. При возобновлении работы машина выполняет все изменения в установках строчки или комбинации, которые были сделаны вами до перерыва в работе.

## <span id="page-17-1"></span>Функция FIX

Функция FIX применяется для закрепления шва. Нажатие на кнопку FIX включает и отключает эту функцию. Индикатор рядом с кнопкой светится, когда функция FIX активна. Когда начинаете шитье при активной функции FIX, машина сначала делает несколько закрепочных стежков, а затем продолжает шить выбранную строчку. Нажмите кнопку во время шитья - машина выполнит несколько стежков закрепки и автоматически остановится.

Можно активировать автоматическое выполнение FIX в меню Установок машины. См. [Автоматическая](#page-170-1) активация [FIX.](#page-170-1)

### <span id="page-17-2"></span>Остановка иглы Вверху/Внизу

Нажмите на кнопку Остановка иглы Вверху/Внизу, чтобы задать положение, в котором будет находиться игла после остановки машины. Игла будет перемещаться вверх или вниз при каждом нажатии кнопки. Индикатор кнопки светится, если задана остановка иглы - Внизу.

*Совет: Можно слегка стукнуть ногой по педали при остановленной машине, чтобы изменить положение иглы, т.е поднять ее или опустить. В этом случае, при продолжении работы, сохранится заданное кнопкой положение остановки иглы.*

## <span id="page-17-3"></span>Обрезка нити

Нажмите кнопку Обрезка нити и ваша машина обрежет верхнюю и нижнюю нитки, поднимет лапку и иглу и активирует функцию FIX для начала следующей строчки.

Чтобы обрезать нити в конце строчки или швейной комбинации, нажмите кнопку Обрезка нити в процессе шитья. Индикатор функции Обрезка нити мигает, если требуется обрезать нить. Когда шитье строчки или швейной комбинации завершено, ваша машина обрежет верхнюю и нижнюю нить, поднимет лапку и иглу и активирует функцию FIX для начала следующей строчки.

*Примечание: Если функции FIX и Селективный подъем лапки отменены вами при временном изменении стандартных Установок шитья, то после выполнения операции Обрезка нити не активируется функция FIX и не поднимается прижимная лапка.*

При нажатии кнопки Обрезка нити в процессе вышивания, машина сразу же обрезает обе нитки.

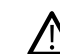

*Некоторые дополнительные принадлежности крепятся в два маленьких круглых отверстия в игольной пластине. Не используйте функцию Обрезка нити, когда дополнительные принадлежности закреплены в этих отверстиях, т.к. можно повредить нож, расположенный под игольной пластиной.*

## <span id="page-17-4"></span>Функция STOP

Нажмите на кнопку STOP во время шитья, чтобы закончить шитье строчки или швейной комбинации. Машина закрепит нить и автоматически остановится, когда стежок или швейная комбинация будут прошиты. Если нажать на кнопку STOP до начала шитья, то машина прошьет один элемент строчки. На экране будет виден только этот элемент строчки. Индикатор рядом с кнопкой STOP светится, когда функция STOP активна Для отмены функции нужно нажать на кнопку STOP еще раз или выбрать другую строчку. Функция STOP отменяется, когда шов завершен.

Функция STOP применяется также при тейперинге (см. Строчки [«Тейперинг»](#page-106-1) – Меню Q) и при выметывании ручных петель.

## <span id="page-17-5"></span>Лапка Вверху и Экстра-лифт

Нажмите кнопку один раз, чтобы поднять лапку. Нажмите на кнопку еще раз, чтобы еще выше поднять лапку в положение Экстра-лифт. При этом зубцы транспортера автоматически опустятся, чтобы облегчить перемещение толстых тканей или объемных проектов под лапкой.

В вышивальном режиме перевод лапки в положение Экстра-лифт облегчает снятие и установку пялец.

## <span id="page-17-6"></span>Лапка Внизу и Плавающее положение (для поворота ткани)

Прижимная лапка опускается автоматически, когда вы начинаете шить. Если вы хотите опустить прижимную лапку до начала шитья, нажмите кнопку Лапка Внизу и Плавающее положение. Лапка полностью опустится и прижмет ткань. Нажмите кнопку еще раз, чтобы приподнять лапку в Плавающее положение Pivot.

В Вышивальном режиме нажмите на кнопку, чтобы опустить вышивальную лапку в рабочее положение.

#### <span id="page-17-7"></span>Реверс

Когда функция Реверс актина - индикатор реверса светится. Для постоянного шитья назад - нажмите кнопку Реверс до начала шитья. Загорится индикатор реверса и машина будет шить в обратном направлении, пока кнопка Реверс не будет нажата еще раз для отмены. Если нажать кнопку Реверс при шитье, то машина будет шить

в обратном направлении пока кнопка удерживается нажатой.

Реверс также используется при выполнении петель в ручном режиме, штопке, шитье тематических и

## <span id="page-19-0"></span>Аксессуары

#### <span id="page-19-1"></span>Аксессуары в комплекте

- 1. Сетка для катушки с нитками (4 шт.)
- 2. Универсальный инструмент
- 3. Прорезатель петель/Распарыватель
- 4. Щетка
- 5. Шпульки (9)
- 6. Направитель для простегивания (крепится на лапкодержатель)
- 7. Универсальное устройство/пластина для пришивания пуговиц на ножке
- 8. Переходник для конических катушек (2 шт.)
- 9. Зажимы для пялец (16 шт.)
- 10. Пластинка для катушек, малая (2 шт.)
- 11. Пластинка для катушки средняя (2 шт.)
- 12. Пластинка для катушки большая (2 шт.)
- 13. Подставка под большую катушку (2 шт.)
- 14. Игольная пластина для прямой строчки

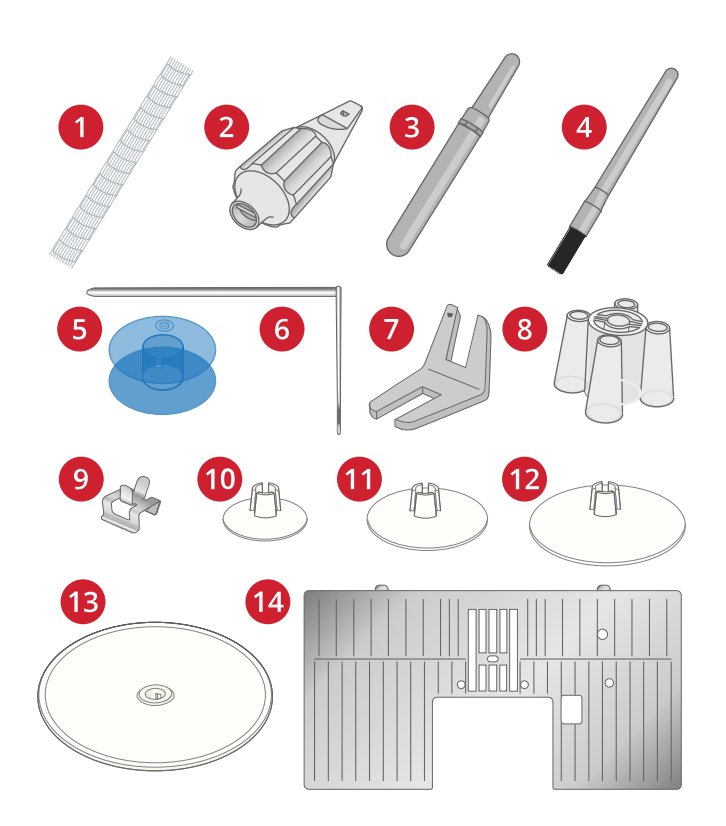

### <span id="page-19-2"></span>Аксессуары в комплекте (без

#### изображения)

- Бесплатная программа (РС и MAC) для загрузки, см. [Бесплатная](#page-68-0) программа (РС и MAC).
- Мягкий чехол
- Сумка с пластиковым вкладышем для хранения вышивального блока
- Педаль
- Шнур питания
- Иглы

#### <span id="page-19-3"></span>Пяльцы в комплекте

- 1. DESIGNER™ Imperial Hoop (360x260)
- 2. Пяльцы Crown DESIGNER™ (260x200)
- 3. Пяльцы Splendid Square DESIGNER™ (120x120)

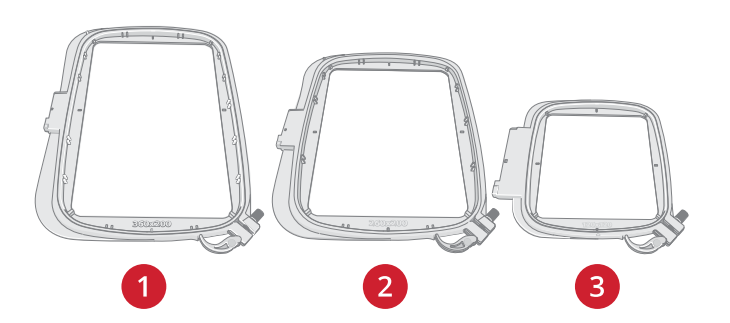

## <span id="page-20-0"></span>Лапки

*Примечание: Для достижения наилучших результатов шитья, используйте только лапки, предназначенные для вашей DESIGNER RUBY™ 90 машины и совместимые с ней.*

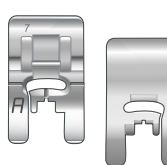

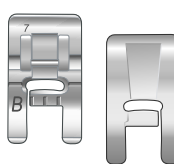

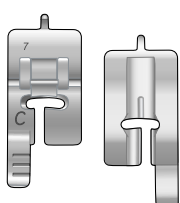

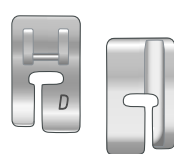

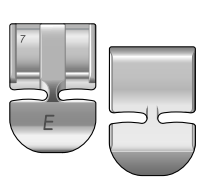

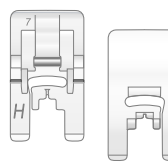

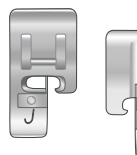

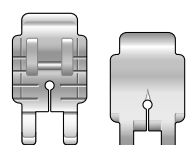

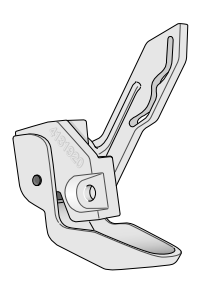

#### Лапка для рабочих строчек А

Установлена в лапкодержатель при поставке. Применяется в основном для прямых строчек и строчек зигзаг с длиной стежка более 1,0 мм.

#### Лапка для декоративных швов В

Применяется для плотных гладьевых строчек, декоративных и рабочих строчек с длиной стежка менее 1,0 мм. Выемка на нижней поверхности лапки предназначена для свободного прохождения лапки над строчкой.

#### Лапка для петель С

Для выметывания петель в ручном режиме. Эта лапка имеет направляющие линии, чтобы определять длину петли. Средняя линия находится на расстоянии ⅝″ (15mm) от края изделия. Две параллельные выемки на нижней части лапки обеспечивают ровное прохождение лапки вдоль колонок петли. Выступ позади лапки используется при выметывании укрепленных петель с вкладным шнуром.

#### Лапка D для потайной подгибки

Для выполнения потайной подгибки. Внутренний край этой лапки направляется вдоль сгиба ткани. Правая сторона лапки сконструирована для прохождения вдоль края ткани.

#### Лапка для вшивания молний E

Лапку можно устанавливать как справа, так и слева от иглы. Это удобно для пришивания обеих частей молнии Смещайте иглу вправо или влево для шитья ближе к зубцам молнии.

#### Лапка Н для проблемных материалов Н

Эта лапка со скользящим покрытием подошвы, исключающим прилипание материала к лапке, предназначена для шитья вспененных материалов, винила, пластика, кожи.

#### Лапка для обметочных швов J

Эта лапка предназначена для обработки края ткани оверлочными строчками при ширине шва 5,0 и 5,5мм. Пластинка на лапке предотвращает стягивание края ткани.

#### Лапка Р для припуска ¼″ при сборке вкилт-блоков

Используется для сшивания готовых блоков квилта. На лапке имеются направляющие метки  $\frac{1}{4}$ " (6мм) и  $\frac{1}{8}$ " (3мм) от иглы.

## Сенсорная лапка Q

Сенсорную лапку Q рекомендуется использовать для вышивания в пяльцах.

Эта лапка также используется для работы в технике свободного перемещения при шитье, квилтинге, а также при вышивании в этой технике. Когда лапка Q применяется для свободной техники, выберите в Швейном режиме установку Свободная Пружинная Техника.

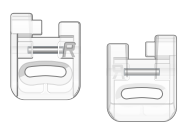

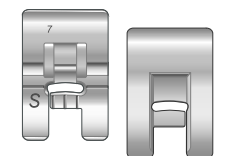

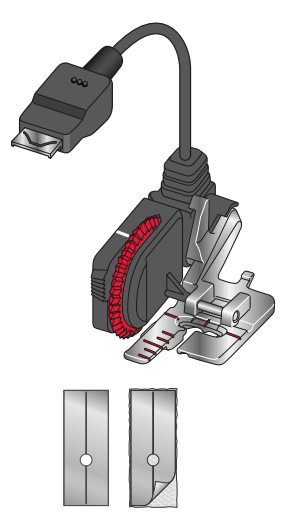

#### Лапка R для вышивания/штопки

Эта лапка используется для следующих работ в технике свободного перемещения: вышивание, стежка, штопка. При использовании лапки R выберите в Швейном режиме опцию Свободная Плавающая Техника.

Эту лапку можно использовать при вышивании в пяльцах.

#### Лапка S для Макси-узоров

Эта лапка используется для шитья Макси-узоров и монограммных строчек с боковой подачей.

#### Сенсорная Одношаговая лапка для петли

Лапка подключается в разъем машины, а затем на экране задается размер петли для ее автоматического выметывания в один шаг. Средняя линия на лапке находится на расстоянии <sup>5</sup>/<sub>8</sub>" (15mm) от края изделия.

#### Скользящие пластинки

Приклеиваются на подошву лапки при шитье вспененных материалов, винила, пластика, кожи, чтобы исключить прилипание материала к лапке и обеспечить надежную работу транспортера. При работе с любым из перечисленных материалов нужно сначала прошить пробную строчку на его обрезке, чтобы убедится в равномерной подаче материала под лапку. Если возникают проблемы с перемещением материала, то рекомендуем прикрепить самоклеющиеся скользящие пластинки к подошве лапки.

#### Блок Двойной Подачи со сменными лапками

Этот механизм сконструирована для точной подачи нескольких слоев ткани при шитье и/или объемных многослойных проектов с ватином или синтепоном. Механизм Двойной Подачи - прекрасный помощник при квилтинге, шитье вельвета, эластичных тканей, имитации кожи, а также любых проектов, требующих исключительно точного следования выкройке. Установите Сменную лапку для прямой строчки, если используете прямую строчку с центральным положением иглы и длиной стежка до 6мм. Установите Сменную лапку для строчек зигзаг, если выбрана строчка типа зигзаг шириной до 7мм и длиной до 6мм.

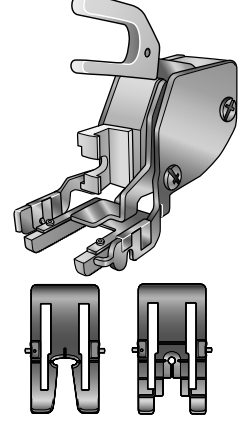

#### <span id="page-22-0"></span>Рабочие строчки

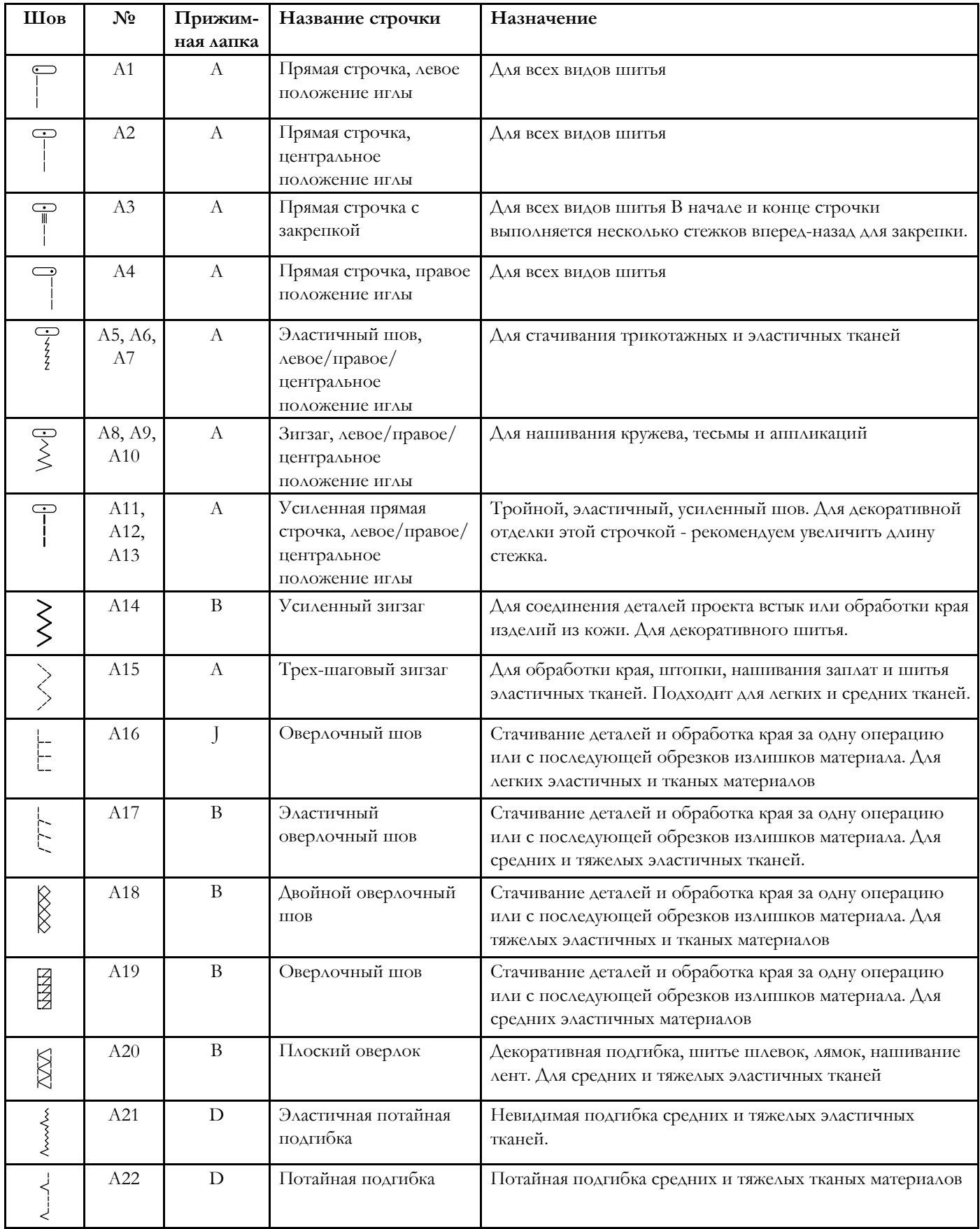

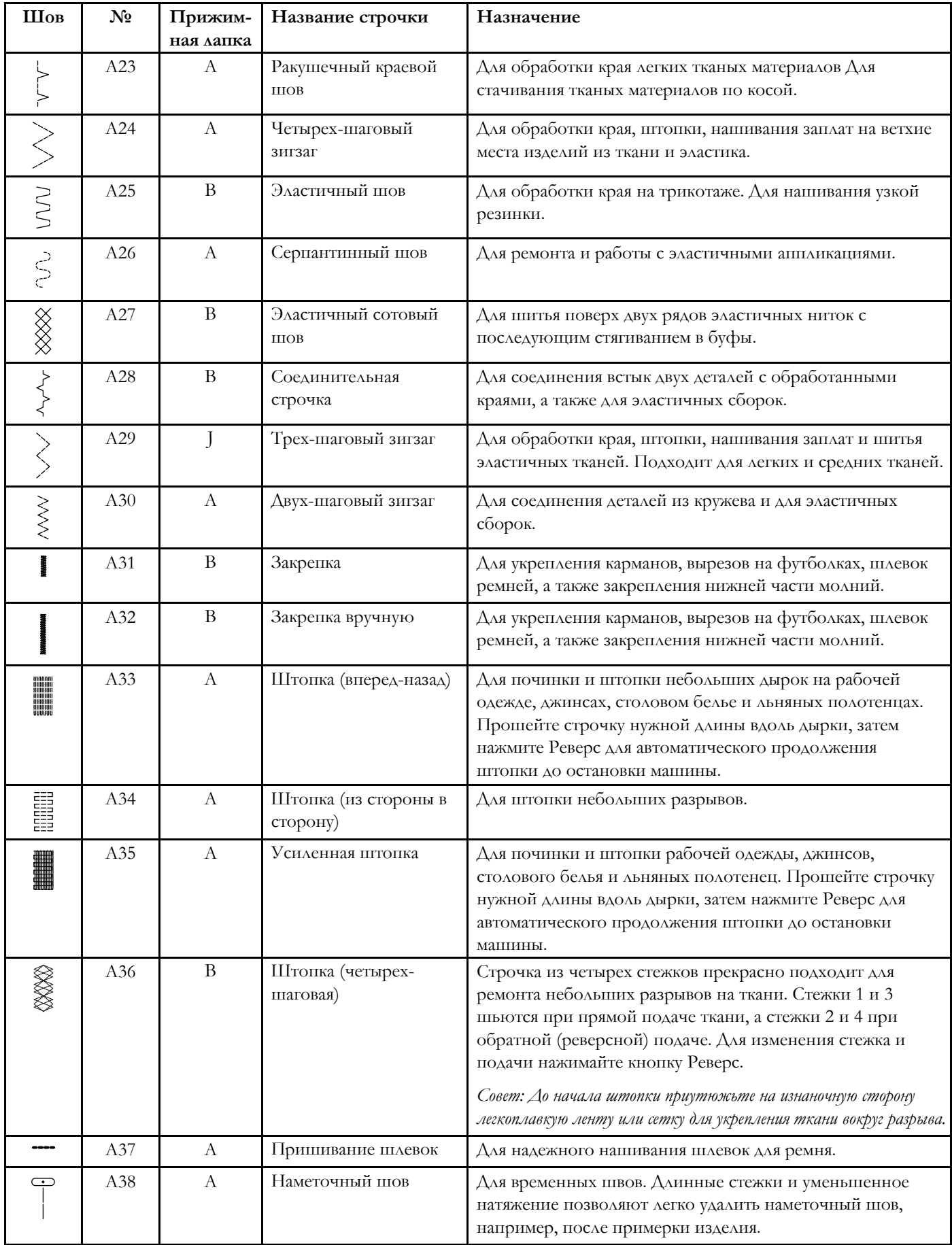

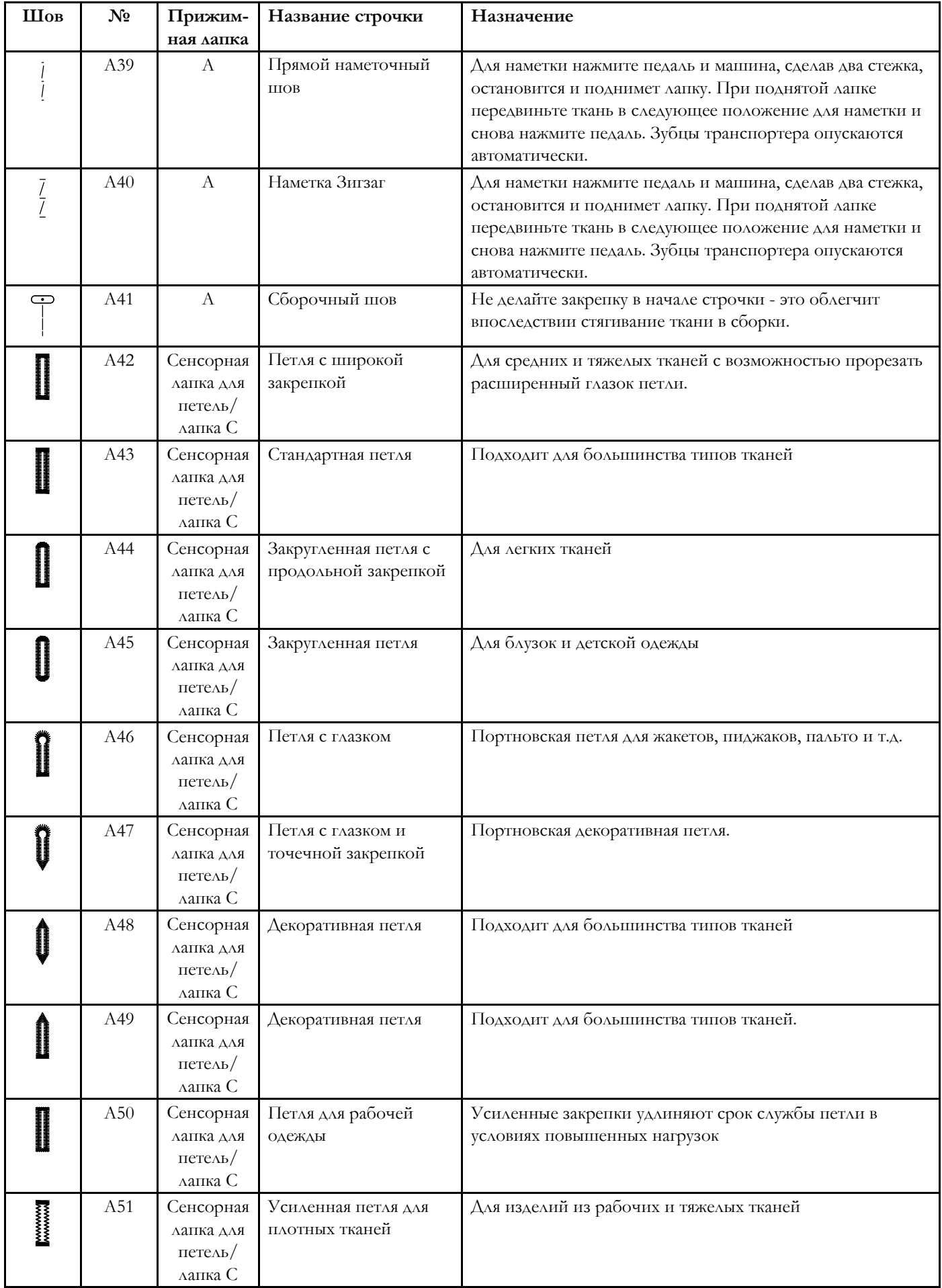

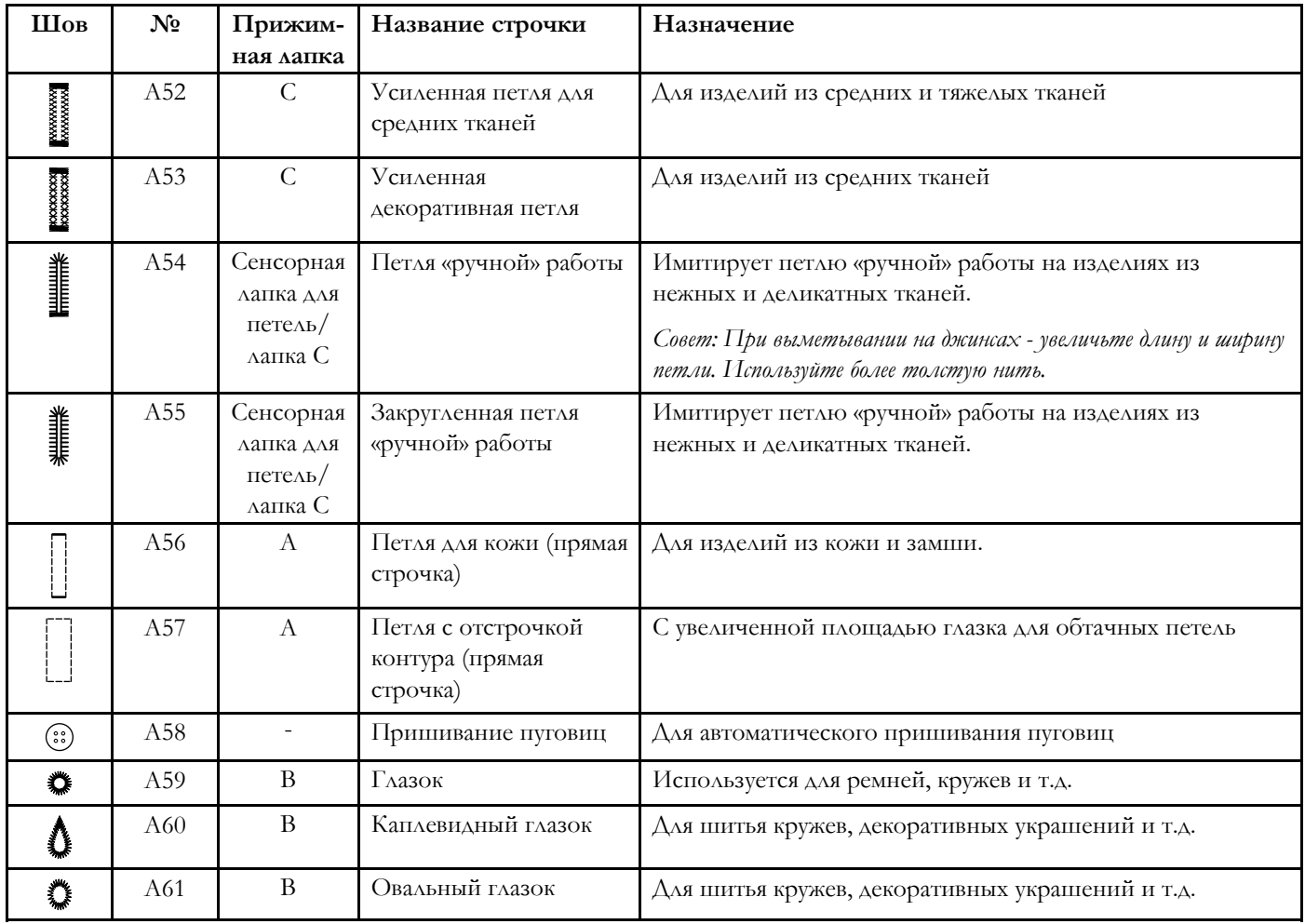

#### Обзор меню строчек

Имеется несколько различных меню, в которых строчки сгруппированы по темам на любой вкус. С детальным

описанием строчек можно ознакомиться при помощи функции Быстрая Помощь (Quick Help), см. [Быстрая](#page-62-1) [справка](#page-62-1).

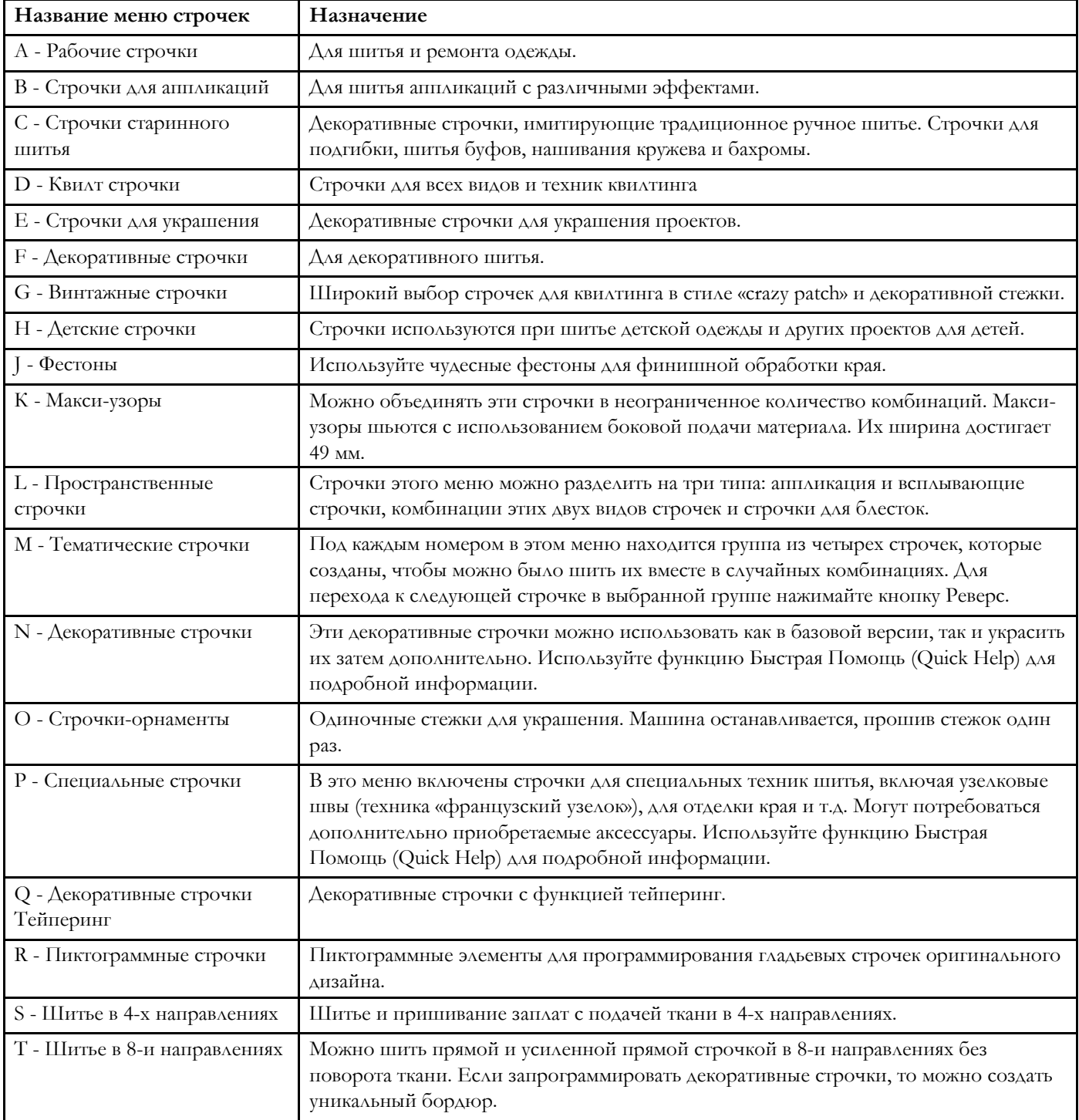

#### Алфавиты

Швейные алфавиты включают 5 видов шрифтов: Block, Outline, Brush line, Script, Cyrillic (русский).

## <span id="page-27-0"></span>Основные жесты для управления Мульти-сенсорным экраном

Управлять Мульти-сенсорным экраном достаточно просто при помощи нескольких жестов, которые описаны ниже.

- 1. *Касание* Коснитесь кнопки или другого элемента управления на экране для их выбора.
- 2. *Нажатие и удержание* Прикоснитесь к нужному элементу на экране и не отпускайте палец несколько секунд. Этот прием позволяет открыть дополнительные опции для некоторых кнопок или отделов экрана.
- 3. *Увеличение/Уменьшение* Прикоснитесь к экрану двумя пальцами одновременно и, не отпуская их, увеличивайте/уменьшайте расстояние между пальцами, чтобы увеличить изображение или уменьшить его.
- 4. *Касание и перемещение* Прикоснитесь к выбранному дизайну, и не отрывая палец, переместите его в любое другое место на экране. Можно использовать для перемещения дизайна в поле вышивки.
- 5. *Смахивание* Коснитесь экрана, легко проведите по нему пальцем и отведите его от экрана, как будто смахнули пылинку. Движения пальцем слева-направо и справа-налево выполняются, чтобы перелистать все меню строчек. Движения пальцем сверху-вниз и снизу-вверх выполняются, чтобы прокрутить содержимое выбранного меню строчек.

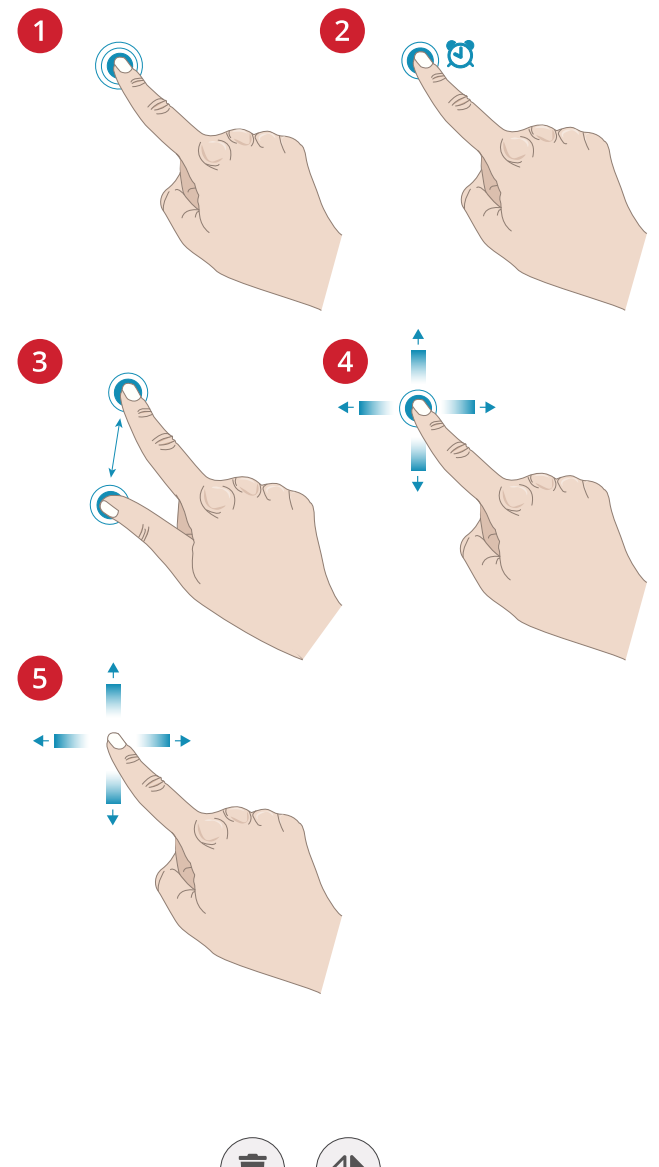

## <span id="page-27-1"></span>Смарт-инструменты

Панель смарт-инструментов доступна для строчки или комбинации строчек в области шитья или для дизайна, строчки или комбинации в поле вышивания. Нажмите и удерживайте палец на комбинации строчек или на дизайне, чтобы открылась панель смарт-инструментов. Не отрывая палец от экрана, передвиньте его на значок нужной опции и уберите палец, чтобы выбрать эту опцию.

Состав опций, включенных в панель смарт-инструментов, может быть различен. Это зависит от того, в каком месте или режиме используется панель смарт-инструментов. Примерами опций являются дублирование, удаление, зеркальное отражение и редактирование.

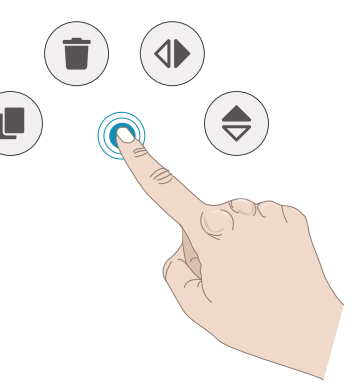

Подготовка к работе

<span id="page-28-0"></span>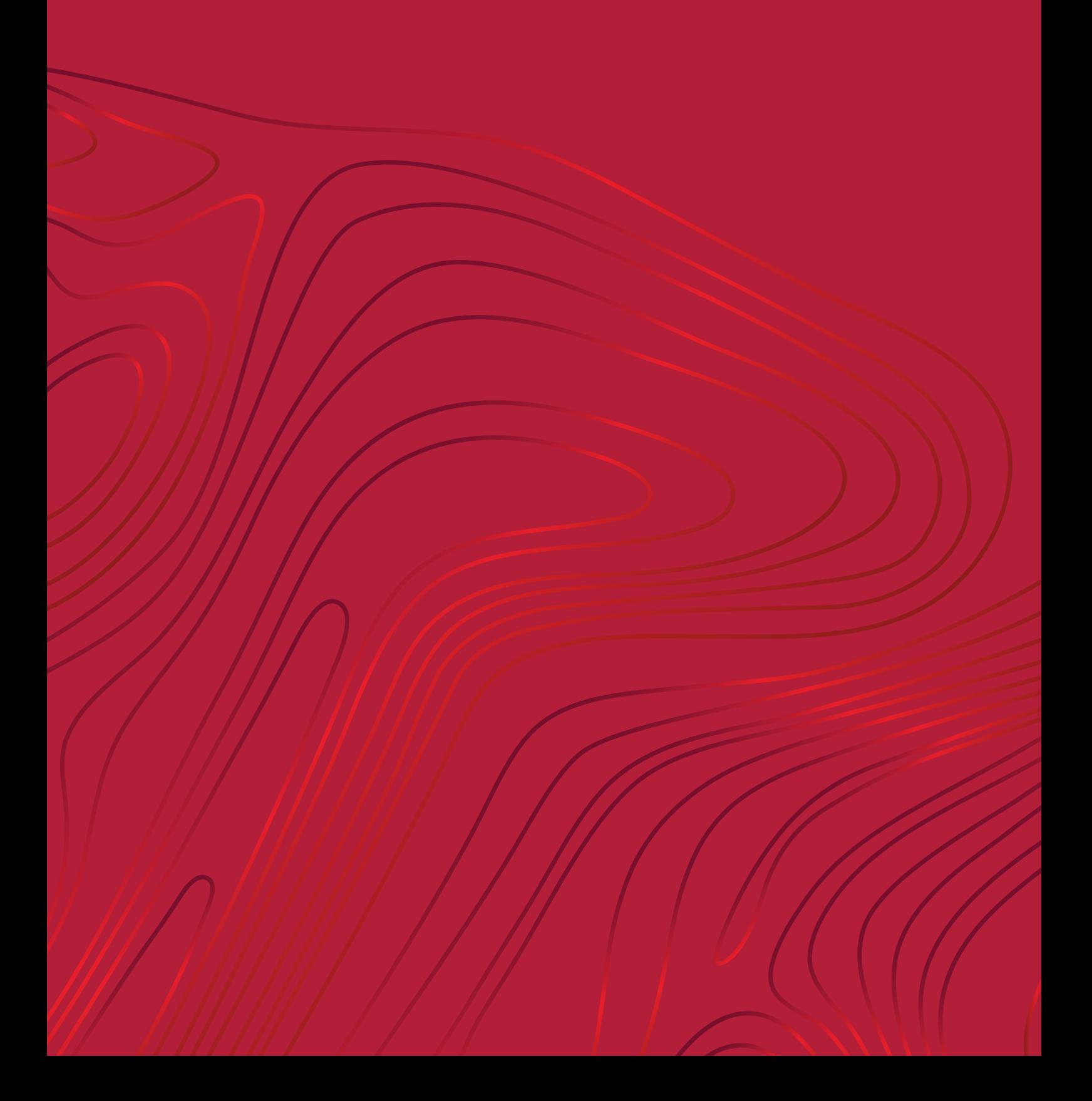

## <span id="page-29-0"></span>Распаковка машины и вышивального блока

Достав машину из коробки и удалив все упаковочные материалы и пластиковые пакеты, протрите машину, а особенно тщательно - игольную пластину и область вокруг иглы, чтобы удалить возможные остатки масла до начала шитья на машине.

При распаковке вышивального блока НЕ ВЫБРАСЫВАЙТЕ специальную черную форму из пенопласта, которая вкладывается затем в мягкую сумку для хранения вышивального блока, когда блок не используется.

*Примечание: Машина поставляется со защитным стопором красного цвета, укрепленным на стойке прижимной лапки. Перед началом работы удалите защитный стопор.*

*Примечание: На вашей машине рекомендуется работать только при нормальной комнатной температуре. Экстремально высокая или низкая температура может негативно сказаться на результате шитья.*

## <span id="page-29-1"></span>Подключение шнура и ножной

#### педали

В комплект принадлежностей к швейной машине входят кабель питания и педаль.

*Примечание: Перед подключением ножной педали убедитесь, что ее тип «FR5» (тип педали указан на ее нижней части).*

- Вытяните шнур из педали. Вставьте шнур педали в разъем (1), расположенный в нижней правой части машины.
- Подключите сетевой шнур к дальнему разъему (2) в нижней правой части машины. Вставьте вилку сетевого шнура в электрическую розетку.
- Нажмите переключатель ОN/ОFF (3) в положение «I», чтобы включить электропитание и освещение.

#### **Для США и Канады**

В комплект машины для этих стран входит сетевой шнур с поляризованной вилкой (один контакт шире другого). Для уменьшения риска поражения электрическим током, вилка шнура может входить в поляризованную розетку только одной стороной. Если вилка не входит в розетку свободно – переверните вилку другой стороной. Если и после этого не удается вставить вилку в розетку, вызовите квалифицированного электрика для проверки электросети и установки правильной розетки. Ни в коем случае не изменяйте конструкцию вилки.

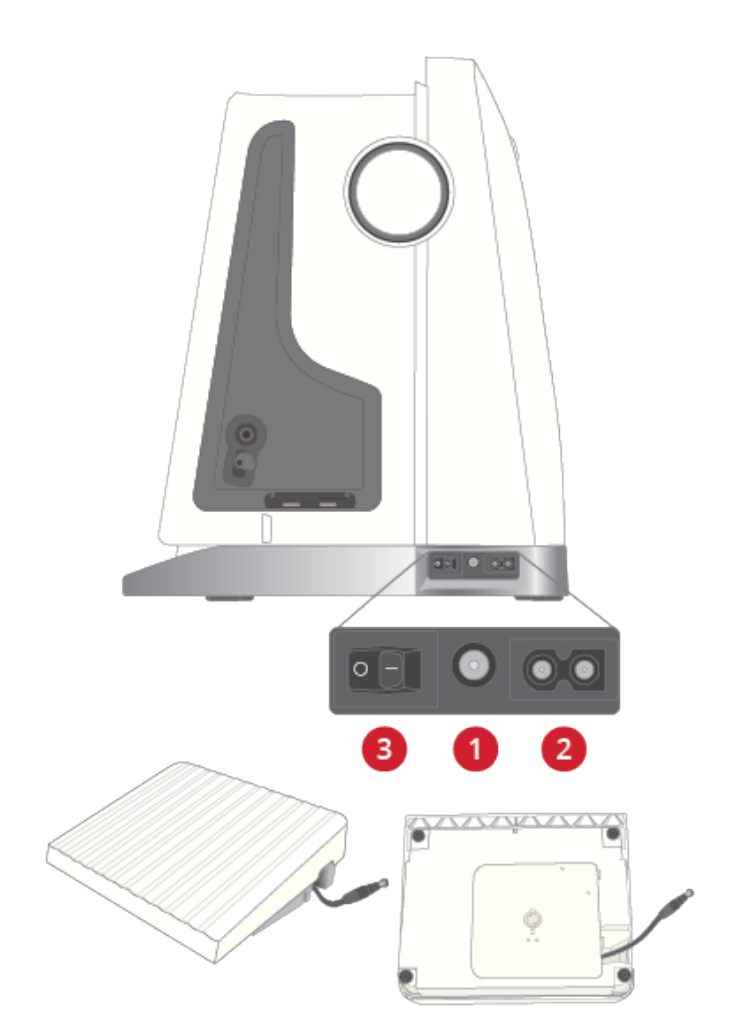

## <span id="page-30-0"></span>Упаковка после шитья

- 1. Нажмите на клавишу выключателя (3) в положение «О».
- 2. Выньте вилку сетевого шнура из розетки, а затем из разъема на машине.
- 3. Отсоедините шнур педали от машины. Слегка потяните за шнур педали, а затем плавно отпустите его. Шнур должен автоматически смотаться на катушку внутри педали.
- 4. Поместите все принадлежности в коробку для принадлежностей. Установите коробку на машину вокруг рукавной платформы.
- 5. Установите педаль в пространство над рукавной платформой.
- 6. Накройте машину мягким чехлом.

*Совет: Печатную версию Руководства по эксплуатации и сетевой шнур удобно хранить в кармане на обратной стороне мягкого чехла.*

## <span id="page-30-1"></span>Порты USB

Ваша машина имеет два порта USB для подключения различных устройств, например USB-накопителя. USBнакопитель может быть вставлен в порт только в одном положении - не применяйте силу! Для извлечения, аккуратно потяните USB-накопитель из порта.

*Примечание: Убедитесь, что USB-накопитель, который вы хотите использовать, имеет формат FAT32.*

#### <span id="page-30-2"></span>Использование накопителя USB

Кнопка внешнего устройства в менеджере файлов активна, если накопитель вставлен в USB-порт на машине.

*Примечание: Не извлекайте USB-накопитель при загрузке и сохранении файлов, если на экране видны песочные часы или показан Файл менеджер. Извлечение устройства в этот момент может привести к повреждению файлов на накопителе.*

Подробную информацию вы найдете в разделе [Файл](#page-183-0) [Менеджер](#page-183-0) - Обзор.

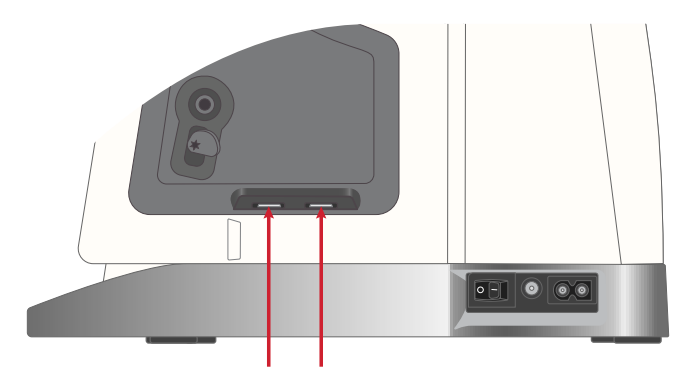

## <span id="page-31-0"></span>Начало работы с WiFi и *mySewnet*™ Облаком

Выполните следующие действия, чтобы подключить вашу машину.

#### Подключение к сети Wi-Fi

Нажмите на кнопку WiFi в левом верхнем углу дисплея. Выберите нужную сеть из списка доступных сетей. Если ваша сеть защищена паролем, от вас потребуется ввести его для подключения к сети

Для получения дополнительной информации см. [WiFi](#page-65-0) – [Введение](#page-65-0).

#### Подключение к *mySewnet*™ Облаку

Когда WiFi соединение установлено - нажмите на кнопку Облако, расположенную на экране рядом с кнопкой WiFi. Коснитесь кнопки Облако. Откроется окно для входа в систему. Если у вас еще нет учетной записи - выберите Register и создайте свою учетную запись, т.е. введите и запомните имя пользователя (user name) и пароль (password).

Для получения дополнительной информации см[.](#page-70-0) *[mySewnet](#page-70-0)*™ Облако.

## <span id="page-31-1"></span>Освещение (светодиодные лампы LED)

Ваша машина имеет светодиодные лампы LED, которые обеспечивают равномерное освещение рабочей зоны без образования теней. Вы можете регулировать яркость освещения рабочей зоны в меню Установок, см. [Яркость](#page-179-0) [светодиодного](#page-179-0) освещения LED .

## <span id="page-31-2"></span>Свободный рукав

Для использования свободного рукава снимите коробку с аксессуарами. Коробка удерживается на машине при помощи защелки. Снимите коробку, сдвинув ее влево.

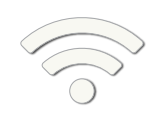

*Кнопка WiFi*

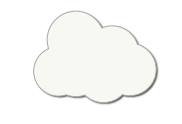

*Кнопка mySewnet™ cloud*

## <span id="page-32-0"></span>Ручная обрезка ниток

На вашей машине имеется три ножа для обрезки ниток вручную.

- Первый (А) расположен рядом с осью узла намотки шпулек и предназначен для обрезки нити до и после намотки шпульки.
- Второй нож (B) расположен на левой стороне машины для обрезки верхней и нижней нитей. Заведите обе нитки в нож сзади и потяните их к себе.
- Третий нож (C) расположен рядом со шпульном отсеком для обрезки кончика нити после установки шпульки в машину.

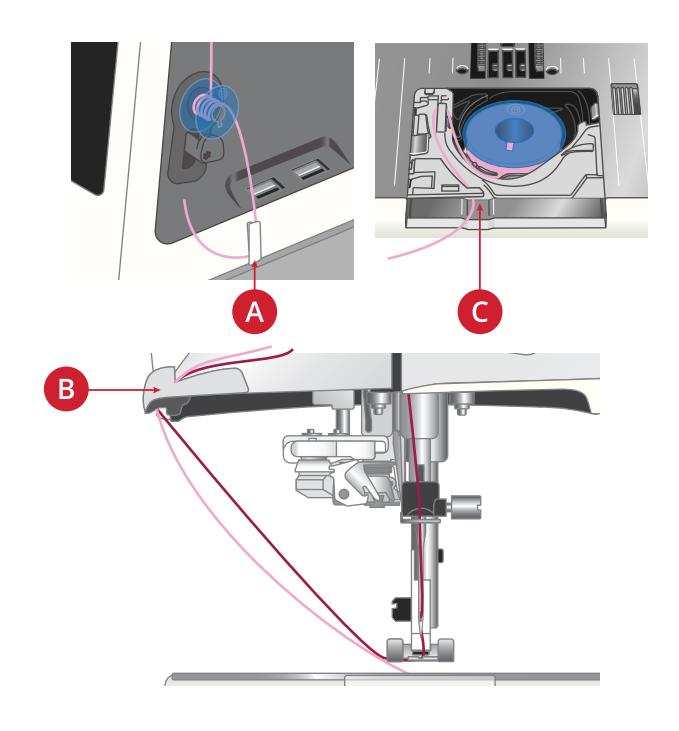

## <span id="page-32-1"></span>Сенсорный датчик нити

Если верхняя нить оборвалась или заканчивается нижняя нить на шпульке, то машина остановится и на экране появится сообщение.

Если верхняя нить оборвалась: полностью удалите оборванную нить, перезаправьте машину, нажмите ОК в сообщении на экране и продолжайте работу.

Если заканчивается нижняя нить: вы можете продолжать работу, не закрывая сообщение, пока вся нить на шпульке не закончится. Это дает возможность гибко планировать время замены шпульки. После установки полной шпульки нажмите ОК в сообщении.

## <span id="page-33-0"></span>Телескопический нитенаправитель

Телескопический нитенаправитель всегда используется при заправке машины для шитья/вышивания, а также при намотке шпульки. Телескопический нитенаправитель помогает выпрямить нить, предотвращая ее спутывание или обрыв. Использование этого нитенаправителя совместно с вертикальными катушкодержателями позволяет успешно устанавливать на машину даже очень большие катушки.

#### Выдвигание и складывание телескопического нитенаправителя

Возьмитесь за направитель как показано на рисунке и аккуратно выдвиньте его вверх, до фиксации с легким щелчком.

Для складывания направителя, аккуратно нажмите на него вниз.

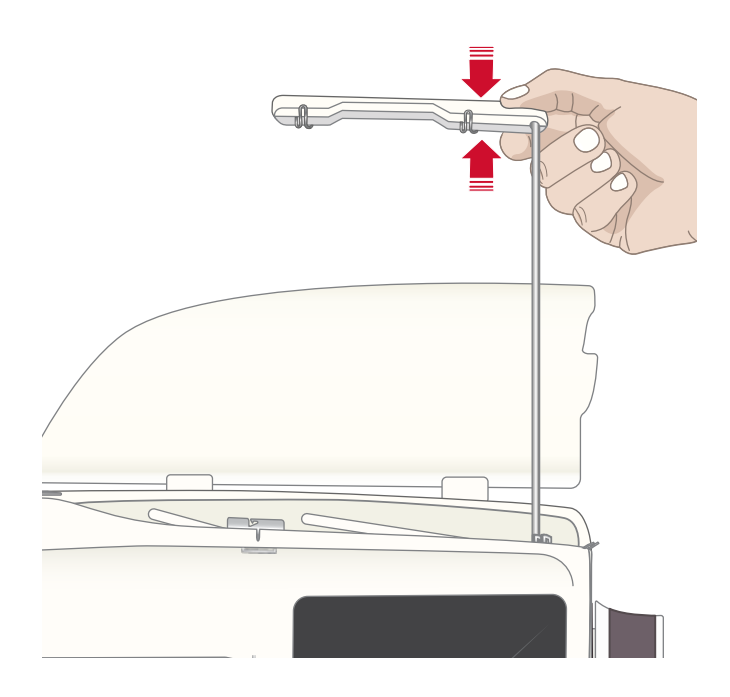

## <span id="page-33-1"></span>Катушкодержатели

Ваша машина имеет два катушкодержателя – основной и дополнительный. Они подходят для большинства катушек.

Используйте основной катушкодержатель (А) для заправки верхней нити и для намотки шпульки через иглу. Для установки катушек со швейными и вышивальными нитками используйте основной катушкодержатель в вертикальном положении. Переведите ось катушкодержателя в горизонтальное положение, если после работы вы хотите закрыть крышку и оставить машину с заправленной верхней нитью. Не забудьте вернуть ось катушкодержателя в вертикальное положение, когда снова начнете шитье или вышивание.

*Примечание: При использовании больших или конусных катушек невозможно наклонить ось катушкодержателя вниз.*

В некоторых случаях (например, при использовании катушек малого диаметра или специальных ниток) перевод катушкодержателя в горизонтальное положение помогает улучшить результат и качество работы. См. раздел Советы и [подсказки](#page-45-0) по заправке машины, стр. 46.

Дополнительный держатель (В) может потребоваться для намотки шпульки со второй катушки или для установки второй катушки при шитье двойной иглой.

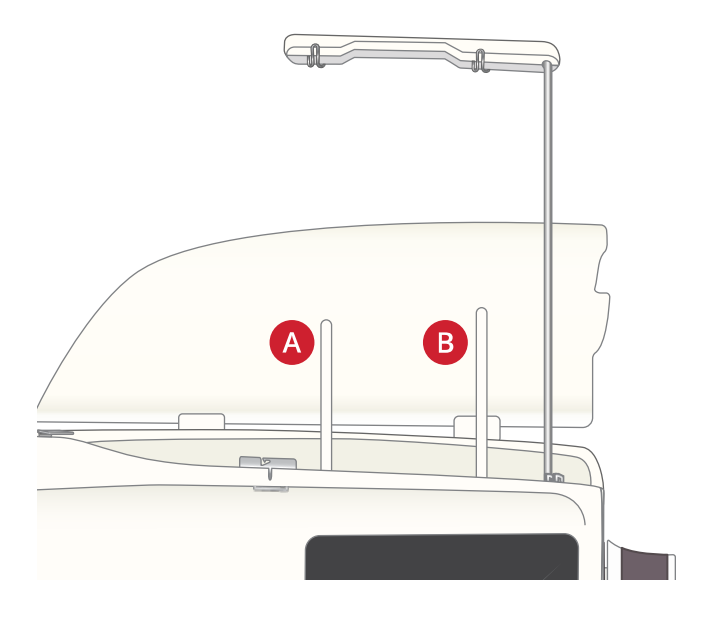

*Основной катушкодержатель (А) и дополнительный катушкодержатель (В)*

## <span id="page-34-0"></span>Пластинки для катушек

Пластинки для катушек (три разных диаметра) входят в комплект поставки вашей машины. Для большинства типов катушек, не требуется использовать пластинки, за исключением случаев, когда нитка на катушке заканчивается. Если нитка цепляется/путается в верхней части катушки - нужно надеть пластинку поверх катушки. Всегда используйте пластинку диаметром больше чем катушка, чтобы обеспечить равномерное сматывание нити и избежать зацепов нити о катушку. Плоская сторона пластинки должна быть плотно прижата к торцу катушки. Между пластинкой и катушкой не должно быть зазора.

## <span id="page-34-1"></span>Нитки

На рынке представлено множество ниток различных типов, предназначенных для различных видов работ.

Ваша DESIGNER RUBY™ 90 машина сконструирована для использования любых типов ниток и размеров катушек. См. раздел Советы и [подсказки](#page-45-0) по заправке [машины,](#page-45-0) стр. 46 для получения информации как получить оптимальный результат при использовании разных типов ниток и катушек различных конструкций и размеров.

#### Универсальные швейные нитки

Швейные нитки универсального назначения производятся из синтетических волокон, хлопка или полиэстера с хлопковым покрытием. Такие нитки используются для большинства швейных проектов, домашнего декора и квилтинга.

#### Вышивальные нитки

Вышивальные нитки могут быть изготовлены из различных волокон: вискоза, полиэстер, акрил или металлик. Эти нити выглядят очень привлекательно, когда их используют для вышивания и шитья декоративных строчек.

Нить для вышивания обычно не используется в шпульке, за исключением случаев, когда обе стороны проекта будут видны. В качестве нижней нити при вышивании обычно используется тонкая нить. Применение нижней тонкой нити не утолщает вышивку.

*Примечание: При использовании для вышивания нитей металлик или плоских синтетических нитей рекомендуется уменьшить скорость и использовать специальные иглы с увеличенным глазком.*

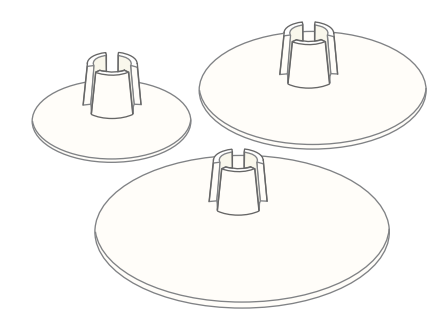

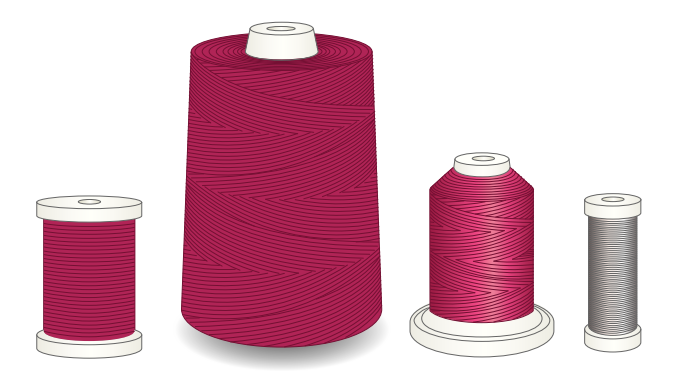

#### Прозрачная нить

Прозрачная нить, называемая также мононитью, это сплошная тонкая нить из синтетического материала. Используется для квилтинга и декоративного шитья. При ее намотке на шпульку нужно вдвое уменьшить обычную скорость намотки и заполнять только половину емкости шпульки.
# Иглы

Иглы играют важную роль в процессе шитья. Для получения хороших результатов применяйте только качественные иглы. Мы рекомендуем применять иглы системы 130/705Н. В комплектацию машины входит упаковка наиболее часто применяемых игл.

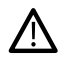

*Убедитесь, что установлена игла, соответствующая используемой нити. Более толстые нитки требуют игл с увеличенным глазком. Если отверстие иглы слишком маленькое, то автоматический заправщик нити не сможет надежно функционировать.*

#### Иглы универсальные

Имеют слегка закругленное острие и могут быть различных размеров. Иглы предназначены для обычного шитья различных типов тканей.

#### Иглы для эластичных тканей

Имеют специальную заточку острия, чтобы исключить пропуск стежков при растяжении ткани. Подходят для шитья изделий из вязаных тканей, флиса, купальных костюмов, синтетической замши и кожи.

#### Иглы для вышивания

Имеют слегка закругленное острие и увеличенное отверстие, чтобы избежать повреждения нити и материала. Используются для декоративных строчек и вышивания металлизированными или специальными нитями.

#### Иглы для джинсовой ткани

Эти иглы очень острые и поэтому проходят сквозь плотные ткани не изгибаясь. Подходят для джинсы, канвы, микрофибры и т.д.

#### Игла с лопастью.

Игла имеет широкие лопасти, которые раздвигают волокна ткани при шитье. Применяется для шитья строчек-мережек на натуральных тканях.

### Важная информация об иглах

Часто меняйте иглы. Всегда используйте прямые и острые иглы (А).

Шитье дефектной иглой (В) приводит к пропуску стежков, обрыву и сучению нити. Можно даже повредить игольную пластину.

Нельзя применять асимметричные двойные иглы (С), это может привести к поломке швейной машины.

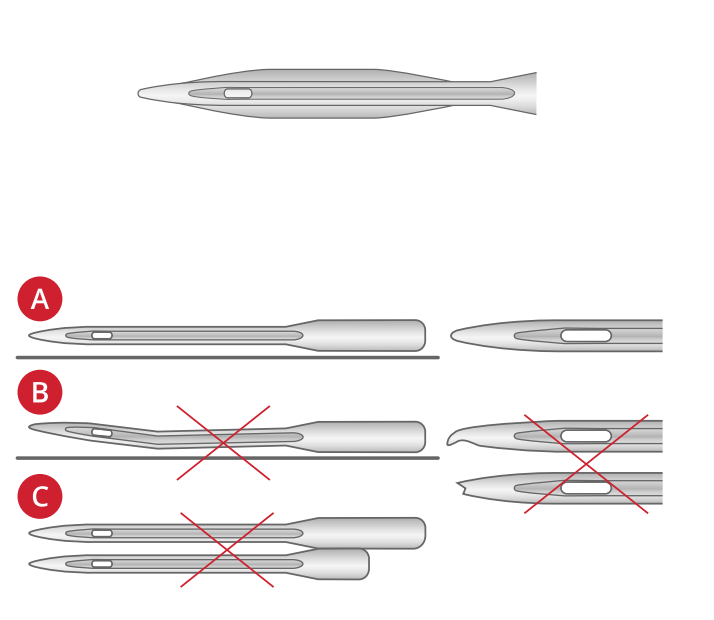

# Замена иглы

- 1. Для удобства снятия и установки новой иглы используйте отверстие в универсальной пластине из комплекта принадлежностей.
- 2. Ослабьте винт крепления иглы при помощи инструмента.
- 3. Выньте поврежденную иглу.
- 4. Вставьте новую иглу в отверстие на универсальной пластине. Вставьте иглу в иглодержатель до упора вверх, плоской стороной назад.

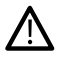

*Очень важно, чтобы игла была установлена по всем правилам, чтобы обеспечить надежную работу автоматического заправщика нити.*

5. Затяните винт крепления иглы при помощи инструмента.

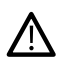

*Используйте цилиндрический конец инструмента для откручивания и закручивания винта крепления лапкодержателя. Инструмент имеет магнитный наконечник, чтобы удерживать винт после снятия лапкодержателя и уменьшить вероятность его потери.*

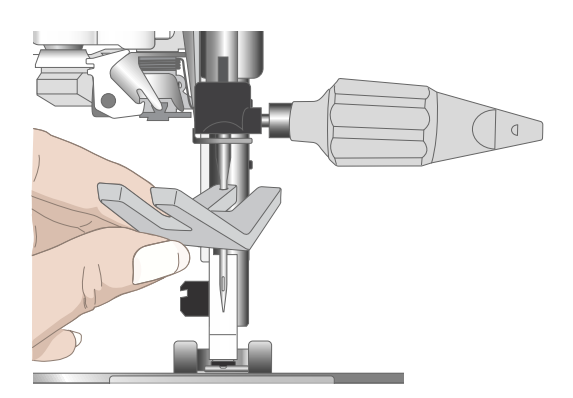

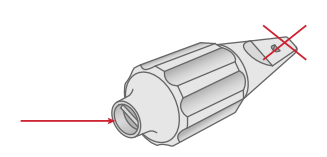

# Заправка машины нитками

Убедитесь, что лапка поднята и игла находится в верхнем положении

*Примечание: Прежде чем устанавливать на ось конусную катушку, наденьте на ось специальный переходник. Это предотвратит виляние катушки на оси.*

*Совет: При снятии конусной катушки с оси, переходник может остаться внутри корпуса катушки. Аккуратно выдавите переходник наружу, нажимая на него через верхнее отверстие в катушке.*

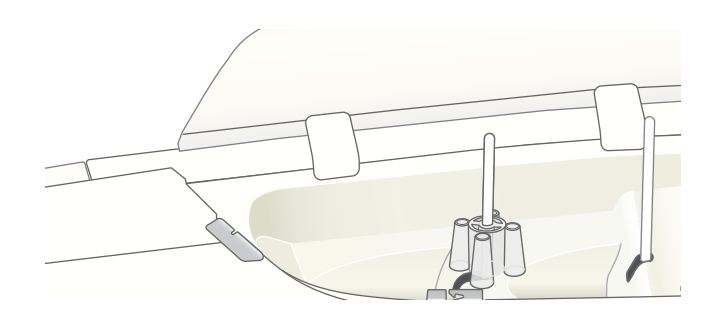

# <span id="page-39-0"></span>Заправка верхней нити

Для большинства обычных размеров катушек и типов ниток рекомендуется заправлять машину верхней нитью при вертикальном положении главного (слева) катушкодержателя, чтобы получить оптимальный швейный результат.

Если вы испытываете проблемы с нитками или вас не устраивает результат шитья, то можно использовать альтернативные варианты расположения катушки. См. раздел Советы и [подсказки](#page-45-0) по заправке машины, стр. 46.

- 1. Возьмитесь за телескопический нитенаправитель (см. рисунок) и аккуратно выдвиньте его вверх, до фиксации с легким щелчком.
- 2. Поднимите оба катушкодержателя в вертикальное положение. Наденьте катушку на основной держатель (слева).

Двумя руками поместите нить за левую клипсу на телескопическом нитенаправителе (А). Нить будет двигаться справа налево.

3. Держите нитку двумя руками как показано на рисунке. Проведите нить под направителем (B) спереди назад. Заложите нить в направляющую прорезь в корпусе (C).

*Примечание: Придерживайте нить в районе направителя (B) в процессе заправки. Это создает натяжение нити и служит гарантией того, что нить правильно расположится в направителях по всему пути заправки.*

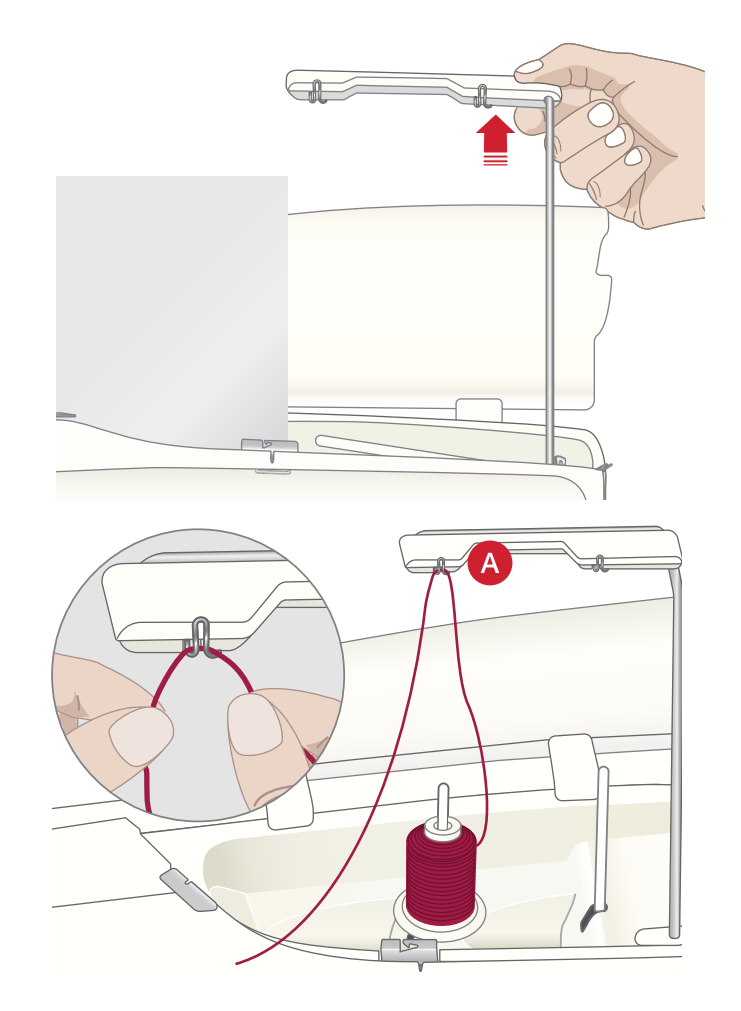

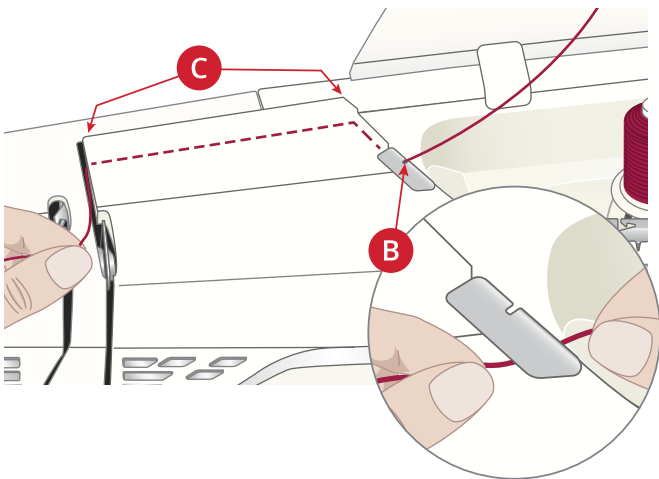

- 4. Вставьте нить между дисками натяжения (D). Проведите нить вниз по прорези правого нитенаправителя и затем вверх по прорези левого нитенаправителя. Заведите нить справа в нитепритягиватель (E) так, чтобы она попала в глазок (F), а затем вниз по левой прорези до последнего нитенаправителя (G), расположенного прямо над иглой.
- 5. Заправьте нить в иглу при помощи автоматического заправщика или вручную.

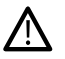

*Прежде чем пользоваться автоматическим нитевдевателем, внимательно изучите инструкцию и рекомендации. См [Использование](#page-41-0) [Автоматического](#page-41-0) нитевдевателя, стр. 42.*

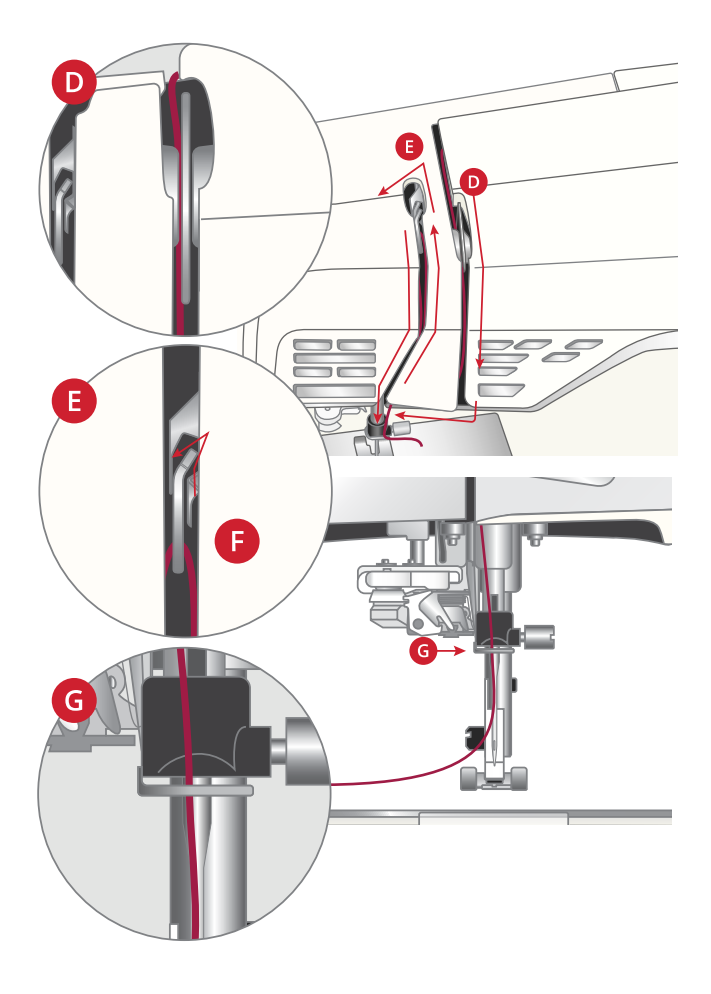

#### <span id="page-41-0"></span>Использование Автоматического нитевдевателя

Нитевдеватель поможет Вам автоматически заправить нить в иглу простым нажатием кнопки.

*Прежде чем использовать Автоматический нитевдеватель убедитесь, что игла вставлена правильно, т.е поднята до упора и закреплена в иглодержателе. Проверьте, что игла не повреждена и не погнута, а комбинация иглы и нитки соответствует нашим рекомендациям в Выбор правильной [комбинации](#page-42-0) [Нитка/Игла,](#page-42-0) стр. 43.*

- 1. Проведите нить под крючком (А) и протяните между дисками (В) до щелчка.
- 2. Заведите нить сзади-наперед в нож на боковой поверхности швейной головки и потяните к себе, чтобы отрезать лишний кончик нити.
- 3. Нажмите на кнопку AUTO (Автоматический нитевдеватель). Прижимная лапка автоматически опустится в процессе заправки и снова поднимется после завершения операции заправки нити.

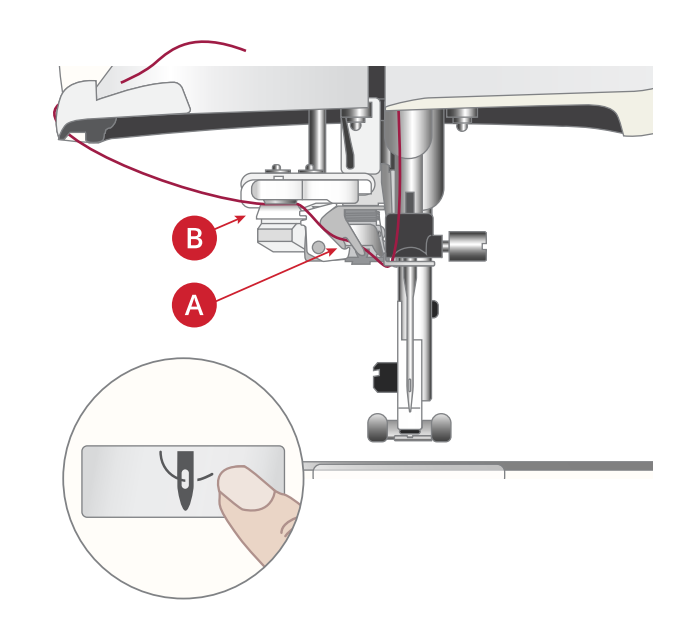

Нитевдеватель разработан для работы с иглами размеров 70-120. Вы не сможете заправить с его помощью иглы размером *65 и меньше, иглы с лопастью, двойные и тройные иглы.*

*Специальные нити, такие как мононить и эластичные нитки, металлик или плоский металлик, некоторые особо толстые нитки - могут не захватываться крючком Автоматического нитевдевателя. Если это произошло, то нить не будет заправлена в иглу. Сделайте еще одну попытку аккуратно применить Автоматический нитевдеватель или заправьте нить вручную.*

*При ручной заправке нити направляйте ее в ушко иглы от себя.*

*Автоматический нитевдеватель нельзя использовать с принадлежностями и аксессуарами, приобретаемыми дополнительно к вашей DESIGNER RUBY™ 90 машине. Чтобы избежать повреждения нитевдевателя и/или дополнительных аксессуаров, мы рекомендуем заправлять нить вручную или использовать Автоматический нитевдеватель до установки дополнительных принадлежностей на машину .*

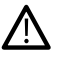

/!\

*Перед использованием Автоматического нитевдевателя при установленной Сенсорной Одношаговой лапке для петли - поднимите колесо лапки вверх, чтобы исключить повреждение нитевдевателя и лапки.*

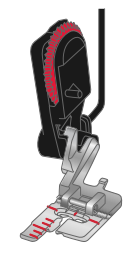

#### <span id="page-42-0"></span>Выбор правильной комбинации Нитка/Игла

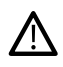

*Правильное соотношение толщины нитки и размера иглы имеет исключительно важное значение при использовании Автоматического нитевдевателя. Неправильная комбинация (например, использование толстой нитки и тонкой иглы) может привести к поломке Автоматического нитевдевателя.*

*Избегайте использования тонких игл для работы с толстыми и плотными тканям, чтобы уменьшить риск, что игла погнется. Использование Автоматического нитевдевателя для гнутых игл может повредить нитевдеватель.*

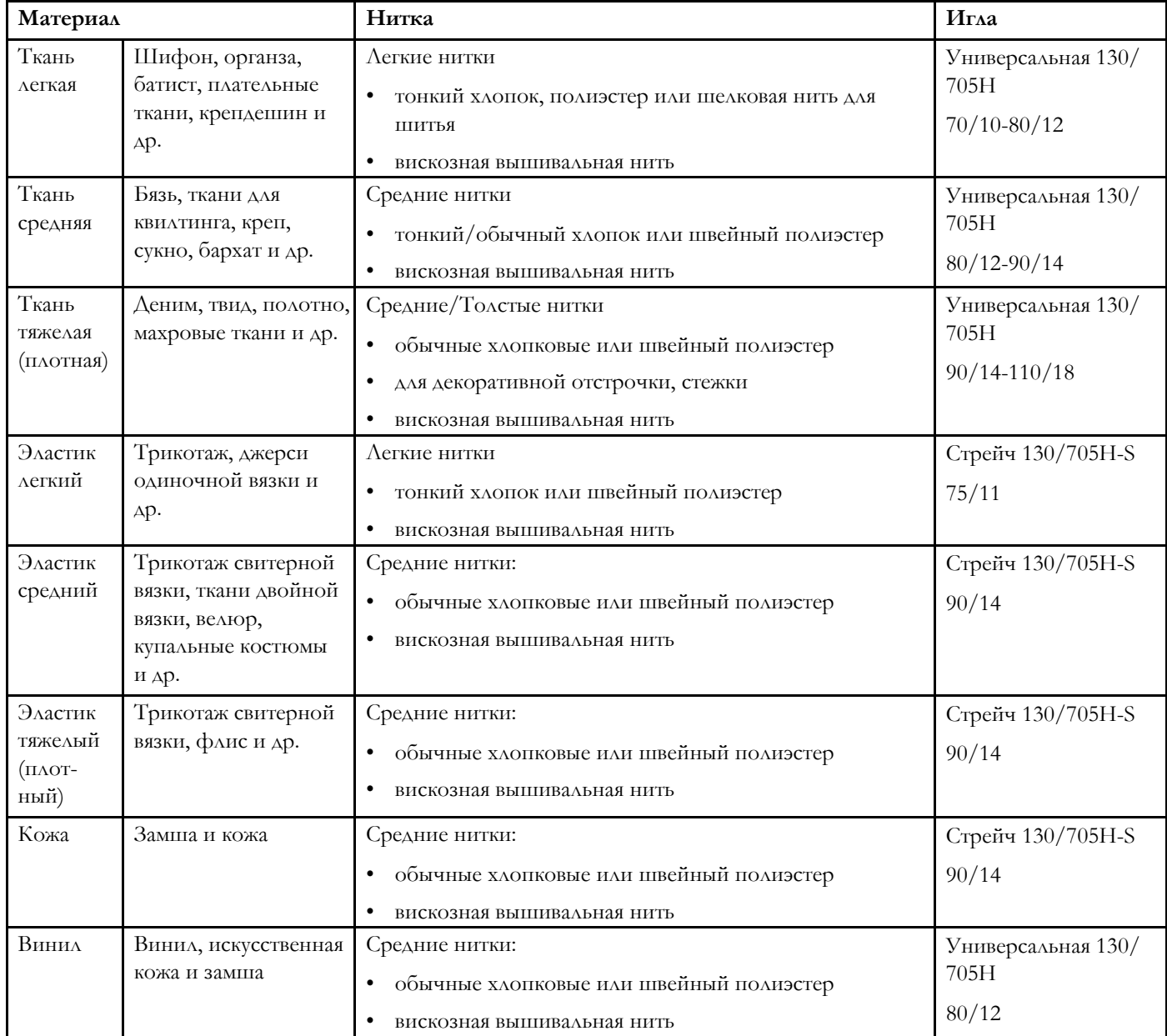

Примечание: Чтобы получить хороший результат при работе со специальными тканями и нитками могут потребоваться специальные *иглы. Обращайтесь к HUSQVARNA® VIKING® продавцу, чтобы получить больше информации о типах игл, наилучшим образом подходящих для вашего проекта.*

# Заправка двойной иглы

Замените обычную иглу двойной иглой. Убедитесь, что лапка поднята и игла находится в верхнем положении

*Примечание: Перед установкой больших конических катушек на дополнительный катушкодержатель, сначала подложите под катушку подставку для больших катушек (плоской стороной вверх), а на ось наденьте переходник для конических катушек.*

1. Поднимите оба катушкодержателя в вертикальное положение. Установите катушки на оба держателя.

Сначала двумя руками заведите справа-налево нитку с основной катушки за левую клипсу (А), а затем заведите справа-налево нитку с дополнительной катушки за правую клипсу (В).

*Примечание: Не размещайте нитку с дополнительной катушки за обе клипсы, т.к. это может создать слишком большое натяжение нити.*

2. Держите обе нитки двумя руками как показано на рисунке. Проведите нити под направителем (C) спереди назад. Заложите обе нити в направляющую прорезь в корпусе (D).

*Примечание: Придерживайте нити в районе направителя (С) в процессе заправки. Это создает натяжение и служит гарантией того, что обе нитки правильно расположатся в направителях по всему пути заправки.*

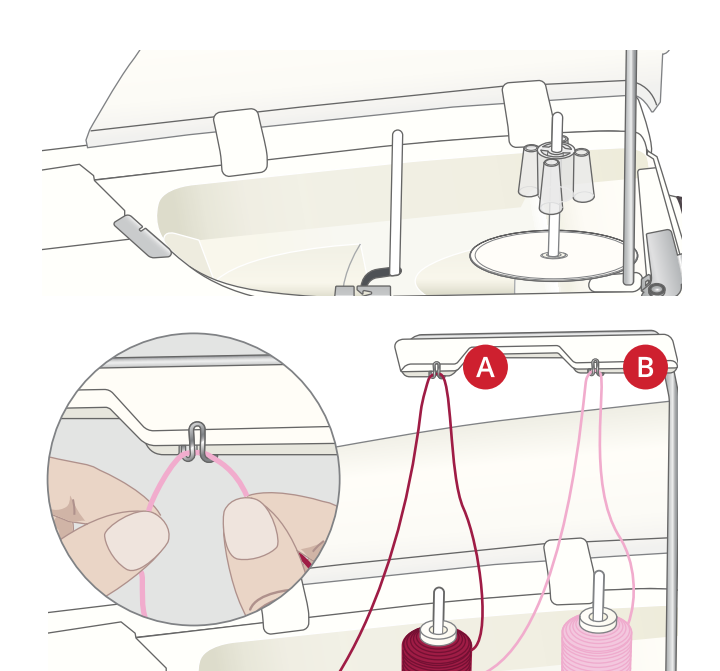

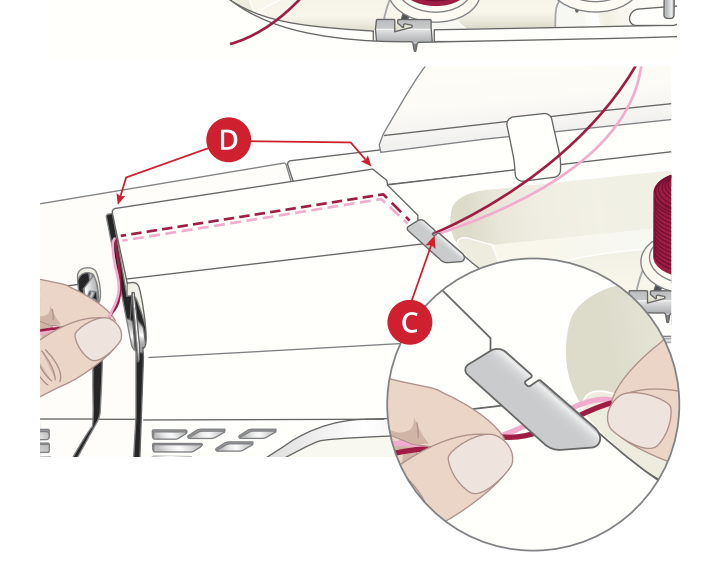

3. Вставьте нити между дисками натяжения (E). Убедитесь, что одна нить прошла слева в диски натяжения, а вторая справа.

Проведите нить вниз по прорези правого нитенаправителя и затем вверх по прорези левого нитенаправителя. Заведите обе нити справа в нитепритягиватель (F) так, чтобы они попали в глазок (G), а затем протяните их вниз по левой прорези до последнего нитенаправителя, расположенного прямо над иглой. Первую нитку пропустите под игольный нитенаправитель (H), а вторую нитку оставьте снаружи. Убедитесь, что нитки не переплелись между собой.

4. В двойную иглу нитки заправляются только вручную. *Не используйте Автоматический нитевдеватель*

*для заправки двойных игл!*

*Примечание: Специфические характеристики и необычная форма специальных ниток, например ниток типа металлик - увеличивают трение между нитью и нитепроводящими деталями машины. Уменьшение натяжения нити снижает риск повреждения или обрыва таких нитей.*

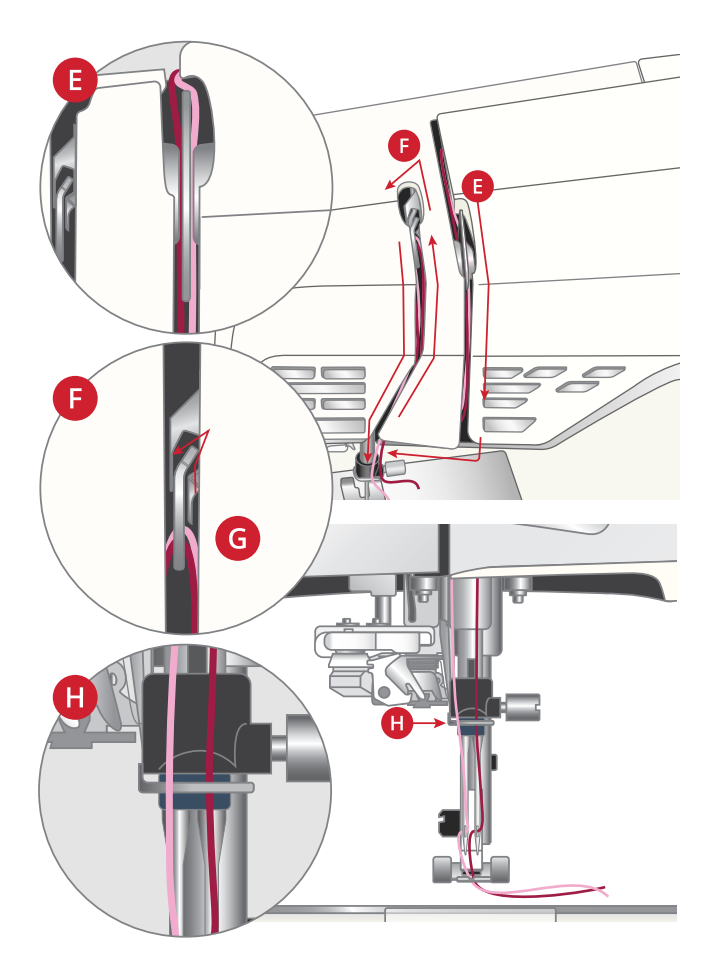

#### <span id="page-45-0"></span>Советы и подсказки по заправке машины

На рынке представлено множество ниток различных типов, предназначенных для различных видов работ. Качество и структура нитки, а также конструкция и размер катушки влияют на поведение нитки в процессе шитья/вышивания. На результате работы может сказываться даже степень заполнения катушки (полная или почти пустая).

Если вы столкнулись с какой-либо проблемой, попробуйте использовать наши советы и подсказки, приведенные ниже.

*Примечание: Всегда предварительно проверяйте возможный результат шитья, используя обрезок ткани вашего проекта.*

#### Если катушка подскакивает на оси катушкодержателя

Когда нитка медленно сматывается с катушки, она может цепляться за корпус катушки в его верхней части и приподнимать катушку на оси катушкодержателя. Наденьте пластинку поверх катушки, чтобы удерживать ее на месте. Всегда используйте пластинку диаметром больше чем катушка, чтобы обеспечить равномерное сматывание нити и избежать зацепов нити о катушку. Плоская сторона пластинки должна быть плотно прижата к торцу катушки. Между пластинкой и катушкой не должно быть зазора.

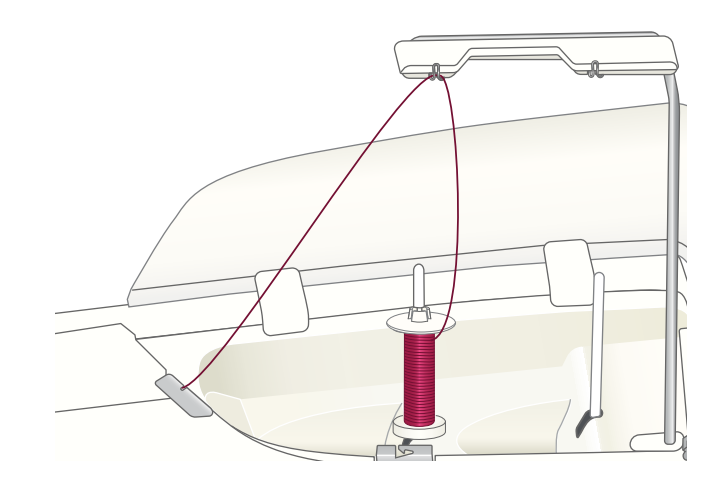

#### Если нитка спадает кольцами со стоящей катушки

Когда характеристики нитки таковы, что она легко разматывается и слабыми кольцами сползает вниз по катушке, она может попасть под катушку, намотаться на ось катушкодержателя и оборваться. Наденьте на ось катушкодержателя сначала подставку под большую катушку, а затем катушку.

Если катушка имеет тот же диаметр, что и подставка, то наденьте на катушку поверх ниток сетку (снизу-вверх), которая также входит в комплект машины. См. рисунок.

*Примечание: Для предотвращения зацепления или повышенного натяжения нити, сетка должна покрывать только нижнюю часть катушки, оставляя свободной ее верхнюю часть, где намотка сужается.*

#### Если нить путается или свивается в узелки при сходе с катушки

Для тонких катушек со специальными нитками, можно наклонить ось основного катушкодержателя, чтобы нить сматывалась с вращающейся катушки.

Наденьте катушку на ось катушкодержателя. Не устанавливайте пластинку поверх катушки, т.к. это может мешать свободному вращению катушки. Поднимите кончик нити в телескопический нитенаправитель и заправьте нить как описано в [Заправка](#page-39-0) верхней нити, стр. [40.](#page-39-0)

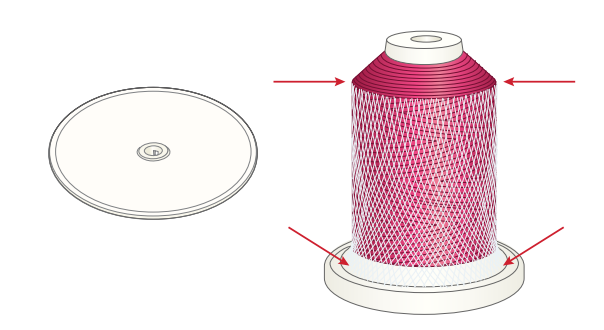

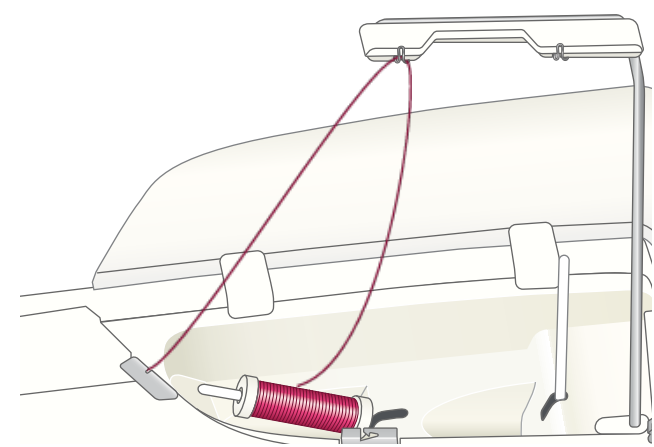

# <span id="page-46-0"></span>Намотка шпульки

Все типы ниток, в том числе специальные (например, мононить и стрейч нитки, металлик или плоский металлик) можно намотать на шпульку прямо с катушки, установленной на дополнительный катушкодержатель, т. е. без пропускания нити сквозь иглу и под прижимной лапкой.

*Примечание: Специальные нитки нужно наматывать на шпульку при пониженной скорости.*

*Примечание: Перед установкой больших конических катушек на дополнительный катушкодержатель, сначала подложите под катушку подставку для больших катушек (плоской стороной вверх), а на ось наденьте переходник для конических катушек.*

1. Установите катушку на дополнительный катушкодержатель

Двумя руками поместите нить за правую клипсу на телескопическом нитенаправителе (А). Нить будет двигаться справа-налево.

2. Проведите нить под крючок направителя для намотки шпульной нити (B) сзади вперед, а затем протяните нить вправо.

Пропустите нить через направитель (C), затем заправьте её под диск натяжения (D) и вниз через направитель (E), как показано на рисунке.

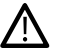

*Некоторые типы специальных нитей получаются намотанными на шпульку слишком туго, если следовать стандартным правилам намотки. Если это случилось, то обойдите при заправке нити направитель (C) и диск натяжения (D), чтобы уменьшить натяжение нити при намотке шпульки. Проведите нить напрямую от направителя (B) к направителю (E).*

3. Наденьте пустую шпульку на ось моталки шпульки, расположенную в нижней правой части машины. Шпульку можно надеть на ось только одной стороной, логотипом наружу.

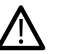

*Шпульки, входящие в комплект поставки, сконструированы специально для вашей DESIGNER RUBY™ 90 машины. Используйте HUSQ VARNA® VIKING® шпульки только категории 8.*

Wind a few turns of thread clockwise around the bobbin and cut excess thread with the thread cutter (G).

- 4. Push the bobbin winding lever (F) towards the bobbin. A pop-up appears on screen. To adjust winding speed drag the slider . Stop and star t the bobbin winding with the button in the pop-up .
- 5. When the bobbin is full, the bobbin winding lever will move back and the winding will stop automatically. The pop-up message closes . Remove the bobbin and cut the thread using the bobbin winding thread cutter (G).

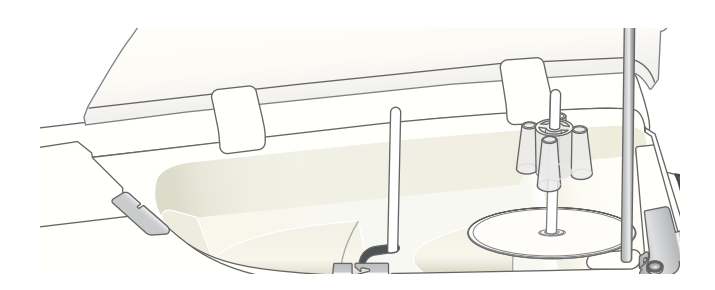

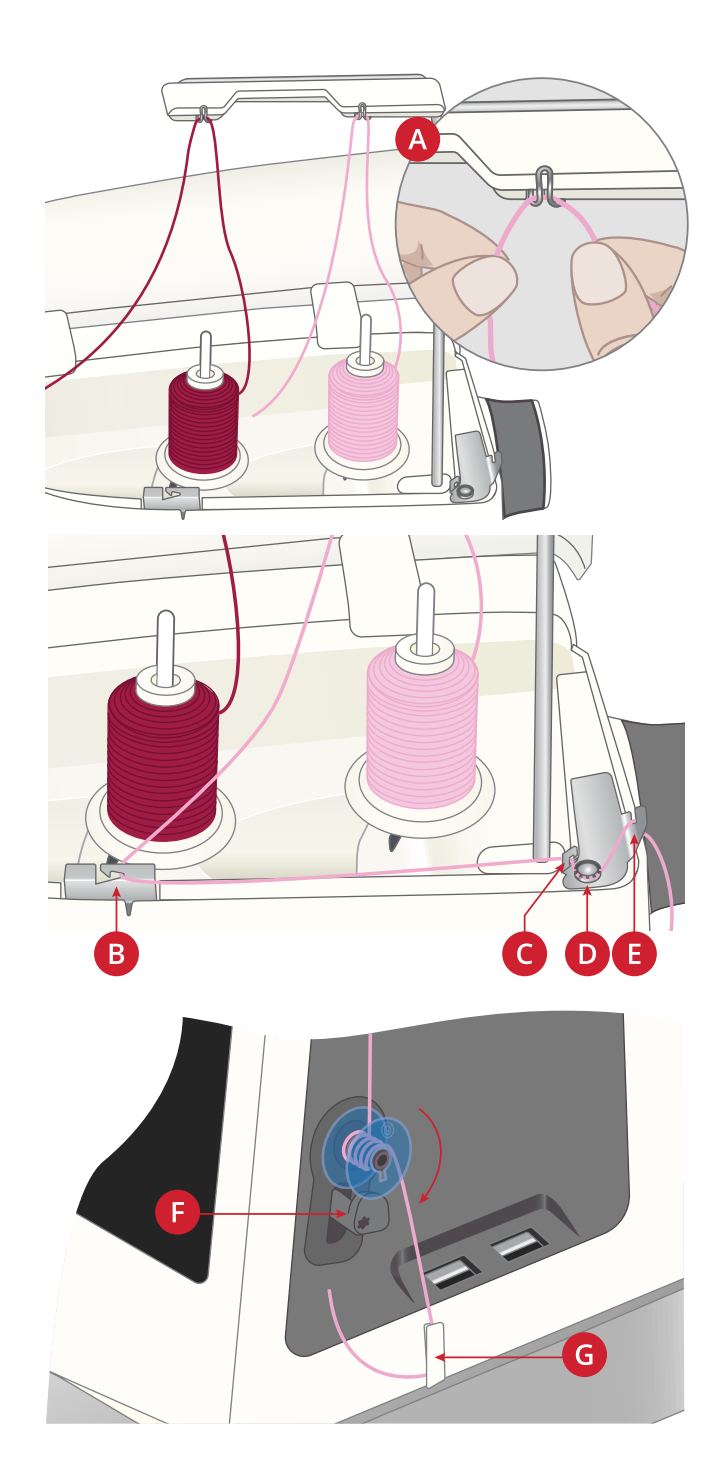

#### Намотка шпульки через иглу

Если при шитье используется одна и та же нить для иглы и шпульки, то удобнее наматывать шпульку через иглу, без перезаправки всей машины.

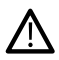

*Мы не рекомендуем наматывать через иглу специальные нитки (например, мононить или стрейч нитки, металлик или* плоский металлик). Очень толстые и грубые нитки не должны наматываться на шпульку через иглу, т.к. натяжение нити *может оказаться слишком высоким и вызвать поломку иглы. Специальные нитки наматывайте как описано в [Намотка](#page-46-0) [шпульки,](#page-46-0) стр. 47.*

- 1. Убедитесь, что лапка поднята и игла находится в верхнем положении
- 2. Заправьте машину как описано в [Заправка](#page-39-0) верхней [нити,](#page-39-0) стр. 40.
- 3. Протяните нитку сквозь иглу, затем под прижимной лапкой и заведите ее направо-вверх.

*Примечание: Намотку через иглу можно производить только если установлена металлическая прижимная лапка.*

- 4. Проведите нить справа налево в направитель намотки шпульки (A), а затем слева направо через направитель (B).
- 5. Затем напрямую проведите нить через направитель (С).

*Примечание: Не заводите нить в диск натяжения, обойдите его при намотке шпульки через иглу.*

6. Наденьте пустую шпульку на ось моталки шпульки, расположенную в нижней правой части машины. Шпульку можно надеть на ось только одной стороной, логотипом наружу.

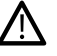

*Шпульки, входящие в комплект поставки, сконструированы специально для вашей DESIGNER RUBY™ 90 машины. Не используйте шпульки от других моделей машин.*

Намотайте несколько оборотов нитки по часовой стрелке, а затем обрежьте лишний кончик на ноже (D).

- 7. Переведите рычаг узла намотки (Е) к шпульке. На экране появится всплывающее окно. Для изменения скорости намотки передвиньте слайдер в окне на сенсорном экране. Запустить и остановить намотку можно при помощи кнопки на экране.
- 8. Когда шпулька заполнится, рычаг узла намотки сдвигается в исходное положение и намотка автоматически останавливается. Всплывающее сообщение закроется. Снимите шпульку и обрежьте нить, используя нож для обрезки (D).

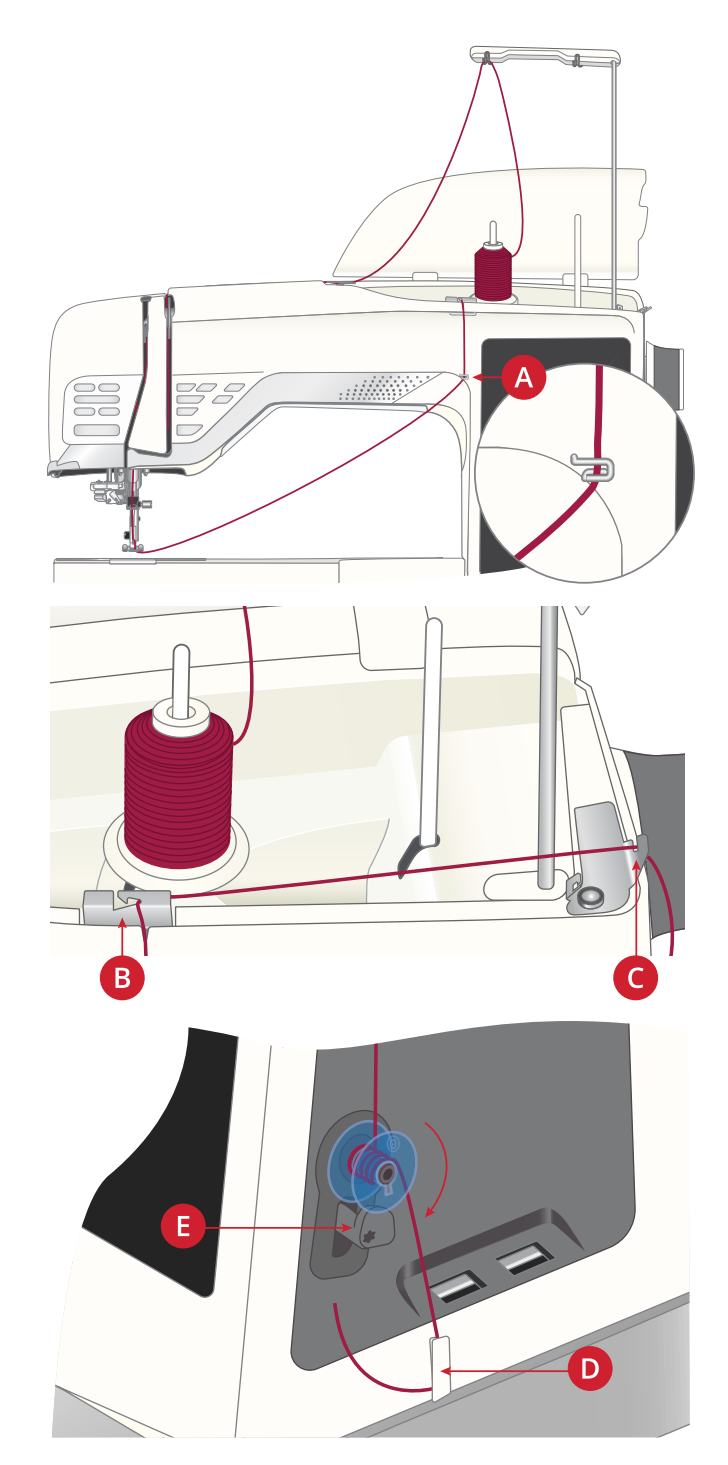

*Примечание: Если вы испытываете трудности при намотке шпульки через иглу с большой конической катушки, переставьте катушку на дополнительный катушкодержатель и используйте правую клипсу на телескопическом нитенаправителе. Перед установкой больших конических катушек, сначала подложите под катушку подставку для больших катушек (плоской стороной вверх), а на ось катушкодержателя наденьте переходник для конических катушек.*

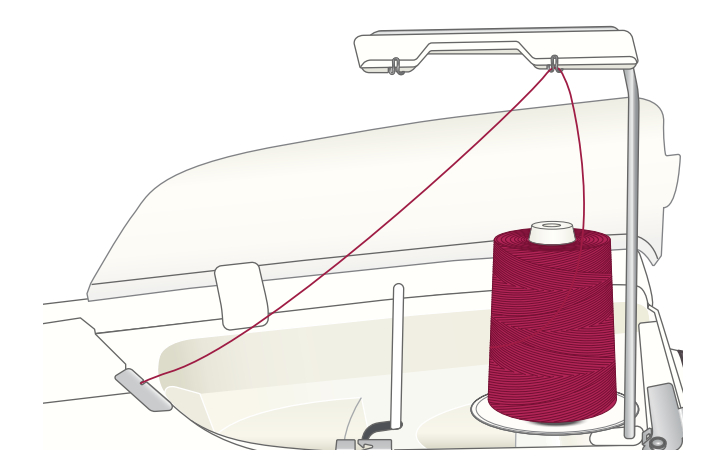

# Установка шпульки

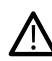

*Используйте только шпульки, сконструированные для вашей DESIGNER RUBY™ 90 машины.*

- 1. Откройте крышку шпульного отсека, сдвинув кнопку фиксатора (А) вправо. Снимите крышку.
- 2. Установите шпульку в шпульное гнездо. Шпулька может лечь в гнездо только одной стороной, логотипом вверх. Шпулька будет вращаться против часовой стрелки, если потянуть за кончик нити.
- 3. Придерживая шпульку пальцем одной руки от вращения, отведите нить вправо другой рукой, а затем, огибая пружину натяжения (В), потяните кончик нити влево до характерного щелка, говорящего о том, что нить попала на свое место под пружиной натяжения Продолжайте заправку нити: протащите ее вокруг (С) и назад к ножу для обрезки шпульной нити (D).
- 4. Установите на место и зафиксируйте крышку шпульного отсека. Потяните за кончик нити влево, чтобы обрезать его.

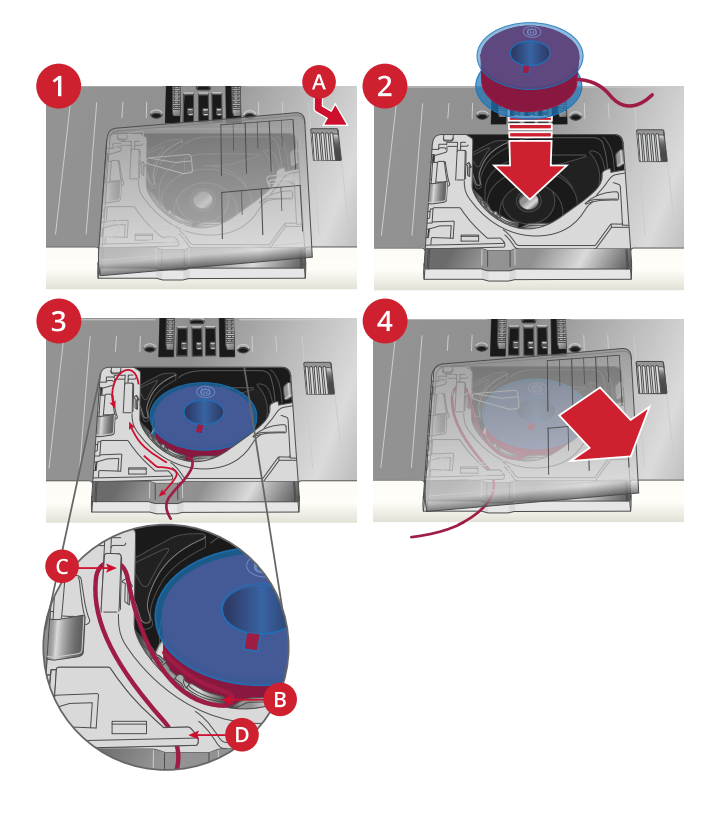

# Замена лапки

- 1. Убедитесь, что игла находится в самом высоком положении. Потяните лапку вниз и на себя.
- 2. Направьте поперечную ось лапки в паз лапкодержателя. Нажмите на лапку от себя до упора, чтобы зафиксировать ее в лапкодержателе.

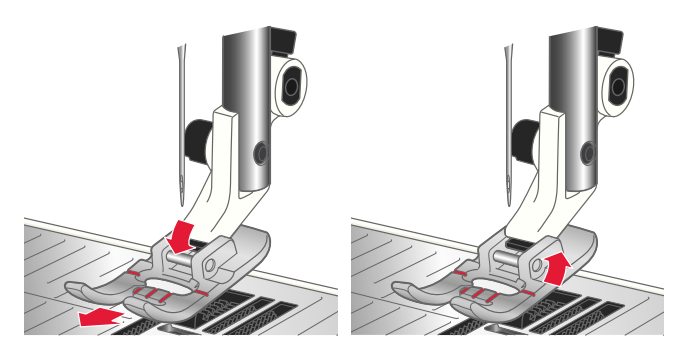

# Установка Сенсорной одношаговой

### лапки для петель

- 1. Установите лапку в лапкодержатель.
- 2. Вставьте штепсель подключения лапки (тремя точками наружу) в разъем на задней части швейной головки.

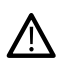

*Перед использованием Автоматического нитевдевателя при установленной Сенсорной одношаговой лапке для петель - поднимите колесо лапки вверх, чтобы исключить повреждение нитевдевателя и лапки.*

# <span id="page-49-0"></span>Установка Сенсорной лапки Q

1. При помощи инструмента открутите винт и снимите лапкодержатель.

*Примечание: Не вынимайте из инструмента винт крепления лапкодержателя. Инструмент имеет магнитный наконечник, чтобы удерживать винт после снятия лапкодержателя и уменьшить вероятность его потери.*

2. Прижмите лапку сзади к стойке прижимной лапки, совместив отверстия на лапке и на стойке. Опустите иглу в проем на лапке, повернув маховое колесо на себя. Рычаг лапки должен опираться сверху на винт крепления иглы. Вставьте на место винт крепления лапкодержателя и затяните его при помощи инструмента.

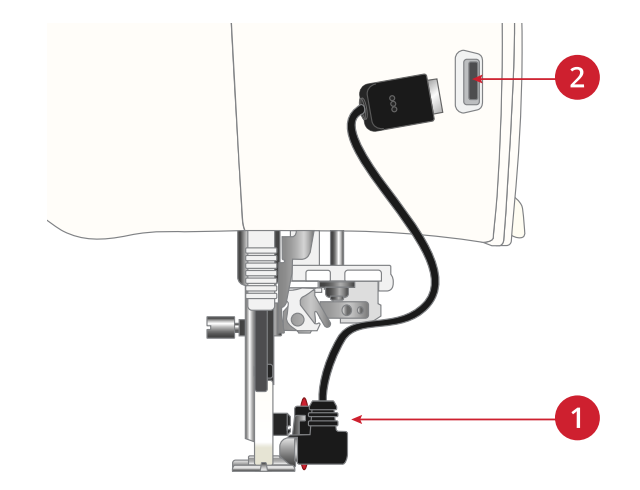

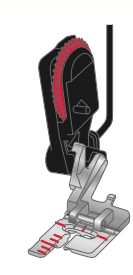

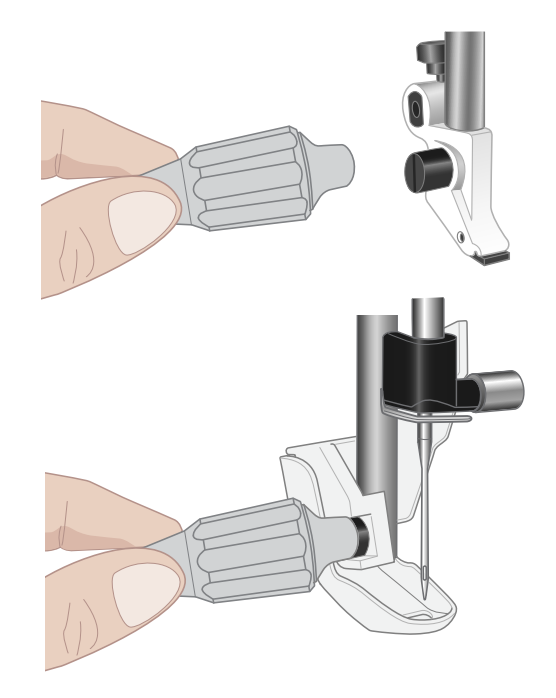

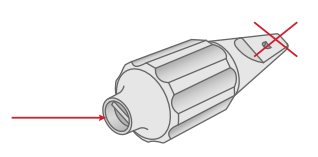

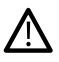

*Используйте цилиндрический конец инструмента для откручивания и закручивания винта крепления лапкодержателя. Инструмент имеет магнитный наконечник, чтобы удерживать винт после снятия лапкодержателя и уменьшить вероятность его потери.*

# <span id="page-50-0"></span>Установка игольной пластины для

# прямой строчки

Игольную пластину для прямой строчки рекомендуется использовать при вышивании в пяльцах. Она также может использоваться при некоторых техниках в Швейном режиме, например при сборке квилта. Уменьшенное отверстие в пластине для прямой строчки позволяет лучше поддерживать ткань в зоне движения иглы и предотвращает затягивание ткани под пластину в зону шпульки, особенно в начале и конце шва.

- 1. Снимите прижимную лапку. Откройте крышку шпульного отсека, сдвинув кнопку фиксатора (А) вправо. Снимите крышку.
- 2. Убедитесь, что зубцы нижнего транспортера опущены. Поместите инструмент под игольную пластину как показано на рисунке и, аккуратно повернув инструмент, поднимите игольную пластину.

*Примечание: Опустите зубцы транспортера, нажав на функциональную кнопку Лапка Вверху и Экстра-лифт.*

*Примечание: При замене шпульной корзинки удалите пыль, ворс и обрывки ниток из зоны шпульки.*

3. При опущенных зубцах транспортера поставьте игольную пластину так, чтобы ее выступы (В) совпали с пазами в задней части. Аккуратно нажмите на пластину вниз до щелчка. Установите на место и зафиксируйте крышку шпульного отсека.

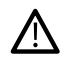

*Чтобы избежать повреждения иглы или игольной пластины, снимите все аксессуары, несовместимые с игольной пластиной для прямой строчки, например выньте двойную иглу.*

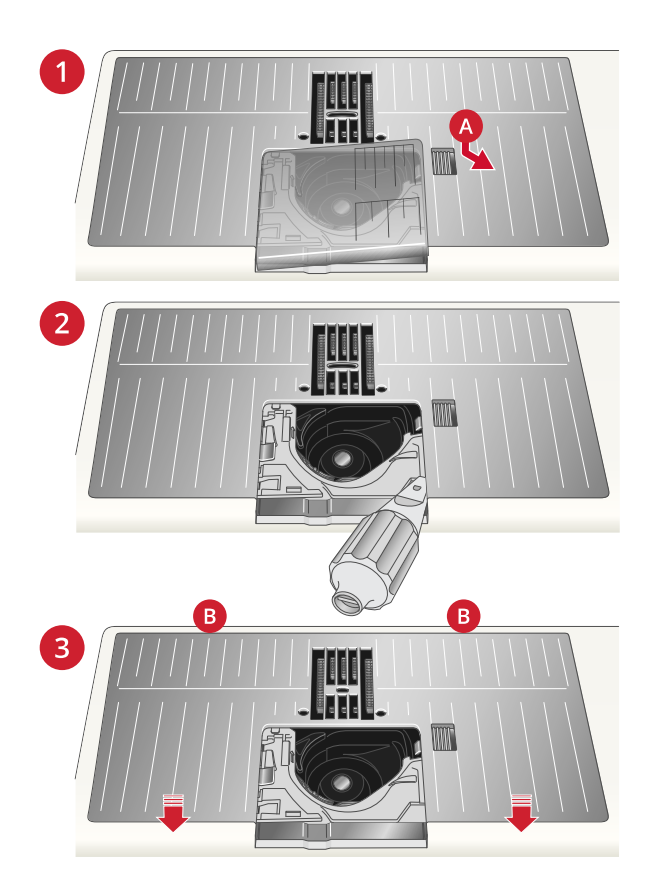

# Подготовка к вышиванию

<span id="page-52-0"></span>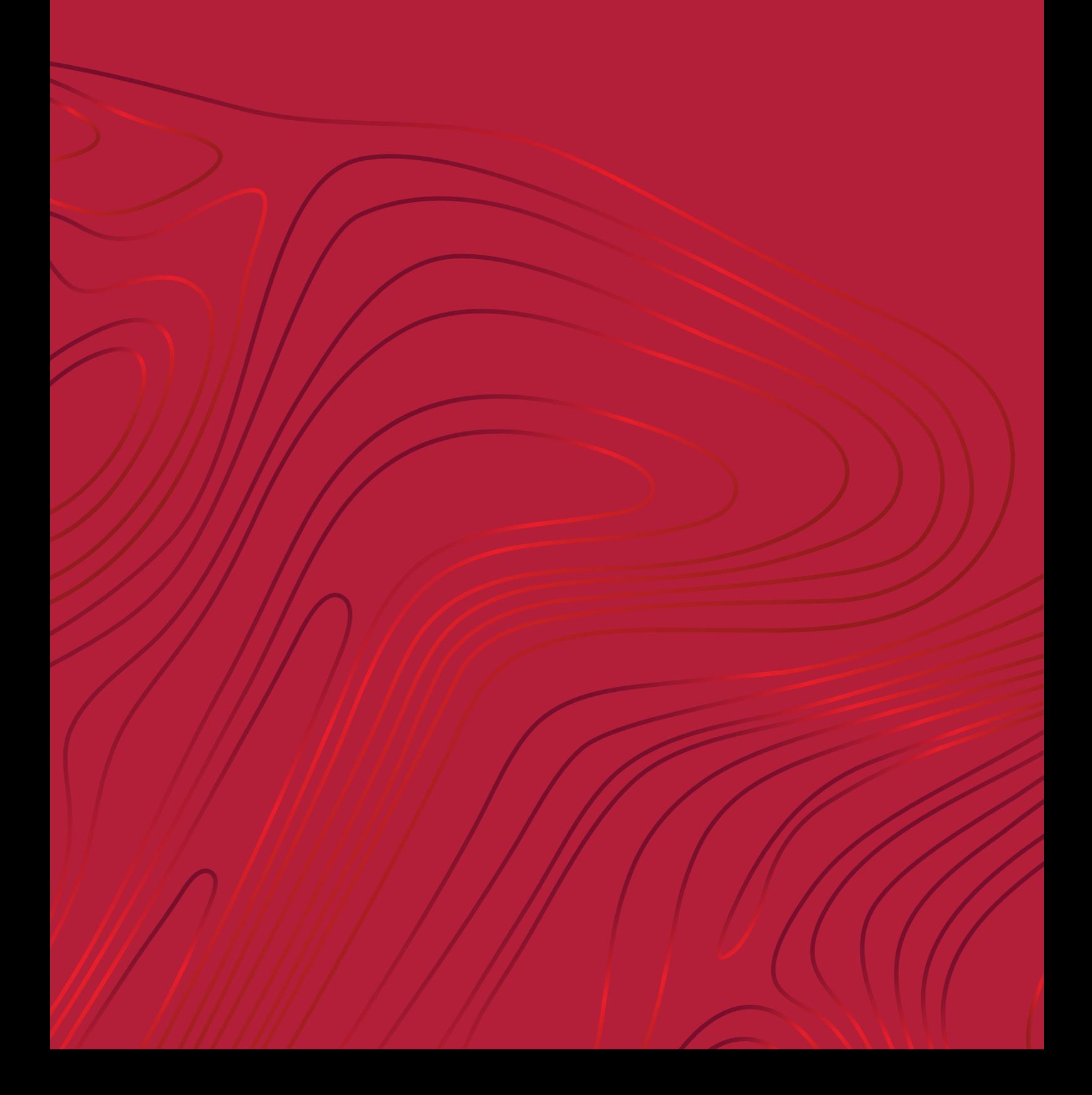

# Вышивальный блок

(тип EU 22)

- 1. Разъем для подключения вышивального блока к машине
- 2. Разъем для крепления вышивальных пялец
- 3. Рукав вышивального блока
- 4. Кнопка для снятия вышивального блока (снизу)
- 5. Регулируемые по высоте ножки

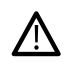

*При первом извлечении вышивального блока из коробки ОБЯЗАТЕЛЬНО удалите транспортные крепления, расположенные под блоком.*

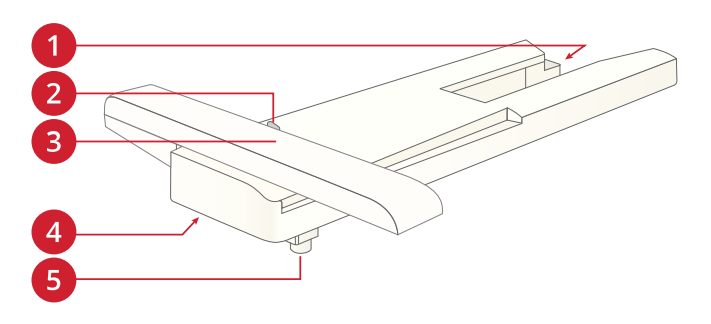

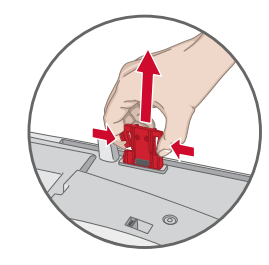

# Обзор вышивальных пялец

- 1. Крепление вышивальных пялец
- 2. Внешняя рамка пялец
- 3. Внутренняя рамка пялец
- 4. Центральные метки
- 5. Рычаг быстрого открывания
- 6. Винт крепления
- 7. Выемки для установки клипс

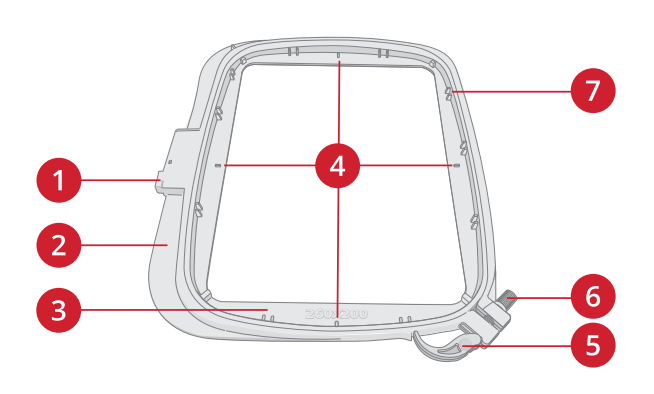

# Сенсорная лапка Q

Сенсорную лапку Q рекомендуется использовать для вышивания в пяльцах.

Смотри Установка [Сенсорной](#page-49-0) лапки Q, стр. 50.

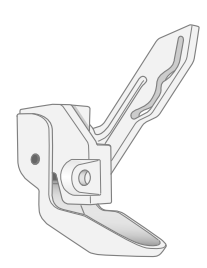

# Игольная пластина для прямой

### строчки

Игольную пластину для прямой строчки рекомендуется использовать при вышивании в пяльцах.

Смотри [Установка](#page-50-0) игольной пластины для прямой [строчки,](#page-50-0) стр. 51.

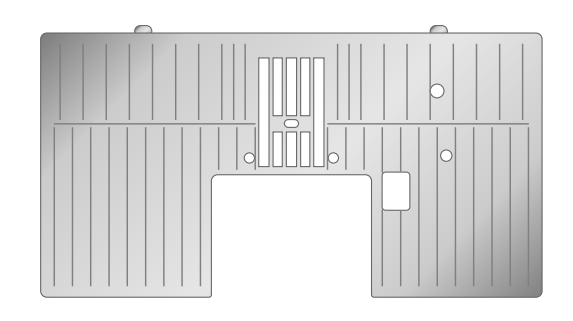

# Дизайны

В памяти машины находится около 800 дизайнов. Эти дизайны, а также 8 видов вышивальных алфавитов представлены в буклете DESIGNER RUBY™ 90.

# DESIGNER RUBY™ 90 Буклет с

#### образцами вышивок

Перелистайте буклет DESIGNER RUBY™ 90, чтобы увидеть все дизайны и алфавиты.

Все включенные в комплект дизайны изображены с информацией о количестве стежков, размере вышивки, приведен список цветовых блоков, и, при необходимости, приведена информация об использовании специальной техники вышивания.

# Подключение вышивального блока

- 1. Снимите коробку с аксессуарами.
- 2. Установите вышивальный блок на свободный рукав машины таким образом, чтобы разъем подключения на блоке полностью вошел в гнездо на машине. При необходимости отрегулируйте ножки вышивального блока, чтобы машина и блок составляли единую поверхность. Если машина была выключена включите ее.
- 3. Если машина уже находится в Вышивальном режиме или вы открыли этот режим, то на экране появится всплывающее сообщение с предложением снять пяльцы и очистить область вокруг вышивального рукава перед выполнением операции калибровки. Нажмите OK. Машина выполнит калибровку и вышивальный блок установится в рабочее положение.

*Примечание: ОБЯЗАТЕЛЬНО убедитесь до начала калибровки, что пяльцы сняты с вышивального блока, чтобы избежать поломки иглы, лапки, пялец и/или вышивального блока. Очистите область вокруг вышивального блока, чтобы ничего не мешало перемещению вышивального рукава при калибровке.*

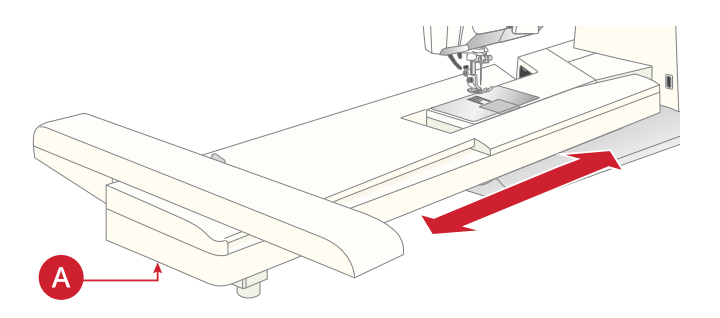

# Отключение вышивального блока

- 1. Для хранения вышивального блока необходимо перевести вышивальный рукав в положение Парковка. См. [Положение](#page-146-0) парковки.
- 2. Нажмите и удерживайте кнопку слева под вышивальным блоком (A), а затем потяните блок влево для снятия с машины.
- 3. Уложите вышивальный блок в форму из черного пенопласта, находящуюся в мягкой сумке для хранения/переноски блока.

# Заправка ткани в пяльцы

Для наилучшего результата при вышивании - основную ткань следует укрепить стабилизатором. При заправке стабилизатора и ткани в пяльцы убедитесь, что они хорошо натянуты.

- 1. Откройте рычаг быстрого открывания (A) на внешней рамке пялец и ослабьте винт крепления (B). Разъедините рамки пялец. Положите внешнюю рамку пялец на плоскую твердую поверхность, чтобы винт крепления был внизу справа (B). В нижней части пялец есть маленькая стрелка, которая должна совместиться с такой же стрелкой на внутренней рамке пялец.
- 2. Положите стабилизатор и ткань лицевыми сторонами вверх на внешнюю рамку пялец. Установите внутреннюю рамку пялец на внешнюю рамку и проверьте совмещение стрелок на их нижних частях. Если вы видите размер пялец в нижней части внутренней рамки, значит пяльцы сложены правильно.
- 3. Надавите на внутреннюю рамку вниз до упора, до полного совмещения обеих рамок.
- 4. Закройте рычаг быстрого открывания (A). Затяните винт крепления (B). Для получения качественной вышивки ткань должна быть туго натянута.

*Примечание: Для вышивания дополнительных дизайнов на этой же ткани, откройте рычаг быстрого открывания, сдвиньте ткань в новое положение и закройте рычаг. При изменении типа (толщины) ткани может потребоваться при помощи винта изменить затяжку наружной рамки пялец. Нельзя сильно нажимать на рычаг быстрого открывания, чтобы не сломать его.*

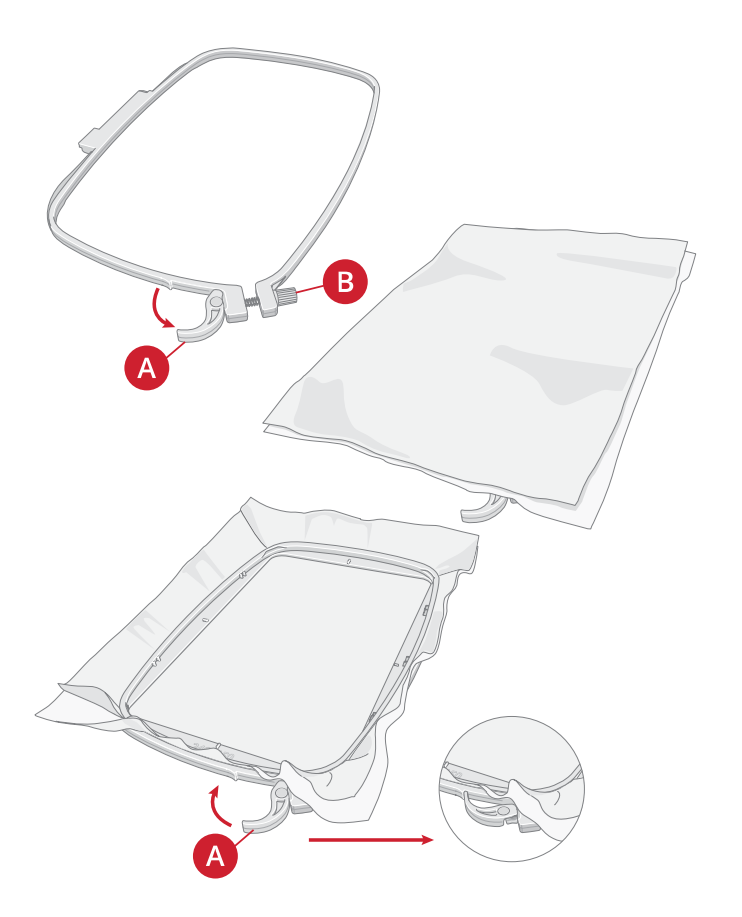

# Установка/Снятие пялец

Заведите пяльцы в разъем крепления на вышивальном рукаве (А) в направлении спереди - назад до щелчка.

Для снятия пялец с вышивального блока, нажмите серую кнопку (В) на разъеме подключения пялец и потяните пяльцы на себя.

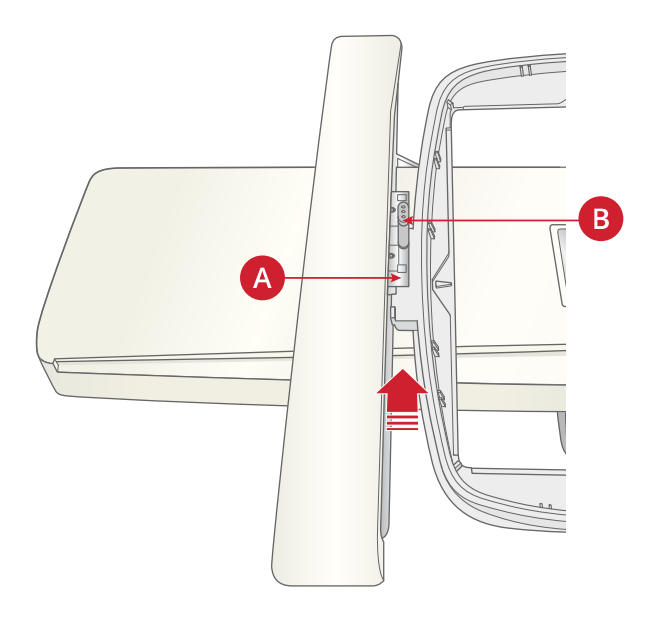

# Сенсорный экран

<span id="page-58-0"></span>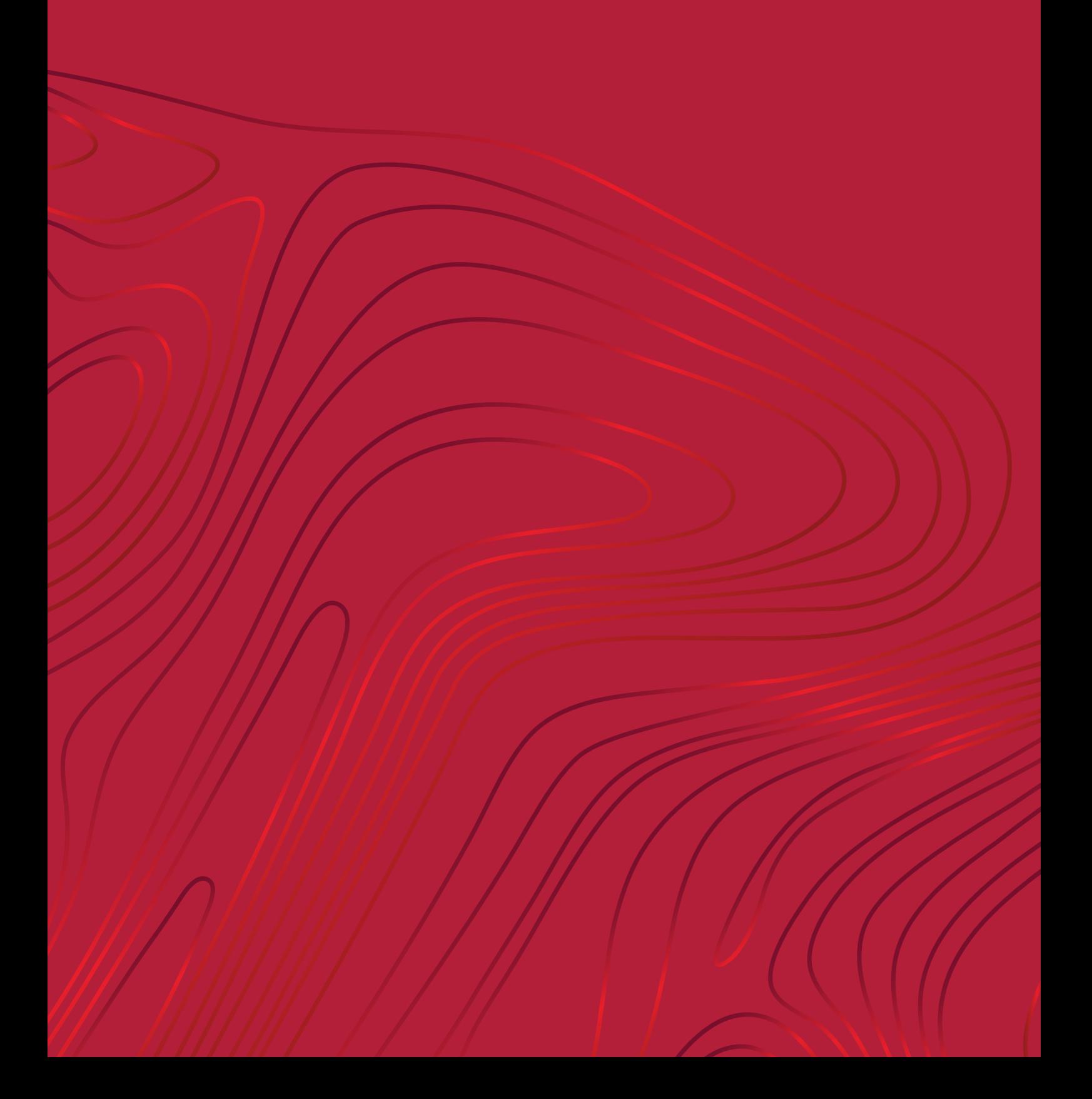

# Общие функции

Часто используются следующие функции на экране.

# **OK**

Отмена

Подтверждает сделанные изменения и всплывающие сообщения, возвращает к предыдущему окну.

Отменяет изменения и всплывающие сообщения и

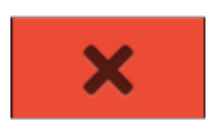

# Вышивальный редактор

возвращает к предыдущему окну.

В правом нижнем углу окна редактирования вышивки есть кнопка GO. Коснитесь кнопки, чтобы войти: [Добро](#page-143-0) [пожаловать](#page-143-0) в режим вышивания

#### Вышивальный режим

В нижнем правом углу окна вышивального режима нажмите кнопку Назад, чтобы вернуться в вышивальный редактор.

## Нажать и Удерживать

Некоторые кнопки, имеющие дополнительные функции, отмечены стрелкой в правом нижнем углу. Для доступа к этим функциям нажмите и удерживайте значок в течение нескольких секунд.

GO

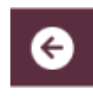

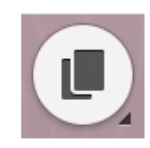

# Верхняя панель

На верхней панели вы найдете следующие функции: WiFi, *mySewnet*™, беспроводное обновление прошивки, домашний экран, быстрая помощь, настройки и переключатель между швейным и вышивальным режимом.

*Примечание: Эти функции не всегда могут быть доступны.*

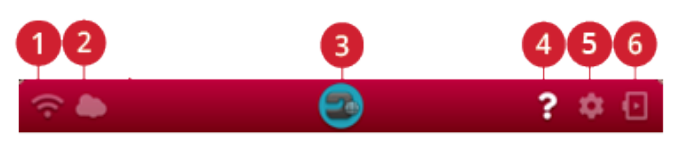

1. WiFi

#### 5. Настройки

2. *mySewnet*™

- 
- 
- 3. Домашний экран
- 4. Быстрая справка
- 6. Переключатель швейного/вышивального режима

### WiFi

Нажмите значок WiFi на верхней панели, чтобы включить WiFi. Выберите нужную сеть из списка доступных сетей. Если ваша сеть защищена паролем, то для подключения к сети от вас потребуется ввести его во всплывающем окне.

Вы также можете подключиться к сети WiFi в разделе [Настройки](#page-180-0).

Если сигнал слабый или отсутствует, обратитесь к разделу Возможные [неисправности](#page-196-0).

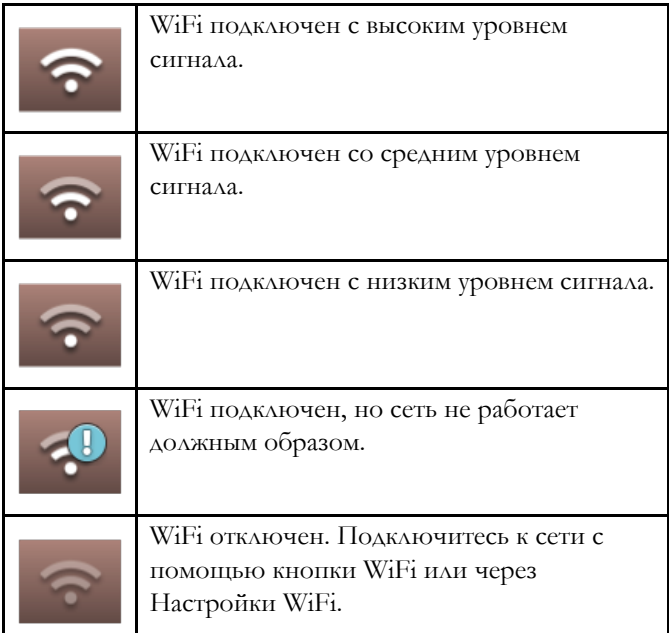

Более подробные сведения о WiFi на вашей машине можно найти в главе [WiFi](#page-65-0).

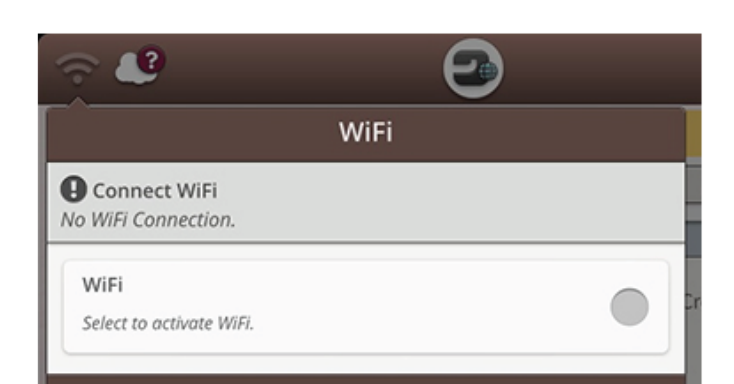

## *mySewnet*™

Коснитесь кнопки *mySewnet*™ на верхней панели и коснитесь «Войти». Войдите в учетную запись *mySewnet*™ или создайте новую *mySewnet*™ [Учетную](#page-69-0) запись.

После входа вы увидите, сколько [свободного](#page-70-0) [пространства](#page-70-0) еще доступно в *mySewnet*™ облаке.

Состояние синхронизации будет показано на кнопке *mySewnet*™ в верхней панели:

Если ваша машина не может подключиться к *mySewnet*™ облаку или не синхронизируется, см. [Возможные](#page-197-0) [неисправности](#page-197-0).

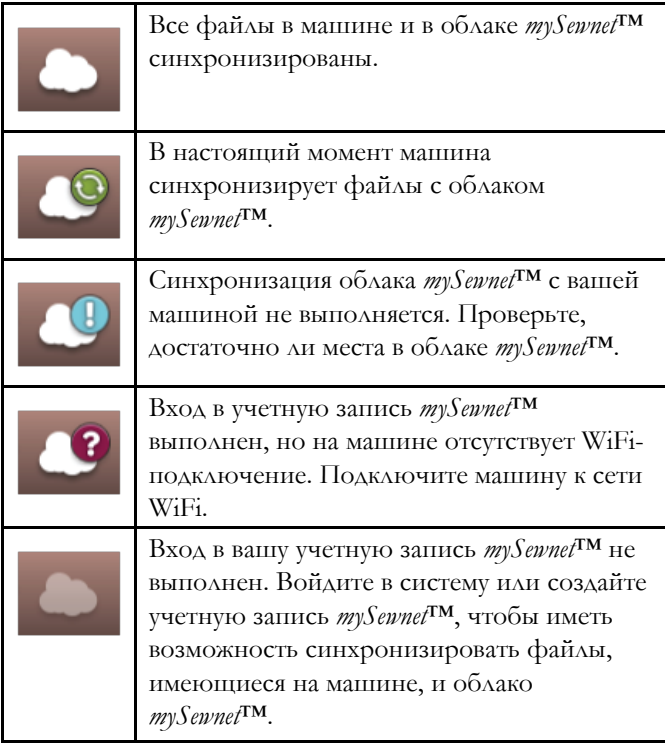

Дополнительные сведения об облаке *mySewnet*™ содержатся в главе *[mySewnet](#page-69-1)*™.

### Беспроводное обновление микропрограммного обеспечения

Чтобы иметь возможность получить обновление прошивки, вам нужно подключиться к сети с помощью WiFi или установить [обновление](#page-67-0) с помощью устройства [USB.](#page-67-0) При подключении ваша машина будет автоматически искать доступные обновления прошивки. На верхней панели нажмите кнопку обновления микропрограммного обеспечения, чтобы загрузить и установить последнюю версию прошивки.

Более подробные сведения о беспроводном обновлении микропрограммного обеспечения содержатся в разделе Обновление [микропрограммного](#page-66-0) обеспечения с [помощью](#page-66-0) WiFi.

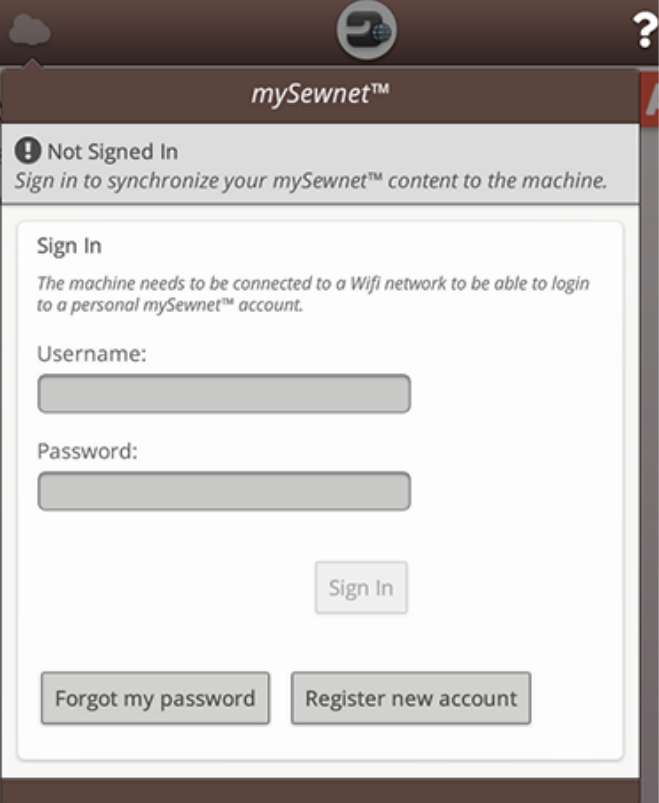

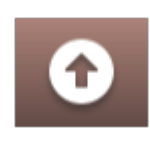

# Домашний экран

Домашний экран содержит руководства, источники вдохновения и помощь. Здесь вы найдете функцию JoyOS ADVISOR™, которая включает в себя швейный советник и советники по стеганию и вышиванию, которые будут помогать использовать различные техники рукоделия и автоматически настраивать машину.

Получите советы и вдохновение из блога *mySewnet*™, прочитайте руководство пользователя для быстрой помощи или найти несколько руководств и инструкций по шитью в центре знаний.

Подробнее о [домашнем](#page-75-0) экране.

### Быстрая справка

Коснитесь кнопки Быстрой справки на верхней панели. Нажмите на экране на любой значок, кнопку или область, о которых вы хотите получить информацию.

Некоторые ответы Быстрой справки отсылают к соответствующим разделам встроенного Руководства по эксплуатации. Нажмите, чтобы открыть встроенное Руководство по эксплуатации.

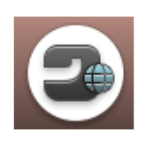

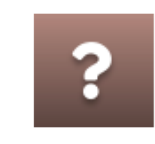

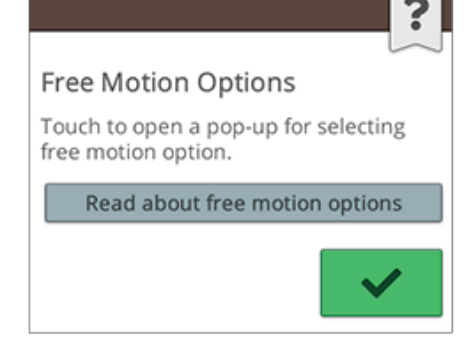

## Настройки

Коснитесь кнопки настроек, чтобы открыть окно настроек.

Рекомендуемые настройки машины устанавливаются автоматически при загрузке строчек или дизайнов из меню проекта JoyOS [ADVISOR™.](#page-78-0) В этом случае на кнопке настроек появится восклицательный знак. Коснитесь кнопки, чтобы открыть настройки и посмотреть, какие настройки были изменены.

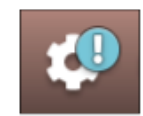

# Переключатель швейного/вышивального режима

Переключение между швейным и вышивальным режимами выполняется с помощью переключателя, расположенного в верхнем правом углу.

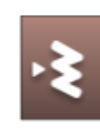

*Швейный режим*

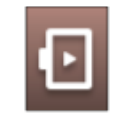

*Вышивальный режим*

# WiFi и *mySewnet*™ сервисы

<span id="page-64-0"></span>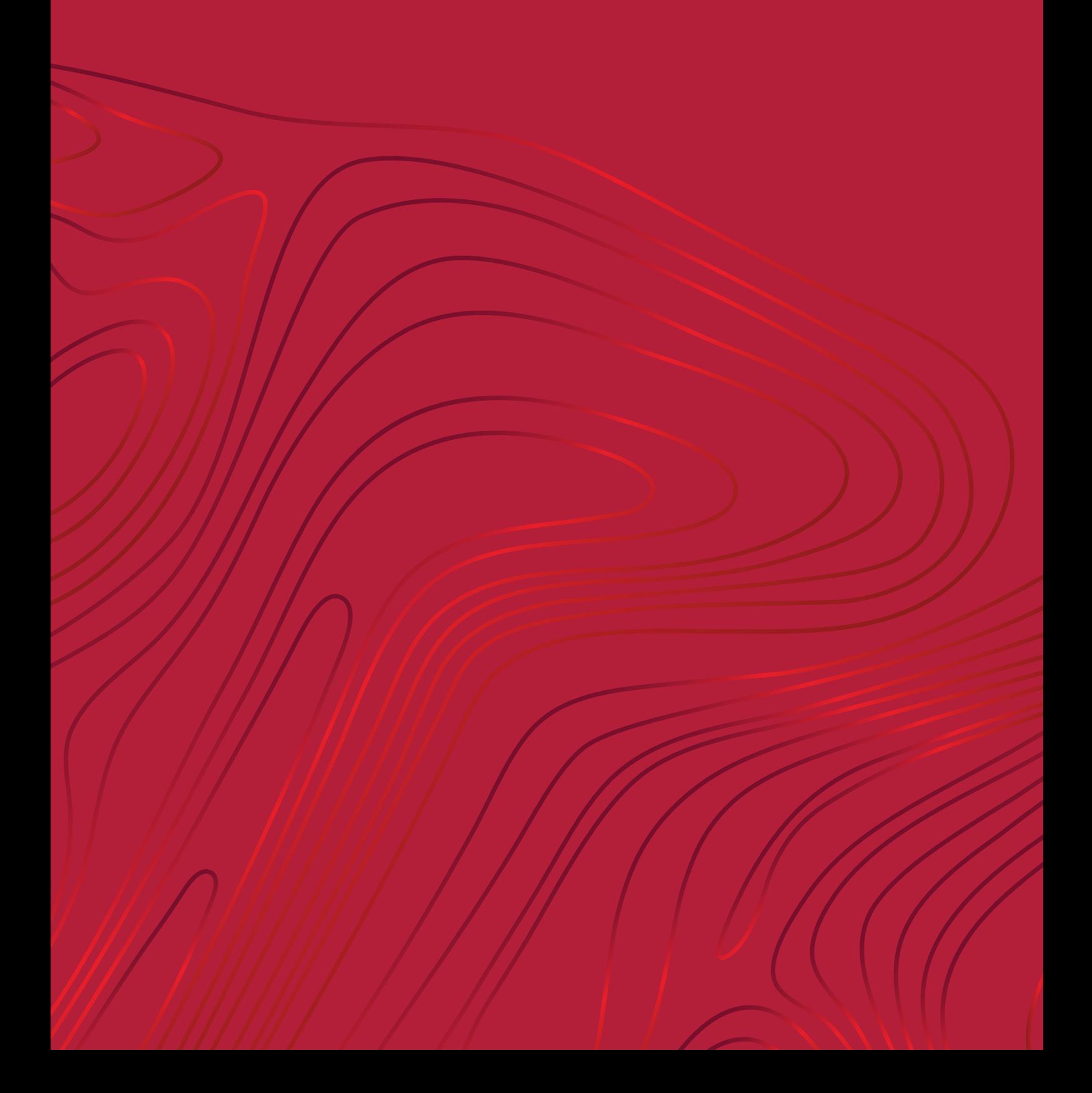

# <span id="page-65-0"></span>WiFi – Введение

Ваша DESIGNER RUBY™ 90 машина имеет функцию WiFi, что обеспечивает ее беспроводное подключение к *mySewnet*™ [сервисам.](#page-69-1)

### <span id="page-65-1"></span>Начинаем работать с WiFi

Коснитесь кнопки WiFi и включите WiFi. Выберите нужную сеть из списка доступных сетей. Если ваша сеть защищена паролем, то для подключения к сети от вас потребуется ввести его во всплывающем окне.

Коснитесь кнопки «Информация», чтобы открыть всплывающее окно с информацией о сети. Вы также можете видеть силу сигнала и если сеть защищена паролем, то виден символ закрытого замка.

Вы также можете подключиться к сети WiFi в [Настройках](#page-180-0) WiFi.

Если сигнал слабый или отсутствует, обратитесь к разделу Возможные [неисправности](#page-196-0).

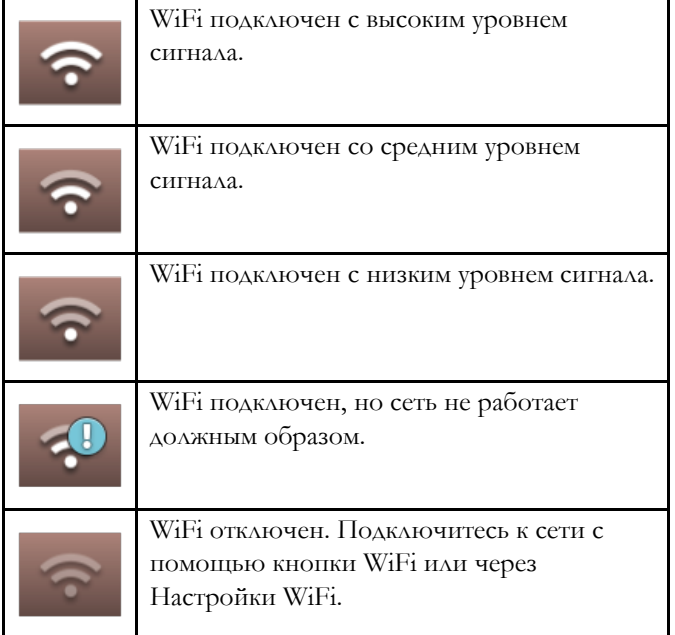

#### $\overline{\mathbf{z}}$ WiFi Connection is OK WiFi Select to activate WiFi. **Available Networks** WiFi 1 自示 (i WiFi<sub>2</sub>  $\mathbf{a} \in$ i WiFi 3  $A \subseteq$ i WiFi 4 a ÷ i WiFi 5 i 6 **Hidden Network** Enter

### Скрытая сеть

Нажмите эту кнопку, чтобы подключиться к скрытой сети. Во всплывающем окне на экране вы можете ввести имя скрытой сети.

# <span id="page-66-0"></span>Обновление программы с помощью WiFi

Всегда рекомендуется устанавливать самую свежую версию программы для вашей машины.

Чтобы иметь возможность получить обновление программы, нужно подключиться к сети с помощью [WiFi.](#page-65-1) При подключении, ваша машина будет автоматически искать доступные обновления программы. Если машина обнаружит, что доступна новая версия программы, появится кнопка обновления. Нажмите на значок, чтобы загрузить и установить последнюю версию программы.

По завершении обновления машина автоматически перезагрузится. Проверьте версию программы в Настройках, [Информация](#page-180-1) о машине.

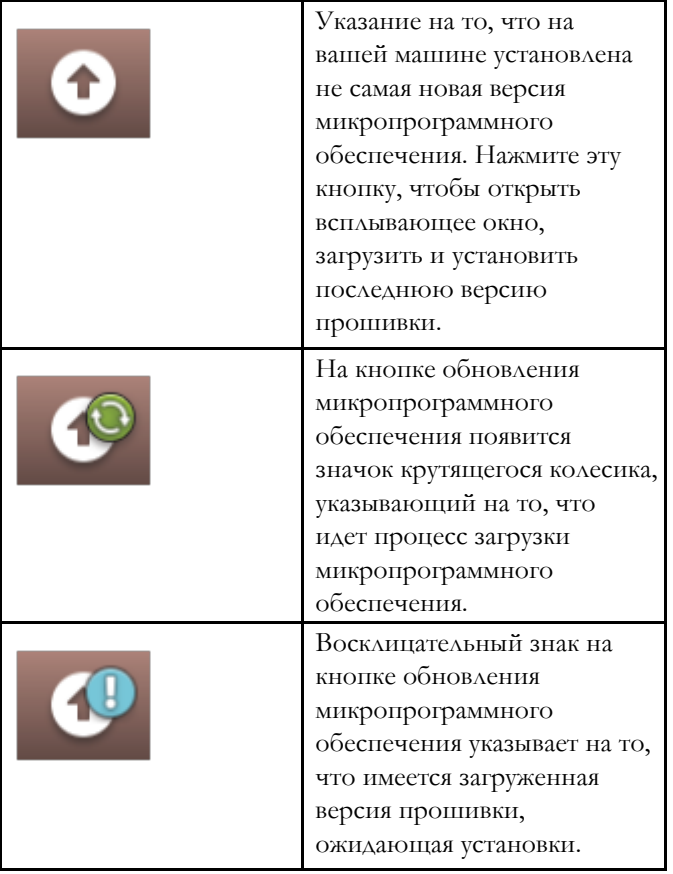

# <span id="page-67-0"></span>Обновление программы с помощью USB-устройства

Посетите веб-сайт HUSQVARNA® VIKING® с www.husqvarnaviking.com и найдите вашу машину. Здесь вы найдете все доступные обновления.

1. Скачайте zip-файл обновления программы. Распакуйте файл и скопируйте файл (.clo) на USBустройство.

*Примечание: Не изменяйте имя файла или не копируйте файл в существующую папку на USB-устройстве.*

*Примечание: Убедитесь при копировании нового файла обновления программы (.clo), что на USB-устройстве не существует старого файла обновления (.clo). Имя файла не является уникальным.*

- 2. Убедитесь, что машина выключена. Подключите USB-устройство с новой версией программы к USBпорту на вашей машине.
- 3. Нажав и удерживая кнопку [реверса](#page-16-0) на правой стороне панели управления, включите машину главным выключателем ON/OFF (Вкл/Выкл). Отпустите кнопку реверса, когда на экране появится значок обновления программы.
- 4. Обновление программы будет проверено и установлено. Машина может перезагрузиться несколько раз во время процесса обновления. Не выключайте машину до окончания процесса.
- 5. По завершении обновления машина автоматически перезагрузится. Проверьте номер версии программы на вкладке «Настройки>, [Информация](#page-180-1) о машине».

# Бесплатная программа (РС и MAC)

Пакет программного обеспечения доступен для вашей машины. Оно добавляет следующие возможности:

- Коммуникационный модуль *mySewnet*™ облака позволяет синхронизировать ваш контент в *mySewnet*™ облаке и швейной машине с папкой на вашем компьютере. Перетащите файлы в папку на вашем компьютере и файлы будут автоматически переданы в *mySewnet*™ облако и доступны с вашей машины при входе в *mySewnet*™ учетную запись.
- QuickFont программа для создания неограниченного количества вышивальных шрифтов из большинства шрифтов TrueType™ и OpenType™ на вашем компьютере.
- Подключение к Windows Explorer для работы с вышивальными дизайнами: просмотр дизайнов в контурном виде, чтение вышивальных файлов в различных форматах, добавление команд Обрезка и многое другое.

Посетите HUSQVARNA® VIKING® веб-сайт на www.husqvarnaviking.com чтобы получить поддержку. Выберите модель вашей машины и скачайте программное обеспечение.

Дополнительные сведения и подробные инструкции по установке доступны на странице загрузки.

# <span id="page-69-1"></span>*mySewnet*™ Сервисы

Сервисы *mySewnet*™ содержат следующее:

- Учетная запись *mySewnet*™ индивидуальная учетная запись для доступа к различным сервисам *mySewnet*™.
- Облако *mySewnet*™ облачный сервис, в котором вы будете хранить и получать доступ к личным файлам из трех разных мест: папка облака *mySewnet*™ на машине, программа синхронизации с облаком *mySewnet*™ на вашем компьютере и меню *mySewnet*™.
- Приложения *mySewnet*™ Существует несколько приложений, доступных для бесплатной загрузки на ваше мобильное устройство. Например, вы сможете просматривать текущее состояние машины и процесса вышивания через приложение mySewMonitor.
- Меню *mySewnet*™ Вход во все веб-сервисы, доступные для обладателей учетной записи *mySewnet*™.
- Библиотека *mySewnet*™ Предоставляется по подписке, и здесь вы можете получить доступ к тысячам вышивальных дизайнов. Посетите наш вебсайт, чтобы узнать больше об этой услуге и оформить подписку.
- Блог *mySewnet*<sup>TM</sup> Здесь вы можете узнать последние новости, получить инструкции по шитью и вдохновение.

### <span id="page-69-0"></span>*mySewnet*™ Учетная запись

Зарегистрируйте учетную запись, чтобы иметь возможность пользоваться услугами *mySewnet*™. Вы можете создать свою учетную запись, нажав кнопку *mySewnet*™, или в [Настройках](#page-180-2) *mySewnet*™.

Коснитесь кнопки "Зарегистрировать новую учетную запись" и заполните требуемую информацию.

Учетную запись также можно создать через меню *mySewnet*™ на husqvarnaviking.mysewnet.com.

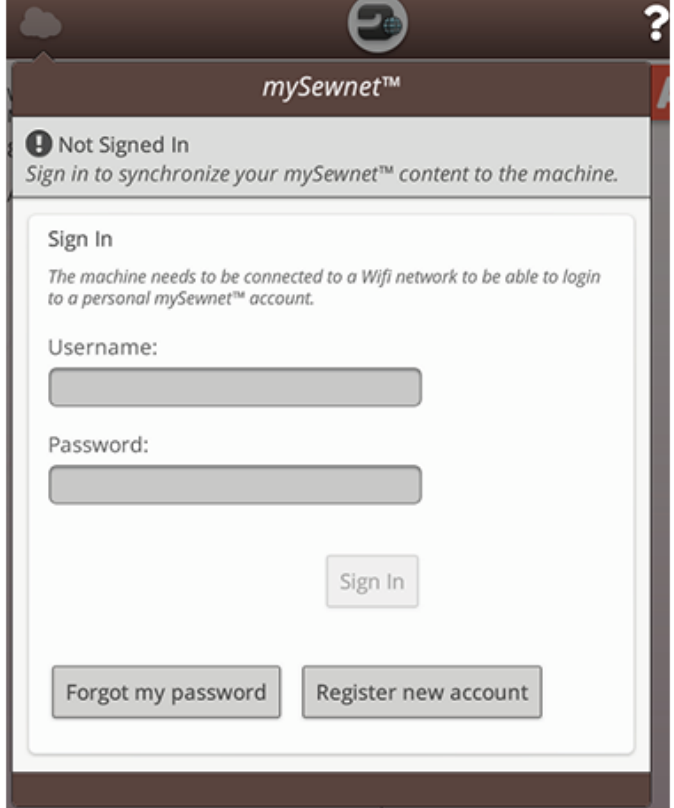

### *mySewnet*™ Облако

*mySewnet*™ облако – это сервис, который позволяет хранить свои личные файлы, проекты, строчки и дизайны в интернете, а не на жестком диске своего компьютера. Он доступен для всех владельцев и пользователей машин с поддержкой облака *mySewnet*™. Облако *mySewnet*™ предлагает простой способ управления личными файлами из трех различных мест:

- Машина с поддержкой *mySewnet*™ .
- РС или MAC
- Смартфон или планшет.

Статус синхронизации будет отображаться на кнопке *mySewnet*™ в верхней панели:

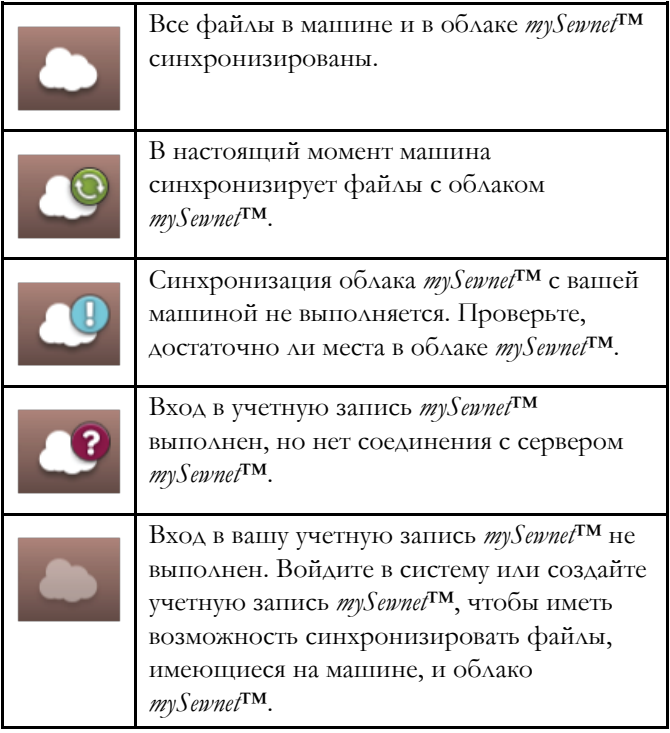

Если ваша машина не может подключиться к *mySewnet*™ облаку или не синхронизируется, см. [Возможные](#page-197-0) [неисправности](#page-197-0).

#### <span id="page-70-0"></span>Использованное пространство в облаке *mySewnet*™

*mySewnet*™ облако будет хранить дизайны, шрифты, строчки и другие файлы с вашей машины.

Нажмите кнопку *mySewnet*™ на верхней панели или перейдите в [Настройки](#page-180-2)*mySewnet*™. Когда останется только небольшое количество пространства, ваша машина один раз предупредит вас. Если вы продолжаете наполнять пространство, машина не будет делать напоминаний до его полного заполнения. Удалите или переместите файлы на USB-устройство, чтобы освободить пространство.

*Примечание: Пространство mySewnet™ облака активируется при первом входе в вашу mySewnet™ учетную запись с машины.*

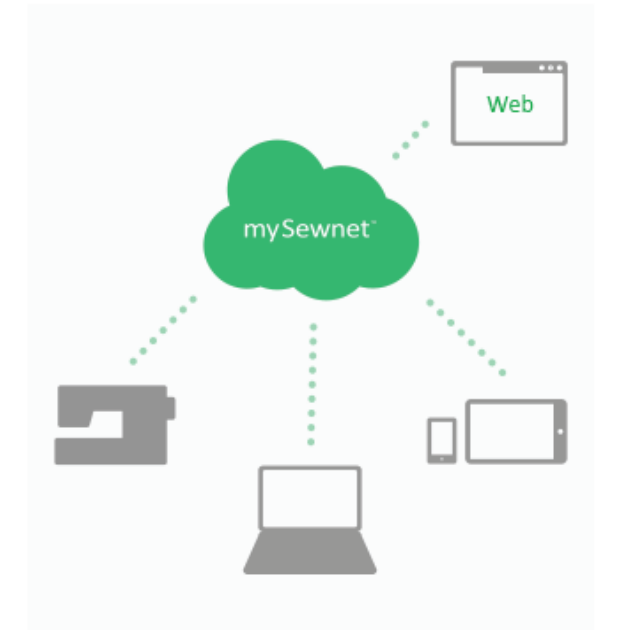

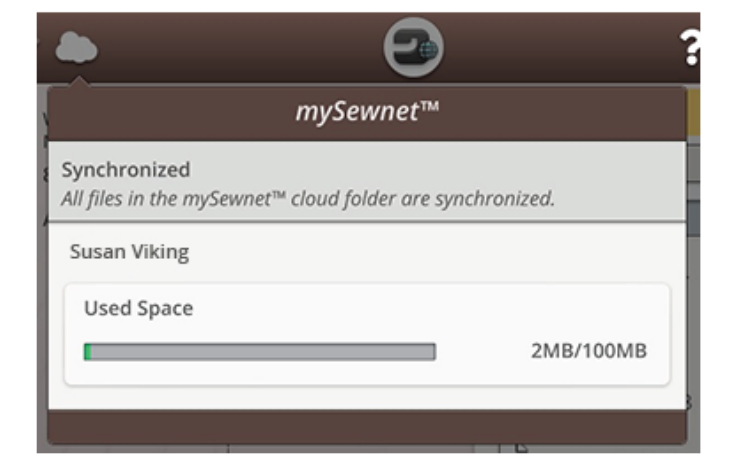

### Инсталляция программы синхронизации с облаком *mySewnet*™ на компьютер

Установите *mySewnet*™ коммуникационный модуль, чтобы обеспечить синхронизацию локальной папки на вашем компьютере с контентом, сохраненным на *mySewnet*™ облаке.

Чтобы загрузить программу синхронизации с облаком *mySewnet*™ на компьютер и получить подробные инструкции по установке, перейдите на cloud.mysewnet.com

## Приложения

Существует несколько приложений, доступных для бесплатной загрузки на ваше мобильное устройство. Посетите наш веб-сайт, чтобы узнать больше о нашем выборе приложений. Вы можете скачать их непосредственно в App Store и Google Play.

## Меню *mySewnet*™

Меню *mySewnet*™ – Вход во все веб-сервисы, доступные для обладателей учетной записи *mySewnet*™.

Вы можете открыть меню www.husqvarnaviking.com, чтобы получить доступ к следующим услугам:

- Учетная запись здесь вы регистрируетесь и управляете данными о себе.
- *mySewnet*™ облако возможность управлять вашими файлами. Файлы автоматически синхронизированы с папкой *mySewnet*™ облако в DESIGNER RUBY™ 90 машине и *mySewnet*™ облако коммуникационным модулем.
- Справочный центр помогает начать работу с приложениями и службами *mySewnet*™.
- Project Creator веб-сервис, где вы можете создавать и делиться пошаговыми инструкциями.

# Библиотека *mySewnet*™

Библиотека *mySewnet*™ предоставляется по подписке, и здесь вы можете получить доступ к тысячам вышивальных дизайнов. Посетите наш веб-сайт, чтобы узнать больше об этой услуге и оформить подписку.

Если у вас есть подписка, WiFi включен, и вы вошли в свой аккаунт *mySewnet*™, меню библиотеки *mySewnet*™ будет видно в вашей машине. Здесь вы можете пролистать и выбрать ваш дизайн из библиотеки *mySewnet*™.

Узнайте больше о *mySewnet*[™библиотеке](#page-116-0)
## Блог *mySewnet*™

В блоге *mySewnet*™ вы можете просмотреть последние новости, инструкции по шитью и получить вдохновение!

Машина должна быть подключена к WiFi, чтобы вы имели возможность видеть ленту новостей.

# Домашний экран

<span id="page-74-0"></span>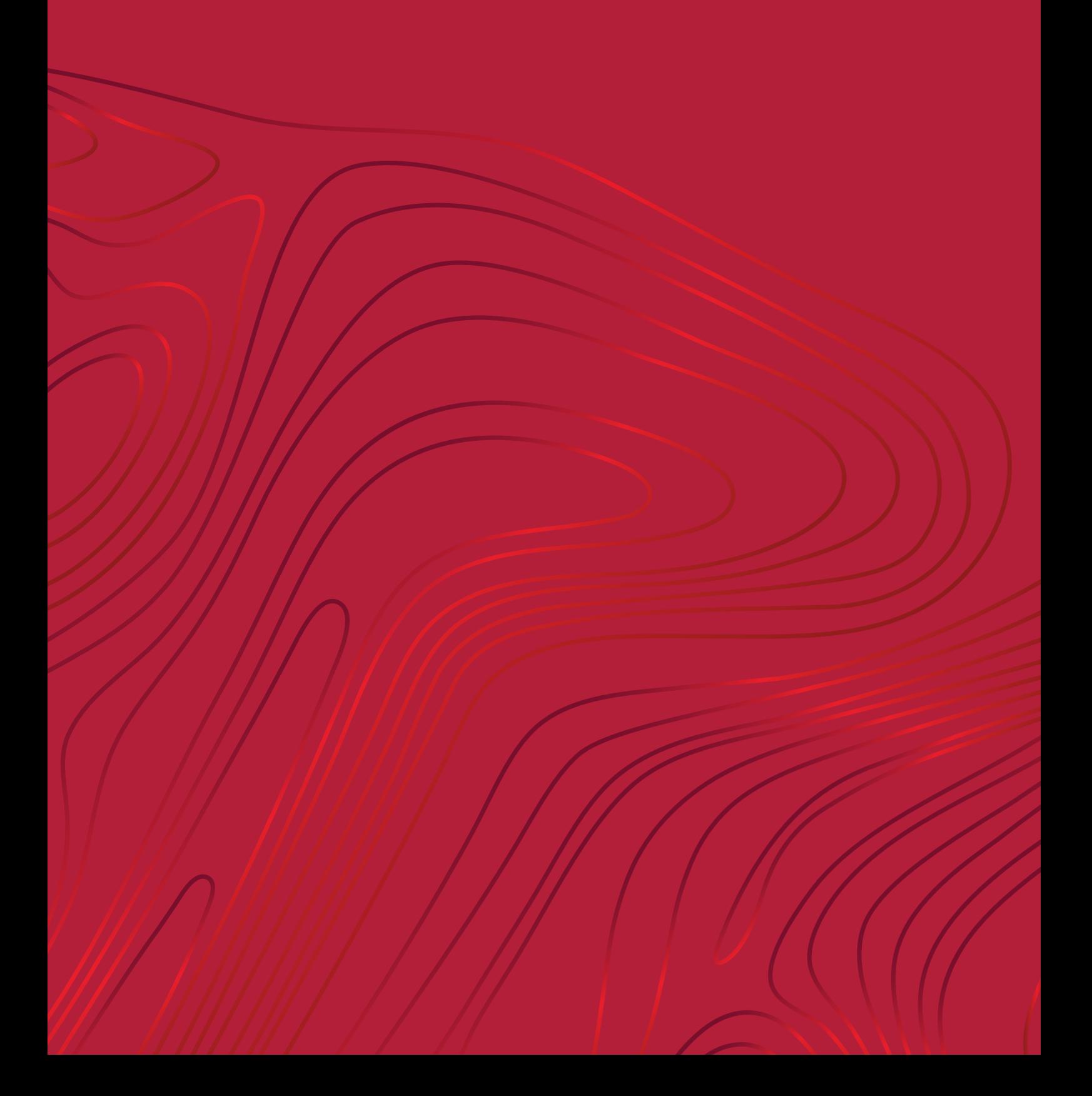

## <span id="page-75-0"></span>Домашний экран - Обзор

Домашний экран содержит руководства, источники вдохновения и помощь. Здесь вы найдете функцию JoyOS ADVISOR™, которая включает в себя швейный советник и советники по стеганию и вышиванию, которые будут помогать использовать различные техники рукоделия и автоматически настраивать машину.

Получите советы и вдохновение из блога *mySewnet*™, прочитайте руководство пользователя для быстрой помощи или найти несколько руководств и инструкций по шитью в центре знаний.

*Примечание: Изображения могут выглядеть по-разному на компьютере и на машине, в зависимости от модели машины и цветовых настроек монитора. Вся функциональность была проверена, чтобы соответствовать этой модели.*

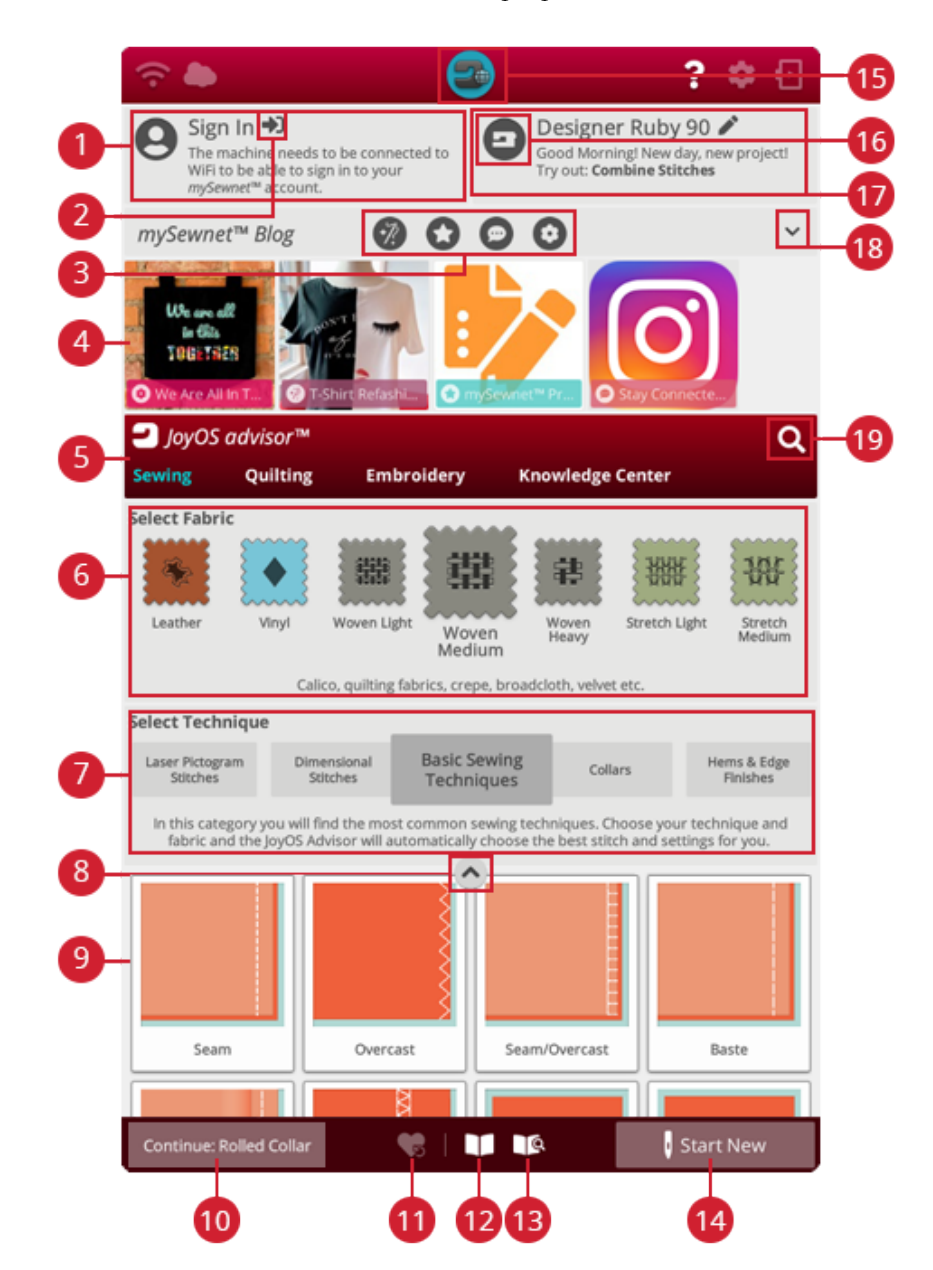

- 1. Профиль [пользователя](#page-76-0)
- 2. Вход или выход из учетной записи *mySewnet*™
- 3. *mySewnet*™ отбор [записей](#page-76-1) блога
- 4. *[mySewnet](#page-76-1)*™ blog posts\*
- 5. функция JoyOS [ADVISOR™](#page-81-0)
- 6. [Выбор](#page-82-0) ткани
- 7. Выбор техники
- 8. [Свернуть/развернуть](#page-77-0) файлы проекта JoyOS [ADVISOR™](#page-77-0)
- 9. файл проекта JoyOS ADVISORTM
- 10. [Продолжить](#page-77-1) файл проекта JoyOS [ADVISOR™](#page-77-1)
- 11. Загрузить [автосохранение](#page-78-0)
- 12. просмотр проекта JoyOS ADVISOR™
- 13. Руководство пользователя
- 14. Начать новый
- 15. Кнопка домашнего экрана
- 16. Название машины
- 17. Центр приветствия
- 18. Свернуть/развернуть блог *mySewnet*™
- 19. Поиск

## <span id="page-76-0"></span>Профиль пользователя

Если вы не вошли в свой аккаунт *mySewnet*™, будет показана кнопка входа. При входе в вашу учетную запись *mySewnet*™, будет показано имя пользователя. Например, вы получите информацию о том, сколько времени вы провели за шитьем на вашей машине.

## Центр приветствия

Ваша машина будет давать вам полезные советы по файлам проекта JoyOS ADVISOR™.

Если вы нажмете на кнопку редактирования названия, вы сможете изменить имя вашей машины.

Это может быть полезно при владении более чем одной машиной, чтобы отличать одну машину от другой. Название будет показано на заставке экрана.

Вы также можете изменить название вашей машины в настройках машины.

## <span id="page-76-1"></span>mySewnet™ лента

В блоге *mySewnet*™ вы можете просмотреть последние новости, инструкции по шитью и получить вдохновение!

Коснитесь заголовка, чтобы прочитать полное содержание.

Машина должна быть подключена к WiFi, чтобы вы имели возможность видеть ленту новостей.

\*Блог *mySewnet*™ доступен не во всех регионах.

Если вы не можете увидеть блог на домашнем экране, значит он не доступен на вашем языке.

## Фильтр записей блога *mySewnet*™

Вы можете выбирать записи блога по темам:

- Инструкции по шитью
- Что нового
- Советы и подсказки
- Оставайтесь на связи
- Библиотека *mySewnet*™

## Свернуть/развернуть блог *mySewnet*™

Вы можете свернуть вкладку блога *mySewnet*™, касаясь кнопки свернуть/развернуть. Коснитесь снова, чтобы развернуть и увидеть записи в блоге.

## Домашний экран - Общие функции

#### Поиск

Коснитесь вкладки Поиск и откроется окно, позволяющее искать в JoyOS ADVISOR™. Введите запрос и нажмите OK. Машина покажет результаты поиска.

Кроме того, вкладка поиска имеется в руководстве пользователя, позволяя осуществлять поиск внутри руководства.

#### <span id="page-77-0"></span>Свернуть/развернуть файлы проекта

Коснитесь, чтобы развернуть все доступные файлы проекта.

В этом представлении не будет виден выбор ткани и выбор техники.

Коснитесь свернуть/развернуть файлы проекта снова, чтобы вернуться к представлению по умолчанию.

#### <span id="page-77-2"></span>Начать новое

Всегда начинайте с выбора ткани, которую будете шить. Если вы хотите начать шить без загрузки какой-либо техники шитья, нажмите кнопку «Начать новое», расположенную в нижнем правом углу. Включится режим шитья для выбранной ткани, и по умолчанию будет загружена прямая строчка. В режиме шитья вы можете просматривать и выбирать любые встроенные строчки, имеющиеся в меню строчек машины.

Если вы хотите начать вышивку без загрузки техники вышивания, коснитесь кнопки «Начать новое» в правом нижнем углу. Вы войдете в режим редактирования вышивки. Все встроенные дизайны будут показаны в меню дизайнов.

#### <span id="page-77-1"></span>Продолжение

Если техника работы загружена и вы повторно перейдете на домашний экран, будет показана кнопка продолжения текущего загруженного проекта JoyOS ADVISOR™. При шитье можно выбрать другую ткань. Коснитесь кнопки продолжения для загрузки выбранной ткани в ваш текущий проект JoyOS ADVISOR™.

baste

## **Start New**

**Start New** 

#### Continue: Baste

Continue: Reversed Appliqué – Raw Edge

#### <span id="page-78-0"></span>Загрузить умное сохранение

Функция умного сохранения запоминает и хранит все швейные и вышивальные настройки и установки. Благодаря этому вы можете выключить машину, а потом включить ее и продолжить шитье.

Просто перейдите на домашний экран и нажмите кнопку Загрузить автосохранение. Машина загрузит строчку, вышивальный дизайн и настройки, которые были при последнем интеллектуальном автосохранении.

Прочтите о том, как выполнить умное [сохранение.](#page-98-0)

#### Меню проекта

В меню проекта рекомендованы строчки или дизайны для текущей загруженной техники шитья или вышивания.

## Просмотр Проекта

При загрузке проекта JoyOS ADVISOR™ из JoyOS ADVISOR™ этот проект будет показан в окне просмотра проектов, который всегда доступен на экране. Если окно просмотра проектов свернуто, нажмите эту кнопку, чтобы развернуть его.

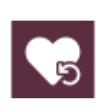

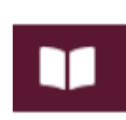

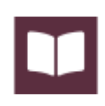

#### <span id="page-79-0"></span>JoyOS ADVISOR™ Окно просмотра проектов – обзор

- 1. Передвиньте инструмент просмотра проекта на экране, чтобы иметь возможность пользоваться кнопками, которые могли быть скрыты под ним.
- 2. Вы можете увеличивать или уменьшать размер текста в окне просмотра, нажимая на кнопки A- или A+.
- 3. Выберите ткань, которую будете использовать. Строчки, загружаемые в ходе проекта, настроены в соответствии с выбранной тканью.
- 4. Чтобы свернуть окно, коснитесь верхнего правого угла. Чтобы снова его развернуть, коснитесь кнопки окна просмотра проектов JoyOS ADVISOR™.
- 5. Коснитесь стрелки вправо, чтобы перейти к следующей инструкции, или стрелки влево, чтобы вернуться к предыдущей.
- 6. Инструкция содержит информацию по каждому шагу.
- 7. Каждую картинку в окне просмотра можно развернуть, коснувшись ее.
- 8. Коснитесь значка воспроизведения, чтобы загрузить анимацию. Более подробное описание в [анимации.](#page-80-0)
- 9. Загрузите строчку, рекомендованную для загруженной техники, коснувшись этой строчки в окне просмотра.

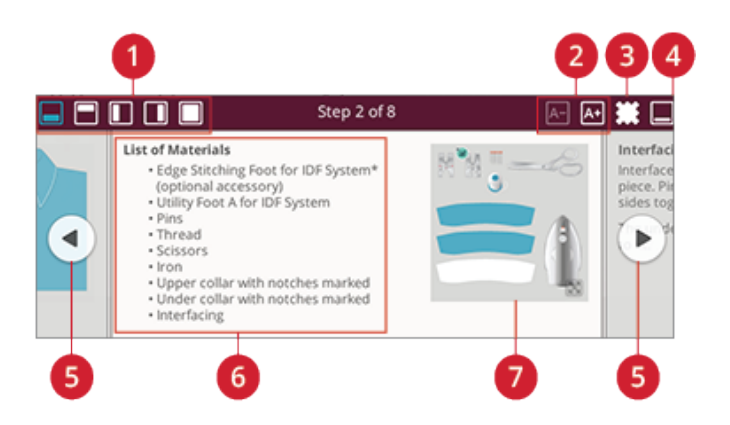

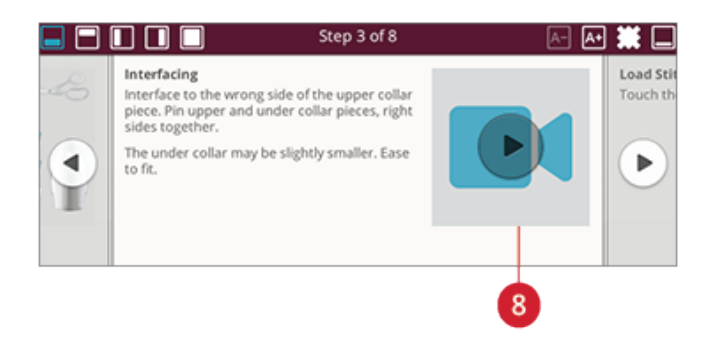

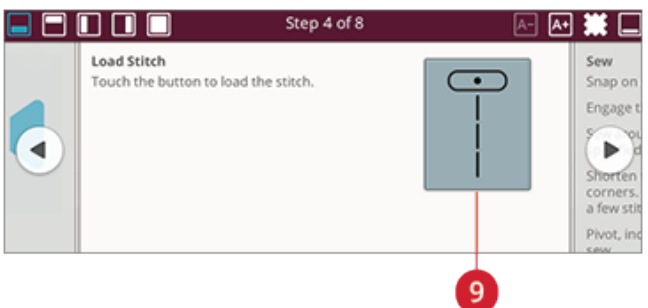

#### <span id="page-80-0"></span>Как просматривать анимации

В видеоплеере вы можете останавливать и перематывать видео, включать повтор и включать/выключать полноэкранный режим воспроизведения. Коснитесь кнопки отмены, чтобы закрыть видеоплеер. Нажмите и удерживайте кнопку перемотки назад, чтобы начать просмотр анимации с самого начала.

- 1. Просмотр клипа / полной анимации
- 2. Перемотка назад (Нажмите и удерживайте для возврата в начало)
- 3. Воспроизведение/пауза
- 4. Быстрая прокрутка вперед
- 5. Вкл./выкл. повтор
- 6. Вкл./выкл. полноэкранный режим
- 7. Закрыть

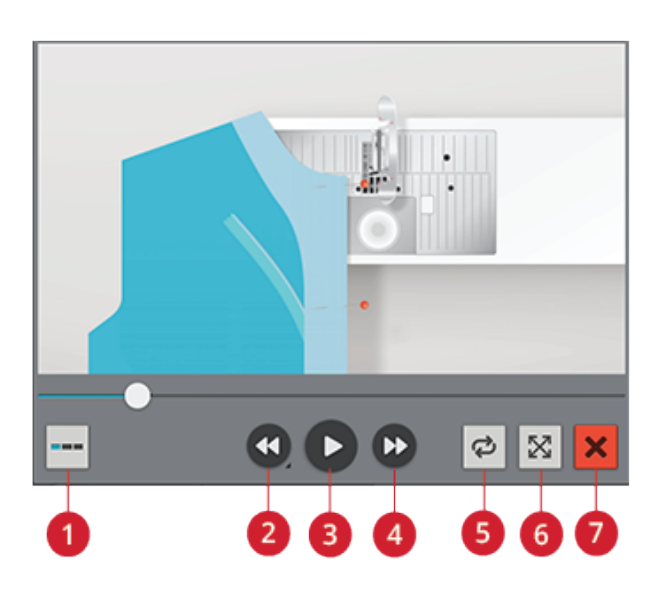

## <span id="page-81-0"></span>SEWING ADVISOR (Швейный советчик)

#### ™ – обзор

При загрузке какой-либо швейной техники машина выберет наилучший вариант строчки и настроек, соответствующий выбранной вами ткани и проекту. В зависимости от вашего выбора, JoyOS ADVISOR™ порекомендует вам подходящие швейные техники.

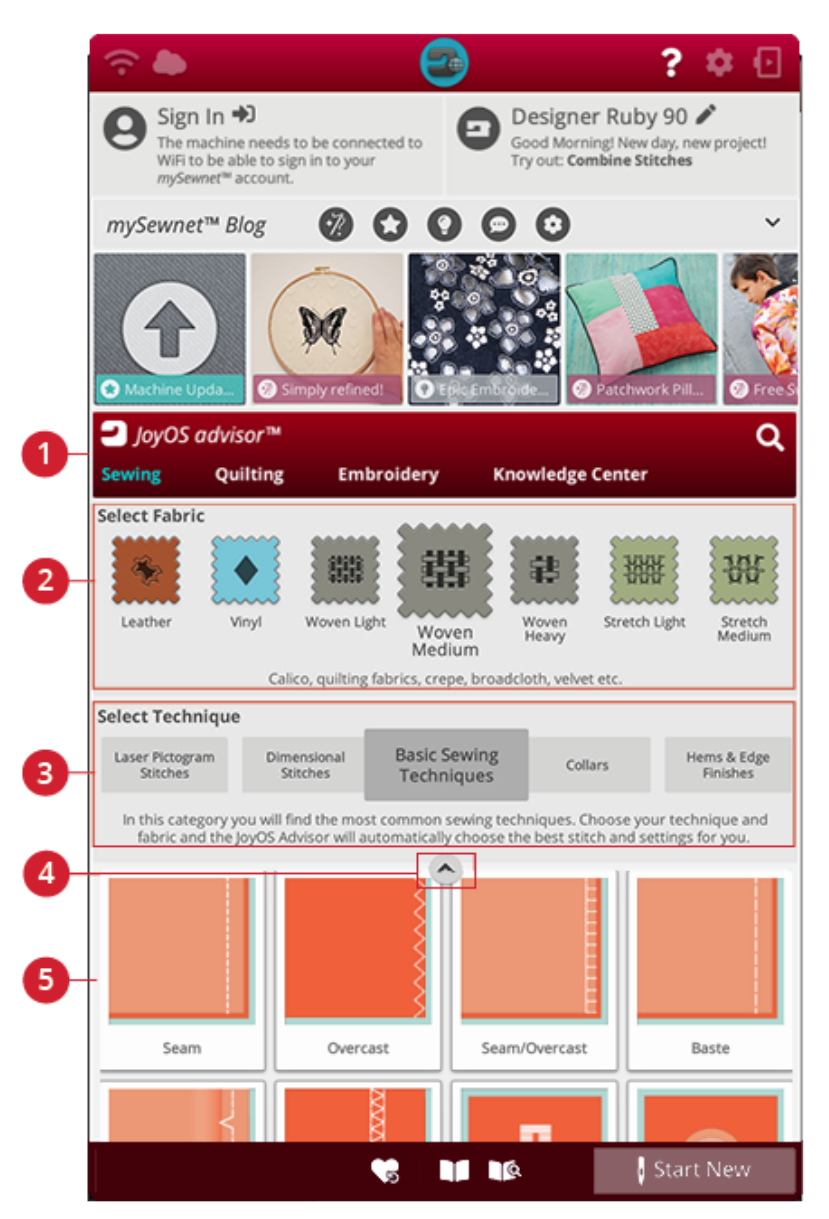

- 1. Функция JoyOS ADVISOR™
- 2. [Выбор](#page-82-0) ткани
- 3. [Группы](#page-83-0) техник шитья
- 4. Свернуть/развернуть файлы проекта JoyOS ADVISOR™
- 5. [Техники](#page-102-0) шитья

#### <span id="page-82-0"></span>Выбор ткани

Начните работу с выбора ткани, которую будете использовать. Подходящий материал из каждой группы тканей можно выбрать в списке ниже.

*Примечание: Некоторые ткани содержат излишки красителей, которые могут оставлять следы на других тканях или на швейной машине. Эти следы бывает трудно, а иногда невозможно удалить.*

*Шерсть и джинсовая ткань, особенно красные и синие, часто содержат избыток красителя.*

*Если вы подозреваете, что ткань, предназначенная для изделия, может перекраситься, рекомендуем ее выстирать до начала шитья/вышивания.*

#### Ткань или Трикотаж

Различия между ткаными и вязаными материалами — в переплетении ниток. Тканые материалы представляют собой двухниточную систему: продольная основа и поперечный уток, пересекающиеся под прямым углом. Трикотажные материалы выполнены одной нитью с переплетенными петлями. Трикотажные ткани обычно тянутся.

Главное правило: в JoyOS ADVISOR™ выбирайте тканый материал для стабильных тканей, которые не тянутся, и эластичный материал (стрейч) – для тканей, которые тянутся.

#### Текстильная ткань

**Легкая текстильная ткань:** Шифон, органза, батист, плательные ткани, крепдешин и др.

**Средняя текстильная ткань:** Коленкор, бязь, ткани для квилтинга, креп, сукно, бархат и др.

**Плотная текстильная ткань:** Джинса, твид, холст, махровые ткани и др.

#### Эластичные материалы

**Эластик легкий:** Трикотаж, джерси одиночной вязки и др.

**Эластик средний:** Трикотаж свитерной вязки, трикотаж двойной вязки, велюр, купальные костюмы и др.

**Эластик тяжелый (плотный):** Трикотаж свитерной вязки, флис и др.

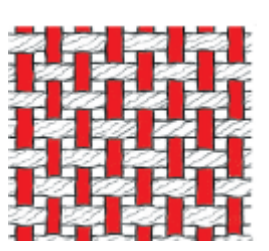

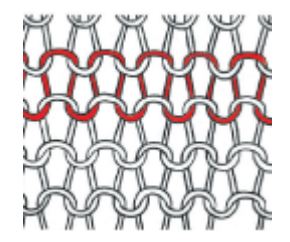

*Тканый материал Трикотаж*

#### Кожа и винил

Для замши и кожи. Кожа является выделанной шкурой животных с удаленным мехом. Кожа может быть гладкой или замшевой выделки.

Для винила, искусственной кожи и замши. Винил — это синтетический материал, который часто имеет на изнанке тканевую основу. Винил может быть гладким или с рисунком, а некоторые материалы из винила имеют эластичный эффект.

#### <span id="page-83-0"></span>Группы техник шитья

Выбрав ткань, коснитесь какой-либо группы техник шитья, и JoyOS ADVISOR™ порекомендует техники шитья, подходящие для вашей ткани. Коснитесь какойлибо техники шитья, чтобы загрузить ее в окно просмотра проектов JoyOS ADVISOR™.

Пример: Выберите среднюю ткань и молнии, чтобы посмотреть все техники вшивания молнии, подходящие для средней ткани. Смените выбор ткани на эластик средний и обратите внимание, что для этого варианта доступны не все техники вшивания молнии, поскольку не все они годятся для средней эластичной ткани.

*Примечание: Для любой техники шитья используйте быструю справку, чтобы получить краткое описание этой техники.*

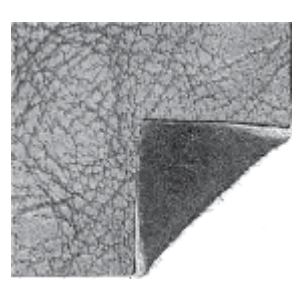

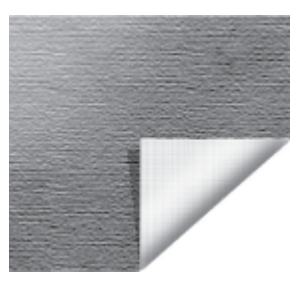

*Кожа Винил*

#### Советник по квилтингу – Обзор

<span id="page-84-0"></span>Советник по квилтингу предоставляет вам руководство по различным техникам стегания. При выборе техники квилтинга, машина покажет все варианты работы в этой технике.

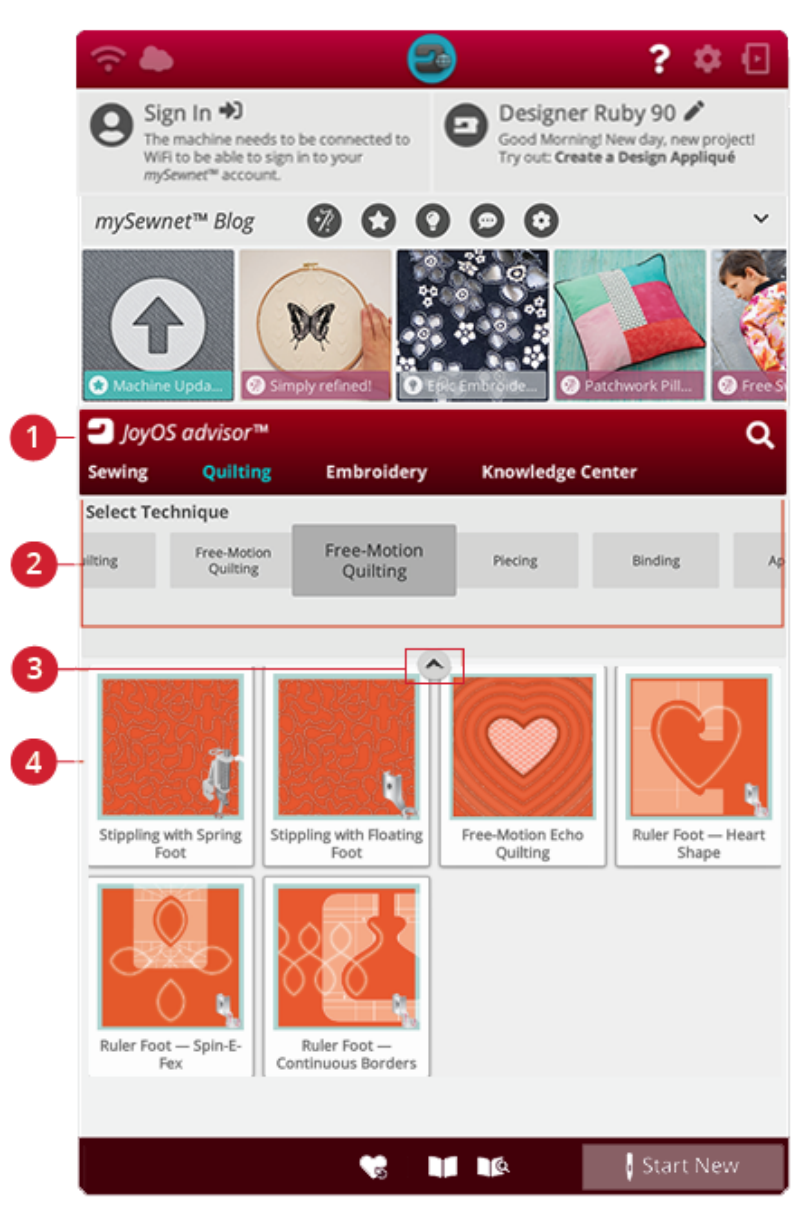

- 1. Функция JoyOS ADVISOR™
- 2. Группы техник квилтинга
- 3. Свернуть/развернуть файлы проекта JoyOS ADVISOR™
- 4. Техники квилтинга

#### Группы техник квилтинга

Коснитесь названия группы техник квилтинга и функция JoyOS ADVISOR™ покажет доступные техники квилтинга в этой группе. Коснитесь названия техники квилтинга, чтобы загрузить ее описание в окно просмотра проекта. Советник по квилтингу описывает различные группы техник квилтинга.

## EMBROIDERYADVISOR (Вышивальный советчик)™ – Обзор

EMBROIDERY ADVISOR™ дает рекомендации относительно разных техник вышивания. При выборе какой-либо вышивальной техники машина покажет все техники, имеющиеся в выбранной группе техник вышивания.

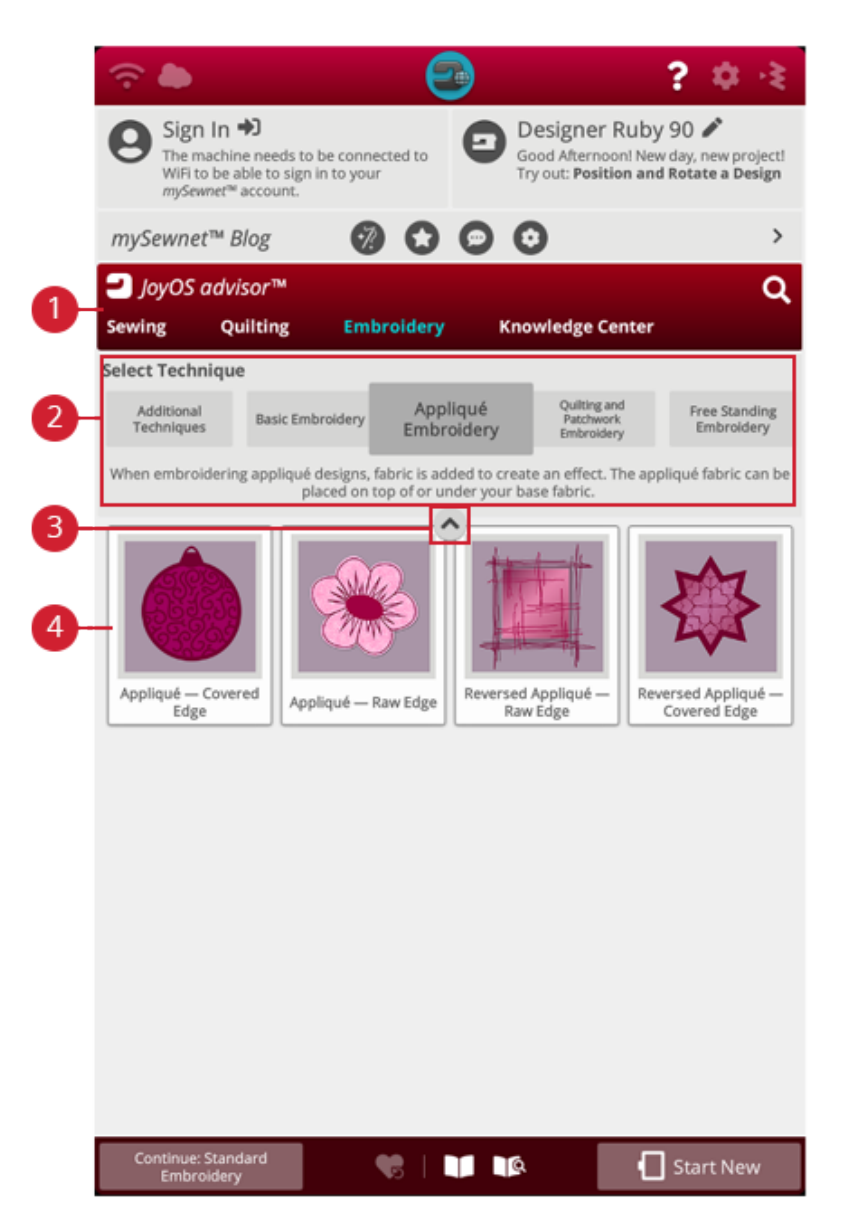

- 1. Функция JoyOS ADVISOR™
- 2. Группы техник [вышивания](#page-85-0)

#### <span id="page-85-0"></span>Группы техник вышивания

Коснитесь названия группы техник вышивания и функция JoyOS ADVISOR™ покажет доступные техники вышивания в этой группе. Коснитесь названия техники вышивания, чтобы загрузить ее описание в окно просмотра проекта JoyOS ADVISOR™.

*Примечание: Для любой техники вышивания используйте быструю справку, чтобы получить краткое описание этой техники.*

- 3. Свернуть/развернуть файлы проекта JoyOS ADVISOR™
- 4. Техники [вышивания](#page-85-0)

## Центр знаний – Обзор

Функция JoyOS ADVISOR™ также содержит центр знаний, включающий: руководство по стабилизаторам, руководство по быстрому началу работы, инструкции по шитью, пошаговые руководства и руководство по аксессуарам.

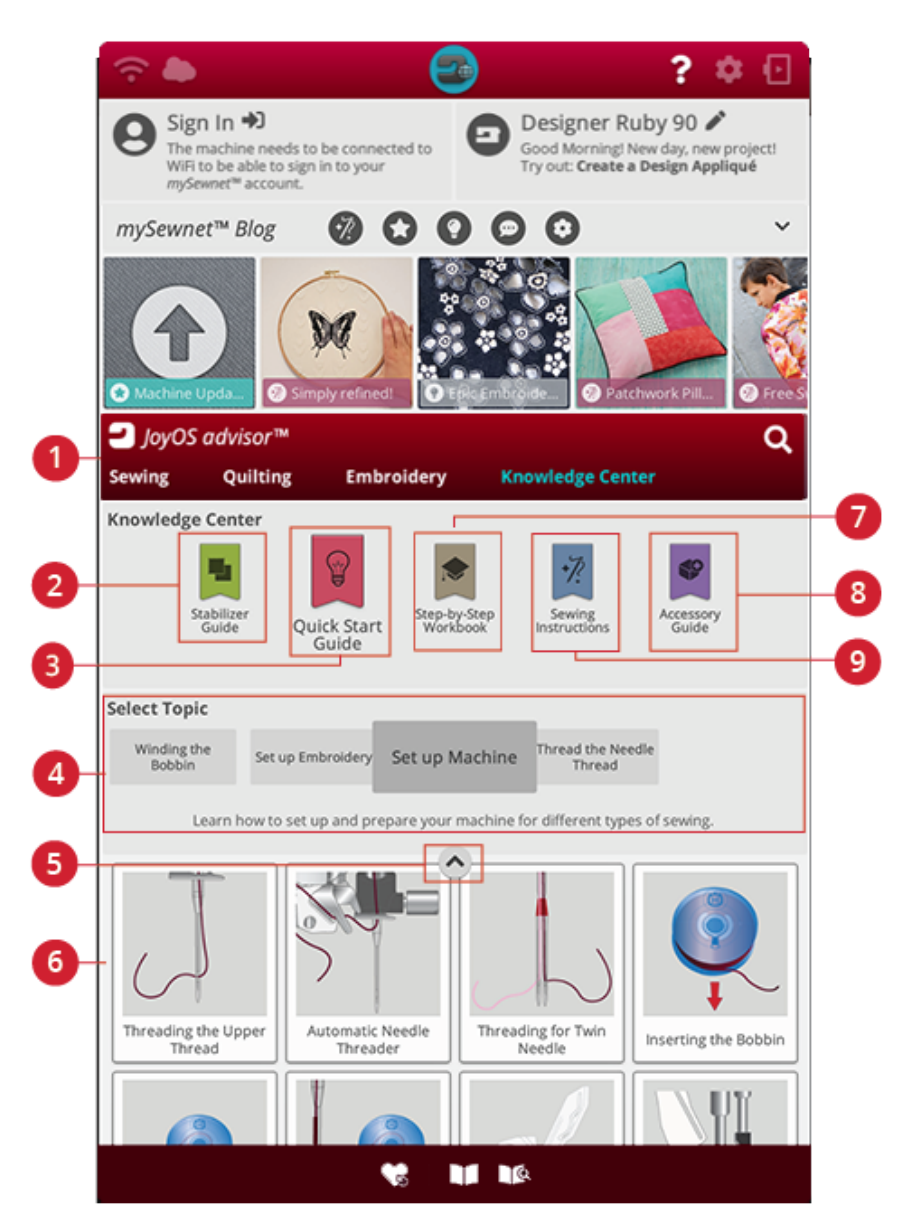

- 1. Функция JoyOS ADVISOR™
- 2. Руководство по [использованию](#page-87-0) стабилизаторов
- 3. Базовые [инструкции](#page-87-1) по работе на машине
- 4. [Группы](#page-84-0) техник
- 5. Свернуть/развернуть файлы проекта JoyOS ADVISOR™
- 6. Доступные техники в [выбранной](#page-84-0) группе
- 7. Пошаговое [руководство](#page-87-2)
- 8. [Руководство](#page-87-3) по аксессуарам
- 9. [Инструкции](#page-87-4) по шитью

#### <span id="page-87-0"></span>Выбор стабилизатора

Выберите группу стабилизаторов для просмотра различных стабилизаторов этой группы. Нажмите на стабилизатор, чтобы получить больше информации о его использовании. Здесь вы найдете обзор различных типов стабилизаторов.

- **Отрезной:** Отрезные стабилизаторы стабилизаторы, для удаления излишков которых требуются ножницы. Они остаются на ткани и делают вышивку более стабильной.
- **Наполнитель:**Используйте наполнитель между верхним слоем ткани и подкладкой, чтобы добавить объем вашему проекту JoyOS ADVISOR™.
- **Водорастворимый стабилизатор:** Стабилизаторы в этой категории являются водорастворимыми. Прекрасно подходят для вышивания кружев и дизайнов в технике ришелье.
- **Специальный:** В этой категории вы найдете стабилизаторы для специального использования.
- **Отрывной:** Отрывные стабилизаторы это временные стабилизаторы. Их излишки легко удалить после вышивания.

#### <span id="page-87-1"></span>Базовые инструкции по работе на машине

Здесь вы найдете руководство по быстрому началу работы, например, как заправить машину нитками. Выберите одну из тем, чтобы получить рекомендации непосредственно в окне просмотра.

#### <span id="page-87-2"></span>Пошаговое руководство

Здесь вы найдете пошаговые инструкции по использованию специальных техник и функций. Коснитесь названия раздела, чтобы увидеть проекты внутри группы. Коснитесь названия инструкции, чтобы загрузить ее в окно просмотра проекта.

*Примечание: Сворачивайте и разворачивайте окно просмотра проекта, чтобы увидеть все этапы пошагового выполнения техники.*

#### <span id="page-87-4"></span>Инструкции по шитью

Здесь вы найдете полные инструкции по шитью.

#### <span id="page-87-3"></span>Руководство по использованию аксессуаров

Здесь вы найдете файлы, которые покажут вам, как использовать различные аксессуары для вашей машины.

## Шитье

<span id="page-88-0"></span>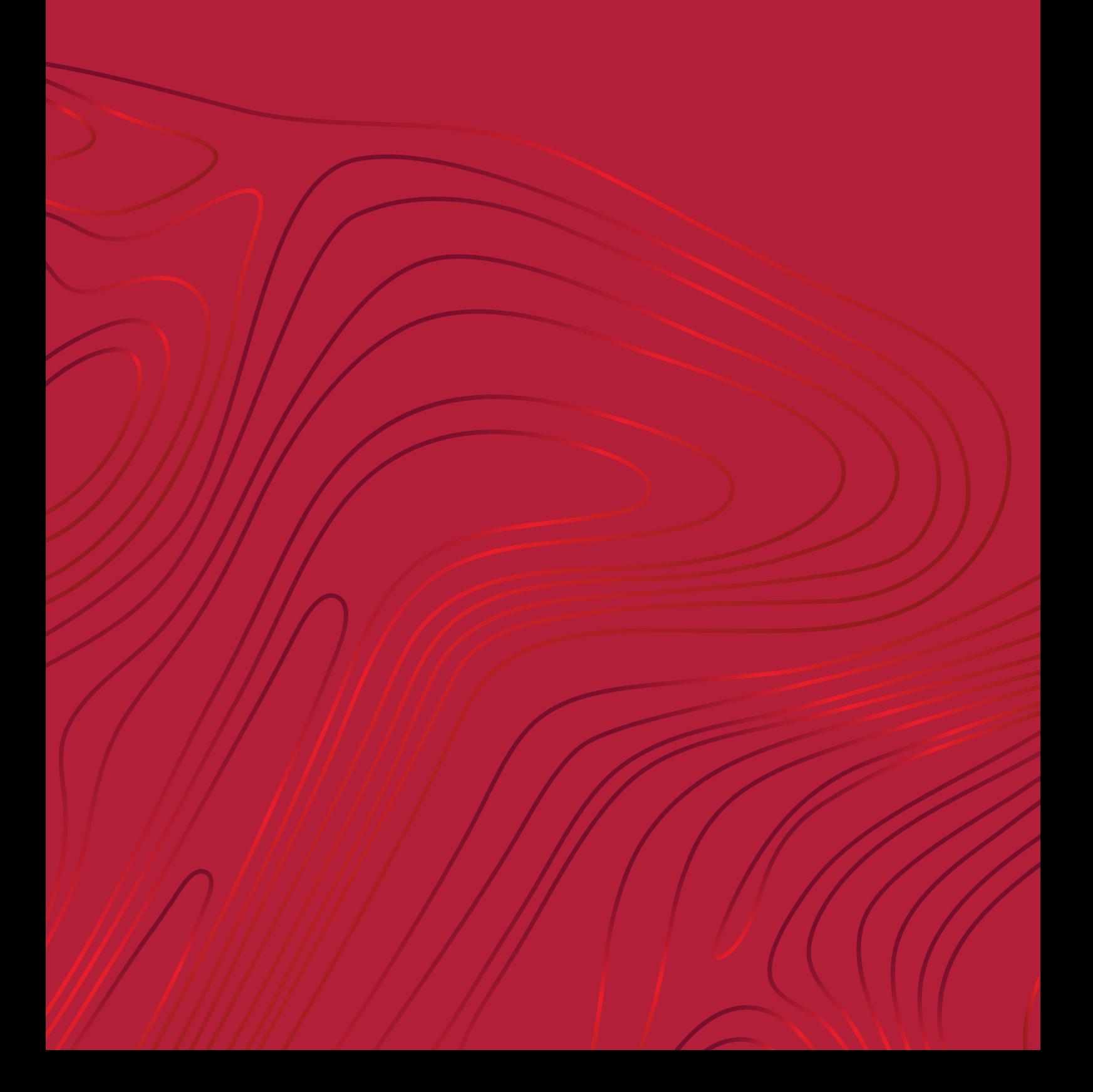

## Начало шитья

Когда машина DESIGNER RUBY™ 90 запускается, домашний экран с изображением JoyOS ADVISOR™ будет открыт автоматически.

Всегда проверяйте, чтобы тип ткани, которую вы собираетесь шить, выбран в JoyOS ADVISOR™.

Прочтите больше о [выборе](#page-82-0) ткани.

Выбрав ткань, выберите какую-либо швейную технику или нажмите кнопку Начать новое. После выбора швейной техники вы получите подробные инструкции, которые будут выведены в окне [просмотра](#page-79-0) проектов JoyOS [ADVISOR™](#page-79-0). Если вы нажали [Начать](#page-77-2) новое, вы перейдете в швейный режим, в котором по умолчанию будет загружена прямая строчка. Прочтите более подробные сведения о JoyOS [ADVISOR™.](#page-75-0)

*Примечание: Изображения могут выглядеть по-разному на компьютере и на машине, в зависимости от модели машины и цветовых настроек монитора. Вся функциональность была проверена, чтобы соответствовать этой модели.*

## Швейный режим - Обзор

В швейном режиме вы можете выбирать строчки, настраивать их и шить. Выбранная строчка изображается в реальном размере в поле строчки. Рекомендации по шитью будут размещены в верхней части экрана.

Кроме того, вы можете перейти в режим программирования, чтобы создать собственную комбинацию строчек. Ознакомьтесь с дополнительными сведениями о том, как создавать комбинации строчек с помощью [программы](#page-162-0).

*Примечание: Все символы и опции не показываются на экране одновременно.*

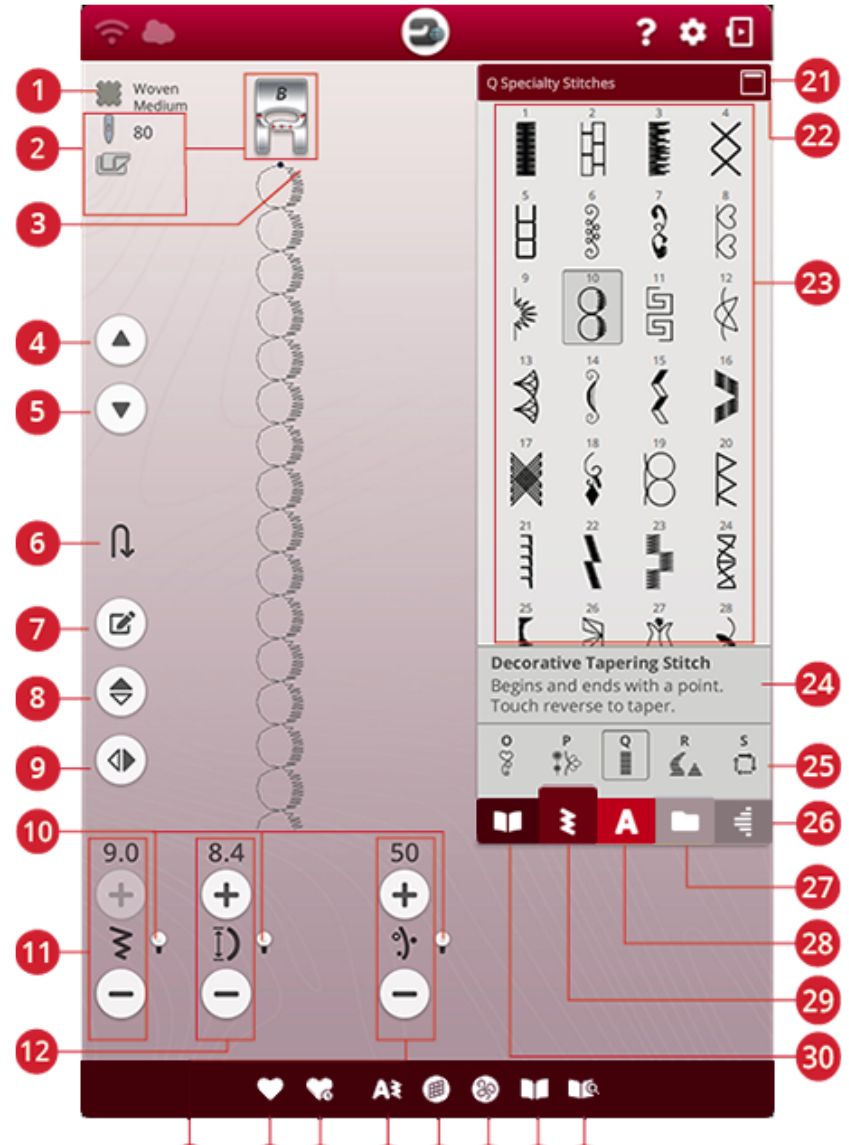

#### 13 14  $\overline{15}$  $\overline{16}$  $(17)$ 【20 18 19

- 1. [Выбранная](#page-82-0) ткань
- 2. [Рекомендации](#page-92-0) по шитью
- 3. Запуск [строчки](#page-91-0)
- 4. Перейти к [предыдущей](#page-163-0) строчке
- 5. Перейти к [следующей](#page-163-0) строчке
- 6. Перейти к [следующей](#page-17-0) части строчки
- 7. [Редактирование](#page-163-1) комбинации строчек
- 8. [Горизонтальное](#page-97-0) зеркальное отражение
- 9. [Вертикальное](#page-97-0) зеркальное отражение
- 10. [Альтернативный](#page-93-0) переключатель
- 11. Ширина [строчки/положение](#page-93-1) строчки
- 12. Длина [стежка/плотность](#page-94-0) стежка
- 13. Подача [нити/натяжение](#page-96-0) нити/
- давление [сенсорной](#page-96-0) лапки 14. [Сохранение](#page-98-1)
- 15. Умное [сохранение](#page-98-0)
- 16. Новая [программа](#page-162-0)
- 17. [Балансировать](#page-99-0) строчку
- 18. Варианты [свободноходовой](#page-100-0) техники
- 19. JoyOS [ADVISOR™](#page-79-0) окно просмотра [проектов](#page-79-0)
- 20. Руководство пользователя
- 21. [Свернуть/развернуть](#page-91-1) область выбора
- 22. [Название](#page-26-0) меню строчек
- 23. [Область](#page-91-1) выбора
- 24. [Информация](#page-91-1) о строчке
- 25. [Категории](#page-26-0) строчек
- 26. Меню [«Тейперинг»](#page-106-0)
- 27. [Файл-менеджер](#page-91-2)
- 28. Меню [шрифтов](#page-91-1)
- 29. Меню [строчек](#page-91-1)
- 30. Меню проекта JoyOS [ADVISOR™](#page-83-0)

## <span id="page-91-0"></span>Что такое строчка/стежок?

Строчка состоит либо из одинаковых стежков, как у прямой строчки, или из двух отдельных стежков, например, у зигзага. Кроме того, под названием «строчка» понимают законченный узор, состоящий из некоторого количества отдельных стежков, например, трехшаговый зигзаг или декоративную строчку.

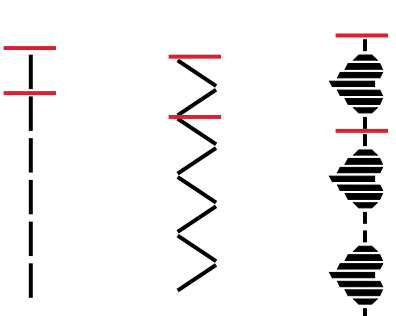

## <span id="page-91-1"></span>Выбрать стежок или букву

Чтобы загрузить строчку, откройте меню строчек и коснитесь нужной строчки. Строчка будет автоматически загружена, а данные о ней будут отображаться в области информации. Проведите вверх или вниз в меню строчек, чтобы прокрутить список строчек. Проведите пальцем влево или вправо, чтобы выбрать другую категорию строчек. Или проведите пальцем влево/вправо в списке категорий и коснитесь нужной категории, чтобы её выбрать.

Чтобы создать текст, выберите меню шрифтов и коснитесь нужного шрифта. При выборе шрифта он автоматически загружается в режиме программирования. Наберите ваш текст с помощью клавиатуры. Сверните клавиатуру и нажмите OK в окне программирования. Ваш текст будет загружен в швейный режим и его можно будет вышить. Узнайте больше о том, как запрограммировать строчки и буквы в разделе [Программирование.](#page-161-0)

#### <span id="page-91-2"></span>Загрузка строчки или буквы из другого места

С помощью менеджера файлов вы можете загрузить дизайны, строчки и комбинации, которые вы сохранили в облачной папке *mySewnet*™ или на USB-устройстве. Откройте менеджер файлов, а затем загрузите строчку или комбинацию, коснувшись и удерживая её. В файловом менеджере вы увидите все сохраненные файлы, например, строчки, дизайны и шрифты. Узнайте, как систематизировать файлы в [менеджере](#page-183-0) файлов.

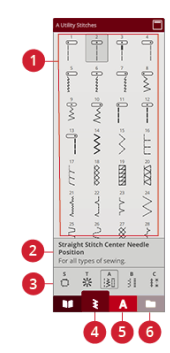

- 1. Область выбора
- 2. Информация о строчке
- 3. Категории строчек
- 4. Меню строчек
- 5. Меню шрифтов
- 6. Файл-менеджер

## <span id="page-92-0"></span>Рекомендации по шитью

Ваша машина покажет выбранную ткань и активную строчку. Он также покажет рекомендации по шитью, которые устанавливаются автоматически в зависимости от выбранной ткани, активной строчки и текущих настроек. Вы можете изменить выбранную ткань, касаясь значка ткани. Могут быть показаны следующие рекомендации: [прижимная](#page-20-0) лапка, [игла](#page-36-0), [стабилизатор](#page-87-0), и [скользящие](#page-21-0) пластинки. Рекомендация по использованию игольной пластины для прямой строчки видна, если выбрана техника свободного перемещения с прямой строчкой.

*Совет: Мы рекомендуем посетить раздел «выбор стабилизатора» в JoyOS ADVISOR™, чтобы получить подробную информацию о различных стабилизаторах.*

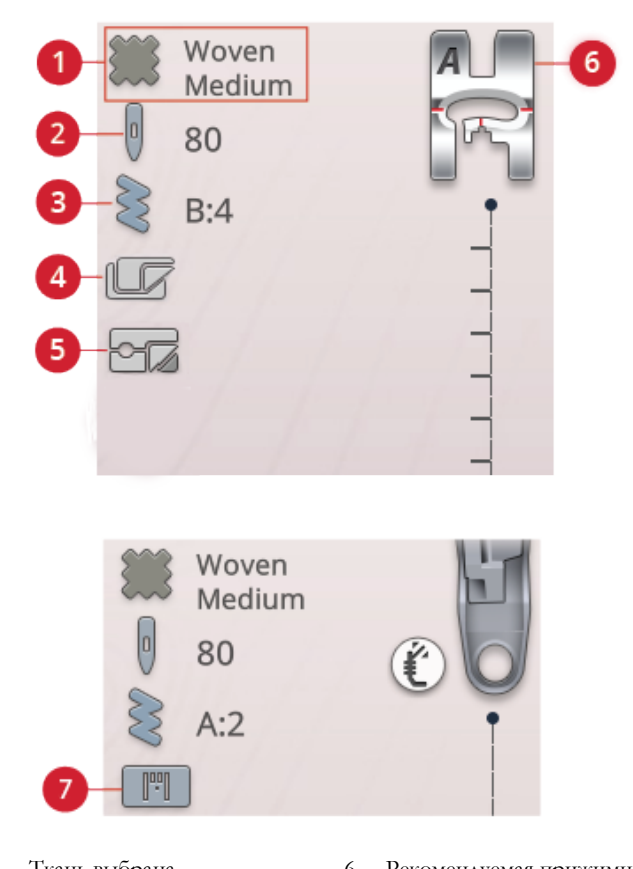

- 1. Ткань выбрана
- 2. Рекомендации по выбору иглы
- 3. Выбранная строчка
- 4. Рекомендуемый стабилизатор
- 5. Рекомендуемые скользящие пластинки
- 6. Рекомендуемая прижимная лапка
- 7. Рекомендации по использованию игольной пластины для прямой строчки

## <span id="page-93-0"></span>Параметры (Установки) строчки

Ваша машина установит рекомендуемые параметры для каждой выбранной строчки. Вы можете установить и собственные настройки для выбранной строчки. Все сделанные вами изменения относятся только к выбранной строчке и будут удалены при выборе другой строчки или при выключении машины. Чтобы сохранить параметры измененной строчки, нажмите [сохранить](#page-98-1).

Элементы управления на экране могут меняться, в зависимости от того, какая строчка или программа загружена. Некоторые строчки имеют несколько элементов управления, и в таком случае появится альтернативная панель управления. Чтобы перейти к изменению других параметров строчки, коснитесь альтернативного переключателя. Коснитесь его еще раз, чтобы вернуться к предыдущим кнопкам управления. Ниже описаны различные настройки строчки.

*Примечание: При попытке задать параметры длины и ширины стежка за пределами минимума и максимума вы услышите звуковой сигнал предупреждения. Значения по умолчанию всегда показаны черными цифрами.*

#### <span id="page-93-1"></span>Ширина строчки

Увеличивайте или уменьшайте ширину строчки, используя кнопки + и - на элементе управления. Число над элементом управления показывает ширину строчки в мм/дюймах.

Изменение положения строчки может сопровождаться ограничением диапазона настройки ширины строчки.

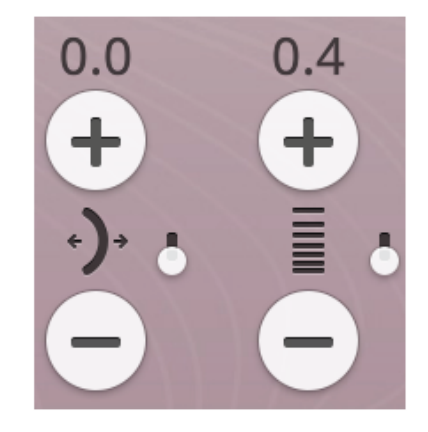

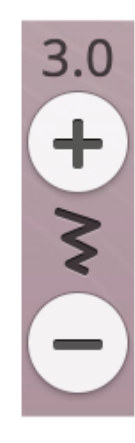

#### Положение строчки

Для некоторых строчек шириной меньше 7 мм можно изменить положение оси строчки. Нажмите +, чтобы переместить строчку вправо и -, чтобы переместить строчку влево. Число над элементом управления показывает начальное положение иглы в мм/дюймах по отношению к центральному положению иглы. Машина имеет максимум 29 положений иглы (для прямой строчки).

Положение строчки можно изменять в пределах ограничения максимальной ширины строчки. Изменяя положение строчки, вы ограничиваете возможность настройки ширины строчки.

## <span id="page-94-0"></span>Длина стежка

Для увеличения или уменьшения длины стежка используйте кнопки + и - на элементе управления. Число над элементом управления показывает длину стежка в мм/дюймах. При удлинении зигзага или декоративной строчки вся строчка будет растянута. Если удлинить длину стежка в строчках с регулируемой плотностью застила, то шов станет длиннее, но плотность гладьевых строчек останется прежней.

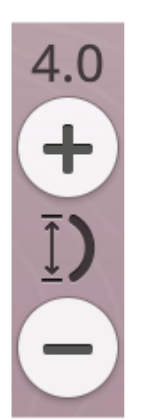

#### Плотность строчки

Регулятор плотности строчки изменяет расстояние между отдельными гладьевыми стежками, образующими целую строчку. Изменение плотности застила не влияет на длину всего образца гладьевой строчки.

Нажмите +, чтобы уменьшить плотность. Нажмите -, чтобы увеличить плотность. Число над элементом управления показывает расстояние между стежками в мм/ дюймах.

*Совет: Уменьшайте плотность, чтобы получить различные визуальные эффекты, особенно при использовании специальных ниток.*

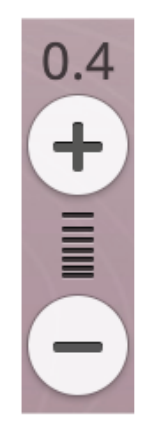

#### Размер пуговицы

При шитье петли с использованием сенсорной одношаговой лапки для петель можно задать размер пуговицы. Измерьте пуговицу линейкой, расположенной на передней стороне машины, и в поле размера пуговицы введите полученный размер. На обрезке ткани выполните пробную петлю, чтобы убедиться в том, что вам подходит петля такой длины.

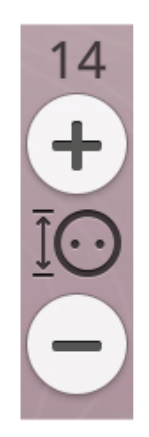

#### Пришивание пуговиц

При пришивании пуговицы, вы можете задать количество повторений стежка. Нажимайте + или -, чтобы увеличить или уменьшить количество повторений стежка.

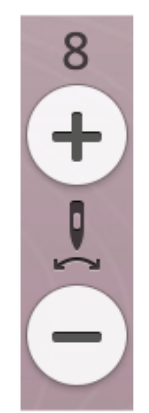

#### Давление сенсорной лапки

Нажмите + для увеличения или - для уменьшения давления лапки на ткань.

*Примечание: Для перехода к управлению давлением прижимной лапки нажмите на альтернативный переключатель на элементе управления подачей нити/натяжением нити.*

#### EXCLUSIVE SENSOR SYSTEM (ЭКСКЛЮЗИВНАЯ СЕНСОРНАЯ СИСТЕМА)™

Благодаря функции EXCLUSIVE SENSOR SYSTEM™ прижимная лапка постоянно подстраивается в зависимости от толщины ткани, обеспечивая превосходную равномерную подачу.

Перейдите в швейный режим, чтобы посмотреть действующую величину давления сенсорной лапки для выбранной ткани и отрегулировать давление прижимной лапки.

 $6.0$  $\begin{array}{c}\n\text{+} \\
\text{+} \\
\text{+} \\
\text{+} \\
\text{+} \\
\text{+} \\
\text{+} \\
\text{+} \\
\text{+} \\
\text{+} \\
\text{+} \\
\text{+} \\
\text{+} \\
\text{+} \\
\text{+} \\
\text{+} \\
\text{+} \\
\text{+} \\
\text{+} \\
\text{+} \\
\text{+} \\
\text{+} \\
\text{+} \\
\text{+} \\
\text{+} \\
\text{+} \\
\text{+} \\
\text{+} \\
\text{+} \\
\text{+} \\
\text{+} \\
\text{+} \\
\text{+} \\
\text{+} \\
\text{+} \\
\text$ 

#### <span id="page-96-0"></span>*deLuxe*™ Stitch System

Система контроля нити *deLuxe*™ предлагает на выбор два способа управления верхней нитью: подача нити и натяжение нити. Чтобы получить наилучший швейный результат, автоматически будет использоваться способ «Подача нити», если это технически возможно. При способе «Подача нити» машина непрерывно измеряет толщину ткани и подает то количество нити, которое оптимально для образования стежка.

При использовании способа Натяжение нити, диски натяжения поддерживают правильное натяжение верхней нити. Некоторые специальные техники шитья могут потребовать использования способа Натяжение нити. Отключите систему *deLuxe*™ во временных настройках, чтобы перейти к способу «Натяжение нити». Когда во временных настройках шитья выбрана система контроля нити *deLuxe*™, в швейном режиме на экране элемент управления будет переключаться между вариантами для способа Подача нити и способа Натяжение нити; при этом выбор зависит от выбранной строчки и заданных настроек.

Используйте кнопки управления подачей нити или натяжением нити, чтобы настроить баланс между верхней и нижней нитью. Например, уменьшайте значение при работе с металлизированной нитью и увеличивайте при использовании толстой нити. Сделайте несколько пробных строчек с разными настройками на отрезке ткани вашего проекта и проверьте баланс между верхней и нижней нитью.

*Примечание: Корректировка величины подачи/натяжения нити относится только к выбранной строчке. При выборе другого стежка все измененные настройки будут сброшены к параметрам по умолчанию, заданным производителем.*

*Совет: Чтобы получить наилучшие результаты при шитье джинсы толстыми нитками, увеличьте значение подачи/ натяжения нити.*

#### Регулировка значений натяжения/подачи нити

Чтобы получить прочную строчку с хорошим внешним видом, убедитесь, что верхняя и нижняя нить ровно переплетаются между двумя слоями ткани.

Если нижняя нить видна на лицевой стороне ткани, значит значение параметра «Натяжение/подача нити» слишком велико. Необходимо уменьшить значение натяжения/подачи нити.

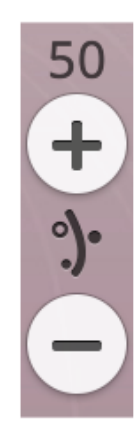

*Элемент управления Подача нити*

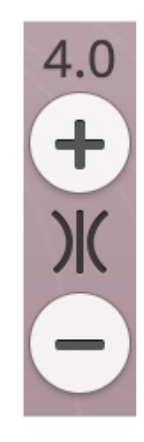

*Элемент управления Натяжение нити*

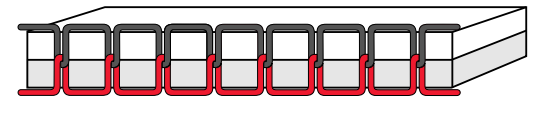

*Правильное натяжение*

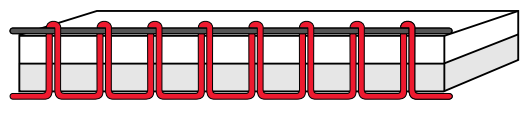

*Натяжение слишком сильное*

Если верхняя нить видна на изнаночной стороне ткани, значит значение параметра «Натяжение/подача нити» слишком мало (натяжение слабое). Увеличьте значение натяжения/подачи нити.

Для декоративных строчек и петель верхняя нить должна быть видна на изнанке.

Выполните пробную строчку на обрезках ткани вашего проекта, чтобы проверить качество строчки и настройку натяжения.

#### <span id="page-97-0"></span>Зеркальное отражение

Чтобы получить зеркальное отражение строчки или комбинации строчек по горизонтальной оси, нажмите кнопку «Горизонтальное зеркальное отражение». Чтобы получить зеркальное отражение строчки или комбинации строчек по вертикали, нажмите кнопку «Вертикальное зеркальное отражение».

*Совет: Используйте панель [смарт-инструментов](#page-27-0), чтобы получить быстрый доступ к функциям зеркального отражения.*

*Примечание: Некоторые строчки, например, петли, не могут отражаться зеркально.*

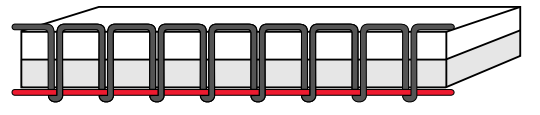

*Натяжение слишком слабое*

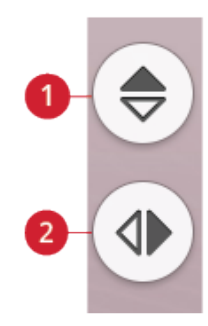

- 1. *Горизонтальное зеркальное отражение*
- 2. *Вертикальное зеркальное отражение*

#### <span id="page-98-1"></span>Сохранение строчки

Чтобы сохранить файл, коснитесь кнопки сохранения. Вы можете выбрать для сохранения файла облачную папку *mySewnet*™ или устройство USB. Будут показаны ранее сохраненные дизайны, строчки, комбинации и шрифты. Назовите файл и коснитесь кнопки OK.

Если вы хотите сохранить файл в папке, нажмите и удерживайте папку, чтобы открыть ее, затем присвойте файлу имя и нажмите ОК. Чтобы создать новую папку, просто нажмите Создать новую папку, при помощи клавиатуры присвойте папке имя и нажмите ОК. Затем нажмите и удерживайте новую папку, чтобы открыть ее и сохраняйте в ней.

Нажмите Просмотр Списка или Миниатюр, чтобы переключаться между показом файлов в виде списка или в виде миниатюр.

Чтобы отменить процесс сохранения, закройте всплывающее окно, нажав кнопку отмены. Всплывающее окно «Сохранение» закроется и вы вернетесь в швейный режим.

Узнайте больше о том, как систематизировать сохраненные строчки в [файл-менеджере.](#page-183-0)

#### <span id="page-98-0"></span>Умное сохранение

Если вы хотите прекратить шить и сохранить текущую строчку и настройки, нажмите кнопку Умное сохранение. Появится всплывающее окно, сообщающее о том, что сохранение выполнено и можно выключить машину.

Функция умного сохранения запоминает строчку, вышивку и настройки в том виде, в каком они были при последнем умном сохранении. Благодаря этому вы можете выключить машину, а потом включить ее и продолжить шитье. Чтобы загрузить сохраненные объекты, нажмите кнопку «Загрузить умное сохранение» в JoyOS ADVISOR™.

Данный набор сохраненных объектов будет храниться до тех пор, пока вы снова не нажмете на кнопку умного сохранения и не замените этот набор объектов новым.

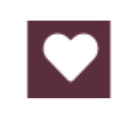

*Кнопка Сохранить*

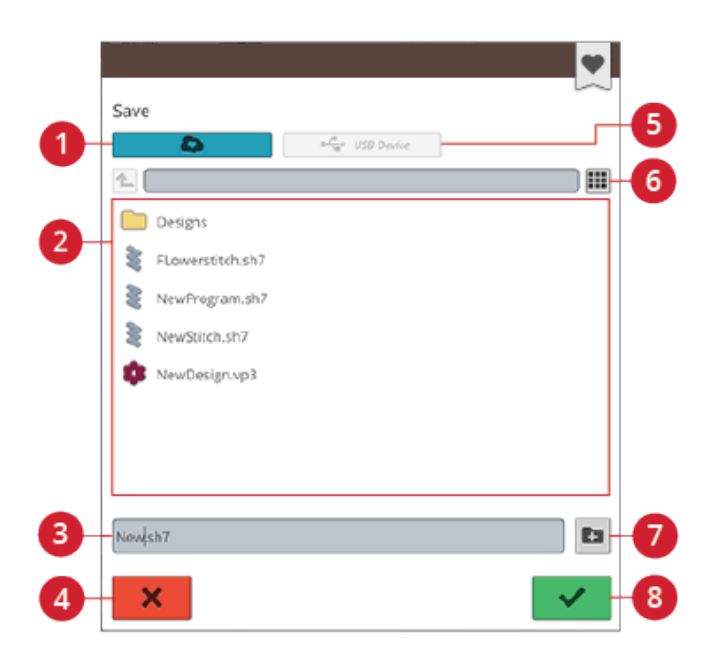

- 1. Сохранить в облачной папке *mySewnet*™
- 2. Область выбора
- 3. Имя файла
- 4. Отмена
- 5. Сохранение на USBустройстве
- 6. Просмотр списка или миниатюр
- 7. Создать новую папку
- 8. Подтвердить

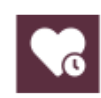

*Кнопка интеллектуального сохранения*

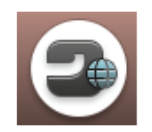

*Кнопка домашнего экрана*

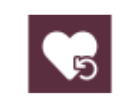

*Кнопка загрузки умного сохранения*

#### <span id="page-99-0"></span>Баланс

При шитье на специфических тканях или с использованием специальных техник может потребоваться настройка баланса. Чтобы настроить баланс активной строчки, в швейном режиме нажмите кнопку баланса.

Всегда сначала делайте пробную строчку на обрезке ткани. Можно изменить вид строчки в окне предварительного просмотра при помощи стрелок управления + и - . Когда вы снова вернетесь к шитью, баланс будет изменен.

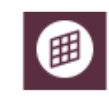

*Кнопка баланса в швейном режиме*

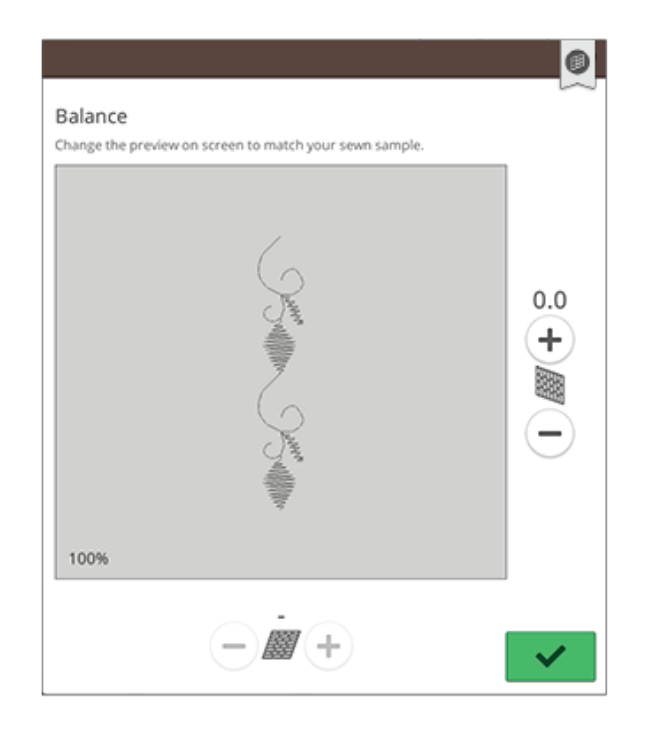

*Всплывающее окно для настройки баланса*

#### <span id="page-100-0"></span>Варианты свободноходовой техники

Выберите между тремя вариантами квилтинга в технике свободного перемещения: стегание с пружинной лапкой, работа с лапкой для стегания по шаблону или стегание с плавающей лапкой.

Чтобы получить лучший результат при шитье прямой строчкой в свободно-ходовой технике, используйте игольную пластину для прямой строчки. Прочтите о том, как [установить](#page-50-0) пластину для прямой строчки.

*Примечание: Убедитесь, что отключен.*

#### Свободно-ходовая техника с пружинной лапкой

Активируйте свободно-ходовую технику с пружинной лапкой, чтобы перевести машину в режим свободноходовой техники с использованием пружинной лапки, например сенсорной лапки Q. Зубцы транспортера автоматически опустятся.

Пружинная лапка будет подниматься и опускаться при каждом стежке, чтобы удерживать ткань на игольной пластине при формировании стежка. Во время шитья необходимо вручную перемещать ткань.

Использовать сенсорную лапку Q рекомендуется при любых видах шитья в свободно-ходовом режиме, за исключением случаев, когда используются специальные техники или аксессуары, несовместимые с Сенсорной лапкой Q.

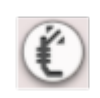

В рекомендациях по шитью появится значок, изображающий пружинную лапку для свободноходовой техники.

*Совет: Существует дополнительная открытая пружинная лапка для свободноходовой техники, которую вы можете приобрести у авторизованного дилера в своем регионе.*

#### Работа с Лапкой для стегания по шаблону (дополнительная принадлежность)

Активируйте работу с лапкой для стегания по шаблону, чтобы настроить машину для работы в этом режиме. Зубцы транспортера опустятся автоматически.

Прижимная лапка будет «плавать» над тканью по время шитья.

## **Free Motion Options**

When sewing free motion with a straight stitch, use the Straight Stitch Plate for best result

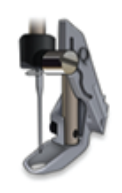

Free Motion Spring Action (e.g. Sensor Q-Foot)

The spring foot will raise and lower with each stitch. Feed teeth will be lowered and thread tension will be used. Sensor O-Foot is recommended for all free motion sewing except when using specific techniques or accessories that do not support the use of Sensor Q-Foot.

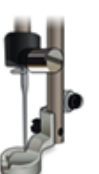

Free Motion Ruler Foot (Optional)

The presser foot floats over the fabric. Feed teeth will be lowered automatically.

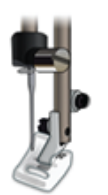

Free Motion Floating (e.g. R-Foot)

The presser foot floats over the fabric at higher speed. Feed teeth will be lowered and thread tension will be used. Note: Do not use this mode when sewing with the optional Free Motion Ruler Foot

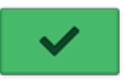

#### Свободно-ходовая техника с плавающей лапкой

Активируйте свободно-ходовую технику с плавающей лапкой, чтобы перевести машину в режим свободноходовой техники с использованием плавающей лапки, например лапки R. Зубцы транспортера автоматически опустятся.

Во время шитья на низкой скорости прижимная лапка будет подниматься и опускаться при каждом стежке, чтобы удерживать ткань на игольной пластине при формировании стежка. При работе на высокой скорости прижимная лапка будет «плавать» над тканью по время выполнения стежков. Ткань следует перемещать вручную.

Пропуск стежков может происходить, если ваша ткань во время шитья движется вверх и вниз вместе с иглой. Снижение лапки уменьшает расстояние между подошвой лапки и тканью, это помогает устранить пропуск стежков.

*Примечание: Будьте осторожны, чтобы не уменьшить высоту прижимной лапки слишком сильно. Ткань должна по-прежнему свободно перемещаться под прижимной лапкой.*

Чтобы отрегулировать высоту прижимной лапки в свободно-ходовом режиме с плавающей лапкой, нажмите кнопку управления высотой подъема лапки для внесения корректировок.

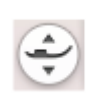

В рекомендациях по шитью появится значок, изображающий плавающую лапку для свободно-ходовой техники.

*Примечание: Когда активирована свободно-ходовая техника с плавающей лапкой, пружинную лапку использовать нельзя, так как это может привести к ее повреждению.*

*Примечание: Активируйте функцию [безопасной](#page-170-0) ширины строчки, если это требуется в связи с использованием данной прижимной лапки.*

*Совет: Для вашей машины вы можете отдельно приобрести плавающие лапки для стегания в технике свободного передвижения.*

## <span id="page-102-0"></span>Базовые техники шитья

В разделе базовых техник шитья содержатся швейные операции, которые используются наиболее широко. Когда вы выбираете одну из базовых швейных техник, автоматически загружается строчка, рекомендуемая для выбранной ткани.

#### Стачивание

Стачивание — обычно это сшивание двух деталей изделия вместе прямой строчкой с последующим разутюживанием шва. В большинстве случаев края деталей предварительно обрабатываются оверлочным швом.

Эластичные материалы нужно стачивать эластичным швом. Эластичный шов может растягиваться, благодаря чему нитки не рвутся. Подходит для работы с легкими стрейч тканями.

JoyOS ADVISOR™ (Эксклюзивный ШВЕЙНЫЙ СОВЕТЧИК) выберет наиболее подходящую строчку, задаст длину и ширину стежка в зависимости от плотности и типа ткани, а также рекомендует какую установить лапку и иглу.

## Обработка края

Обработка края изделия нужна для укрепления края ткани от осыпания и для улучшения внешнего вида изделия. Проще делать это до стачивания элементов изделия друг с другом.

JoyOS ADVISOR™ (Эксклюзивный ШВЕЙНЫЙ СОВЕТЧИК) выберет наиболее подходящую строчку, задаст длину и ширину стежка в зависимости от плотности и типа ткани, а также рекомендует какую установить лапку и иглу.

## Стачивание и обработка края

Две детали стачиваются, а их край обрабатывается за одну операцию. Техника стачивания/обработки края превосходно подходит для пришивания трикотажных воротников и манжет. В вашей машине имеется несколько видов стачивающих/оверлочных строчек для различных типов тканей.

JoyOS ADVISOR™ выберет наиболее подходящую для вашей ткани строчку, автоматически задаст все корректировки, а также порекомендует прижимную лапку и иглу.

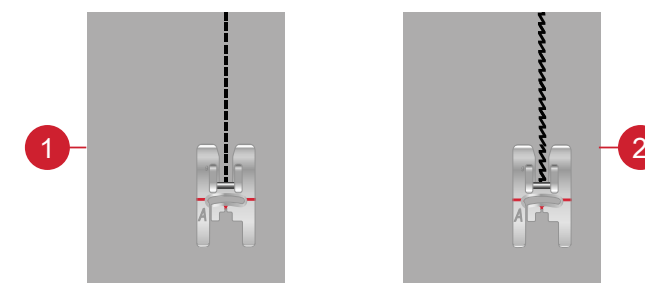

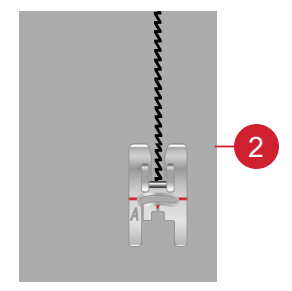

- 
- 1. Прямая строчка 2. Эластичная строчка

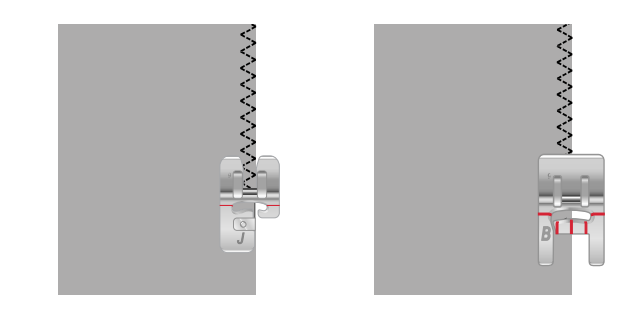

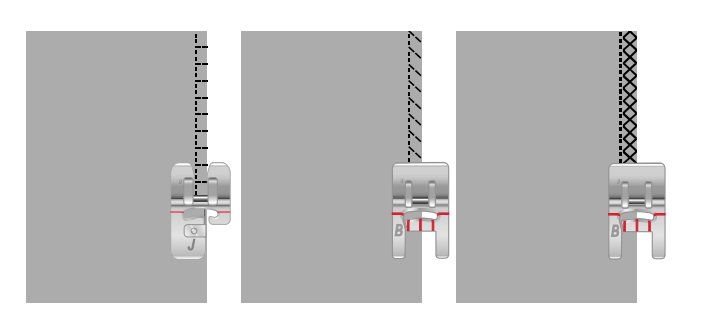

#### Наметка

Наметка — это временное стачивание деталей проекта для примерки одежды, присборивания и т.д. JoyOS ADVISOR™ Эксклюзивный ШВЕЙНЫЙ СОВЕТЧИК автоматически выставляет максимальную длину стежка и уменьшает натяжение нити, чтобы легче было удалить наметочные стежки или стянуть их.

#### Невидимая подгибка

Образуется потайной подгибочный шов, невидимый на лицевой стороне изделия. Имеется два вида невидимой подгибки: одна рекомендуется для средних и плотных тканей, другая рекомендуется для эластичных материалов. Невидимая подгибка не подходит для легких тканей, кожи и винила.

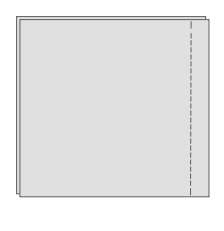

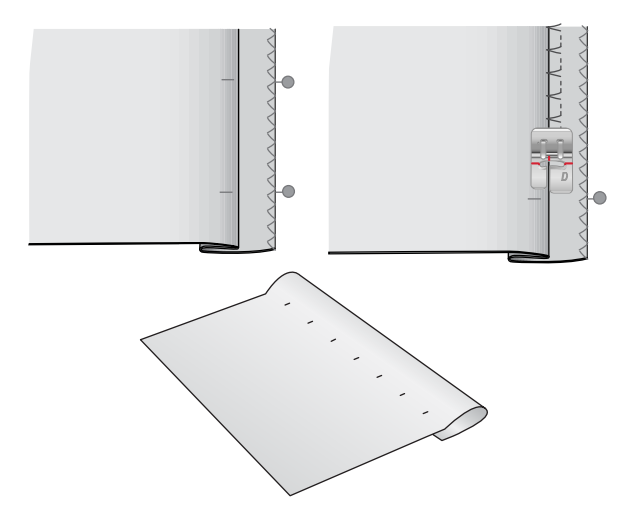

## Подгибка

Для этой операции JoyOS ADVISOR™ выберет строчку, наиболее подходящую для ткани вашего проекта. Для текстильных тканей, кожи и винила машина выберет прямую строчку. Для стрейч тканей подходят эластичные строчки.

## Петли

JoyOS ADVISOR™ выберет наиболее подходящие для ткани вашего проекта настройки петли и строчки. Ткань должна быть укреплена стабилизатором или дублерином в местах будущих петель.

*Совет: В вашей коробке с [принадлежностями](#page-13-0) имеется [специальный](#page-13-0) крючок, на который можно надеть Сенсорную одношаговую лапку для петель.*

Выполните пробную петлю на лоскуте ткани для проверки желаемой длины петли.

Измерьте нужное расстояние от края ткани, а затем добавьте длину петли.

Поместите деталь кроя со стабилизатором под прижимную лапку краем к себе.

Отметьте на ткани место начала петли.

#### Петли в ручном режиме

Ручной режим выполнения петель рекомендуется для тяжелых тканей. Чтобы шить петли в ручном режиме, используйте лапку для [петель](#page-20-0) C.

- 1. Шейте первую колонку петли той длины, которую должна иметь петля.
- 2. Нажмите [кнопку](#page-17-0) Реверс. Машина шьет поперечную закрепку и вторую колонку.
- 3. Когда длина колонок сравняется, нажмите [кнопку](#page-17-0) [Реверс](#page-17-0), чтобы прошить вторую закрепку.
- 4. Нажмите [функцию](#page-17-1) STOP для повторного шитья строчки такой же длины.

#### Автоматическая петля

При выполнении петель на легких и средних тканях, легкой эластичной ткани или на виниле, можно использовать Сенсорную [одношаговую](#page-20-0) лапку для петель. Сенсорная одношаговая лапка для петель позволяет выполнять петли в автоматическом режиме. Прочтите о том, как установить Сенсорную [одношаговую](#page-49-0) лапку для [петель](#page-49-0).

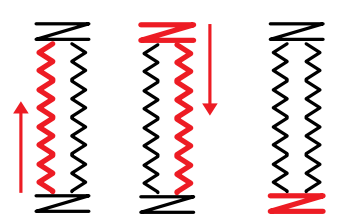

*Направление шитья для петель без гладьевых строчек или для петель с гладьевыми строчками, создаваемых с использованием прижимной лапки C.*

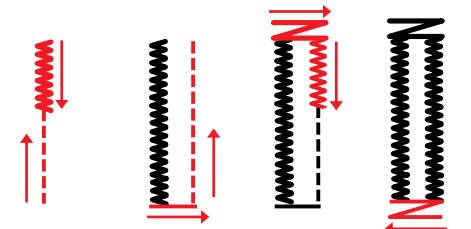

*Направление шитья для петель с гладьевыми строчками, которые создаются с использованием сенсорной одношаговой лапки для петель.*

#### Петля с вкладным шнуром

При создании петель на средних и плотных эластичных тканях рекомендуется использовать петли с вкладным шнуром. Используйте каркасные нити, чтобы придать изделию большую стабильность, долговечность и профессиональный вид. Используйте крученую хлопковую нить или обычную каркасную нить. Установите лапку для [петель](#page-20-0) C и используйте выступ позади лапки для удержания шнура во время шитья.

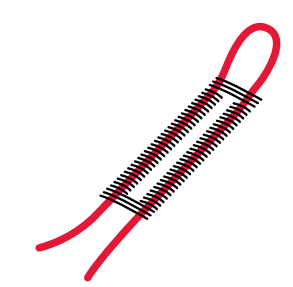

#### Программируемое пришивание пуговиц

С помощью своей машины вы можете быстро пришивать пуговицы, кнопки, крючки и петельки. В JoyOS ADVISOR™ выберите «пришивание пуговиц».

*Примечание: Подкладывайте универсальную пластинку тонкой стороной под пуговицу, когда пришиваете пуговицу к легкой ткани. Подкладывайте универсальную пластинку толстой стороной, когда пришиваете пуговицы к более толстым тканям. Можно фиксировать пуговицу на ткани при помощи прозрачной ленты.*

*Примечание: Заданная по умолчанию производителем ширина зигзага 3.0 подходит для большинства пуговиц. Если вы пришиваете очень маленькие или очень большие пуговицы, вы можете уменьшить (-) или увеличить (+) ширину строчки, нажимая на кнопки ширины строчки, чтобы игла точно входила в отверстия пуговицы или кнопки.*

*Примечание: Дополнительную лапку для пришивания пуговиц можно приобрести у местного официального дилера.*

## Объемные строчки – Меню L

Меню L – объемные строчки содержит три типа строчек: строчки для аппликации, строчки-гирлянды и строчки для блесток. В этом меню также будут содержаться комбинации строчек для аппликации и строчек-гирлянд. Поскольку каждая строчка уникальна, эти строчки позволяют создавать различные декоративные эффекты в зависимости от выбора конкретной строчки и типа ткани.

*Совет: Мы рекомендуем вам использовать вашу функцию JoyOS ADVISOR™ и найти проект с объемными строчками для получения инструкций о том, как шить объемные строчки и автоматически получить правильные настройки.*

## Тематические строчки – Меню M

Тематические строчки - это группы из четырех красивых комбинируемых строчек, предназначенных для вышивания вместе в случайной комбинации. Нажмите кнопку [реверса](#page-17-0) на передней панели машины или на экране, чтобы перейти к следующему стежку в группе. Если вы дважды быстро нажмете кнопку реверса - вы пропустите следующий стежок в группе.

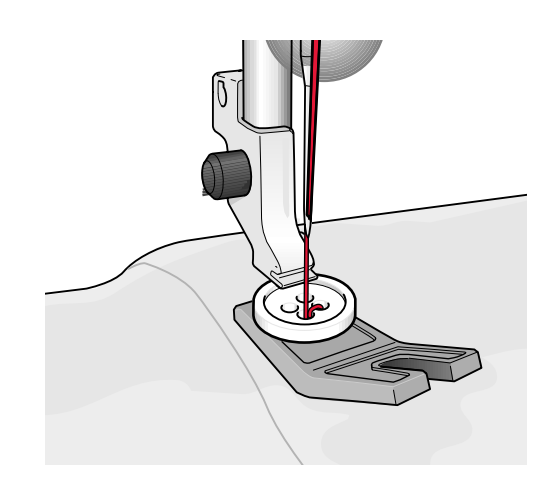

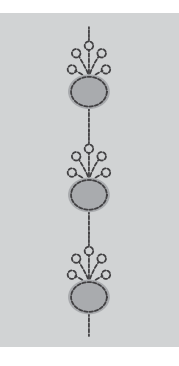

*Пример строчки для аппликации*

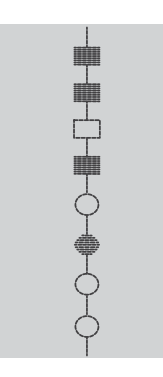

*Пример тематической строчки*

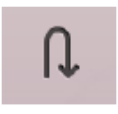

*Кнопка «Реверс» на экране*

## Украшенные строчки – Меню N

Украшенные строчки – это декоративные строчки, вид которых можно изменить после шитья для создания особого эффекта. Такие строчки можно украсить стразами или разрезать, чтобы получить кисточки.

Строчки для кисточек вышиваются большим количеством стежков, которые накладываются один поверх другого. Эти нити можно оставить как есть, а можно разрезать, чтобы получилась объемная кисточка. Длинные стежки следует обрезать по самому краю с лицевой стороны ткани. Обрезку легче выполнять с помощью распарывателя.

*Совет: При работе с более толстыми нитями используйте дополнительную специальную лапку для узелкового шва (номер для заказа 413 16 23-45), которая облегчает подачу.*

Строчки со стразами могут быть вышиты как есть, либо украшены стразами в вышитых кружочках.

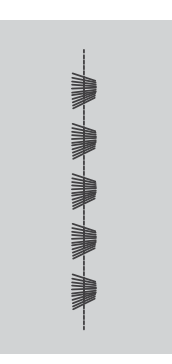

*Пример строчки для кисточек*

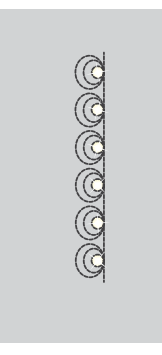

*Пример строчки для стразов*

## <span id="page-106-0"></span>Строчки «Тейперинг» – Меню Q

Меню тейперинга (сужения строчек) будет видно, если выбрана строчка, допускающая её тейперинг. Нажмите меню Тейперинг, чтобы открыть изображения углов для образования сужения в начале и в конце строчки. Машина начнет шить из начальной точки расширяющийся конус, а затем продолжит шить строчку обычной ширины. Когда прошьете строчку нужной длины, нажмите кнопку [Реверс.](#page-17-0) Строчка завершится сужающимся в точку конусом.

Выберите «Выкл.», чтобы отменить тейперинг в начале или в конце строчки. Если вы выбрали «Тейперинг Выкл.» и в начале и в конце строчки, то машина будет шить обычную строчку, без конусного начала и конца.

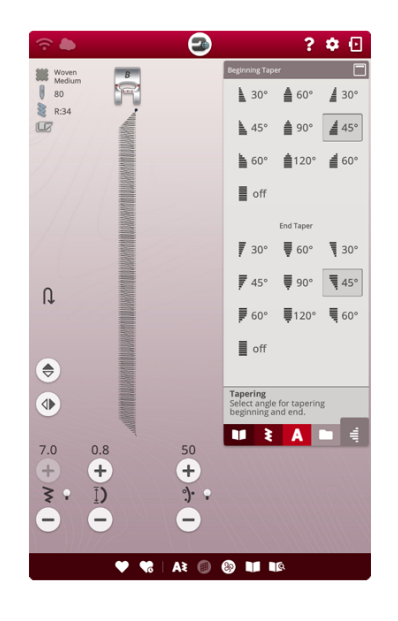

#### Упражнение - Тейперинг атласной строчки

Тейперинг автоматически сужает атласную строчку в конус для углов и точек, он может быть использован для выполнения надписей гладью. Попробуйте выполнить упражнение и сделать поворот гладьевой строчки на ткани со стабилизатором, используя тейперинг.

- 1. Выберите строчку Q1 в меню Q Декоративные строчки, тейперинг
- 2. Откройте «Тейперинг» и выберите угол сужения 45 градусов для начала и конца строчки.

*Примечание: В случае более широкой гладьевой строчки выполните корректировку с помощью регулятора ширины строчки.*

- 3. Активируйте остановку иглы [вверху/внизу](#page-17-2) и начинайте шить. Машина начнет шить с точки односторонний расширяющийся конус и затем будет продолжать шить выбранную гладьевую строчку заданной ширины.
- 4. Когда гладьевая строчка достигнет нужной длины, нажмите кнопку [«Реверс»](#page-17-0). Машина начнет выполнять тейперинг в конце строчки.
- 5. Поверните ткань и начните новую строчку с тейперингом в начале строчки. Активируйте [функцию](#page-17-1) STOP, чтобы повторить длину предыдущей строчки, включая начальный и конечный конусы.
## Строчки для шитья в 4 направлениях – Меню S

Строчка для шитья в 4 направлениях позволяет сделать несколько крепких стежков в одном из четырех направлений. На выбор имеются четыре разные строчки для шитья в 4 направлениях. Это особенно удобно при нашивании заплат на штанины с использованием рукавной платформы. При программировании строчек для шитья в 4 направлениях сохраняется фиксированная длина и ширина строчки.

#### Упражнение - Строчки для шитья в 4 направлениях

**Ткань:** Плотная текстильная ткань, два куска, один из которых – заплата.

**Выберите**: В JoyOS ADVISOR™ плотную текстильную ткань, меню S – строчки для шитья в 4 направлениях, строчка 8.

**Подготовка:** прижимную лапку S и иглу 90, в соответствии с рекомендацией.

#### **Шитье:**

- 1. Поместите заплату на более крупный кусок ткани так, чтобы верхний левый угол заплаты находился под прижимной лапкой. Машина будет шить вдоль верхнего края заплаты слева направо, как показано на экране.
- 2. Прошейте верхний край и нажмите кнопку [«Реверс»](#page-17-0) или кнопку направления для шитья в 4 направлениях (кнопка «Реверс» на экране), чтобы сменить направление шитья. Направление строчки на экране будет изменено. Слегка нажмите на педаль. Прижимная лапка автоматически опустится.
- 3. Прошейте вдоль боковой стороны заплаты. Продолжайте шить по периметру заплаты, нажимая кнопку «Реверс» или кнопку направления для шитья в 4 направлениях (на экране), чтобы менять направление шитья.
- 4. Коснитесь [функции](#page-17-1) обрезки нити.

*Совет: Чтобы строчками для шитья в 4 направлениях красиво прошить углы, коснитесь [функции](#page-17-2) STOP перед тем, как сменить направление шитья. Это приведет к завершению текущей строчки перед сменой направления.*

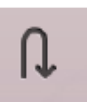

*Кнопка направления для шитья в 4 направлениях (кнопка «Реверс» на экране)*

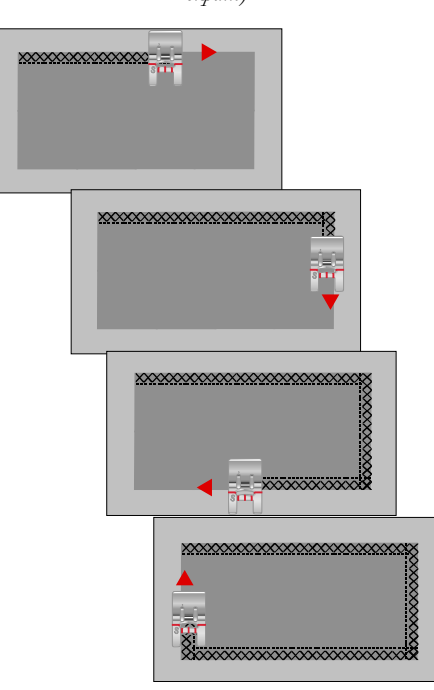

## Строчки для шитья в 8-х направлениях – Меню T

В меню T содержатся две разные строчки – прямая и усиленная прямая строчка. С помощью стрелок выберите одно из направлений шитья. Для тонкой настройки направления строчки используйте регуляторы ширины строчки и длины стежка. Чтобы создать уникальные строчки или бордюры, программируйте эти строчки по отдельности или в сочетании с декоративными строчками из других меню.

#### Упражнение - Строчки для шитья в 8 направлениях

**Ткань:** Средняя текстильная ткань и стабилизатор.

**Выберите:** в JoyOS ADVISOR™ среднюю текстильную ткань, меню T – строчки для шитья в 8 направлениях.

**Подготовка:** заправьте машину верхней вышивальной нитью и нижней шпульной нитью. Установите прижимную лапку S и иглу 80, в соответствии с рекомендацией.

#### **Шитье:**

- 1. Нажмите кнопку [программирования.](#page-162-0)
- 2. Выберите строчку 1 в меню H детские строчки.
- 3. Выберите меню T и 3 раза нажмите прямую строчку вправо.
- 4. Выберите строчку 1 в меню H.
- 5. Выберите меню T и 3 раза нажмите прямую строчку вправо.
- 6. Выберите строчку 1 в меню H.
- 7. Выберите меню T и 3 раза нажмите прямую строчку влево.
- 8. Выберите строчку 1 в меню H.
- 9. Выберите меню T и 3 раза нажмите прямую строчку влево.
- 10. Нажмите ОК, чтобы вернуться в швейный режим.
- 11. Положите ткань и стабилизатор под лапку. Нажмите на педаль, чтобы опустить прижимную лапку и приступить к шитью запрограммированной строчки.

# Специальные строчки для

#### дополнительных прижимных лапок

Меню строчек P - специальные строчки; включает специальные строчки, такие как узелковые строчки и строчки для обработки края. Эти техники могут потребовать установки специальных лапок и аксессуаров. Указанием для этого служит появление на экране значка с изображением дополнительной прижимной лапки.

*Совет: Подробные сведения о выбранной строчке показаны в области [информация](#page-90-0) о строчке.*

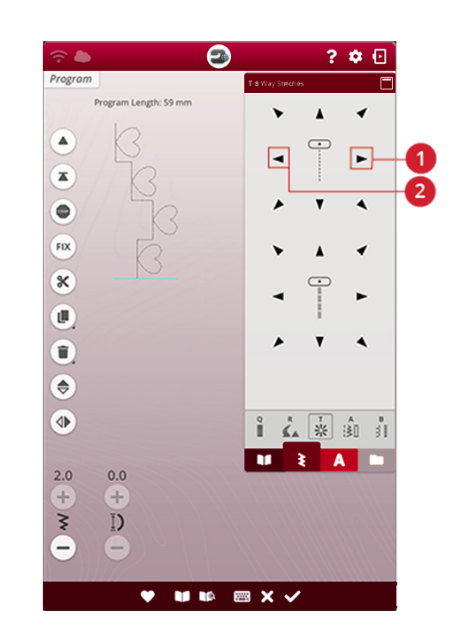

- 1. Прямая строчка вправо 2. Прямая строчка влево
	-

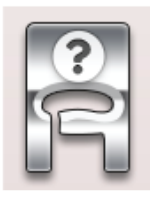

## Всплывающие сообщения в швейном режиме

#### Шпулька почти пустая

Когда нить на шпульке заканчивается, появится всплывающее сообщение о том, что скоро необходимо будет заменить шпульку. Это дает возможность гибко планировать время замены шпульки. Если вы хотите продолжить шитье без замены шпульки, нажмите педаль и не закрывайте всплывающее окно.

#### Проверьте верхнюю нить

Машина автоматически останавливается, если верхняя нить закончилась или оборвалась. Перезаправьте верхнюю нить, закройте сообщение и продолжайте шить.

#### Снимите Сенсорную одношаговую лапку для петель

Сенсорная одношаговая лапка для петель используется только для шитья петель. Всплывающее сообщение предписывает снимать эту лапку для выполнения всех других видов шитья.

#### Нельзя использовать автоматический нитевдеватель

При использовании двойной иглы, нажмите OK и заправьте обе иглы вручную. Если установлена обычная игла, нажмите ОК и отключите установку Двойная игла в настройках. Нажмите кнопку автоматического нитевдевателя еще раз.

#### Двойная игла

Такое сообщение появится на экране, если вы выберете строчку, которую нельзя шить двойной иглой.

#### Безопасная ширина строчки

Если выбрать строчку, которую нельзя шить при активной функции Безопасная ширина строчки, то на экране появится предупреждающее сообщение.

#### Внимание!

Если машина остановилась и появилось это сообщение на дисплее, значит необходимо остановить работу. Немного подождите и нажмите кнопку ОК, когда она станет активной. Проверьте размер иглы и ее состояние. Проверьте правильность заправки машины нитками.

# Вышивка

<span id="page-112-0"></span>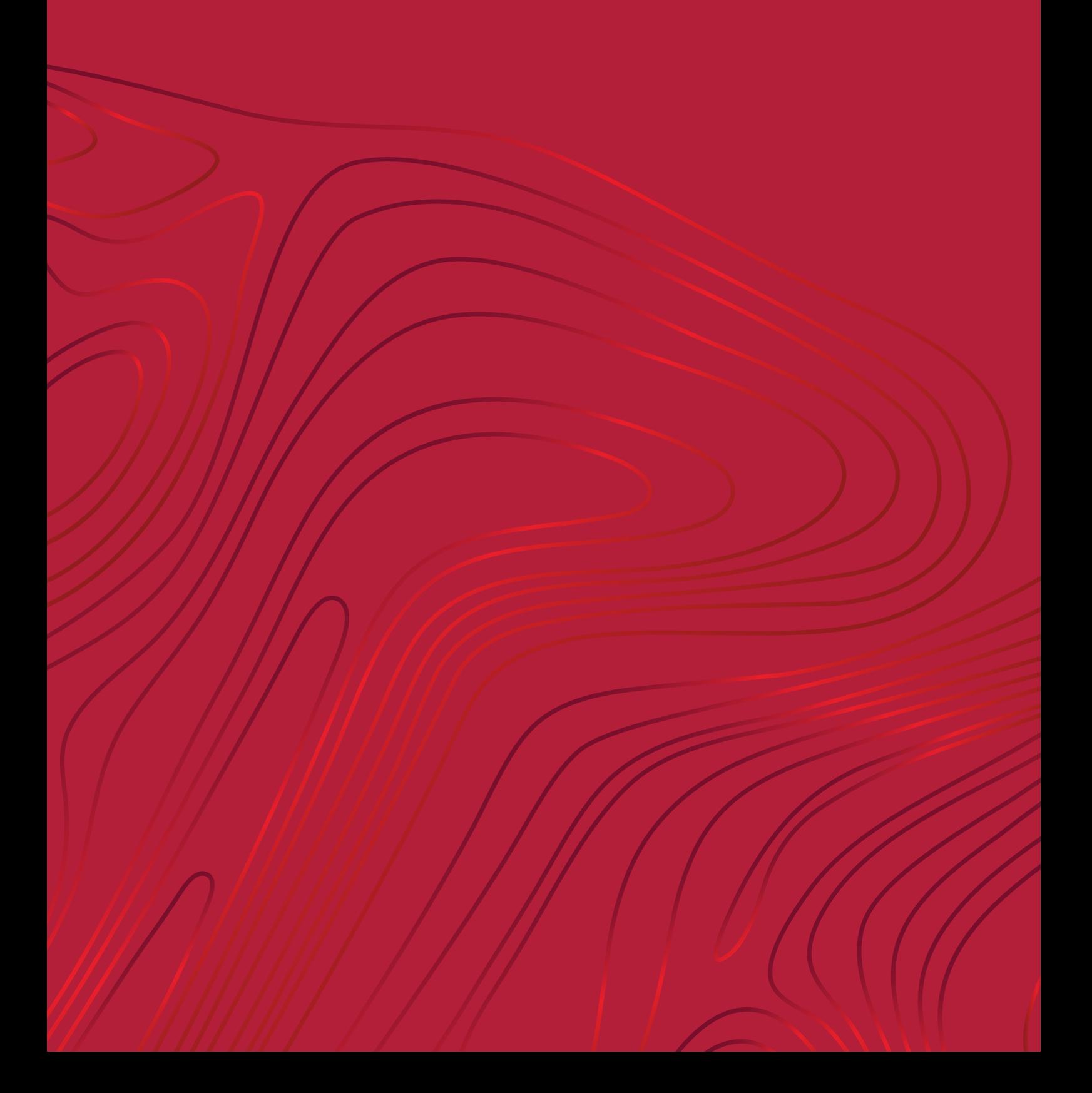

### Начало вышивания

Когда машина DESIGNER RUBY™ 90 запускается, домашний экран будет открыт автоматически.

Выберите специальную технику вышивания или коснитесь кнопки Начать новое. Когда выбрана специальная техника вышивания, вы будете получать рекомендации от JoyOS ADVISOR™. Когда вы нажмете кнопку [Начать](#page-77-0) новое, вы войдете в Вышивальный режим.

Прочтите более подробные сведения о JoyOS [ADVISOR™](#page-75-0).

*Примечание: Примечание: Изображения могут выглядеть поразному на компьютере и на машине, в зависимости от модели машины и цветовых настроек монитора. Вся функциональность была проверена, чтобы соответствовать этой модели.*

## <span id="page-114-0"></span>Вышивальный редактор- Обзор

В вышивальном редакторе вы можете настраивать, комбинировать, сохранять и удалять дизайны, строчки и шрифты. Вы можете настраивать комбинации ваших дизайнов, не подключая к машине вышивальный блок. Загруженный дизайн(ы) показаны в поле вышивки.

*Совет: Сверните область выбора, коснувшись кнопки минимизации, чтобы использовать весь экран при редактировании комбинаций дизайнов.*

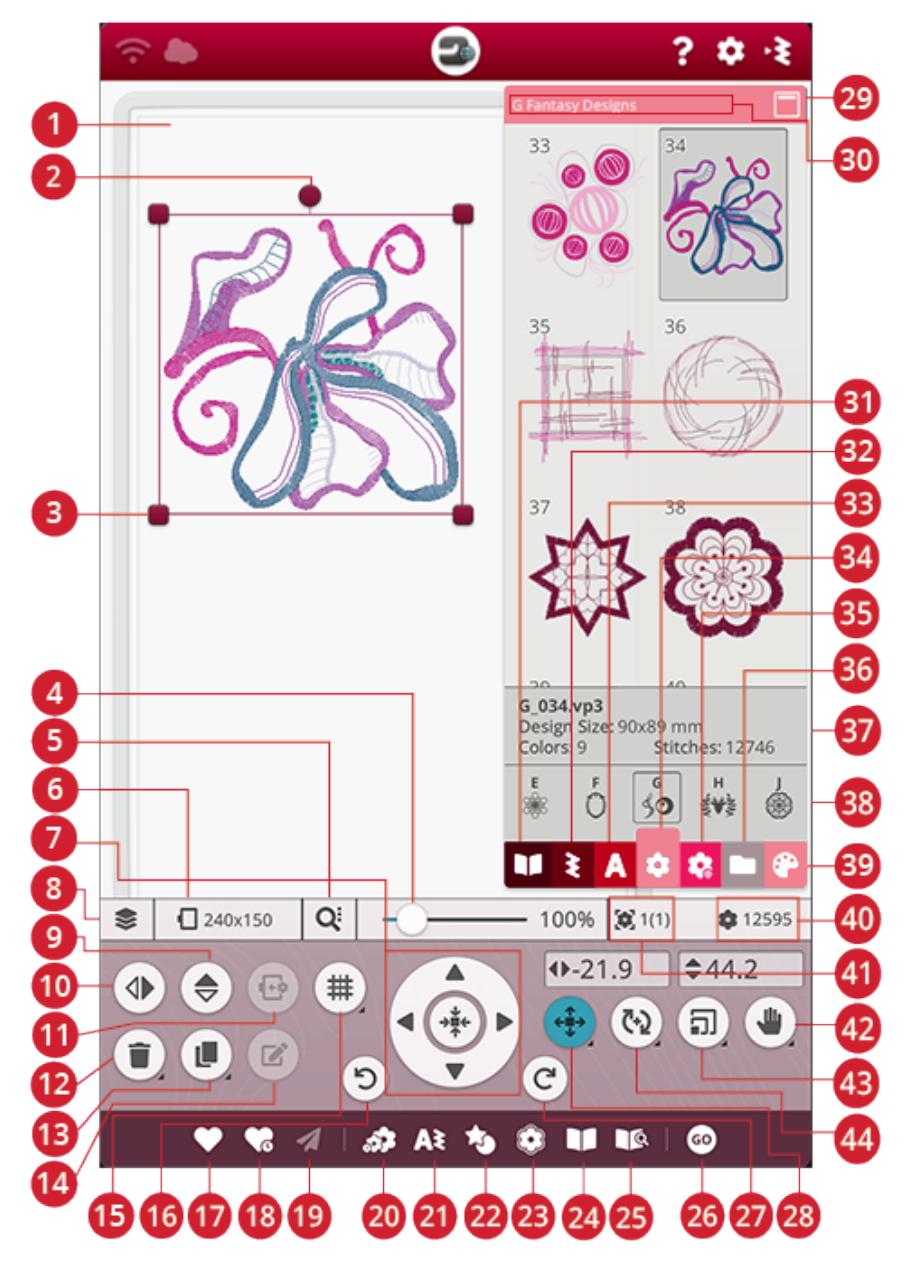

- 1. Поле [вышивки](#page-124-0)
- 2. Маркер [поворота](#page-122-0)
- 3. Маркеры [масштаба](#page-123-0)
- 4. Ползунок [увеличения](#page-124-0)
- 5. Опции [приближения/отдаления](#page-124-1)
- 6. [Выбор](#page-119-0) пялец
- 7. Колесо [управления](#page-121-0)
- 8. [Последовательность](#page-119-1) вышивания
- 9. Горизонтальное зеркальное отражение
- 10. Вертикальное зеркальное отражение
- 11. Перемещение в область пялец
- 12. Удалить
- 13. Дублирование
- 14. [Редактирование](#page-126-0)
- 15. [Сетка](#page-115-0) / Цвет фона
- 16. Отмена [действия](#page-124-2)
- 17. [Сохранение](#page-125-0)
- 18. Умное [сохранение](#page-126-1)
- 19. [Отправить](#page-126-2) дизайн
- 20. [Изменение](#page-136-0) размера
- 21. [Программирование](#page-162-0)
- 22. [Расположение](#page-132-0) дизайнов по [форме](#page-132-0)
- 23. Дизайн [аппликаций](#page-135-0)
- 24. JoyOS [ADVISOR™](#page-79-0) окно [просмотра](#page-79-0) проектов
- 25. Руководство пользователя
- 26. Перейти в [вышивальный](#page-126-3) режим
- 27. Повтор [действия](#page-124-2)
- 28. [Позиционирование](#page-121-1)
- 29. [Свернуть](#page-114-0) область выбора
- 30. [Название](#page-116-0) меню дизайнов
- 31. Меню [проекта](#page-85-0) JoyOS [ADVISOR™](#page-85-0)
- 32. Меню [строчек](#page-117-0)
- 33. Меню [шрифтов](#page-117-1)

## <span id="page-115-0"></span>Сетка / Цвет фона

Коснитесь кнопки Сетка / Цвет фона, чтобы активировать изображение сетки в области вышивания для удобства позиционирования дизайнов. Коснитесь еще раз, чтобы убрать сетку.

Коснитесь и удерживайте для установки цвета фона или параметров сетки.

### Цвет фона

Выберите для поля вышивки цвет фона, который совпадает с цветом используемой вами ткани. Вы можете выбирать разные цвета фона. Выбранный фоновый цвет будет отображен в пяльцах.

### Выравнивание

Если эта функция активирована, то при перемещении дизайна по экрану появляются направляющие. Это облегчает процесс совмещения дизайнов.

### Параметры сетки

Нажмите и удерживайте кнопку параметров сетки, чтобы открыть всплывающее окно для установки кнопками - и + расстояния между линиями сетки в миллиметрах или дюймах. Вы также можете выбрать из 8

предустановленных вариантов сетки. Или нажмите на поле ввода с величиной сетки, появится клавиатура, на которой можно ввести новое значение.

- 34. Меню [дизайнов](#page-116-0)
- 35. Меню библиотеки *mySewnet*™
- 36. [Файл-менеджер](#page-117-2)
- 37. [Информация](#page-116-0) о дизайне
- 38. [Категории](#page-116-0) дизайнов
- 39. [Редактор](#page-128-0) цвета ниток
- 40. Общее [количество](#page-125-1) строчек в [комбинации](#page-125-1) дизайнов
- 41. Порядок [вышивания](#page-125-2) дизайнов
- 42. [Панорама](#page-123-1)
- 43. [Масштаб](#page-123-0)
- 44. [Вращение](#page-122-0)

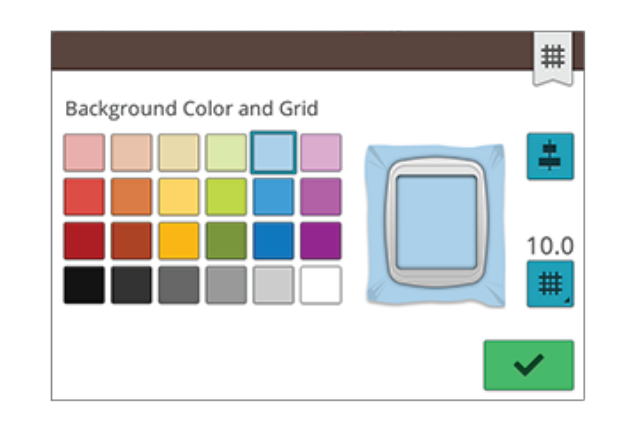

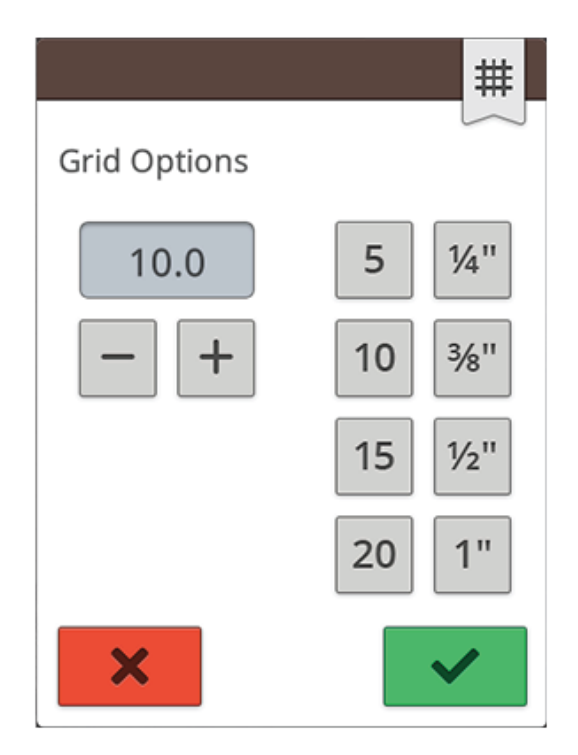

## Библиотека *mySewnet*™

Библиотека *mySewnet*™ предоставляется по подписке, и здесь вы можете получить доступ к тысячам вышивальных дизайнов. Посетите наш веб-сайт, чтобы узнать больше об этой услуге и оформить подписку.

Если у вас есть подписка, WiFi включен, и вы вошли в свой аккаунт *mySewnet*™, меню библиотеки *mySewnet*™ будет видно в вашей машине. Здесь вы можете пролистать и выбрать ваш дизайн из библиотеки *mySewnet*™.

Используйте функцию поиска, чтобы найти различные типы дизайнов. Существует несколько способов фильтрации и сортировки дизайнов. Отбор дизайнов по размеру, путем указания максимальной ширины или максимальной высоты дизайна. Дизайны, которые вы отметили как любимые в *mySewnet*™, также могут быть показаны в вашей машине, если вы нажмете кнопку любимых дизайнов.

Вы также можете сортировать дизайны по количеству цветовых блоков, размеру или количеству стежков. Коснитесь кнопки сортировки по величине, чтобы отсортировать список от максимального до минимального значения. Коснитесь кнопки сортировки по величине еще раз, чтобы отсортировать список от минимального до максимального значения.

Чтобы удалить все примененные фильтры и очистить поиск, коснитесь кнопки сброса.

Если вы еще не оформили подписку, меню библиотеки *mySewnet*™ будет по-прежнему видно в вашей машине, но дизайны в этом меню не будут отображаться.

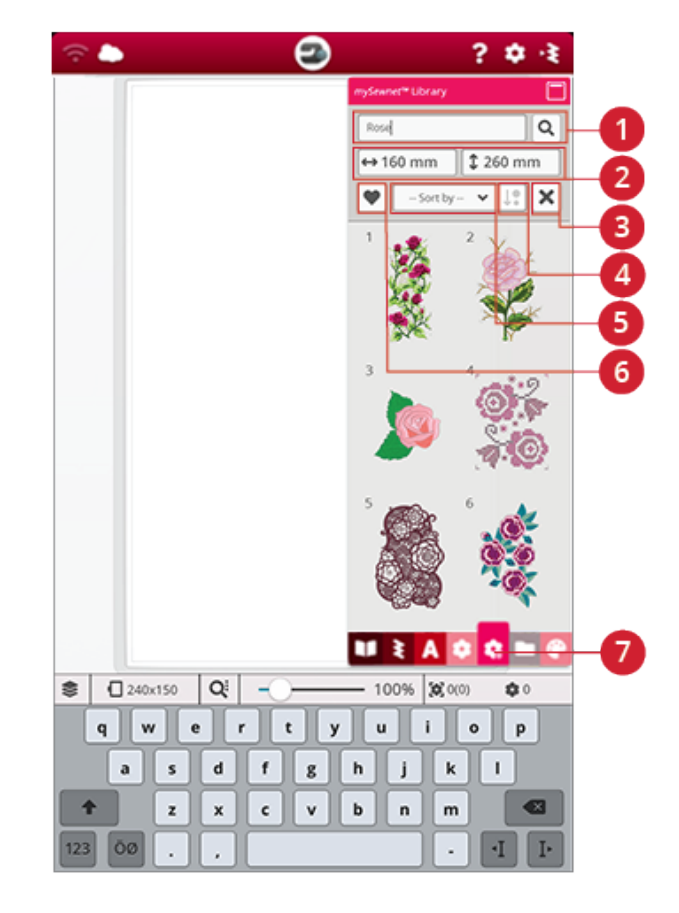

- 1. Поиск
- 2. Фильтр по ширине/высоте
- 3. Сброс
- 4. Сортировать от
- 5. Сортировать по
- 6. Любимые дизайны
- 7. Меню библиотеки *mySewnet*™

## <span id="page-116-0"></span>Загрузка дизайна

Коснитесь дизайна и удерживайте его в течение нескольких секунд, чтобы активировать, после чего, не отрывая палец от экрана, перетащите этот дизайн в поле вышивания. Чтобы разместить дизайн, уберите палец с экрана; дизайн будет помещен в поле вышивания.

Проведите вверх или вниз в области выбора, чтобы пролистать дизайны в выбранной категории. Проведите влево или вправо в области выбора, чтобы пролистать и выбрать другую категорию с дизайнами. Или проведите влево/вправо в списке категорий и коснитесь названия нужной категории, чтобы её выбрать. При выборе дизайна будет показана информация о нем.

*Примечание: Кроме того, вы можете загружать сохраненные дизайны из облачной папки [mySewnet™](#page-185-0) или с USB-устройства в файл-менеджере.*

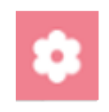

## <span id="page-117-0"></span>Загрузить строчку

В меню строчек коснитесь строчки и удерживайте ее в течение нескольких секунд, чтобы активировать, после чего, не отрывая палец от экрана, перетащите эту строчку в поле вышивания. Чтобы разместить строчку, уберите палец с экрана; строчка будет помещена в поле вышивания.

*Примечание: Кроме того, вы можете загружать сохраненные строчки из облачной папки [mySewnet™](#page-185-0) или с USB-устройства в файл-менеджере.*

*Примечание: Коснитесь какой-либо строчки, чтобы получить информацию о ней.*

## <span id="page-117-1"></span>Загрузка шрифта

Текст может быть создан и из вышивальных, и из швейных шрифтов. Чтобы выбрать шрифт, откройте меню шрифтов и коснитесь нужного вам шрифта. Если вы выберете вышивальный шрифт, откроется окно [программирования](#page-130-0) вышивального текста. Если вы выберете швейный шрифт, он будет загружен в раздел [программирования.](#page-162-0) Швейные шрифты отображаются в черном цвете, а вышивальные – цветные. Созданный текст будет загружен в поле вышивки. Если вы хотите редактировать свой текст, выберите текст и нажмите кнопку [редактирования](#page-126-0) дизайна или воспользуйтесь панелью смарт-инструментов.

*Примечание: Кроме того, вы можете загружать сохраненные шрифты из облачной папки [mySewnet™](#page-185-0) или с USB-устройства в файл-менеджере.*

## <span id="page-117-2"></span>Файл Менеджер

Чтобы открыть файл-менеджер и найти свой сохраненный дизайн, строчку или шрифт, нажмите кнопку Файл-менеджер. В файл-менеджере вы можете загружать файлы из облачной папки *mySewnet*™, встроенных дизайнов или с USB-устройства. Нажмите и удерживайте, чтобы загрузить дизайн строчку или шрифт. Чтобы загрузить несколько дизайнов, строчек и/ или шрифтов, активируйте [множественный](#page-185-1) выбор и выберите все нужные файлы. Коснитесь и удерживайте один из выбранных файлов, чтобы загрузить в поле вышивания все выделенные файлы.

Узнайте больше о том, как систематизировать сохраненные дизайны, строчки и шрифты в [файл](#page-184-0)[менеджере.](#page-184-0)

## Как выбирать дизайны

При загрузке дизайнов в поле вышивания по умолчанию выбирается последний загруженный дизайн.

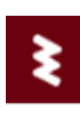

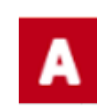

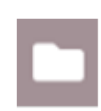

#### Выбрать один дизайн

Чтобы выбрать один дизайн, вы можете нажать на дизайн на экране или открыть последовательность вышивания и коснуться эскиза дизайна в окне выбора. Чтобы увидеть порядок, в котором ваши дизайны будут вышиты, прочитайте о порядке [вышивания](#page-125-2) дизайнов.

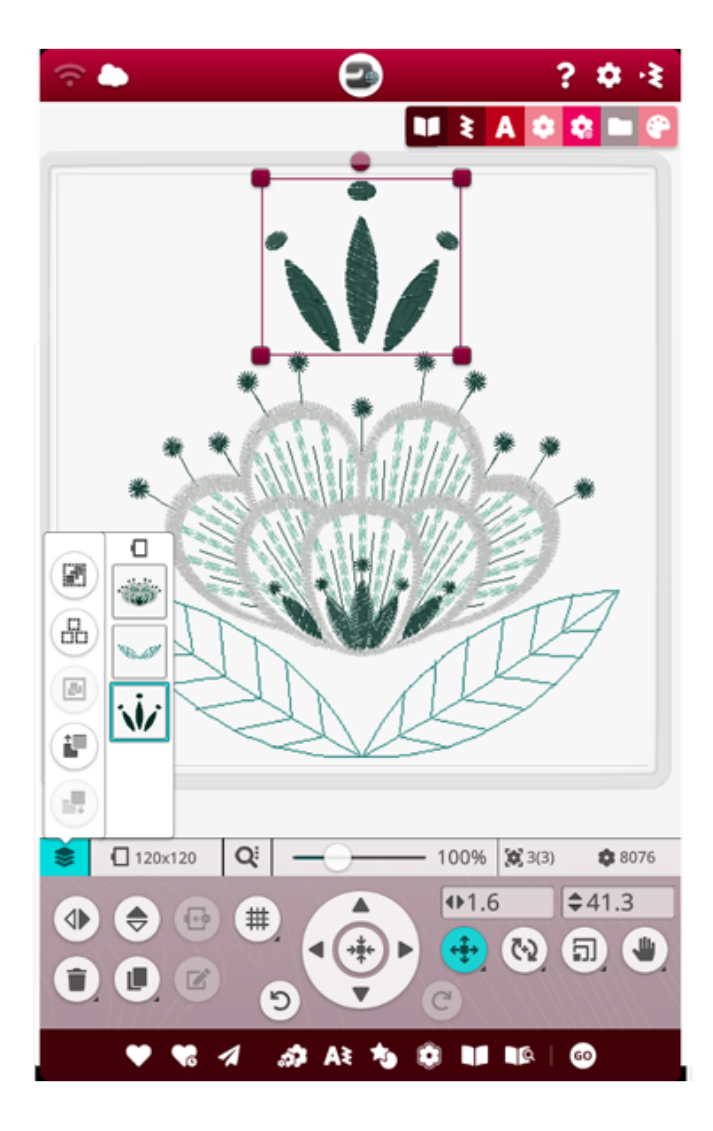

#### **Упражнение по выбору дизайна**

- 1. В вышивальном редакторе коснитесь меню дизайнов.
- 2. В меню дизайнов коснитесь и удерживайте дизайн, который хотите активировать, затем перетащите этот дизайн в поле вышивания и отведите палец от экрана, чтобы дизайн был загружен. Выполните это действие четыре раза с разными дизайнами.
- 3. Последний дизайн будет окружен рамкой выделения, указывающей на то, что этот дизайн выбран.
- 4. Если вы хотите выбрать первый по порядку дизайн, который вы вставили, коснитесь дизайна на экране. Кроме того, можно нажать кнопку последовательности вышивания и выбрать изображение первого по порядку дизайна в окне выбора.
- 5. Чтобы выбрать более одного дизайна, нажмите кнопку множественного выбора. Коснитесь дизайнов, которые хотите выбрать.

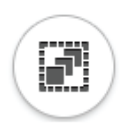

6. После того, как дизайны выбраны, их можно удалять, дублировать, позиционировать, масштабировать, зеркально отражать и/или поворачивать. Вносимые вами изменения будут затрагивать только выбранные дизайны.

#### **Выбрать все**

7. Если вы хотите выбрать все дизайны, просто нажмите кнопку [Выбрать](#page-120-0) все. Все дизайны на вашем экране будут выбраны – все они будут окружены рамкой выделения дизайнов. Теперь вы можете делать изменения для всех дизайнов. Если вы хотите объединить все дизайны в один, нажмите кнопку [объединить/разъединить](#page-120-1).

### <span id="page-119-0"></span>Выбор пялец

Машина выберет самые подходящие для загруженного дизайна пяльцы. Чтобы выбрать пяльцы другого размера, нажмите кнопку выбора пялец. Появится список пялец разного размера, включая пяльцы, которые вы можете дополнительно приобрести у местного дилера HUSQVARNA® VIKING®.

Когда пяльцы выбраны, список автоматически закроется.

*Примечание: Вы можете скорректировать этот список, выбрав конкретные пяльцы в разделе Мои [пяльцы](#page-177-0) в вышивальных установках по умолчанию. Выбранные пяльцы будут отображены в верхней части списка выбора пялец.*

*Примечание: В списке пялец вы увидите, что к размерам некоторых пялец добавлена буква. Это специальные пяльца. Например, буква E означает бесконечные пяльцы, буква T – пяльцы для текстурной вышивки, а буква M – металлические пяльцы.*

### <span id="page-119-1"></span>Последовательность вышивания

Коснитесь кнопки последовательности вышивания, чтобы найти несколько функций, которые помогут вам организовать порядок вышивания ваших дизайнов.

Коснитесь кнопки снова, чтобы закрыть.

### Мульти-выбор

Выбор нескольких дизайнов позволяет одновременно выбрать на экране два дизайна и более. Нажмите кнопку выбора нескольких дизайнов, а затем нажмите на экране те дизайны, которые вы хотите выбрать. Альтернативный вариант: в окне выбора выберите миниатюры. Рамка выделения будет окружать выбранные дизайны: как миниатюры в окне выбора, так и дизайны в поле вышивки. Чтобы отменить выбор, снова нажмите на дизайн и рамка выделения исчезнет.

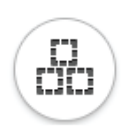

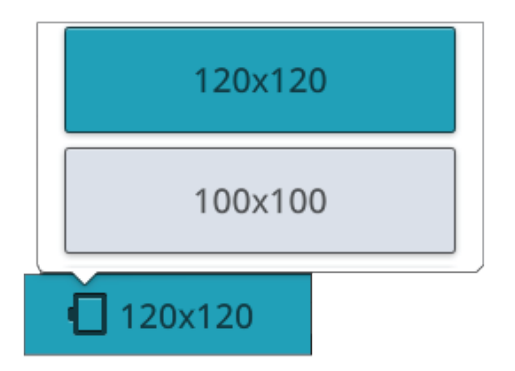

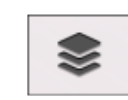

*Кнопка последовательности вышивания*

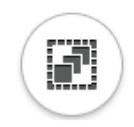

### <span id="page-120-0"></span>Выбрать все

Если вы хотите выбрать все дизайны, просто нажмите кнопку «Выбрать все». Все дизайны на вашем экране будет обрамлены рамкой выделения дизайнов. Теперь вы можете делать изменения для всех выбранных дизайнов. Если вы хотите объединить все дизайны в один, нажмите кнопку [объединить/разъединить](#page-120-1).

### <span id="page-120-1"></span>Объединить/разъединить

Если вы выбрали два или несколько дизайнов и хотите объединить их для одновременной настройки, нажмите кнопку «Объединить/разъединить». Рамка выделения дизайна будет окружать каждый выбранный дизайн, а после их объединения в группу - рамка будет обрамлять все дизайны в группе. Чтобы разъединить группу дизайнов, еще раз нажмите кнопку «Объединить/ разъединить», и группа снова распадется на отдельные дизайны.

### Вышить дизайн перед / после

Чтобы изменить порядок вышивания дизайна без повторной загрузки дизайнов, вы можете использовать кнопки «вышить дизайн перед / после». Выберите дизайн, который вы хотите переместить и коснитесь одной из кнопок, чтобы изменить порядок вышивания дизайнов. Дизайн переместится в окне выбора, и будет показан новый порядок вышивания. Подробнее о порядке [вышивания](#page-125-2) дизайнов.

## Функции Редактирования

### Переместить в пяльцы

Поле вышивки будет окружено красной рамкой, если дизайн оказался за пределами пялец. Выберите «Переместить в пяльцы», чтобы переместить в область пялец любой дизайн, который находится вне этой области. Дизайн будет размещен возле внутреннего края пялец.

*Совет: Если вы хотите самым простым способом разместить дизайн, например, как можно ближе в левый верхний угол нажмите и перетащите ваш дизайн к верхнему левому углу. Убедитесь, что дизайн расположен за пределами пялец. Нажмите «Переместить в пяльцы», и дизайн будет перемещен в верхний левый угол пялец, настолько близко к краю пялец, насколько это возможно.*

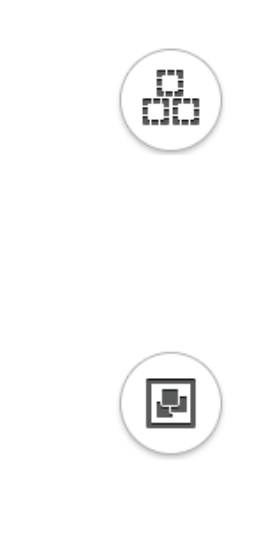

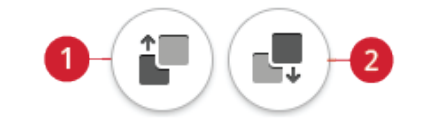

1. Вышить дизайн перед 2. Вышить дизайн после

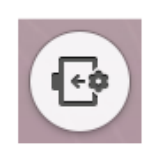

## Удалить

Нажмите значок «Удалить», и выбранные дизайн будут удалены из поля вышивки. Если выбрано более одного дизайна, появится всплывающее сообщение. Нажмите ОК, чтобы подтвердить удаление всех дизайнов. Коснитесь и удерживайте, чтобы отменить все загруженные из поля вышивания дизайны, и нажмите ОК во всплывающем окне для подтверждения.

### Дублирование

Выберите «Дублирование», чтобы сделать копию выбранного дизайна(ов). Нажмите и удерживайте кнопку дублирования, чтобы добавить несколько копий выбранного дизайна (дизайнов). На экране отобразится клавиатура, с помощью которой вы можете ввести желаемое количество копий.

### Вертикальное и горизонтальное зеркальное отображение

Чтобы получить зеркальное отражение дизайна по горизонтали, нажмите кнопку «Вертикальное зеркальное отражение». Чтобы получить зеркальное отражение по вертикали, нажмите кнопку «Горизонтальное зеркальное отражение».

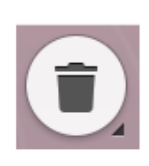

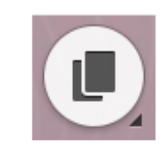

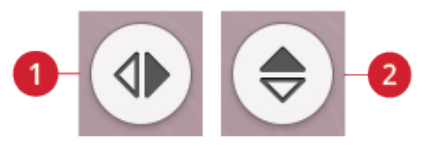

- 1. Вертикальное зеркальное отражение
- 2. Горизонтальное зеркальное отражение

## <span id="page-121-0"></span>Сенсорные функции

Можно при помощи пальцев перемещать, вращать, масштабировать и просматривать панораму объектов на экране машины. Коснитесь и удерживайте кнопку функции касания, чтобы заблокировать ее. Изображение замка под кнопкой означает, что эта функция заблокирована. Это предотвратит ошибочную активацию другой функции касания при работе с дизайном непосредственно на экране. Чтобы снять блокировку, выберите любую сенсорную функцию.

### <span id="page-121-1"></span>Позиционирование

Коснитесь и переместите выбранный дизайн пальцем чтобы расположить его где-нибудь в поле вышивки. Автоматически будет активирована сенсорная функция позиционирования.

Используйте колесо, чтобы настроить положение выбранного дизайна. Цифры над кнопкой позиционирования показывают расстояние от центра пялец до выбранного дизайна по горизонтали и по вертикали в мм или дюймах. Коснитесь в поле с числом, чтобы ввести нужное вам значение. Если введено недопустимое значение, изменится цвет чисел.

Коснитесь центральной кнопки, чтобы разместить выбранный дизайн(ы) в центре пялец.

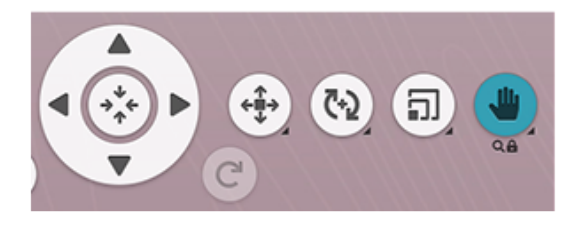

*Сенсорная функция панорамирования заблокирована.*

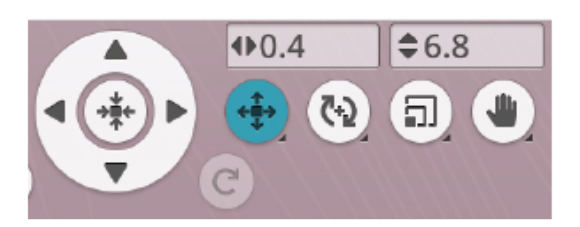

### <span id="page-122-0"></span>Вращение

Коснитесь и передвиньте круглую ручку, чтобы повернуть выбранный дизайн.

Используйте стрелки на колесе для настройки угла поворота выбранного дизайна с шагом в один градус. Каждое касание центра колеса управления будет вращать выбранный дизайн на 90 градусов по часовой стрелке. Число над стрелками показывает текущий угол поворота в градусах. Коснитесь в поле с числом, чтобы ввести нужное вам значение. Если введено недопустимое значение, изменится цвет чисел.

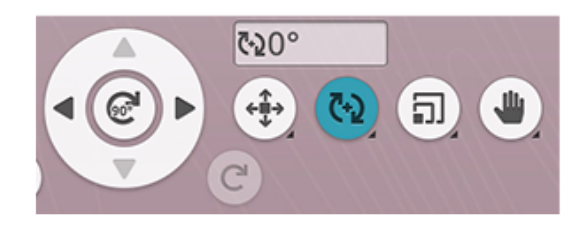

## <span id="page-123-0"></span>Масштаб

Сенсорная функция масштабирования позволяет увеличивать или уменьшать размер выбранного дизайна (ов) на величину до +/-20% без пересчета количества стежков.

*Примечание: Чтобы увеличить или уменьшить дизайн более чем на 20%, используйте функцию [изменения](#page-136-0) размера .*

Изменяйте масштаб выбранного дизайна(ов), прикоснувшись к одному из маркеров изменения масштаба в углах рамки выделения дизайна, а затем двигайте палец по экрану. Автоматически будет активирована сенсорная функция масштабирования. При масштабировании дизайна будет активирована кнопка 100%. Нажмите эту кнопку, чтобы изменить размер дизайна, вернув его размер по умолчанию.

Коснитесь в поле с числом, чтобы ввести нужное вам значение. Если введено недопустимое значение, изменится цвет чисел.

Используйте стрелки на колесе, чтобы настроить размер выбранного дизайна. Цифры над кнопкой масштаба показывают текущую ширину и высоту дизайна в мм или дюймах.

По умолчанию, пропорции сохраняются. Это условие обозначено символом закрытого замка в центре Колеса Управления. Нажмите на символ замка, чтобы разблокировать индивидуальное масштабирование ширины и высоты.

*Примечание: При работе над расположением дизайнов по форме и дизайном аппликаций числа над кнопкой масштаба относятся к линии формы, а не к дизайну формы/аппликации.*

### <span id="page-123-1"></span>Панорама

Коснитесь и передвигайте палец в любом месте в области вышивки, за исключением выбранного дизайна, чтобы панорамировать область вышивки в увеличенном виде. При касании и перемещении по выбранному дизайну, активируется функция позиционирования и дизайн перемещается вместо панорамирования.

Нажмите и удерживайте кнопку Панорамы, чтобы заблокировать ее и предотвратить случайную активацию функции позиционирования. Изображение замка и лупы под кнопкой означает, что эта функция заблокирована. Теперь вы можете только перемещать область просмотра и изменять масштаб. Чтобы снять блокировку, выберите любую сенсорную функцию.

Кроме того, регулировать то, как выглядит поле вышивания, можно с помощью колеса управления.

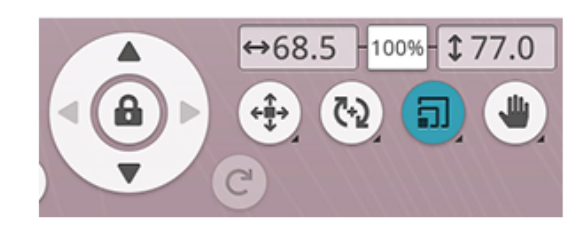

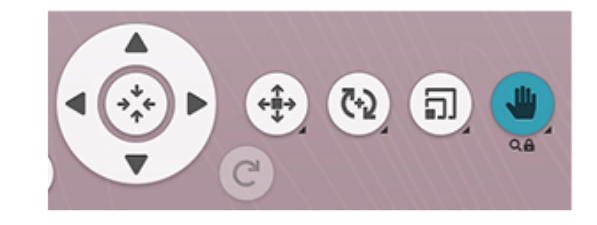

## <span id="page-124-0"></span>Инструмент Zoom (Приблизить/ Отдалить)

Увеличьте изображение, коснувшись экрана одновременно двумя пальцами и разведя пальцы без отрыва от экрана. Уменьшите изображение, коснувшись экрана одновременно двумя пальцами и сведя пальцы без отрыва от экрана.

При увеличении выбранного дизайна, активируется функция позиционирования и дизайн перемещается вместо увеличения. Нажмите и удерживайте кнопку [Панорамы](#page-123-1), чтобы заблокировать ее и предотвратить случайную активацию функции позиционирования. Изображение замка под кнопкой означает, что эта функция заблокирована. Теперь вы можете только перемещать область просмотра и изменять масштаб. Коснитесь кнопки снова, чтобы разблокировать.

В качестве альтернативы используйте ползунок Увеличения для увеличения и уменьшения поля вышивания. Смещайте ползунок вправо для приближения и влево для отдаления. Справа от ползунка расположено число, показывающее, как сильно было увеличено или уменьшено изображение.

## <span id="page-124-1"></span>Опции Приблизить/Отдалить (Zoom)

Коснитесь кнопки вариантов увеличения, чтобы открыть всплывающее окно выбора между Увеличением до области пялец и Просмотром всего. Кнопка Просмотр всего покажет на экране сразу все дизайны в вышивальной комбинации. Кнопка Увеличение до области пялец покажет пяльцы на экране целиком.

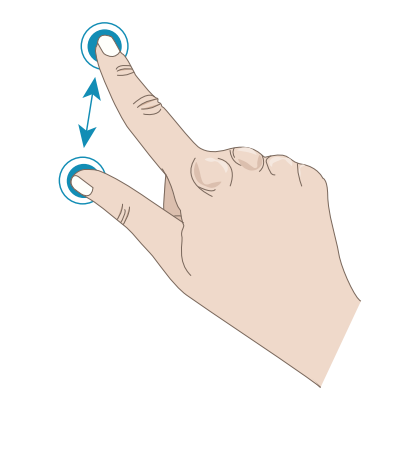

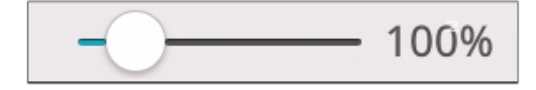

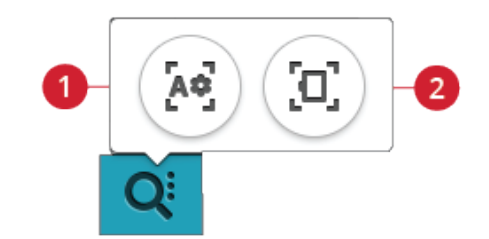

- 1. Просмотр Всего
- Масштабировать вид пялец

## <span id="page-124-2"></span>Отмена действия/Повтор действия

Нажмите стрелку влево, чтобы отменить вашу последнюю настройку в дизайне. Нажимайте неоднократно для обратного пошагового прохода по сделанным вами корректировкам.

Нажмите стрелку вправо, чтобы вернуть вашу последнюю корректировку дизайна. Нажимайте неоднократно для пошагового прохода вперед по сделанным вами корректировкам. Функция Вперед будет активна, только если нажималась кнопка Отмена.

*Примечание: Не все изменения могут быть отменены. Кнопки будут серого цвета, если функции отмены/повтора действия недоступны.*

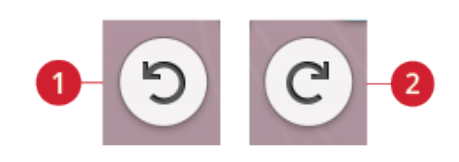

- 1. Отмена действия
- 2. Повтор действия

## <span id="page-125-2"></span>Порядок вышивания дизайнов

При работе с комбинацией, состоящей из нескольких дизайнов, может быть полезно знать, в каком порядке они будут вышиты. Выберите дизайн, чтобы увидеть, каким по счету он будет вышит. 3(4), например, означает, что выбранный дизайн является третьим из четырех дизайнов, которые должны быть вышиты.

## <span id="page-125-1"></span>Общее количество строчек в комбинации дизайнов

Общее количество строчек в комбинации дизайнов указано рядом с цветком в вышивальном редакторе.

### <span id="page-125-0"></span>Сохранить дизайн

Чтобы сохранить файл, коснитесь кнопки сохранения. Вы можете выбрать для сохранения файла облачную папку *mySewnet*™ или устройство USB. Будут показаны ранее сохраненные дизайны, строчки, комбинации и шрифты. Назовите файл и коснитесь кнопки OK для подтверждения.

Если вы хотите сохранить файл в папке, нажмите и удерживайте папку, чтобы открыть ее, затем присвойте файлу имя и нажмите ОК. Чтобы создать новую папку, просто нажмите Создать новую папку, при помощи клавиатуры присвойте папке имя и нажмите ОК. Затем нажмите и удерживайте новую папку, чтобы открыть ее и сохраняйте в ней.

Нажмите Просмотр Списка или Миниатюр, чтобы переключаться между показом файлов в виде списка или в виде миниатюр.

Чтобы отменить процесс сохранения, закройте всплывающее окно, нажав кнопку отмены. Всплывающее окно «Сохранение» закроется, и вы вернетесь в вышивальный режим.

Узнайте больше о том, как систематизировать сохраненные файлы в [файл-менеджере.](#page-183-0)

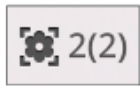

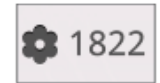

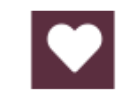

*Кнопка «Сохранить» в вышивальном редакторе*

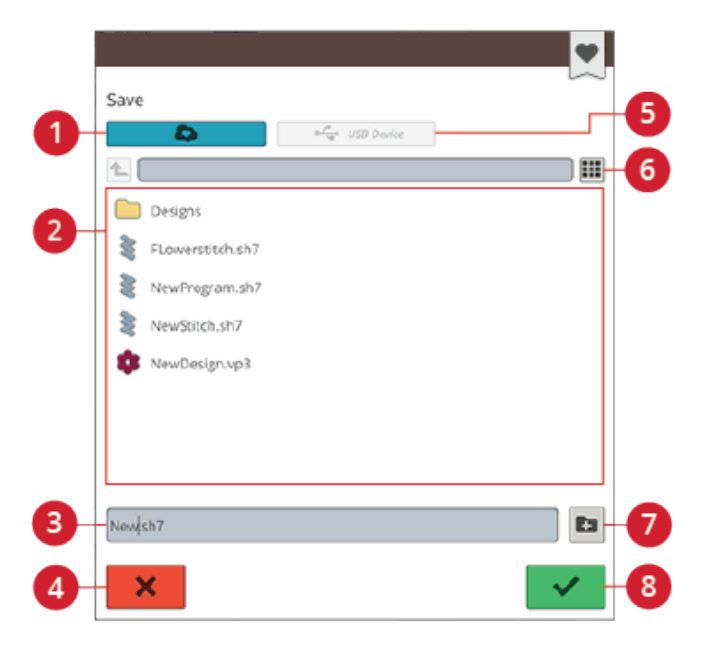

- 1. Сохранить в облачной папке *mySewnet*™
- 2. Область выбора
- 3. Имя файла
- 4. Отмена
- 5. Сохранить на USB
	- устройстве
- 6. Переключение между режимами просмотра списка и просмотра миниатюр
- 7. Создать новую папку

8. Ok

## <span id="page-126-1"></span>Умное сохранение

Если вы хотите прекратить шить и сохранить текущий дизайн(ы) и настройки, нажмите кнопку Умное сохранение. Появится всплывающее окно, сообщающее о том, что сохранение выполнено и можно выключить машину.

Машина запомнит строчку, вышивальный дизайн и настройки, которые были при последнем интеллектуальном автосохранении. Это позволяет выключить машину и продолжить работу позже с того же места. Чтобы загрузить интеллектуальную автосохранение, коснитесь кнопки Загрузить автосохранение на домашнем экране.

Данный набор сохраненных объектов будет храниться до тех пор, пока вы снова не нажмете на кнопку умного сохранения и не замените этот набор объектов новым.

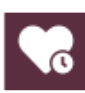

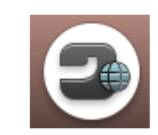

*Кнопка домашнего экрана*

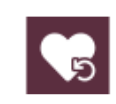

*Кнопка загрузки умного сохранения*

## <span id="page-126-2"></span>Отправить дизайн

Отправляйте выбранные вышивальные дизайны непосредственно на другие устройства с поддержкой *mySewnet*™. Выберите любое из доступных устройств, коснувшись его. Всплывающее окно закроется и выбранный дизайн отправится.

*Примечание: Вы можете отправлять дизайны только на устройства, подключенные к той же учетной записи mySewnet™.*

## <span id="page-126-3"></span>Кнопка GO (Перейти)

Чтобы начать вышивку, нажмите GO. Появится окно "Добро [пожаловать](#page-143-0) в вышивку". В этом окне вы увидите обзор ваших текущих вышивальных настроек, прежде чем продолжить. Проверьте настройки, прежде чем продолжить работу.

## <span id="page-126-0"></span>Редактирование существующего дизайна или текста

После создания дизайна (например, формы, аппликации или текста) кнопка редактирования дизайна станет активной. Если вы хотите редактировать созданный дизайн, выберите его и нажмите кнопку редактирования дизайна. В зависимости от типа выбранного дизайна будут отображаться разные окна. Например, выбрав дизайны, расположенные по форме, вы перейдете в окно изменения формы, в которое выбранный дизайн будет загружен для редактирования.

*Совет: Функцию редактирования также можно будет найти в панели [смарт-инструментов](#page-27-0), если она доступна.*

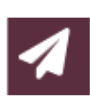

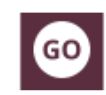

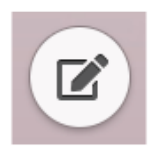

#### Редактирование петли

Выберите петлю и коснитесь кнопки редактирования, чтобы изменить ширину строчки, размер пуговицы и плотность стежков. Коснитесь альтернативной панели переключателя, чтобы переключиться на регулировку плотности стежков. Коснитесь OK, чтобы подтвердить изменения.

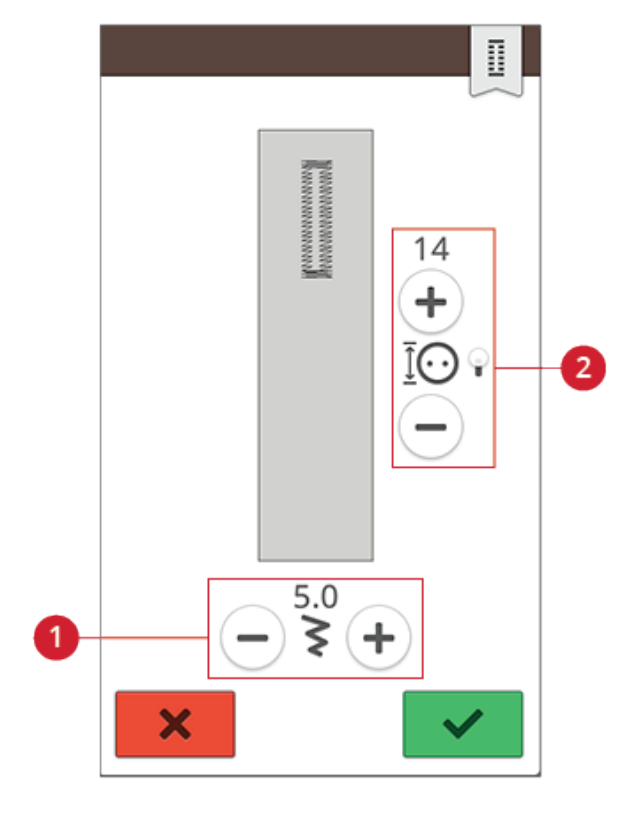

- 
- 1. Ширина строчки 2. Размер пуговицы/ плотность строчки

### <span id="page-128-0"></span>Редактор цвета ниток

Нажмите кнопку редактора цвета ниток, чтобы вывести список цветов ниток в выбранном дизайне (дизайнах).

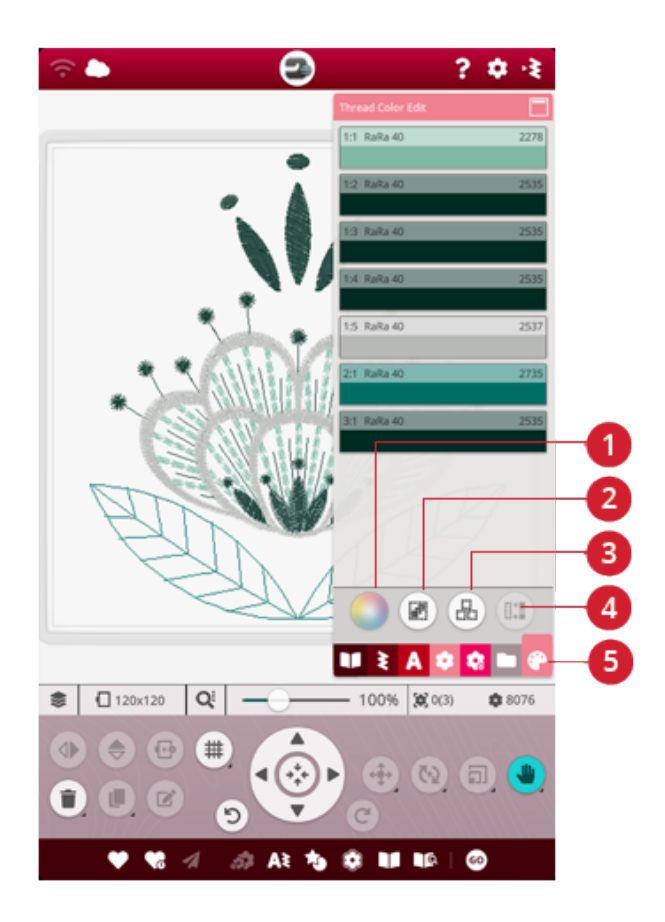

- 1. Изменение цвета нити
- 2. Выбрать все
- 3. Мульти-выбор
- 4. Выбор аналогов
- 5. Редактор цвета ниток

#### Изменение цвета ниток

Вы можете редактировать цвета в вашем дизайне. Коснитесь цветового блока в списке, который вы хотите изменить. Коснитесь кнопки изменения цвета нити, чтобы выбрать новый цвет нити.

Коснитесь палитры, чтобы выбрать другой цвет, или коснитесь панели оттенков серого. При выборе цвета из палитры появится панель интенсивности цвета, с помощью которой можно задать параметры интенсивности текущего цвета.

Будут показаны ранее выбранные цвета. Чтобы выбрать любой из предыдущих цветов, коснитесь цвета.

#### Изменить цвет нескольких блоков

Чтобы одновременно изменить цвет ниток для нескольких цветовых блоков, нажмите кнопку множественного выбора, а затем выберите цветовые блоки, которые хотите изменить.

Нажмите кнопку Выбор всего, чтобы одновременно внести изменения во все цветовые блоки. Кнопка Выбор нескольких активируется автоматически.

Используйте кнопку выбора аналогов, чтобы одновременно изменить все похожие цветовые блоки. Нажмите цветовой блок, который вы хотите изменить, а затем нажмите кнопку выбора аналогов, чтобы выбрать все идентичные цветовые блоки. Кнопка выбора нескольких дизайнов активируется автоматически. Если выделено несколько разных цветовых блоков, функция выбора аналогов подберет все блоки похожих цветов к каждому выделенному цвету.

#### Экранное меню цветов выбранных и не выбранных блоков

Выбранные цветовые блоки показаны на экране вместе с назначенным им цветом. Цветовые блоки, которые не выбраны, будут показаны в поле вышивки на экране серым цветом, чтобы видеть, цвета каких блоков в дизайне будут изменены.

Нажмите на выбранный цветовой блок еще раз, чтобы отменить выбор и снова увидеть все цветовые блоки в поле вышивки на экране.

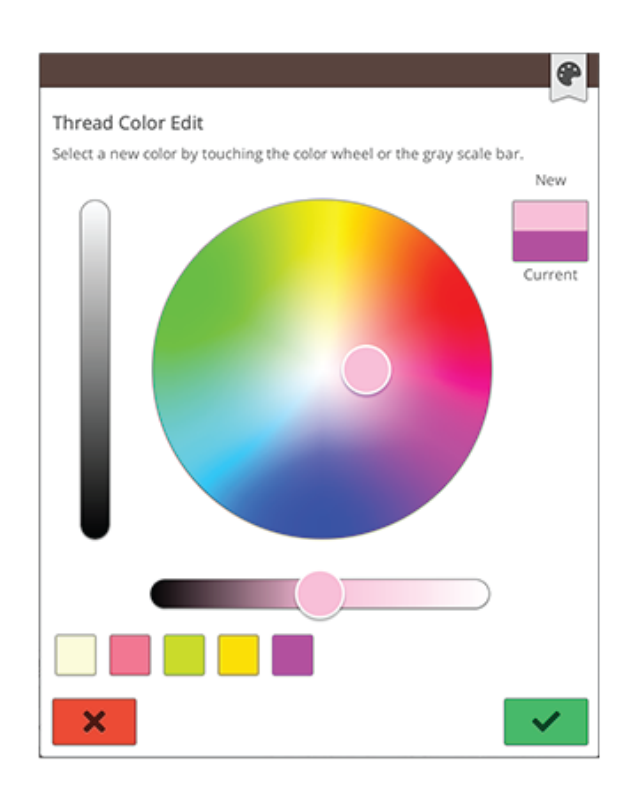

*Всплывающее окно изменения цвета ниток*

### <span id="page-130-0"></span>Программирование текстов в

### вышивальном режиме

Чтобы создать текстовый дизайн, коснитесь [меню](#page-117-1) [шрифта](#page-117-1) и выберите вышивальный шрифт. Напишите текст и коснитесь OK, чтобы загрузить его в область вышивки.

Если выбрать вышивальный шрифт, окно программирования вышивального текста откроется автоматически. Если вы хотите изменить текст, загруженный в вышивальный редактор, выберите этот текстовый дизайн и нажмите кнопку [редактирования](#page-126-0) [дизайна](#page-126-0). Кроме того, обратиться к функциям редактирования можно с помощью [панели](#page-27-0) смарт[инструментов.](#page-27-0)

*Примечание: Если выбран швейный шрифт, при нажатии кнопки редактирования откроется режим [программирования.](#page-162-0)*

### Создание текста

Напишите ваш текст. Текст отображается в области вышивки и в текстовой области над клавиатурой.

Можно изменить шрифт и размер всего текста, коснувшись другого вышивального шрифта в меню Шрифтов. В тексте, который уже написан, будет изменен шрифт и его размер, что вы увидите в поле вышивки.

### Вставка буквы

Используйте стрелки управления курсором для перемещения курсора туда, где хотите добавить букву в текст. Коснитесь буквы, и она будет вставлена в позицию курсора. Вы также можете нажать пальцем на то место в тексте, куда нужно переместить курсор.

### Удаление буквы

Чтобы удалить букву, поместите курсор после буквы, которую нужно удалить. Нажмите кнопку Удалить. Если вы хотите удалить весь текст, коснитесь и удерживайте кнопку удаления. Буквы будут удаляться одна за одной, с увеличением скорости.

### Форма текста

Вы можете создать форму написанного текста, используя различные инструменты для создания формы.

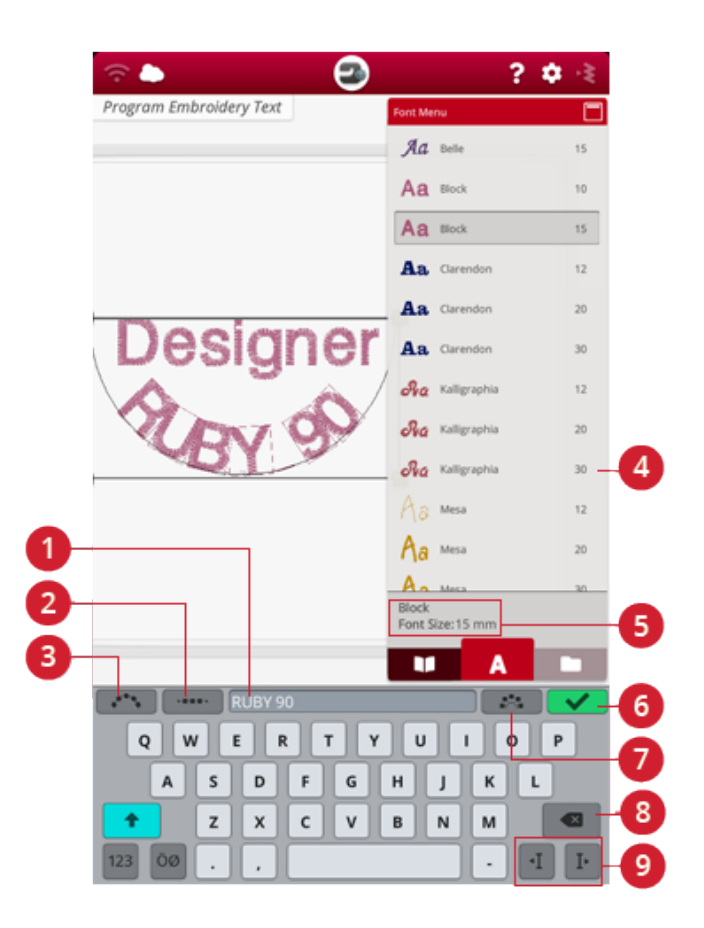

- 1. Текстовая область
- 2. Выбор интервала
- 3. Выбор формы текста
- 4. Меню шрифтов
- 5. Информация о выбранном шрифте
- 6. ОК, вернуться в вышивальный редактор
- 7. Фиксированный наклон букв
- 8. Удалить
- 9. Стрелки курсора

#### Выбор формы текста

Нажмите «Выбор формы текста», чтобы открыть список вариантов линий другой формы. Выберите в меню форму и на экране ваш текст будет расположен вдоль основной линии этой формы. Маленькая черная стрелка показывает направление текста при его загрузке в линию формы.

Чтобы изменить размер формы, коснитесь одного из маркеров масштаба в углах рамки выделения дизайна и тяните его пальцем на экране.

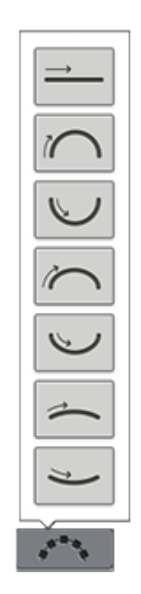

#### Выбор интервала

Коснитесь кнопки выбора интервала, чтобы открыть список вариантов распределения текста вдоль линии формы: расположен равномерно, текст начинается слева, по центру или текст выровнен вправо. Расположены равномерно - текст будет размещен на линии формы равномерно, с равным расстоянием между всеми буквами. Начинаются слева - текст будет начинаться с левого конца линии. По центру - надпись будет расположена по центру. Начинаются справа - текст будет заканчиваться у правого конца линии. Дистанцию между соседними буквами можно увеличивать или уменьшать при помощи прокрутки регулятора расстояния, за исключением случая выбора Расположены равномерно.

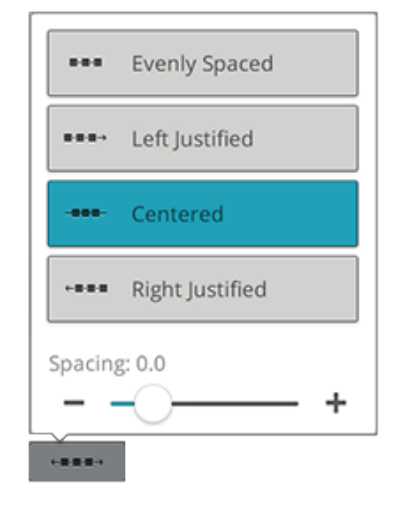

#### Фиксированный наклон букв

Нажмите кнопку «Фиксированный наклон букв», чтобы задать для всех букв на линии формы одинаковый угол наклона относительно вертикали. Отмените эту настройку, чтобы каждая буква имела наклон, соответствующий изгибу линии формы.

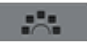

## <span id="page-132-0"></span>Расположение дизайнов по форме

Расположение дизайнов по форме – уникальный способ раскрыть ваши творческие способности. Составляйте формы, используя созданные вами изысканные программы строчек или вышивальные дизайны.

*Совет: Используйте функцию JoyOS ADVISOR™, чтобы найти проекты с расположением дизайнов вдоль линии формы.*

#### Упражнение – Расположение дизайнов по форме

- 1. В вышивальном редакторе нажмите кнопку [Расположение](#page-114-0) дизайнов по форме, чтобы создать новую форму.
- 2. Коснитесь меню форм и выберите в списке одну из форм. Линия выбранной формы будет показана на экране. Маленькая черная стрелка в меню формы показывает направление, в котором дизайны будут добавляться на линию формы.
- 3. Добавляйте в форму дизайны или строчки из меню дизайнов, меню строчек или из файл-менеджера. Коснитесь и удерживайте дизайн или строчку в течение нескольких секунд, чтобы загрузить этот объект, после чего перетащите объект на линию формы, не отрывая палец от экрана. Уберите палец с экрана, чтобы поместить дизайн или строчку на линию формы.
- 4. Чтобы изменить размер формы, коснитесь одного из маркеров масштаба в углах рамки выделения дизайна и тяните его пальцем на экране. Автоматически будет выбрана сенсорная функция масштабирования. Чтобы повернуть форму, коснитесь маркера поворота на сенсорном экране и поверните маркер. Автоматически будет выбрана сенсорная функция поворота.

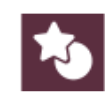

*Кнопка расположения дизайнов по форме*

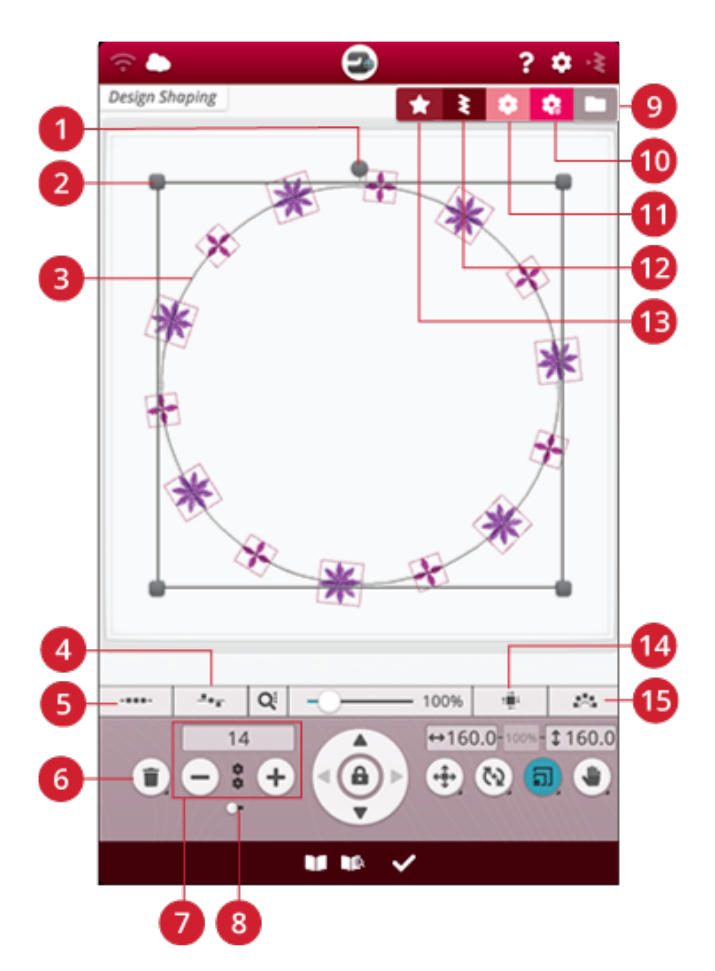

- 1. Маркер поворота
- 2. Маркеры масштаба
- 3. Линия формы
- 4. Расположение вдоль линии
- 5. Выбор интервала
- 6. Удалить последний/ удалить все
- 7. Установка количества дизайнов
- 8. Повторение комбинации/ Дублирование последнего дизайна
- 9. Файл-менеджер
- 10. Библиотека *mySewnet*™
- 11. Меню дизайнов
- 12. Меню строчек
- 13. Меню форм
- 14. Выбор стороны расположения
- 15. Фиксированный наклон дизайна

#### Повторение комбинации/Дублирование последнего дизайна

- 5. Добавить больше дизайнов в форму можно двумя различными способами с помощью функции повторения комбинации/дублирования последнего объекта. Когда слайдер сдвинут вправо, коснитесь кнопки + для добавления дизайнов в форму в том же порядке, в каком расположены уже загруженные дизайны. Когда слайдер сдвинут влево, коснитесь кнопки +, чтобы продублировать последний дизайн, добавленный в форму. Коснитесь области расположения цифр над кнопками + и -, чтобы открыть клавиатуру и задать количество дизайнов.
- 6. В окне расположения дизайнов по форме нажмите ОК, чтобы загрузить результат работы в окно вышивального редактора.

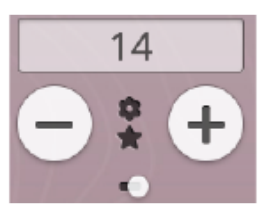

*Повторение комбинации*

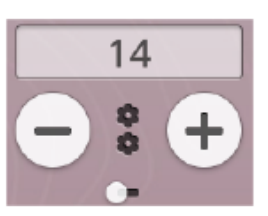

*Дублирование последнего дизайна*

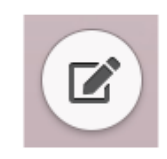

# $1.11$ **Evenly Spaced**  $0.001$ Left Justified Centered Right Justified Spacing: 0.0

#### Редактировать существующую форму

7. Если вы хотите внести изменения в уже созданную форму, загруженную в вышивальный редактор, выберите свой дизайн и нажмите кнопку [Редактировать,](#page-126-0) имеющуюся в вышивальном редакторе. Теперь вы снова перейдете в окно расположения дизайнов по форме

*Совет: Обратиться к функциям редактирования также можно с помощью панели [смарт-инструментов](#page-27-0). Чтобы открыть панель смарт-инструментов, коснитесь и удерживайте свой дизайн.*

### Выбор интервала

Коснитесь кнопки выбора интервала, чтобы открыть список вариантов распределения дизайнов вдоль линии формы: расположены равномерно, выровнены влево, по центру или выровнены вправо. Расположены равномерно - дизайны будут размещены на линии формы равномерно, с равным расстоянием между ними. Начинаются слева - дизайны будут начинаться с левого конца линии. По центру - дизайны будут расположены по центру. Начинаются справа - дизайны будут заканчиваться у правого конца линии. Расстояние между соседними дизайнами можно увеличивать или уменьшать при помощи регулятора расстояния, за исключением выбора варианта Расположены равномерно.

### Расположение вдоль линии

Коснитесь кнопки расположения на линии, чтобы открыть список вариантов размещения дизайнов относительно линии формы: выше, по центру или ниже.

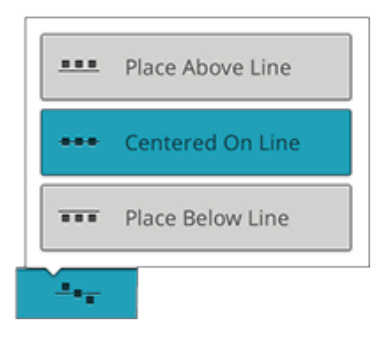

### Выбор стороны Позиционирования

Коснитесь кнопки выбора поворота дизайнов, чтобы открыть список вариантов того, как конструкции будут поворачиваться на линии формы: нет вращения, повернуть на 90 градусов по часовой стрелке, повернуть на 180 градусов или повернуть на 90 градусов против часовой стрелки.

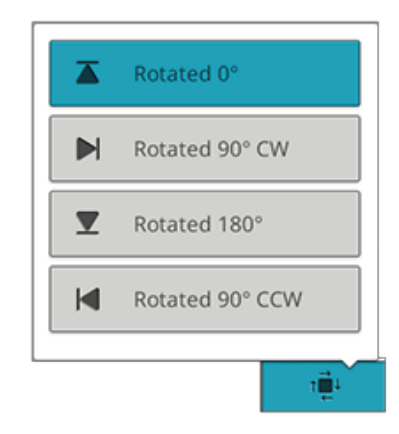

 $-24$ 

### Фиксированный угол объекта

Коснитесь опции Выбор угла дизайна, чтобы задать для всех дизайнов на линии формы одинаковый угол наклона относительно вертикали. Отмените эту настройку, чтобы каждый дизайн имел наклон, соответствующий изгибу линии формы.

### Установка количества дизайнов

Если вы хотите ввести общее количество дизайнов или строчек, которое вы планируете разместить вдоль линии формы, коснитесь пространства между - и +, чтобы открыть клавиатуру. Введите нужное количество дизайнов и коснитесь OK.

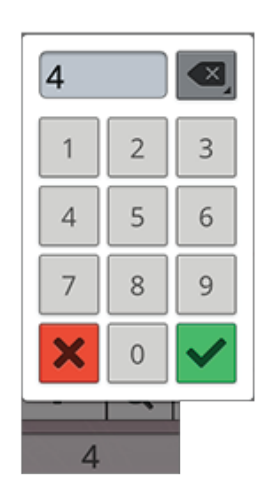

## <span id="page-135-0"></span>Дизайн аппликаций

С помощью функции дизайна аппликаций создайте декоративную аппликацию. В вышивальном редакторе нажмите кнопку Дизайн аппликаций, чтобы создать новую аппликацию.

*Совет: Мы рекомендуем использовать вашу функцию JoyOS ADVISOR™ для получения инструкций о создании аппликации.*

При создании дизайна аппликации вы можете использовать для обработки края аппликации три разные декоративные строчки, имеющие два варианта ширины:

- Гладьевая строчка (узкая или широкая) узкая или широкая гладьевая строчка, размещаемая по периметру формы аппликации.
- Перовидная гладьевая строчка (узкая или широкая) узкая или широкая перовидная строчка, размещаемая по периметру формы аппликации.
- Узелковая строчка (узкая или широкая) узкая или широкая узелковая строчка, размещаемая по периметру формы аппликации.

Эти декоративные строчки закроют необработанные края аппликации.

#### Упражнение – Дизайн аппликации

- 1. В вышивальном редакторе нажмите кнопку Дизайн аппликации, чтобы создать новую аппликацию. Справа, в меню форм, вы найдете различные фигуры, буквы и цифры, которые можно использовать для создания дизайна аппликации. Нажмите на форму, чтобы загрузить ее.
- 2. Коснитесь одной из декоративных строчек, чтобы загрузить ее на линию формы.
- 3. Чтобы изменить размер дизайна аппликации, коснитесь одного из маркеров масштаба в углах рамки выделения дизайна и двигайте палец по экрану. Автоматически будет выбрана сенсорная функция масштабирования. Чтобы повернуть вашу фигуру, нажмите и поверните за маркер на верхней линии рамки выделения. Автоматически будет выбрана сенсорная функция поворота.
- 4. Нажмите кнопку ОК, чтобы подтвердить созданную аппликацию и загрузить ее в окно вышивального редактора. Нажмите Перейти, чтобы перейти в вышивальный режим.

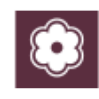

*Кнопка дизайна аппликаций*

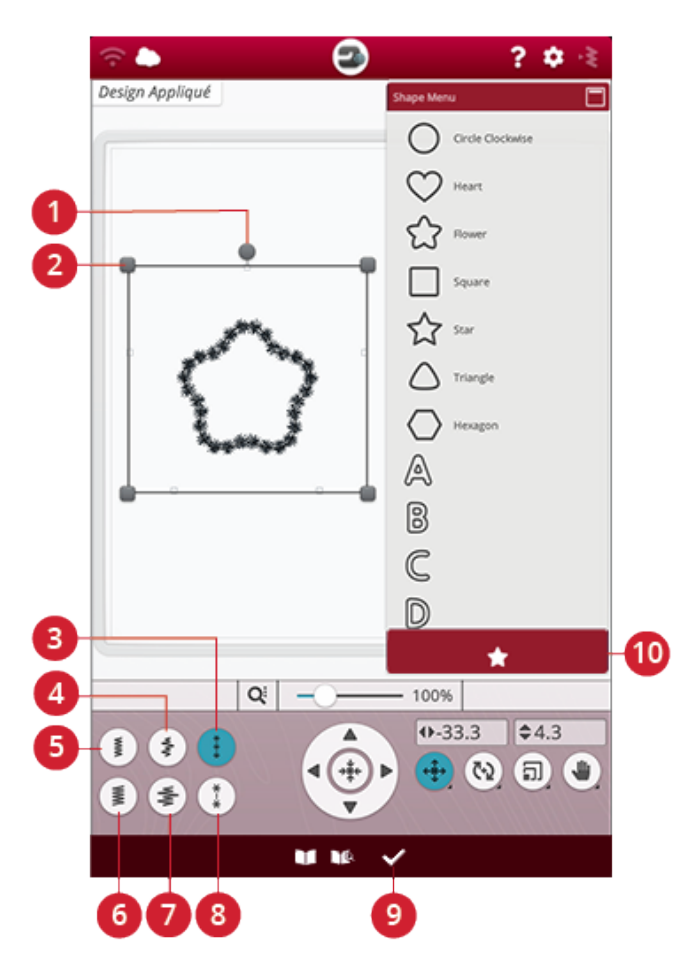

- 1. Маркер поворота
- 2. Маркеры масштаба
- 3. Узелковая строчка (узкая)
- 4. Перовидная гладьевая строчка (узкая)
- 5. Гладьевая строчка (узкая)
- 6. Гладьевая строчка (широкая)
- 7. Перовидная гладьевая строчка (широкая)
- 8. Узелковая строчка (широкая)
- 9. OK, вернуться в вышивальный редактор
- 10. Меню форм

#### Вышивальный режим

- 5. Первый цветовой блок прямая строчка по контуру аппликации на базовой ткани, которая показывает место, где будет выполнена аппликация.
- 6. Положите ткань аппликации поверх сделанной на базовой ткани строчки. Убедитесь, что ткань аппликации перекрывает строчку по всему периметру.
- 7. Второй цветовой блок еще одна прямая строчка для закрепления ткани аппликации на базовой ткани.
- 8. Обрежьте излишки ткани аппликации как можно ближе к линии отстрочки.
- 9. Строчка в третьем цветовом блоке закроет необработанные края вашей аппликации.

### <span id="page-136-0"></span>Изменение размера

В результате изменения размера вышивальный дизайн может уменьшиться до пяти раз или увеличиться до восьми раз по сравнению с изначальным размером дизайна. Машина пересчитывает количество стежков в дизайне, чтобы сохранить плотность застила. Нажмите кнопку Изменение размера, чтобы открыть окно изменения размера.

*Примечание: Чтобы уменьшить или увеличить дизайн менее чем на 20%, используйте функцию [масштаба](#page-123-0). Функция масштаба не изменяет количество стежков.*

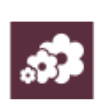

### Настройки функции Изменение размера

Чтобы изменить размеры дизайна, коснитесь одного из маркеров изменения размера в углах рамки выделения и двигайте палец по экрану. Автоматически будет выбрана сенсорная функция изменения размера. При изменении размера, высота и ширина дизайна всегда изменяются пропорционально. Цифры над кнопкой масштаба показывают текущую ширину и высоту дизайна в мм или дюймах. Точное позиционирование выполняется стрелками управления.

При изменении размера дизайна будет активирована кнопка 100%. Нажмите эту кнопку, чтобы вернуться к исходному размеру.

Нажмите и удерживайте кнопку Изменения размера, чтобы заблокировать ее и предотвратить случайную активацию другой сенсорной функции. Изображение замка под кнопкой означает, что эта функция заблокирована. Чтобы снять блокировку, выберите любую сенсорную функцию.

Настройте расположение дизайна в пяльцах, используя функции [позиционирование](#page-121-1) и/или [поворот](#page-122-0).

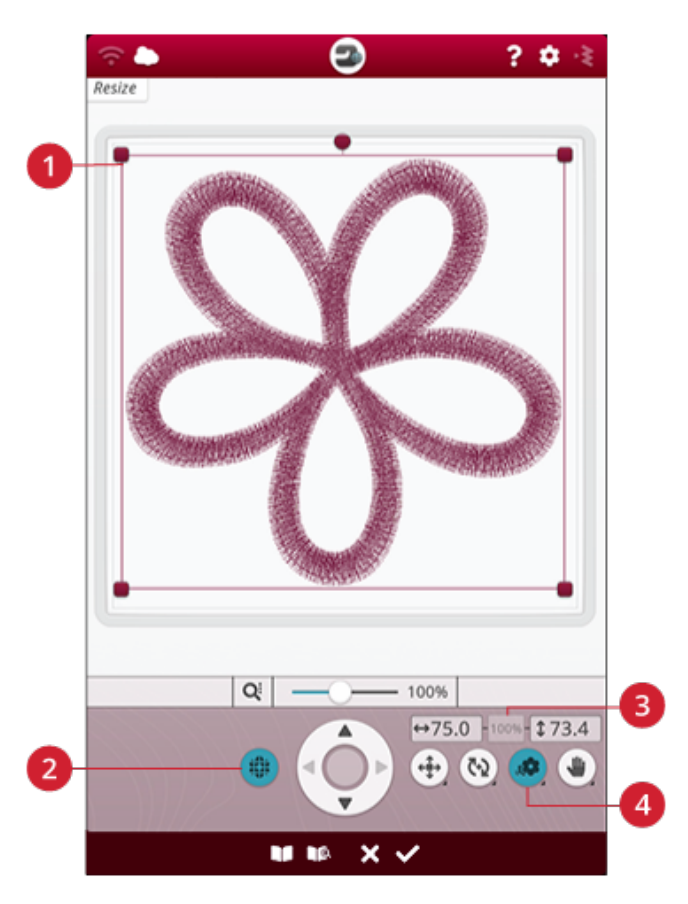

- 1. Маркеры изменения размера
- 3. Вернуться к исходному размеру
- 2. Сохранить тип заполнения
- 4. Изменение размера

# Сохранить тип застила

Чтобы получить хороший визуальный эффект, для всех участков заливки вашего дизайна разработан специальный тип заполнения. При увеличении или уменьшении дизайна стежки в области заполнения могут измениться. Функция сохранения типа заполнения выбрана по умолчанию, что позволяет сохранить типы заполнения в том виде, в каком они были созданы.

В большинстве случаев функция Сохранить тип заполнения дает превосходный результат. Если ваш дизайн искажается, попробуйте изменить его размер, не используя функцию сохранения типа заполнения. Перезагрузите оригинальный дизайн, отмените выбор функции Сохранить тип заполнения и снова измените размер вашего дизайна.

### Приступить к изменению размера

Если вам нравится размер дизайна и его расположение, нажмите ОК. Окно Изменение размера закроется и дизайн с новыми размерами загрузится в Вышивальный редактор.

Нажмите Отменить, чтобы вернуть дизайн в Вышивальный редактор без изменения размеров.

*Примечание: Нельзя изменить размеры строчек и программ стежков.*

### Важная информация об Изменении размера

Поскольку оригинал дизайна был разработан под определенные габариты, важно учитывать следующую информацию об использовании функции Изменение размера. Прежде чем вышивать на проекте дизайн с измененными размерами, всегда вышивайте его пробную версию на отрезке ткани.

- При изменении размеров всегда сохраняются пропорции оригинального дизайна. Если вы уменьшите дизайн на 30%, он станет меньше на 30% и в длину и в ширину. Если дизайн очень подробный, некоторые его мелкие детали могут быть потеряны/искажены и/или они могут стать очень плотными. Некоторые дизайны, особенно с мелкими деталями, нельзя уменьшить более чем на 25%. • Размер дизайнов после увеличения может оказаться больше выбранных пялец. После изменения размера
- убедитесь, что дизайн входит в пяльцы или выберите пяльцы большего размера, чтобы машина могла вышить этот дизайн.
- Если вы чересчур сильно увеличили дизайн, можно столкнуться с проблемой нестабильности строчек. Нажмите кнопку 100%, чтобы вернуться к оригинальному размеру, и для достижения лучшего результата попробуйте уменьшить величину, на которую изменяете размер. Рекомендуем использовать вышивальное программное обеспечение для компьютера, чтобы изменять размер очень больших или сложных дизайнов. Вышивальное программное обеспечение можно приобрести у местного дилера.
- Операцию Изменение размера всегда начинайте с оригинального размера дизайна. Это обеспечит наилучшее возможное качество стежков. Если дизайн с измененными размерами был сохранен, а потом его размер был изменен еще раз, это может привести к нарушению структуры стежков.
- Не имеет значения в каком порядке вы выберете функции: Изменение размера, Позиционирование и Вращение. Когда вы нажимаете ОК, ваша машина всегда сначала изменяет размер, а потом добавляет другие настройки.
- Рекомендуется использовать Масштаб вместо Изменение размера, если нужно изменить размер вышивки меньше, чем на 20%. Инструмент Масштаб также рекомендуется для дизайнов, созданных с использованием одиночных или тройных стежков, например, вышивка крестиком. В том случае, если вы не хотите при изменении размера добавлять в дизайн стежки, вы можете сделать дизайн больше или меньше, делая каждый оригинальный стежок больше или меньше.

## Всплывающие сообщения в вышивальном редакторе

#### Превышено максимальное количество стежков

Комбинация дизайнов, которую вы пытаетесь создать, содержит слишком много стежков. В комбинацию дизайнов может входить максимум 500000 стежков.

#### Вышивальная комбинация слишком сложная

Это всплывающее сообщение появляется, например, по одной из следующих причин:

- Объединенный дизайн содержит слишком много цветовых блоков.
- В комбинации слишком много составляющих ее дизайнов.
- Один или несколько дизайнов в комбинации были многократно сгруппированы и разъединены.

# Вышивальный режим

<span id="page-140-0"></span>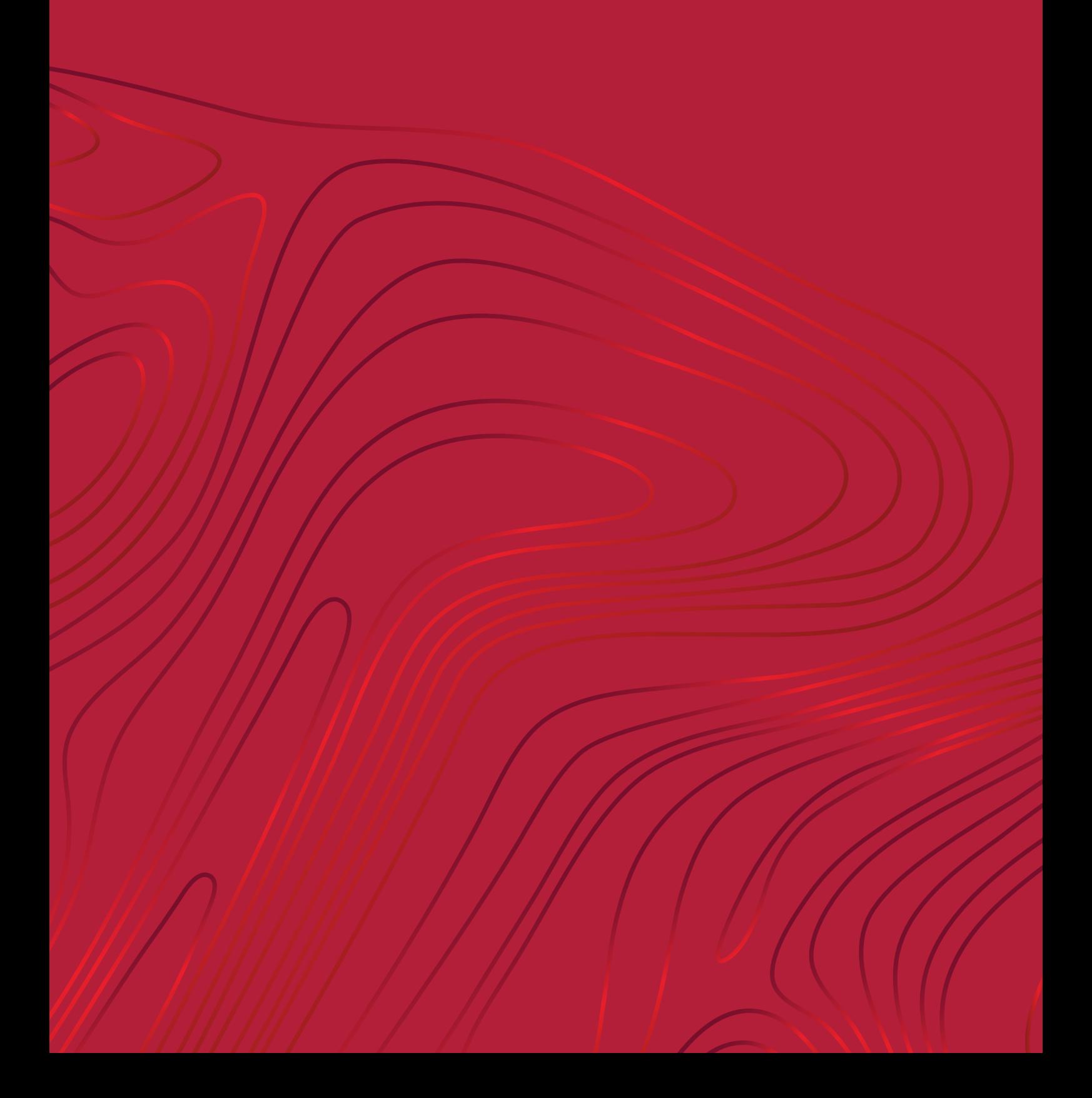

## Вышивальный режим - Обзор

Чтобы вышить свой дизайн(ы), перейдите в вышивальный режим, нажав кнопку GO в вышивальном редакторе. Перед переходом в вышивальный режим вы увидите окно приглашения в [вышивальный](#page-143-0) режим, содержащее ваши текущие настройки вышивания. Проверьте настройки, внесите необходимые изменения и нажмите кнопку Продолжить, чтобы перейти в вышивальный режим. Для входа в вышивальный режим

необходимо подключение вышивального блока. После входа в вышивальный режим следует установить соответствующие пяльцы.

*Примечание: Изображения могут выглядеть по-разному на компьютере и на машине, в зависимости от модели машины и цветовых настроек монитора. Вся функциональность была проверена, чтобы соответствовать этой модели.*

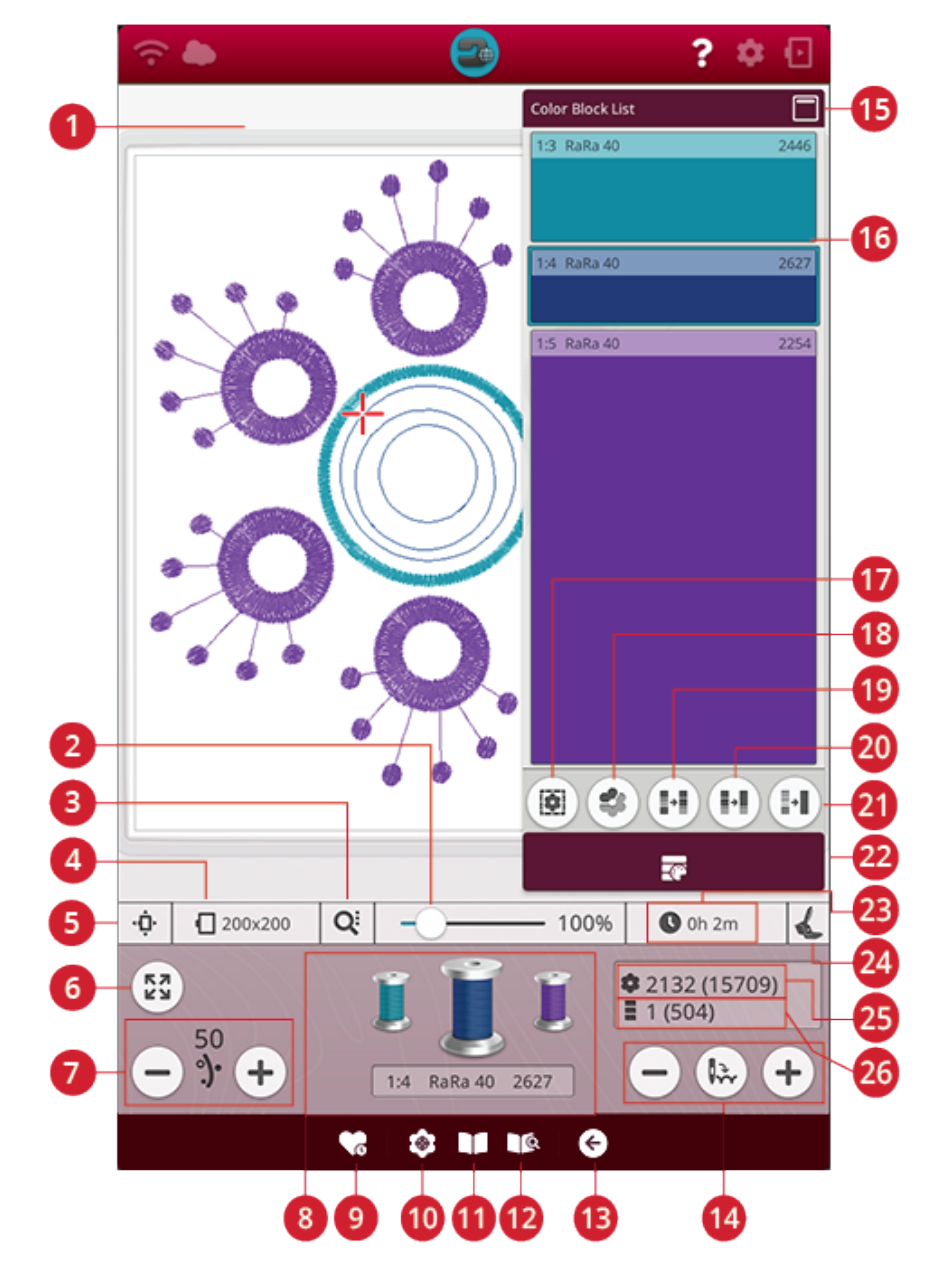

- 1. Поле [вышивки](#page-145-0)
- 2. Ползунок [увеличения](#page-145-0)
- 3. Опции [приближения/отдаления](#page-146-0)
- 4. [Выбранные](#page-143-1) пяльцы
- 5. Варианты [положения](#page-146-1) пялец
- 6. Проверка [положения](#page-146-2) дизайна по углам
- 7. Подача [нити/Натяжение](#page-151-0) нити
- 8. Катушки с [цветными](#page-152-0) нитками
- 9. Умное [сохранение](#page-151-1)
- 10. [Позиционирование](#page-148-0) дизайна
- 11. JoyOS [ADVISOR™](#page-79-0) окно просмотра [проектов](#page-79-0)
- 12. Руководство пользователя
- 13. Вернуться в [вышивальный](#page-152-1) редактор
- 14. Переход по [стежкам/Перейти](#page-152-2) к стежку
- 15. [Свернуть/развернуть](#page-145-1) список цветовых [блоков](#page-145-1)
- 16. [Цветовой](#page-145-1) блок
- 17. Опции [наметки](#page-156-0)

#### 142 9 [Вышивальный](#page-140-0) режим

- 18. [Выделить](#page-155-0) текущий цветовой блок
- 19. [Сортировка](#page-154-0) цветовых блоков
- 20. [Объединение](#page-154-0) цветовых блоков
- 21. Монохром [\(одноцветная](#page-154-0) вышивка)
- 22. Список [цветовых](#page-145-1) блоков
- 23. [Оставшееся](#page-153-0) время вышивки цветового [блока](#page-153-0)
- 24. Тип выбранной [вышивальной](#page-144-0) лапки
- 25. Общее [количество](#page-153-1) стежков в [вышивальной](#page-153-1) комбинации
- 26. [Количество](#page-153-2) строчек в текущем [цветовом](#page-153-2) блоке

## <span id="page-143-0"></span>Приглашение в вышивальный режим

Перед входом в вышивальный режим, появится окно "Добро пожаловать в вышивальный режим". В этом окне вы увидите обзор ваших текущих вышивальных настроек. Просмотрите ваши текущие настройки вышивки, чтобы проверить, что все настроено, как вы хотите.

Нажмите кнопку продолжения, чтобы начать вышивку. Нажмите кнопку назад, чтобы вернуться к редактированию вышивки.

#### Установленная игольная пластина

[Пластину](#page-19-0) для прямой строчки рекомендуется использовать для достижения наилучших результатов вышивания. Ваша машина DESIGNER RUBY™ 90 понимает какая игольная пластина установлена. Если рекомендации по установке игольной пластины не соответствуют вашим предпочтениям, установите желаемую игольную пластину. Прочтите о том, как [установить](#page-50-0) пластину для прямой строчки.

#### <span id="page-143-1"></span>Выбранные пяльцы

Выбранные пяльцы отображаются в окне вышивального редактора. Если вы хотите изменить пяльцы, нажмите кнопку возврата в вышивальный редактор. Там вы можете изменить пяльцы в [Выборе](#page-119-0) пялец. Когда вы установите пяльцы, машина их определит, чтобы подтвердить, что установленные пяльцы совпадают с выбранными в вышивальном редакторе.

#### Опции цвета

Выберите для корректировки вашей вышивки любую из трех опций работы с цветовыми блоками: Сортировка цветовых блоков, объединение цветовых блоков и монохром (одноцветная вышивка). Кроме того, вы можете выбрать эти опции в вышивальном режиме. Прочтите подробнее об опциях [Сортировка](#page-154-1) цветовых [блоков](#page-154-1), [Объединение](#page-154-2) цветовых блоков или [Монохром](#page-154-3).

*Примечание: При желании можно выбрать две опции: Сортировка цветовых блоков и Объединение цветовых блоков.*

#### Опции Наметки

Выберите Наметку, чтобы добавить строчку, которая приметает ткань проекта к стабилизатору. Вы можете выбрать Наметка вокруг дизайна, Наметка по периметру пялец или обе опции сразу. Наметка также может быть активирована в вышивальном режиме. Узнайте больше о [вариантах](#page-156-0) наметки.

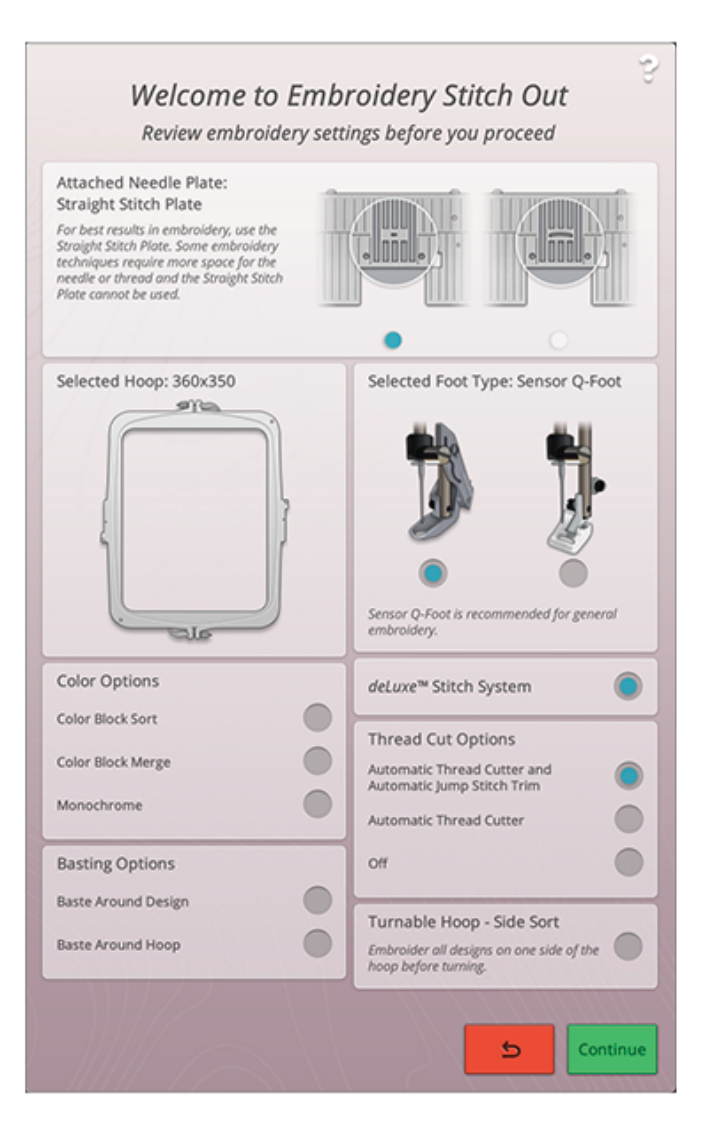
#### Выбор типа лапки

Выберите, какой тип вышивальной лапки вы будете использовать в процессе вышивания. Для достижения наилучших результатов вышивания рекомендуется использовать Сенсорную лапку Q и систему контроля нити *deLuxe*™. Лапка, которую вы выбрали во [временных](#page-173-0) настройках [вышивания](#page-173-0), будет отображена в этом окне. В этом окне вы можете изменить тип лапки, и это приведет к замене типа вышивальной лапки, который выбран во временных настройках вышивания.

#### *deLuxe*™ Stitch System

В зависимости от того, какая вышивальная лапка выбрана во временных настройках [вышивания,](#page-172-0) система контроля нити *deLuxe*™ включается или отключается. Рекомендуется использовать при вышивании систему контроля нити *deLuxe*™ и Сенсорную лапку Q для достижения наилучших результатов. Узнайте больше о системе контроля нити *[deLuxe](#page-151-0)*™.

#### Опции функции Обрезка нити

В этом окне будут показаны все настройки, установленные в разделе временных настроек [вышивания](#page-173-1) для опций обрезки нити. Вы можете изменить опции обрезки нити и в этом окне.

#### Поворотные пяльцы - Сортировка по сторонам

Эта опция видна только в том случае, если пяльцы DESIGNER™ Majestic Hoop 360x350 выбраны в списке [выбора](#page-119-0) пялец в вышивальном редакторе. Если вы хотите до поворота пялец вышить все дизайны на одной стороне пялец DESIGNER™ Majestic Hoop, активируйте опцию Сортировка по сторонам, прежде чем нажмете кнопку Продолжить.

# <span id="page-145-0"></span>Список цветовых блоков

Все цвета загруженного дизайна(ов) показаны в том порядке, в котором они будут вышиваться. Для каждого цвета в списке указан номер дизайна и номер цветового блока в нем. Также указан производитель ниток, толщина нитки и номер цвета нитки. Относительный размер каждого цветового блока дает представление о количестве стежков, содержащихся в блоке.

Пролистайте список цветовых блоков вниз, чтобы увидеть все цветовые блоки. Эти же сведения будут выведены на экране для активного цветового блока в разделе Катушки с [цветными](#page-152-0) нитками. Чтобы перейти к другому цветовому блоку, в списке цветовых блоков нажмите на какой-либо блок или пролистайте данную Катушку с цветными нитками, чтобы активировать следующий или предыдущий цветовой блок в списке.

Пример: 1:2 RaRa 40 2254, расшифровывается как: второй цвет ниток (цветовой блок) в первом дизайне, рекомендуется использовать вискозную вышивальную нить №40 производства фирмы Robison-Anton, цвет 2254.

Если вы хотите свернуть список цветовых блоков, коснитесь кнопки свернуть/развернуть или коснитесь кнопки меню цветовых блоков.

# Инструмент Zoom (Приблизить/ Отдалить)

Увеличьте изображение, коснувшись экрана одновременно двумя пальцами и разведя пальцы без отрыва от экрана. Уменьшите изображение, коснувшись экрана одновременно двумя пальцами и сведя пальцы без отрыва от экрана.

В качестве альтернативы используйте ползунок Увеличения для увеличения и уменьшения поля вышивания. Смещайте ползунок вправо для приближения и влево для отдаления. Справа от ползунка расположено число, показывающее, как сильно было увеличено или уменьшено изображение.

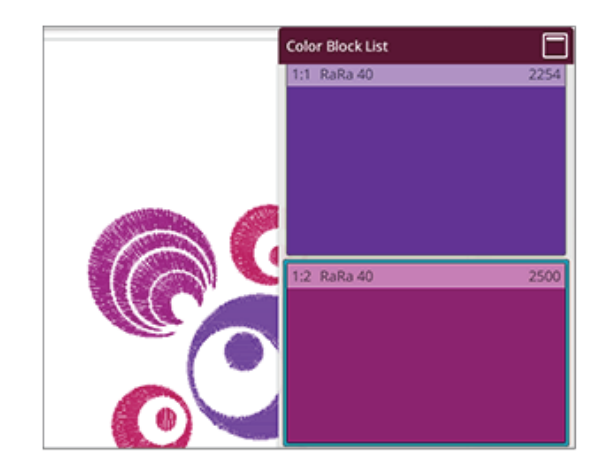

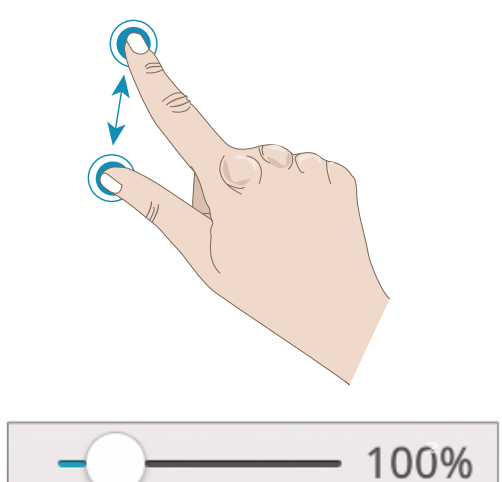

# Опции Приблизить/Отдалить (Zoom)

Коснитесь кнопки вариантов увеличения, чтобы выбрать между Увеличением до области пялец и Просмотром всего. Кнопка Просмотр всего покажет на экране сразу все дизайны в вышивальной комбинации. Увеличение до области пялец покажет пяльцы целиком на экране.

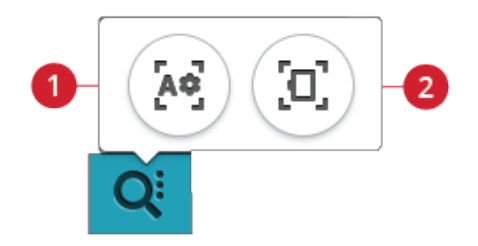

- 1. Просмотр Всего
- 2. Увеличение в размер пялец

# Проверка углов

С помощью функции Проверка углов выполните отслеживание четырех углов дизайна, чтобы увидеть, где именно на ткани будет вышит этот дизайн.

При каждом нажатии кнопки Проверка углов пяльцы будут перемещаться к следующему положению с соблюдением следующей очередности углов: верхний левый, верхний правый, нижний правый, нижний левый, затем возврат к положению текущего стежка.

# Варианты положения пялец

Используйте опции положения пялец, чтобы перемещать рукав вышивального блока в различные положения.

### Положение текущего стежка

Когда вы хотите вернуться к текущему стежку после изменения положения пялец, нажмите Положение текущего стежка. Кроме того, можно нажать [кнопку](#page-16-0) [Старт/Стоп](#page-16-0) один раз, чтобы вернуться к положению текущего стежка и приступить к вышиванию.

# Положение Парковка

При необходимости убрать рукав вышивального блока, чтобы он не мешал, или если вы хотите упаковать вышивальный блок в сумку, используйте положение Парковка.

*Примечание: Обычно вышивальный блок находится в положении Парковка, когда вы работаете в вышивальном редакторе или в швейном режиме.*

# Обрезка

При активировании этой опции пяльцы сдвигаются на вас для удобства обрезки ниток и лишней ткани при работе в специальных техниках.

*Совет: Также можно воспользоваться имеющейся на машине кнопкой Игла [вверху/внизу](#page-17-0) в качестве средства быстрого перемещения пялец в положение обрезки.*

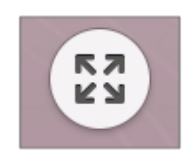

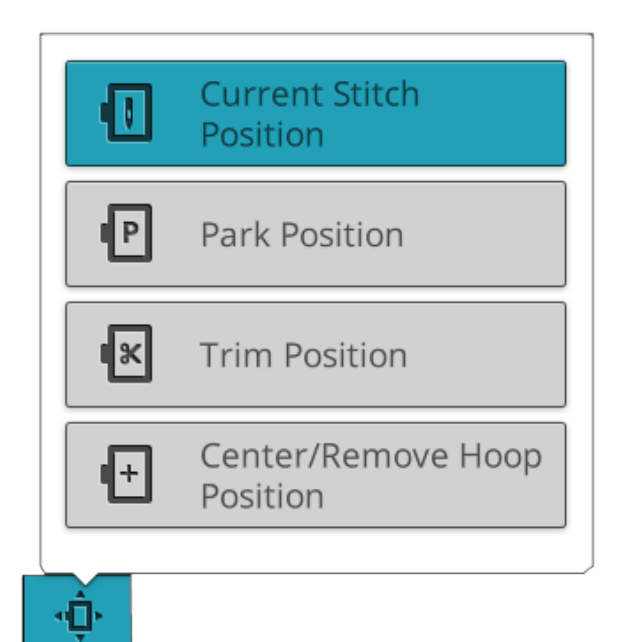

### <span id="page-147-0"></span>Положение пялец По центру/снять пяльцы

Если вам нужно снять пяльцы, например для замены шпульки, выберите положение пялец По центру/снять пяльцы. Кроме того, эта функция позволяет определить центральное положение пялец.

*Совет: Вы также можете использовать кнопку [Повторный](#page-16-1) запуск [строчки](#page-16-1), чтобы быстро переместить пяльцы в положение По центру/снять пяльцы.*

# Позиционирование дизайна

Используйте функцию Позиционирование дизайна, чтобы точно, без перезаправки пялец, разместить дизайн на ткани. Эта функция также может быть полезна, если вы хотите вышить дизайн точно в определенном месте вашего проекта или рядом с ранее вышитым дизайном.

*Совет: Используйте функцию JoyOS ADVISOR™ чтобы получить инструкции по использованию возможностей позиционирования дизайна.*

Нажмите кнопку позиционирования дизайна, откроется нужное окно.

Чтобы переместить ваш дизайн в пяльцах без выбора специальной закрепочной точки, нажмите и передвигайте ваш дизайн пока его положение вас устроит. Вы также можете открыть опции установки курсора и нажать центральную кнопку установок курсора, чтобы быстро найти центр вашего дизайна и, при необходимости, передвинуть дизайн в центр пялец.

Чтобы позиционировать дизайн с точкой соединения, которая должна совпасть с определенным местом на ткани или с предыдущим вышитым дизайном, выполните шаги 1 и 2 в Мастере [позиционирования](#page-149-0) [дизайна](#page-149-0).

Для позиционирования и поворота дизайна с точкой соединения, которая должна совпасть с определенным местом на ткани или с предыдущим вышитым дизайном, выполните шаги 1 - 4 в Мастере [позиционирования](#page-149-0) [дизайна](#page-149-0).

Нажмите ОК, когда результат позиционирования будет достигнут или нажмите Отменить, чтобы закрыть окно позиционирования без сохранения изменений.

*Совет: Если вы просто хотите подвинуть вышивку в пяльцах, откройте Позиционирование дизайна и подвиньте дизайн на экране пальцем или с помощью колеса управления.*

Увеличьте поле вышивания кнопкой [Просмотр](#page-150-0) области [курсора](#page-150-0) в вариантах увеличения, чтобы проверить, что дизайн размещен точно там, где вы хотели. Кроме того, приблизить или отдалить изображение можно сведением или [разведением](#page-27-0) пальцев на экране или ползунком Увеличения. Справа от ползунка расположено число, показывающее, как сильно было увеличено или уменьшено изображение.

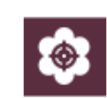

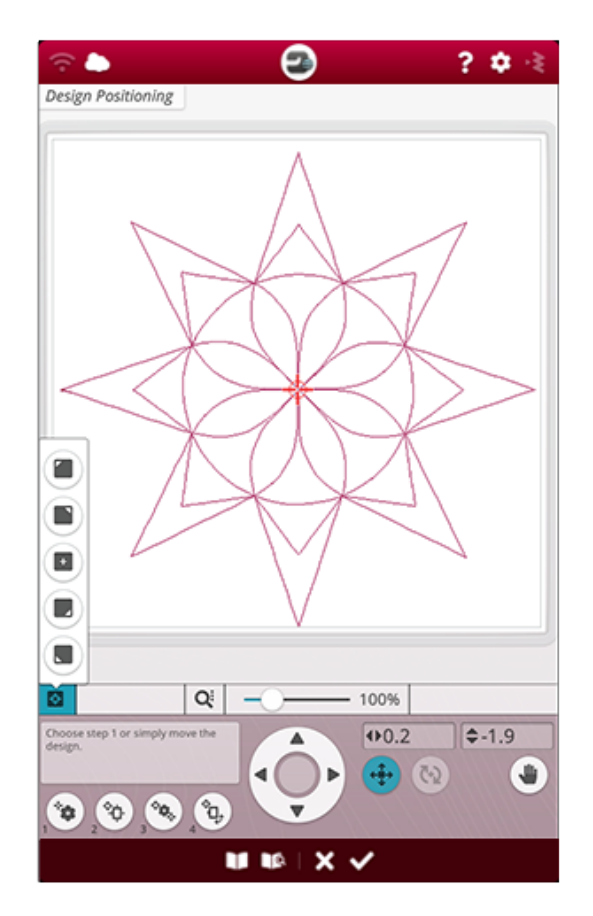

### <span id="page-149-0"></span>Мастер позиционирования дизайна

#### 1. Для выбора точки соединения на экране

Нажмите кнопку 1 для выбора точки соединения. Переместите синий курсор пальцем в точку дизайна на экране, которая должна быть совмещена с точкой на ткани или на ранее вышитом дизайне. Точное позиционирование выполняется стрелками Колеса управления. Если надо поместить точку соединения в угол или в центр дизайна, откройте панель инструментов и используйте кнопки [Установить](#page-150-1) точку курсора. Коснитесь кнопки вариантов увеличения и выберите [Просмотр](#page-150-0) области курсора, чтобы максимально увеличить область вышивания и точно расположить курсор.

#### 2. Перенос закрепочной точки на ткань

Нажмите на номер 2. Синий курсор будет закреплен на дизайне. Он изменит цвет с синего на красный и появится кружочек вокруг точки соединения. Коснитесь дизайна и перемещайте его пальцем по экрану в ту позицию, где вы хотите вышить его на ткани или добавить к уже вышитому дизайну. Используйте стрелки на колесе управления для точной настройки. Двигайте пяльцы, пока игла не окажется над нужной точкой на ткани или на ранее вышитом дизайне. Точка соединения на ткани показывает позицию иглы в дизайне.

*Примечание: Нажмите ОК, когда нужный результат позиционирования будет достигнут. Если вам также нужно настроить угол поворота дизайна, продолжайте и выполните шаг 3.*

#### 3. Установка точки совмещения на экране

Нажмите кнопку 3, чтобы задать на дизайне вторую точку для совмещения со второй точкой на ткани или ранее вышитом дизайне.

Коснитесь и переместите синий курсор на экране в то место дизайна, где находится точка совмещения. Точное позиционирование выполняется стрелками Колеса управления. Коснитесь кнопки [Просмотр](#page-150-0) области [курсора](#page-150-0), чтобы максимально увеличить область вышивания и точно расположить курсор.

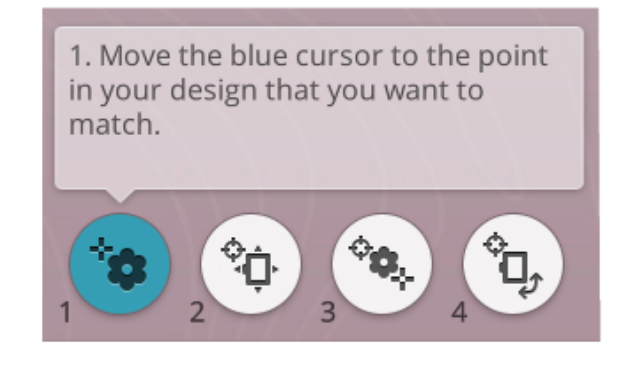

2. Move design to align the locked point with desired position on fabric. Check needle on fabric.

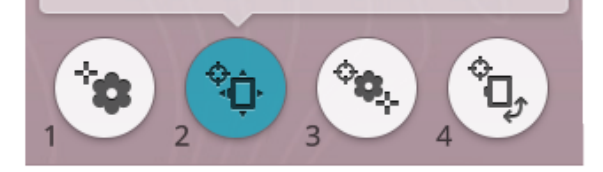

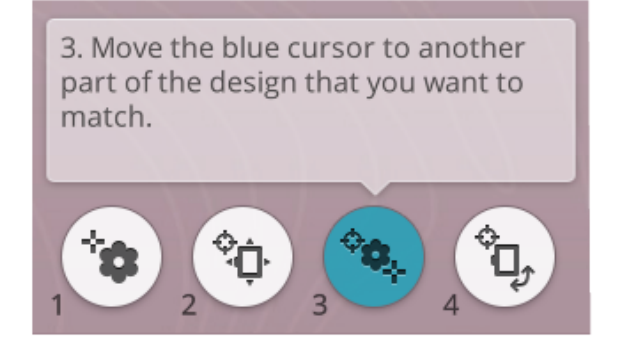

#### 4. Поворот дизайна на ткани

Нажмите на номер 4. Функция вращения дизайна автоматически активируется. Коснитесь и передвигайте дизайн пальцем на экране, или используйте стрелки на колесе управления, чтобы поворачивать дизайн, пока игла не окажется точно над нужной точкой на ткани или на предыдущем вышитом дизайне. Коснитесь ОК, чтобы закрыть Мастер позиционирования дизайнов.

4. Verify the design is positioned as desired. Rotate as needed. Check needle on fabric.

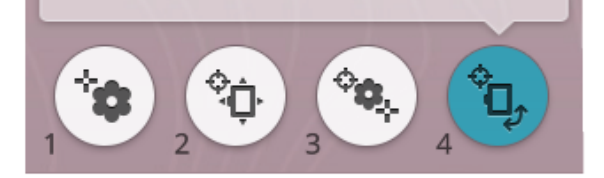

# <span id="page-150-0"></span>Просмотр области курсора

Чтобы найти опцию Просмотр области курсора, коснитесь опций приближения/отдаления При использовании функции Просмотр области курсора, выбирается максимально большое приближение и панорамирование поля вышивки, а курсор располагается точно в центре экрана.

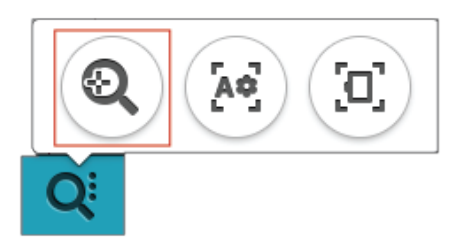

### <span id="page-150-1"></span>Установки курсора

Откройте варианты установки курсора. Перемещайте курсор по углам дизайна или в его центр. Установки курсора можно использовать, чтобы определить область дизайна, поочередно нажимая на иконки по углам. Чтобы определить центр дизайна, нажмите центральную кнопку Установок курсора.

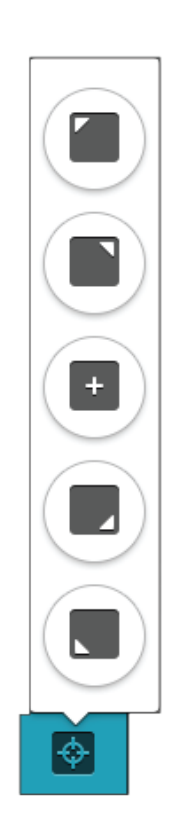

# <span id="page-151-0"></span>*deLuxe*™ Stitch System

То, как элемент управления выглядит на экране в вышивальном режиме, зависит от того, активна или нет система контроля нити *deLuxe*™ во временных настройках вышивания. Используйте кнопки настройки для изменения баланса, в том числе для вышивания специальными нитками. Узнайте больше о системе контроля нити *deLuxe*™ во временных [настройках](#page-172-0) [вышивания](#page-172-0).

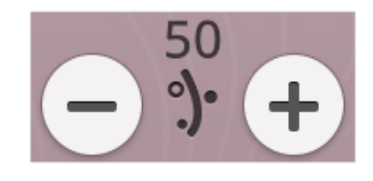

*Подача нити*

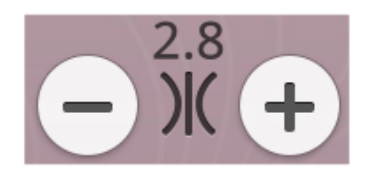

*Натяжение верхней нити*

# Умное сохранение

Если вы хотите сохранить работу, включая загруженную строчку, вышивку, положение текущего стежка и настройки, нажмите кнопку Умное сохранение. Появится всплывающее окно, сообщающее о том, что сохранение выполнено и можно выключить машину или начать новый проект JoyOS [ADVISOR™.](#page-77-0) Функция умного сохранения запоминает все корректировки, внесенные вами в дизайн и строчки, и все ваши настройки. Благодаря этому вы сможете вернуться к этой работе позже.

Чтобы загрузить то, что было сохранено с помощью умного сохранения, нажмите кнопку Загрузить умное сохранение в *JoyOS advisor*™.

*Примечание: Когда вы нажимаете Умное сохранение, предыдущие сохраненные данные будут удалены.*

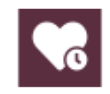

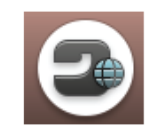

*Кнопка домашнего экрана*

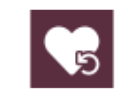

*Кнопка загрузки умного сохранения*

# Автосохранение

В процессе вышивания ваша машина DESIGNER RUBY™ 90 будет непрерывно и автоматически сохранять информацию о выполняемой работе: загруженную строчку, вышивку, текущую позицию стежка и настройки. Если внезапно отключилось электричество, когда вы находились в вышивальном режиме, то после возобновления работы машины на экране появится всплывающее окно. В этом окне вы можете выбрать Вернуться в вышивальный режим и получить доступ к дизайну, готовому для дальнейшего вышивания. Вышивка начнется примерно с той же позиции, где она была прервана.

*Совет: Прежде чем возобновить вышивание, перейдите на несколько стежков назад при помощи кнопок [управления](#page-152-1) [переходом](#page-152-1) по стежкам, чтобы закрепить нить.*

# <span id="page-152-0"></span>Катушки с цветными нитками

Все цвета загруженного дизайна(ов) показаны в том порядке, в котором они будут вышиваться с помощью катушек с цветными нитками. Под катушкой текущего цвета отображается информация о номере дизайна и порядке цветов. Также указан производитель ниток, толщина нитки и номер цвета. Выполните прокрутку влево или вправо по разделу катушек с цветными нитками, чтобы активировать следующий или предыдущий цветовой блок из списка [цветовых](#page-145-0) блоков.

В процессе вышивания цвет активной катушки с цветными нитками (используемой в данный момент) будет тускнеть, указывая на то, какой объем данного цветового блока остался для вышивания.

Пример: 1:2 RaRa 40 2254 означает: второй цвет ниток в первом дизайне, рекомендуется использовать вискозную вышивальную нить №40 производства фирмы Robison-Anton, цвет 2254.

# Вернуться в вышивальный редактор

Нажмите кнопку Назад, чтобы вернуться в вышивальный редактор, где вы можете изменить настройки вашего дизайна(ов).

# <span id="page-152-1"></span>Переход по стежкам/Перейти к стежку

Нажмите + для перехода вперед или - для перехода назад по стежкам. Перейдите на несколько стежков назад, например, если верхняя нить порвалась или закончилась, чтобы быть уверенным, что при возобновлении строчки нить перекроет на несколько стежков прерванный шов. Нажмите и удерживайте для быстрого перемещения по стежкам. Курсор на экране будет следовать за стежками в поле вышивки.

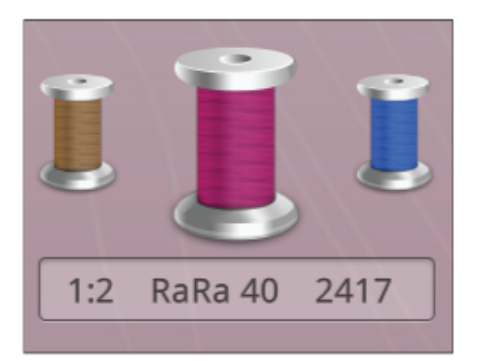

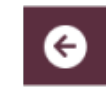

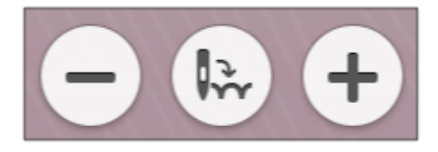

Чтобы перейти к конкретному стежку в пределах цветового блока, нажмите кнопку Переход по стежкам и введите номер стежка. Если номер слишком большой, машина автоматически перейдет к последнему стежку в данном цветовом блоке.

# Количество стежков в текущем цветовом блоке

Текущий номер стежка в данном цветовом блоке показан за иконкой цветового блока. Цифра в скобках показывает общее количество стежков в данном цветовом блоке.

# Количество стежков в комбинации дизайнов

Текущее расположение стежка в вышивальной комбинации показано рядом со значком Цветок. Цифры в скобках показывают общее количество стежков в дизайне или в комбинации.

# Оставшееся время вышивки цветового блока

Оценка оставшегося времени вышивки текущего цветового блока показана в часах и минутах рядом со значком часов. Если активирована монохромная вышивка, то показано предполагаемое оставшееся время вышивания для всей комбинации.

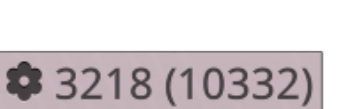

 $\equiv 1(2880)$ 

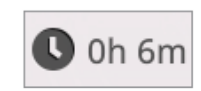

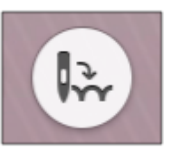

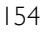

# Опции цвета

Чтобы быстрее и без сложностей вышить свой дизайн, используйте опции цвета.

# Сортировка Цветовых блоков

Функция Сортировка цветовых блоков сравнивает все цветовые блоки и выстраивает в списке друг за другом блоки с идентичным цветом.

*Примечание: Сортировку цветовых блоков необходимо выполнить до начала вышивания. После того, как вы начали вышивать, кнопка сортировки цветовых блоков становится неактивной.*

# Объединение цветовых блоков

Активируйте функцию объединения цветовых блоков, чтобы устранить остановки между идентичными цветовыми блоками.

*Примечание: Внешний вид списка цветовых блоков останется прежним.*

### Монохром (одноцветная вышивка)

Нажмите эту кнопку, чтобы активировать монохромную вышивку. Все дизайны показаны серым цветом и машина не будет делать остановки для смены ниток цветовых блоков. Чтобы отключить монохромную вышивку, нажмите эту кнопку еще раз.

*Примечание: Если во временных [настройках](#page-173-1) вышивания выбрана функция автоматической обрезки нити и автоматической обрезки прыгающих стежков, то прыгающие стежки будут обрезаться между цветовыми блоками.*

*Совет: Кроме того, на своей машине вы можете коснуться [функции](#page-17-1) STOP для быстрой активации монохромной вышивки.*

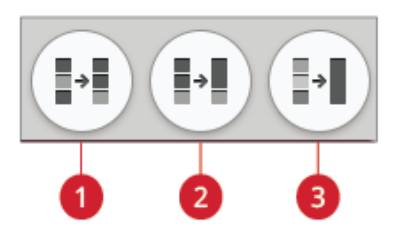

- 1. Кнопка Сортировка цветовых блоков
- 2. Кнопка Объединение цветовых блоков
- 3. Кнопка Монохром

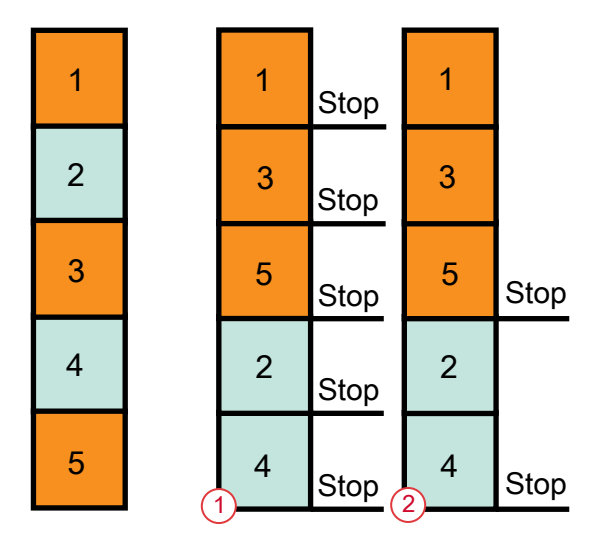

- 1. Сортировка цветовых блоков
- 2. Сортировка цветовых блоков и Объединение цветовых блоков

# Выделить текущий цветовой блок

Коснитесь этой кнопки, и в поле вышивки будет виден только тот цветовой блок,который вышивается в данный момент. Все другие цветовые блоки будут слегка обозначены серым цветом.

Функция Выделить текущий цветовой блок очень удобна, если ваш дизайн содержит цветовые блоки с оттенками основного цвета, особенно когда они расположены близко друг к другу или частично перекрываются.

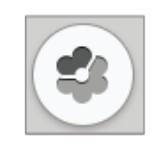

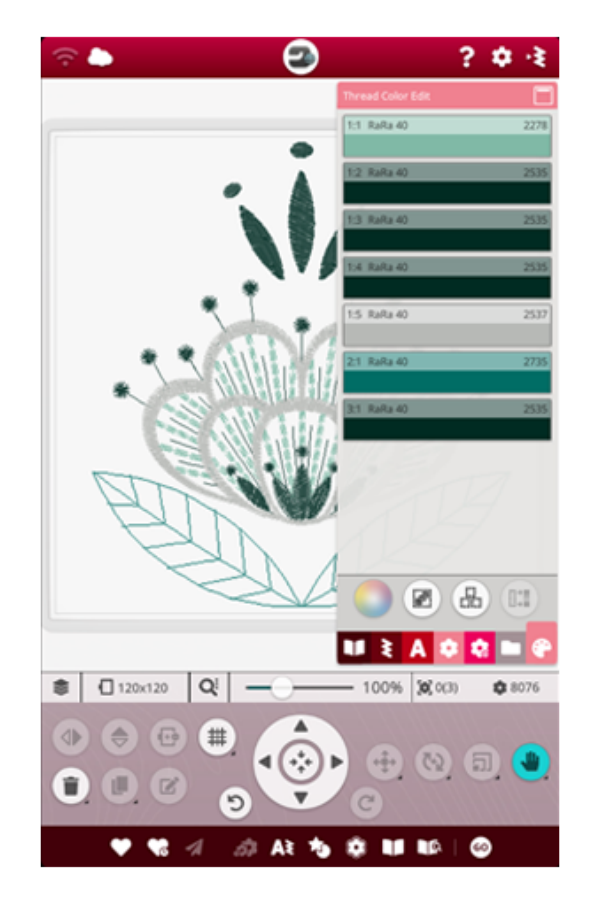

# Опции Наметки

Наметка позволит закрепить ткань на размещенном под ней стабилизаторе. Это особенно полезно, если ткань, на которой вы будете вышивать, не может быть заправлена в пяльцы. Наметка рекомендуется при работе с эластичными материалами.

Коснитесь кнопки вариантов наметки. Варианты наметки также можно установить в окне «Добро [пожаловать](#page-143-0) в [вышивальный](#page-143-0) режим» перед началом вышивания.

Выберите Наметка вокруг дизайна, чтобы прошить наметочную строчку по контуру дизайна и очертить место, где дизайн будет вышит на ткани.

Выберите Наметка по периметру пялец, чтобы сделать наметку вдоль внутреннего края пялец.

Можно выбрать оба параметра Наметки, чтобы дополнительно поддержать стежки при работе с некоторыми тканями и техниками.

*Примечание: Когда Наметка активна, в Списке цветовых блоков будут показаны только те блоки, вокруг которых проходит наметка. Когда наметка окончена, в списке [цветовых](#page-145-0) [блоков](#page-145-0) опять будут видны цветовые блоки вашего дизайна.*

*Совет: Коснитесь [функции](#page-17-2) FIX function на машине, чтобы активировать функцию Наметка вокруг дизайна.*

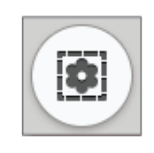

*Кнопка Опции наметки*

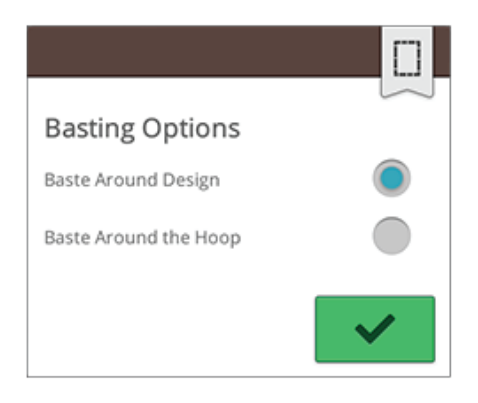

*Всплывающее окно вариантов наметки*

# Всплывающие сообщения в вышивальном режиме

#### Вышивальный блок нуждается в калибровке

При подключении вышивального блока появляется сообщение о том, что надо снять пяльцы и очистить область вокруг вышивального блока, чтобы машина беспрепятственно выполнила калибровку вышивального рукава. Также появится напоминание, что нужно установить подходящую лапку для вышивания.

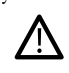

*Очень важно всегда снимать пяльцы, чтобы исключить повреждение вышивального блока в процессе калибровки.*

#### Установить пяльцы

Если установлены не те пяльцы, которые выбраны и показаны на экране, машина не будет вышивать. Вам следует заменить пяльцы на те, которые указаны на экране, или вернуться в вышивальный редактор и выбрать там пяльцы, соответствующие тем, которые у вас установлены.

Пяльцы нужно устанавливать правильно, чтобы машина могла распознать их. Заведите [соединительный](#page-56-0) элемент пялец в крепление на [вышивальном](#page-56-0) рукаве в направлении спереди назад, до щелчка.

#### Шпулька почти пустая

Когда нитка на шпульке заканчивается, появится всплывающее сообщение с предупреждением, что скоро вам будет нужно заменить шпульку на полную. Это дает возможность гибко планировать время замены шпульки.

Можно вышивать пока нитка полностью израсходуется. Не закрывая это всплывающее сообщение, нажмите на кнопку [Старт/Стоп](#page-16-0) или на педаль, чтобы продолжить вышивание.

Нажмите Отмена, чтобы оставаться на Позиции текущего стежка.

Нажмите ОК, чтобы переместить пяльцы в [положение](#page-147-0) По [центру/снять](#page-147-0) пяльцы. Откроется окно Положение пялец. Замените пустую шпульку полной. Нажмите Текущее положение в окне и вытяните назад немного верхней нити. Нажмите кнопку [Старт/Стоп](#page-16-0), чтобы продолжить вышивание.

#### Проверьте верхнюю нить

Машина автоматически останавливается, если верхняя нить закончилась или оборвалась. Полностью перезаправьте верхнюю нить, закройте всплывающее сообщение и перейдите на несколько стежков назад, используя кнопки [управления](#page-152-1) переходом по стежкам, чтобы обеспечить закрепку нити. Возобновите вышивание.

#### Замените верхнюю нить

Когда пришло время заменить верхнюю нить, машина останавливается. Смените катушку и полностью перезаправьте верхнюю нить. Во всплывающем сообщении указан номер рекомендуемого цвета.

#### Обрежьте и удалите кончик нити

После смены цвета нити, машина, сделав несколько стежков, автоматически останавливается, чтобы вы могли обрезать свободный кончик нити.

*Примечание: Когда функции [автоматической](#page-177-0) обрезки нити и [автоматической](#page-177-0) обрезки протяжек активированы во временных установках вышивального режима, нить будет обрезаться автоматически, а кончики нити будут вытянуты на изнанку. Нужно просто удалить отрезанный кончик нити.*

#### Ваша вышивка закончена

Всплывающее сообщение и звуковой сигнал информируют вас, что ваша вышивка закончена. После закрытия всплывающего сообщения дизайн все еще будет загружен в вышивальный режим, и вы сможете снова вышить тот же узор, включая внесенные вами изменения.

#### Автосохранение

Если внезапно отключилось электричество, то после перезапуска машины вы увидите это сообщение. Нажмите ОК во всплывающем окне, чтобы вернуться в вышивальный режим. При этом загружается дизайн, готовый к продолжению вышивания примерно с того положения, когда вышивка была прервана.

*Совет: Прежде чем возобновить вышивание, перейдите на несколько стежков назад при помощи кнопок [управления](#page-152-1) [переходом](#page-152-1) по стежкам, чтобы закрепить нить.*

#### Заменить иглу (дополнительная принадлежность)

Дизайны, при вышивании которых применяется техника ришелье или фелтинг, требуют установки специальных игл, приобретаемых дополнительно. Дизайны в технике ришелье требуют использования HUSQVARNA® VIKING® комплекта игл для вышивания в технике ришелье Embroidery Cutwork Needle Kit (920268-096), а дизайны в технике фелтинг необходимо выполнять с помощью набора для вышивания войлоком HUSQVARNA® VIKING® Felting Embroidery Set (920402-096).

Когда машина остановилась и вы увидели на экране всплывающее сообщение, вставьте соответствующую специальную иглу. Нажмите ОК и нажмите [кнопку](#page-16-0) [Старт/Стоп,](#page-16-0) чтобы продолжить работу.

В DESIGNER RUBY™ 90 Буклете с образцами дизайны с ришелье обозначены символом с изображением иглы для ришелье, а фелтинг-дизайны – символом иглы для фелтинга.

*Примечание: Дизайны с элементами ришелье можно выполнить и без использования специальных игл. В этом случае, удаляемую ткань нужно будет вырезать вручную и пропустить цветовой блок для игл ришелье.*

#### Внимание!

Если машина остановилась и на экране появилось это сообщение, значит необходимо прекратить работу. Пожалуйста, немного подождите и нажмите ОК, когда эта кнопка станет активной. Проверьте размер иглы и ее состояние, а также убедитесь, что машина заправлена правильно.

# Комбинирование

<span id="page-160-0"></span>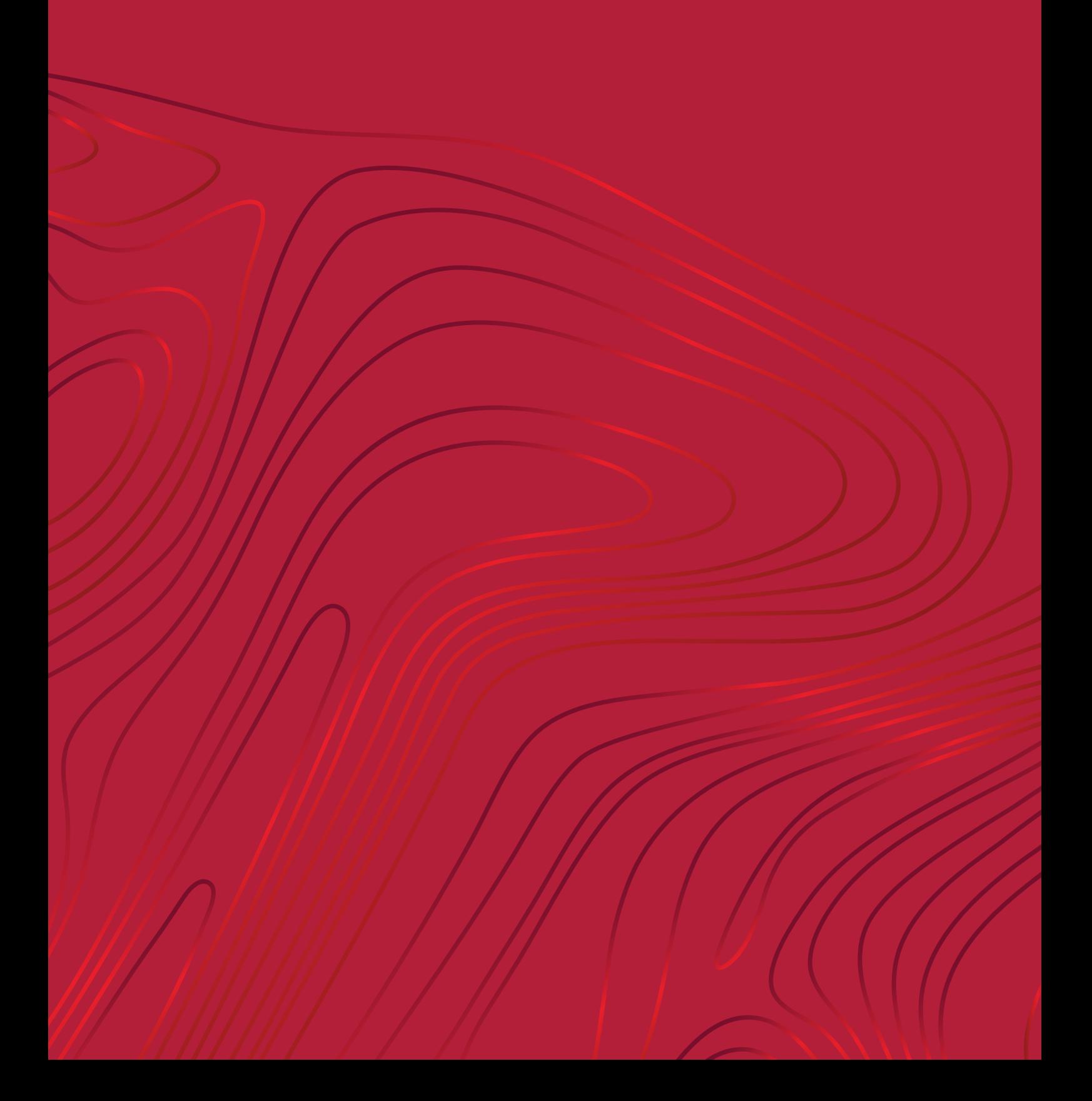

# Программа – Обзор

Вы можете комбинировать строчки, буквы и цифры для создания комбинаций строчек. Объедините различные декоративные строчки и шрифты из меню машины, облачной папки *mySewnet*™ на машине или с USB-накопителя.

Вы можете запрограммировать комбинации строчек длиной до 500 мм (20"). В верхней части окна в можете видеть, какой длины получается ваша комбинация строчек. Вы можете программировать комбинации как в швейном, так и в вышивальном редакторе.

Совет: Если швейный режим активен, а ваша комбинация строчек готова к вышиванию, вы можете закрыть окно программирования, *нажав педаль или кнопку Старт/Стоп.*

Примечание: Не все строчки доступны для программирования. Всплывающее сообщение предупредит вас, если вы попытаетесь выбрать *недоступную строчку.*

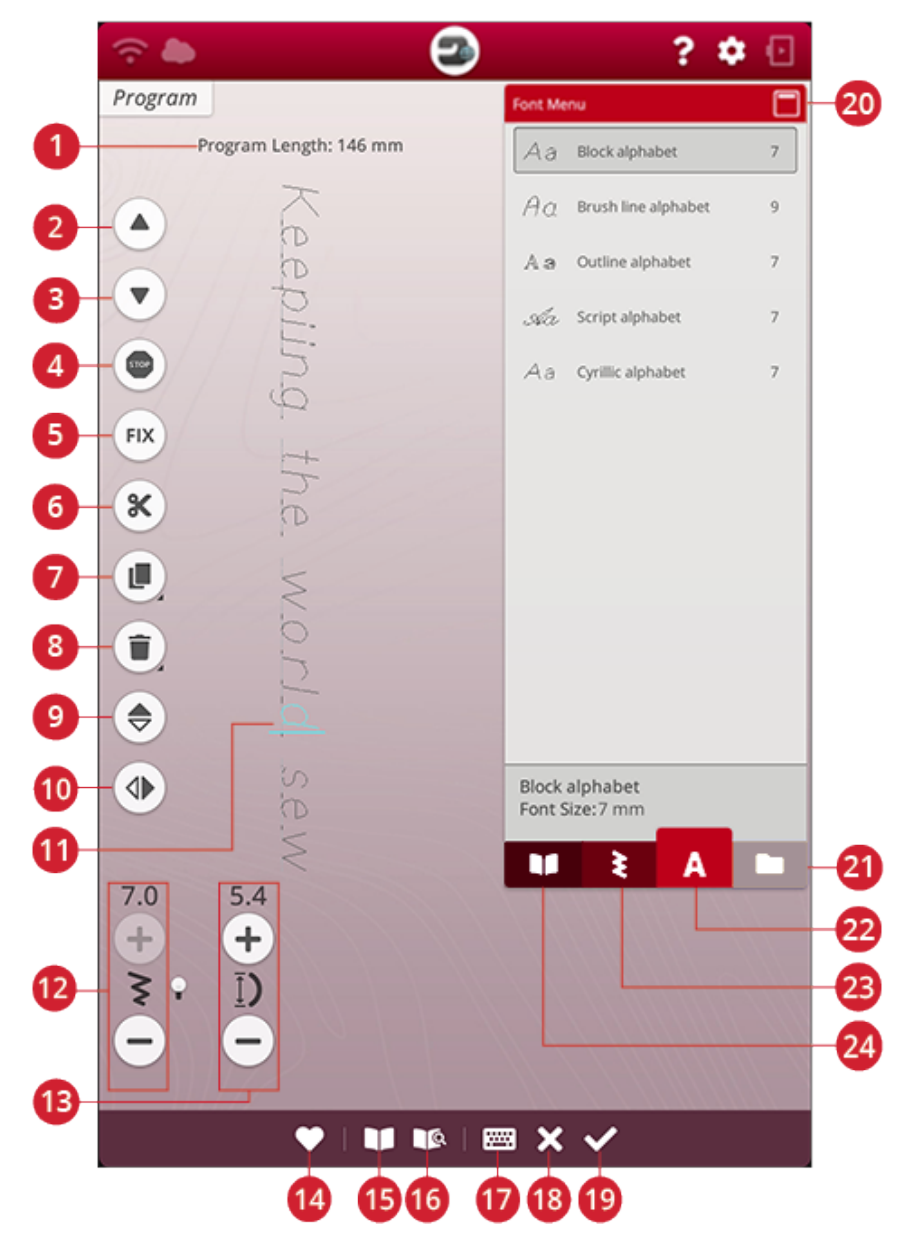

- 1. Длина [программы](#page-167-0)
- 2. Перейти к [предыдущей](#page-163-0) строчке/ перейти к [последней](#page-163-0)
- 3. Перейти к [предыдущей](#page-163-0) строчке/ [перейти](#page-163-0) к первой
- 4. [Команда](#page-164-0) STOP
- 5. Команда [закрепки](#page-164-0) (FIX)
- 6. [Команда](#page-164-0) Обрезка нити
- 7. [Дублирование](#page-164-1)
- 8. [Удаление](#page-163-1)
- 9. [Горизонтальное](#page-163-2) зеркальное [отражение](#page-163-2)
- 10. [Вертикальное](#page-163-2) зеркальное отражение
- 11. [Курсор](#page-163-0)
- 12. Ширина [строчки/положение](#page-163-2) строчки
- 13. Длина [стежка/Плотность](#page-163-2) стежков
- 14. [Сохранение](#page-166-0)
- 15. JoyOS [ADVISOR™](#page-79-0) окно просмотра [проектов](#page-79-0)
- 16. Руководство пользователя
- 17. Открыть [клавиатуру](#page-162-0)
- 18. Отмена [программы](#page-162-0)
- 19. OK, [вернуться](#page-166-1) к режиму шитья / [редактирования](#page-166-1) вышивки
- 20. [Свернуть/развернуть](#page-91-0) область выбора
- 21. [Файл-менеджер](#page-166-0)
- 22. Меню [шрифтов](#page-162-0)
- 23. Меню [строчек](#page-162-0)
- 24. JoyOS [ADVISOR™](#page-78-0) меню проектов

- <span id="page-162-0"></span>Создать новую программу
- 1. Чтобы создать новую комбинацию, нажмите кнопку программирования и откройте окно программирования.
- 2. Коснитесь меню строчек или меню шрифтов, чтобы выбрать нужную строчку или шрифт.
- 

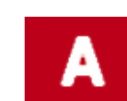

*Меню строчек Меню шрифтов*

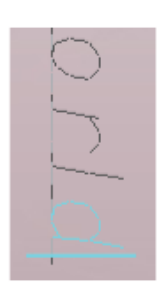

*Активная позиция выделена*

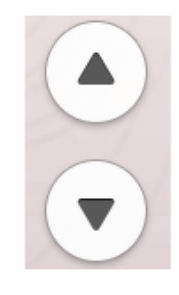

*Перейти к предыдущей строчке/перейти к следующей строчке*

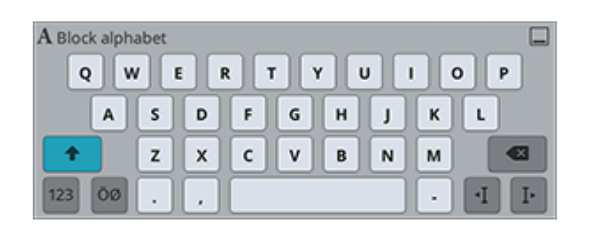

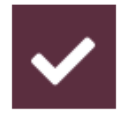

3. Вставьте строчки из файл-менеджера или из меню строчек. Активная позиция отмечена курсором; строчка или буква выделены. Вставляемые строчки или буквы выбираются и вставляются в место расположения курсора. Только выбранная строчка может быть скорректирована. Вы можете перемещать курсор по комбинации строчек, используя стрелки Перейти к предыдущей строчке/ перейти к следующей строчке.

*Примечание: Прямая линия на конце стрелки указывает на возможность перехода к первой или последней строчке в комбинации.*

- 4. Когда выбрано меню шрифтов, автоматически открывается клавиатура для ввода вашего текста. Сверните клавиатуру, нажав кнопку в верхнем правом углу, чтобы открыть доступ к кнопке OK.
- 5. Нажмите кнопку ОК, чтобы загрузить свою комбинацию в швейный режим. Альтернатива: вы можете загрузить программу, нажав педаль или кнопку [старт/стоп](#page-16-0) на машине. Нажмите Отмена, чтобы отменить созданную комбинацию и закрыть окно программирования.

# Редактирование созданной комбинации

Если вы хотите редактировать уже загруженную комбинацию в швейном режиме, нажмите кнопку Редактирование программы строчек, и на экран снова будет выведено окно программирования. Другой способ: коснитесь и удерживайте комбинацию, чтобы открыть панель [инструментов](#page-27-1) и получить доступ к кнопке Редактирование. Внесите свои корректировки и в окне программы нажмите ОК, чтобы загрузить ее в швейный режим вместе с вашими корректировками. Чтобы отменить действие, в программе нажмите кнопку Отмена.

# Редактирование комбинации строчек или букв

#### <span id="page-163-0"></span>Вставить строчку или букву

Переместите курсор в позицию, где вы хотите добавить строчку или букву, используя кнопки перемещения к предыдущему / к следующему элементу. Если стрелка перемещения к предыдущему элементу имеет подчеркивание, вы переместите курсор в конец. Если стрелка перемещения к следующему элементу имеет подчеркивание, вы переместите курсор в начало. Нажмите на нужную строчку в меню строчек или в менеджере файлов, чтобы добавить её на место курсора.

Нажмите на меню шрифта и на нужную букву, чтобы вставить её на место курсора. Измените шрифт символов, нажатием на другой шрифт в области выбора. Закройте клавиатуру в правом верхнем углу. Если вы нажмете на меню строчек или на менеджер файлов, клавиатура закроется автоматически. Вы можете открыть клавиатуру снова, коснувшись кнопки клавиатуры или меню шрифта.

#### <span id="page-163-2"></span>Настройка строчки или буквы

Выбранную строчку можно зеркально отражать, изменять ее длину, ширину и расположение, менять ее плотность; точно так же вы можете корректировать [настройки](#page-93-0) строчки в швейном режиме.

Коснитесь и удерживайте комбинацию чтобы открыть панель [смарт-инструментов.](#page-27-1) С помощью панели смартинструментов выбранную в программе строчку или букву можно дублировать, удалить или зеркально отразить.

#### <span id="page-163-1"></span>Удалить стежок или букву

Если вы хотите удалить строчку, наведите курсор на строчку или букву, которую хотите удалить (выбранная строчка или буква будут выделены синим цветом) и нажмите кнопку Удалить на экране или в [панели](#page-27-1) смарт[инструментов.](#page-27-1) Чтобы удалить всю комбинацию, коснитесь и удерживайте кнопку Удалить.

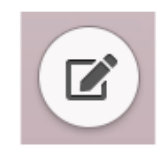

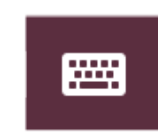

*Кнопка Клавиатура*

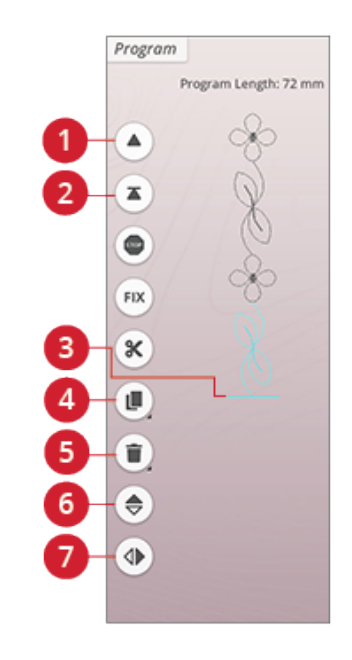

- 1. Перейти к предыдущей строчке/перейти к последней
- 2. Перейти к предыдущей строчке/перейти к первой
- 3. Курсор
- 4. Дублирование
- 5. Удаление
- 6. Горизонтальное зеркальное отражение
- 7. Вертикальное зеркальное отражение

#### <span id="page-164-1"></span>Копирование строчки или буквы

Чтобы дублировать строчку, наведите курсор на строчку или букву, которую хотите дублировать (выбранная строчка или буква будут выделены синим цветом) и нажмите кнопку Дублировать на экране или в [панели](#page-27-1) [смарт-инструментов](#page-27-1).

*Примечание: Сделайте необходимые корректировки в строчке прежде чем дублировать ее; скопированная строчка будет содержать все ваши изменения.*

Коснитесь и удерживайте клавиатуру, чтобы иметь возможность ввести точное количество копий, которые хотите вставить.

#### Замена строчки или буквы

Чтобы поменять строчку или букву, с помощью стрелок прокрутки найдите строчку или букву, которую хотите заменить, и нажмите Удалить. Если вы вставляете новую строчку или букву, она будет помещена там, где находится курсор.

### Настройка параметров всей комбинации

Чтобы настроить всю комбинацию, вернитесь в швейный режим, нажав кнопку OK. Внесенные здесь изменения относятся ко всей комбинации в целом. Узнайте о разных [настройках](#page-93-0) строчек в швейном режиме, влияющих на всю комбинацию.

# <span id="page-164-0"></span>Команды для комбинации строчек

Вы можете запрограммировать в комбинации строчек команды: FIX, STOP и Обрезка нити. Эти команды будут включены в комбинацию строчек и всегда будут выполняться при шитье по этой программе.

Подведите курсор к тому месту, куда вы хотите вставить команду. Коснитесь этой команды, и к строчке будет добавлен значок. Это подтверждает, что команда вставлена в комбинацию строчек, а также показывает, где в комбинации строчек команда будет выполняться.

*Примечание: При создании комбинации строчек в вышивальном режиме закрепки будут автоматически добавляться в начале и в конце, что позволяет создать комбинацию строчек между закрепками. Команды могут быть удалены.*

Вставьте команду STOP, нажав кнопку STOP на экране. Команда STOP остановит машину в выбранном месте комбинации строчек. Это удобно, например, в случае, если вы хотите создать комбинацию строчек из нескольких рядов.

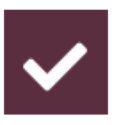

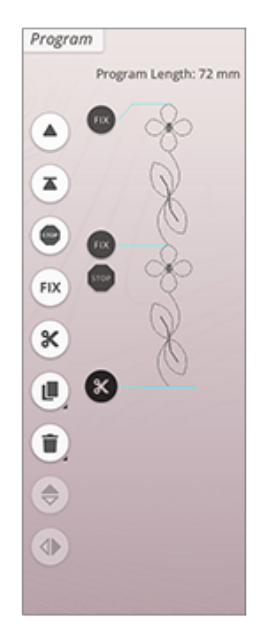

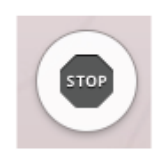

Вставьте команду FIX , нажав кнопку FIX на экране. Команда FIX позволяет вставить закрепку в выбранном месте комбинации. Команду FIX можно вставлять в любое место комбинации.

Вставьте команду обрезки нити, нажав на экране кнопку Обрезка нити. Если вы хотите, чтобы машина выполняла закрепку и обрезала нити, добавьте команду обрезки нити.

*Примечание: Если во временных настройках автоматический нитеобрезатель не выбран, машина при достижении команды обрезки нити сделает только закрепку и остановится.*

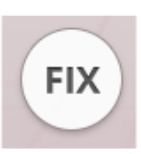

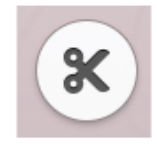

# <span id="page-166-0"></span>Сохранить программу

Чтобы сохранить файл, нажмите кнопку «Сохранить», и на экране появится всплывающее окно. Во всплывающем окне вы можете выбрать для сохранения файла папку в облаке *mySewnet*™ или устройство USB. Будут показаны ранее сохраненные дизайны, строчки, комбинации и/ или шрифты. Присвойте файлу имя, используя клавиатуру, и нажмите кнопку ОК.

Если вы хотите сохранить в папке, нажмите и удерживайте папку, чтобы открыть ее, затем при помощи клавиатуры присвойте файлу имя и нажмите в окне ОК для подтверждения. Чтобы создать новую папку, просто нажмите «Создать новую папку», при помощи клавиатуры присвойте папке имя и нажмите ОК. Затем нажмите и удерживайте новую папку, чтобы открыть ее, и сохраняйте в ней.

Нажмите кнопку просмотра списка или миниатюр, чтобы переключаться между показом файлов в виде списка или в виде миниатюр. В режиме просмотра списка каждый файл показан с его именем и указанием типа. В режиме просмотра миниатюр для каждого файла указано его имя и миниатюрное изображение.

Чтобы отменить процесс сохранения, закройте всплывающее окно, нажав кнопку отмены. Всплывающее окно Сохранение закроется, и вы вернетесь в режим программирования.

Узнайте, как систематизировать сохраненные файлы в [файл-менеджере](#page-183-0).

# <span id="page-166-1"></span>Шитье или вышивание комбинации строчек по программе

Чтобы прошить комбинацию строчек, загрузите ее в швейный режим, нажав кнопку ОК в окне программирования.

Если вы открыли комбинацию в вышивальном редакторе, нажатие кнопки ОК в окне программирования приведет к загрузке этой комбинации в вышивальный редактор.

*Примечание: Комбинация, созданная в вышивальном режиме, будет загружена и сохранена как дизайн, и ее нельзя будет прошить как строчку в швейном режиме.*

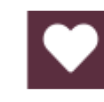

*Кнопка «Сохранить» в вышивальном редакторе*

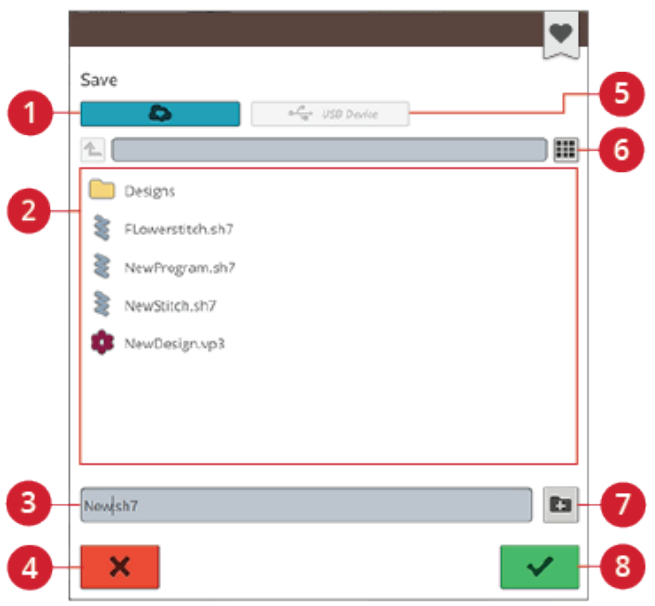

- 1. Сохранить в облачной папке *mySewnet*™
- 2. Область выбора
- 3. Имя файла
- 4. Отмена
- 5. Сохранить на USBустройстве
- 6. Переключение между режимами просмотра списка и просмотра миниатюр
- 7. Создать новую папку
- 8. Подтвердить

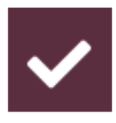

# Всплывающие сообщения в режиме Программирования

#### Непрограммируемая строчка

Некоторые строчки нельзя вставить в комбинацию, например, петли или строчки из специальных меню, например, тематические строчки.

#### <span id="page-167-0"></span>Достигнуто максимальное количество стежков

Строчка. которую вы пытаетесь добавить, сделает вашу программу слишком длинной. Ваша комбинация строчек может иметь длину до 500мм (20") и содержать до 199 элементов (строчек и команд). Если комбинация строчек превысит максимальную длину, появится это всплывающее сообщение.

# Настройки

<span id="page-168-0"></span>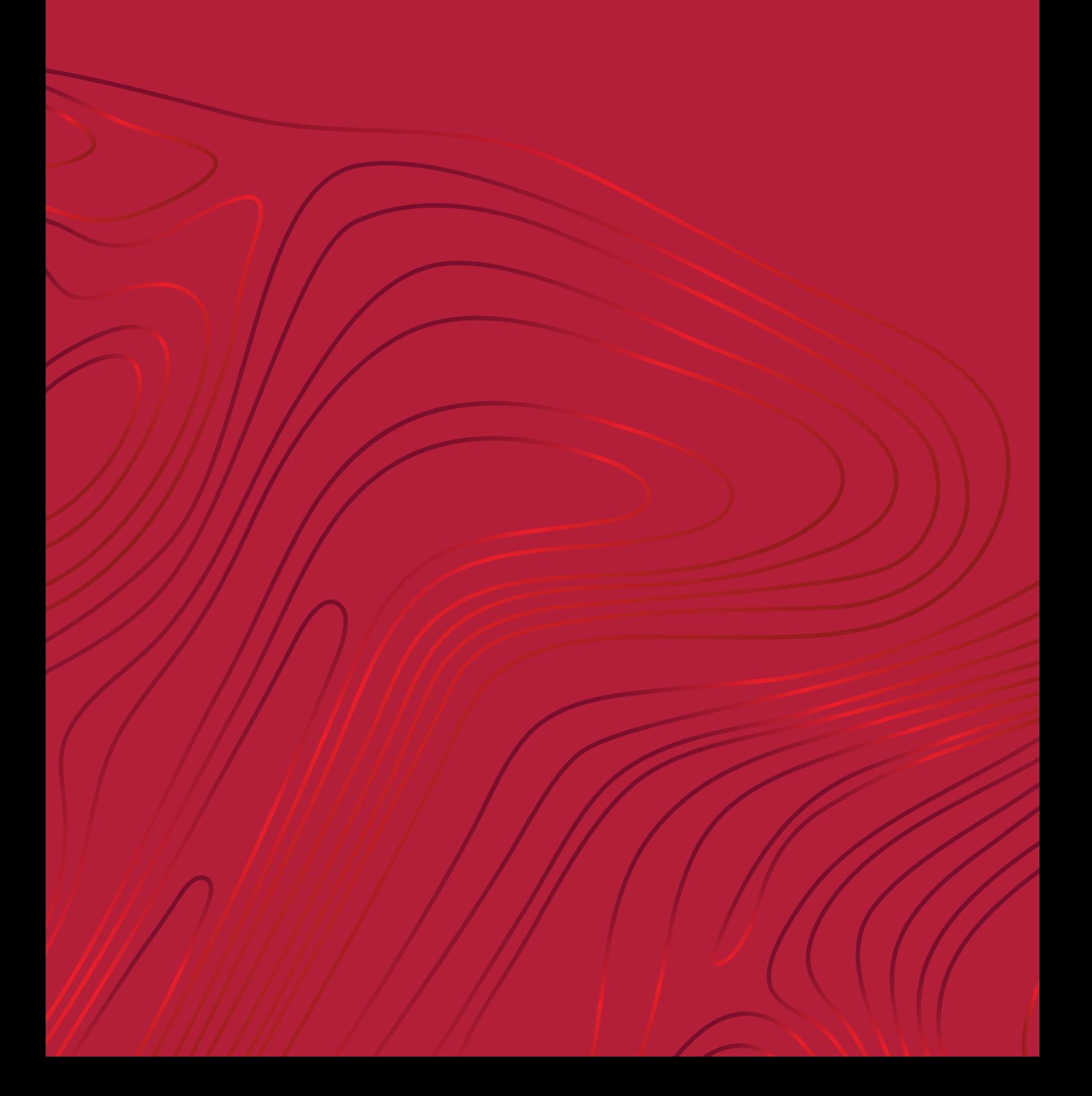

# Временные установки шитья

Когда вы хотите изменить какую-либо настройку текущего проекта, относящуюся к шитью, вносите изменения в свои временные настройки шитья. Сброс изменений, внесенных во временные настройки шитья, будет осуществлен при запуске нового проекта JoyOS ADVISOR™ из JoyOS [ADVISOR™](#page-75-0). После выключения машины все изменения, сделанные во временных настройках шитья, будут сброшены по умолчанию.

Во временных настройках шитья могут быть установлены следующие настройки:

- Система контроля нити *deLuxe*™
- Рычаг подъема лапки
- Автоматический нитеобрезатель
- Автоматическая активация FIX
- Опции ограничения параметров строчки
- Опции положения зубцов транспортера подачи

### <span id="page-169-0"></span>*deLuxe*™ Stitch System

Когда выбрана система контроля нити *deLuxe*™, машина будет автоматически выбирать, какой способ контроля верхней нити предпочтительнее (подача нити или натяжение нити); результат зависит от выбранной строчки и установок. При способе Подача нити машина непрерывно измеряет толщину ткани и подает то количество нити, которое оптимально для образования стежка. При способе Натяжение нити диски натяжения поддерживают правильное натяжение верхней нити.

Для достижения наилучших результатов шитья мы рекомендуем вам сохранить эту настройку, за исключением тех случаев, когда используются специальные техники или принадлежности, которые не поддерживают способ подачи нити. Отключите систему контроля нити *deLuxe*™ во временных настройках шитья, чтобы перейти к способу Натяжение нити.

То, как выглядит регулятор управления верхней нитью (Натяжение нити/Подача нити), будет меняться в зависимости от активной строчки, а также от того, выбрана ли система контроля нити *deLuxe*™ во временных настройках шитья.

### <span id="page-169-1"></span>Сенсорный подъем прижимной лапки

Если функция активна, то машина автоматически поднимает лапку в следующих ситуациях:

- Прижимная лапка будет приподниматься в положение Pivot после остановки машины с иглой в ткани.
- После обрезки нити лапка поднимется в верхнее положение.

Если эта опция не выбрана, прижимная лапка останется в нижнем положении.

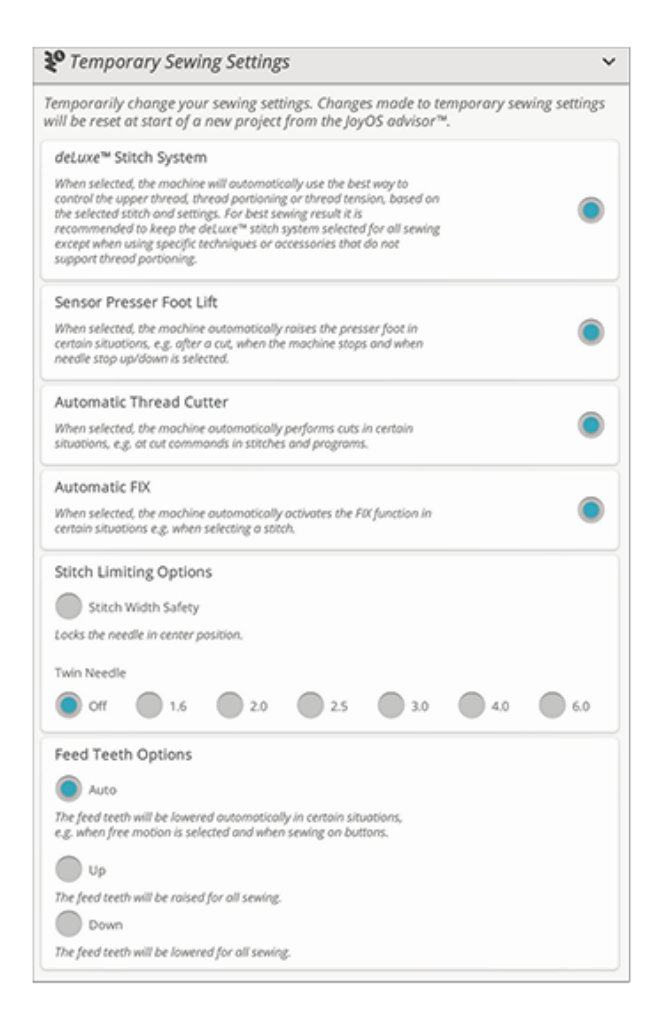

### <span id="page-170-0"></span>Автоматический нитеобрезатель

Если функция активна, то нити обрезаются автоматически в следующих случаях:

- При наличии команды Обрезка в строчках и программах.
- После шитья Отдельного элемента, например монограммы или глазков.

Если флажок снят, машина не будет выполнять автоматическую обрезку нити.

*Примечание: Отмените обрезку нити, если используете дополнительные принадлежности, которые крепятся в два отверстия на игольной пластине поверх крышки шпульного отсека. Это предотвратит повреждение ножа нитеобрезателя, который расположен под игольной пластиной.*

### <span id="page-170-1"></span>Автоматическая активация FIX

Когда эта опция выбрана, машина в автоматическом режиме активирует функцию FIX после выполнения обрезки и при выборе строчки.

### Опции ограничения параметров строчки

Активируйте функцию Безопасная ширина строчки или выберите размер двойной иглы, чтобы ограничить ширину и положение строчки. Это позволит свести к минимуму риск повреждения иглы при шитье с использованием принадлежностей, которые не позволяют использовать всю ширину строчки.

#### Безопасная ширина строчки

При ее активации, машина позволяет шить только прямую строчку с центральным положением иглы, чтобы предотвратить поломку иглы, лапки и игольной пластины. Активируйте функцию Безопасная ширина строчки при использовании аксессуаров, требующих центрального положения иглы, например, при установке лапки для прямой строчки. Безопасная ширина строчки задается автоматически при установке пластины для прямой строчки и не может быть отменена, пока эта пластина установлена.

Когда пластина снята, вам будет предоставлена возможность выбора – сохранить или отменить Безопасную ширину строчки. Когда функция Безопасная ширина строчки активна, выбрать Размер двойной иглы невозможно, поскольку эти функции несовместимы.

*Примечание: Настройки сбрасываются при начале нового проекта из JoyOS ADVISOR™. Убедитесь, что вы сняли все аксессуары, требующие этой настройки или вновь активируйте ее, начиная новый проект.*

### Двойная игла

Если задан размер двойной иглы, то ширина строчки и положение строчки ограничиваются соответствующим образом, чтобы исключить поломку иглы, повреждение лапки и игольной пластины. В швейном режиме в функции Просмотр строчки будет указано, что выбрана двойная игла. Если выбран Размер двойной иглы, то невозможен доступ к функции Безопасная ширина строчки, которую нельзя активировать при работе с двойной иглой.

*Примечание: Настройки сбрасываются при начале нового проекта из JoyOS ADVISOR™. Убедитесь, что вы сняли все аксессуары, требующие этой настройки или вновь активируйте ее, начиная новый проект.*

### Опции положения зубцов транспортера подачи

При выборе Авто (рекомендуется) ваша машина будет автоматически поднимать или опускать зубцы транспортера, в зависимости от выбранной строчки и других настроек. Например, зубцы опускаются для пришивания пуговиц или для работы в свободноходовой технике.

Выберите Вверху, и рейка зубчатого транспортера будет поднята при всех швейных операциях. Выберите Внизу, и рейка зубчатого транспортера будет опущена при всех швейных операциях.

*Примечание: Независимо от того, какая опция выбрана, машина всегда автоматически опускает зубцы транспортера при подъеме лапки в положение Экстра-лифт.*

*Примечание: Опция зубцов транспортера будет автоматически установлена на Авто при начале нового проекта из JoyOS ADVISOR™.*

# Временные настройки вышивания

Когда вы хотите изменить какую-либо настройку текущего проекта, относящуюся к вышиванию, вносите изменения в свои временные настройки вышивания. Сброс изменений, внесенных во временные настройки вышивания, будет осуществлен при запуске нового проекта из ресурса JoyOS [ADVISOR™.](#page-75-0) После выключения машины все изменения, сделанные во временных настройках вышивания, будут сброшены и приведены к настройкам по умолчанию.

Во временных настройках вышивания могут быть установлены следующие настройки:

- Система контроля нити *deLuxe*™
- Тип вышивальной лапки
- Опции обрезки нити:
- Опции Двойной иглы

### <span id="page-172-0"></span>*deLuxe*™ Stitch System

Когда технология *deLuxe*™ stitch system активна, машина DESIGNER RUBY™ 90 будет автоматически выбирать наиболее предпочтительный способ контроля подачи вышивальной нити, в зависимости от выбранного дизайна и настроек: подача нити или натяжение нити. Чтобы получить качественную вышивку, мы настоятельно рекомендуем сохранить эту функцию активной и выбрать сенсорную лапку Q в качестве вышивальной лапки.

Когда технология *deLuxe* ™ stitch system активна, будет использоваться Подача нити, если выбрана и установлена сенсорная лапка Q, за исключением случаев, когда в списке цветовых блоков показан цветовой блок с технологией фелтинг или блок с технологией ришелье.

Когда система контроля нити *deLuxe*™ не выбрана и/или в установках выбора лапки для вышивания задана плавающая лапка, то для всех дизайнов и настроек будет применяться способ Натяжение нити.

Для некоторых конкретных специальных техник и принадлежностей, которые несовместимы при вышивании со способом Подача нити, технологию *deLuxe*™ Stitch System нужно отключить.

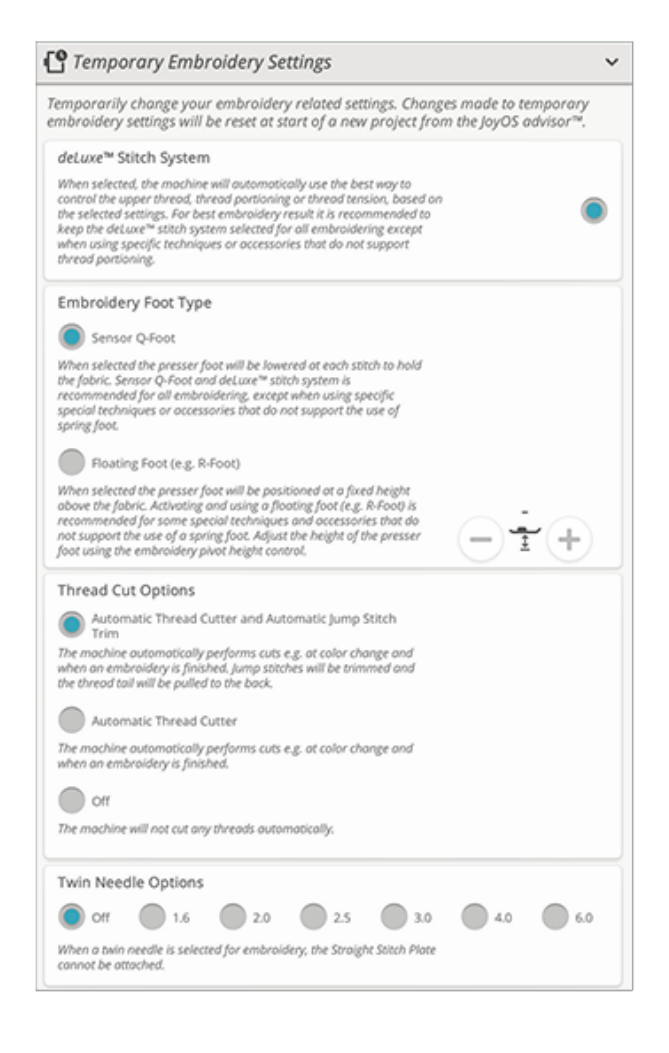

### <span id="page-173-0"></span>Тип вышивальной лапки

Выберите Сенсорную лапку Q или «плавающую» лапку. Очень важно сделать правильные настройки для выбранного типа вышивальной лапки.

Чтобы достичь наилучших результатов при вышивании, используйте Сенсорную лапку Q и систему контроля нити *deLuxe*™. Это настоятельно рекомендуется. При некоторых специальных техниках и/или установленных принадлежностях нельзя применять Сенсорную лапку Q, например, для вышивания шерстью или фелтинга.

Когда выбрана Сенсорная лапка Q, машина при каждом стежке будет опускать лапку, чтобы удерживать ткань. Если выбрана плавающая лапка, машина будет опускать лапку в плавающее положение, т.е. лапка будет немного приподнята над тканью. При использовании «плавающей» лапки, возможно, потребуется настроить ее высоту, чтобы улучшить качество вышивки в зависимости от плотности и/или толщины ткани и вышивальных ниток.

*Примечание: Тип лапки для вышивания будет автоматически установлен на сенсорную лапку Q при начале нового проекта из JoyOS ADVISOR™. Убедитесь, что вы установили сенсорную лапку Q или изменить настройки на использование плавающей лапки (например, лапки R).*

### <span id="page-173-1"></span>Опции функции Обрезка нити

Выберите одну из трех опций функции Обрезка нити: обрезка нити выключена, автоматическая обрезка, комбинация опций: автоматическая обрезка нити + автоматическая обрезка прыгающих стежков.

#### Выкл

При этом выборе машина не будет выполнять автоматическую обрезку нитей.

#### Автоматический нитеобрезатель

Когда выбрана эта опция, нить обрезается автоматически в следующих ситуациях:

- Верхняя нить обрезается автоматически и лапка поднимается для смены цвета нити.
- Нижняя и верхняя нить обрезаются и лапка поднимается при завершении вышивки.

#### Автоматическая обрезка протяжек

При таком выборе, обрезка будет выполняться автоматически, и кончик верхней нити будет вытягиваться на изнанку ткани. Эта функция экономит время на обрезку после завершения вышивки. Верхняя нить будет обрезана и вытянута на изнанку ткани в начале первого цветового блока, после смены цвета нитки, после перехода по стежкам и когда машина продолжает вышивать после протяжки.

Нить обрезается автоматически в следующих ситуациях:

- Верхняя нить обрезается автоматически и лапка поднимается для смены цвета нити.
- Нижняя и верхняя нить обрезаются и лапка поднимается при завершении вышивки.
- Верхняя нить обрезается автоматически в начале прыгающего стежка.
- Команды обрезки в дизайнах, строчках или программах.

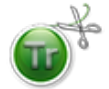

Дизайны, помеченные таким значком, уже запрограммированы для автоматической обрезки протяжек. Команды обрезки протяжек можно добавить в любой дизайн с помощью [программного](#page-68-0) обеспечения.

*Совет: Удерживайте кончик нити, когда начинаете вышивать или приступаете к новому цветовому блоку, чтобы можно было легко убрать этот кончик после обрезки.*

*Совет: Если лицевая и обратная поверхности вашей вышивки будут видны, отключите автоматическую обрезку прыгающих стежков и обрезайте нитки вручную.*

*Совет: Если ваши дизайны расположены близко друг к другу, например, в надписях или запрограммированных строчках, отключите автоматическую обрезку протяжек и обрезайте нитки вручную.*

### Опции двойной иглы

Если задан размер двойной иглы, то технология *deLuxe*™ Stitch System будет автоматически использовать способ Натяжение нити. При вышивании двойной иглой необходимо снять пластину для прямой строчки, т.к. ее нельзя использовать вместе с двойной иглой. Установка Двойная игла будет задана автоматически при загрузке из меню проектов JoyOS ADVISOR™ вышивального проекта, в котором используется двойная игла.

*Примечание: Очень важно активировать установку Двойная игла при вышивании с двойной иглой, чтобы избежать повреждения машины.*

# Швейные установки по умолчанию

Настройки, заданные в меню установок шитья по умолчанию, будут сохранены даже после выключения машины.

### *deLuxe*™ Stitch System – По умолчанию

При выборе система *deLuxe*™ stitch system будет автоматически установлена во временных настройках шитья для всех новых проектов, загруженных из JoyOS ADVISOR™. Для получения дополнительной информации смотрите описание во [временных](#page-169-0) [настройках](#page-169-0) шитья.

### Сенсорный подъем прижимной лапки – По умолчанию

При выборе система сенсорного подъема лапки будет автоматически установлена во временных настройках шитья для всех новых проектов, загруженных из JoyOS ADVISOR™. Для получения дополнительной информации смотрите описание во [временных](#page-169-1) [настройках](#page-169-1) шитья.

# Автоматический нитеобрезатель – По

#### умолчанию

При выборе автоматическая обрезка нитей будет автоматически установлена во временных настройках шитья для всех новых проектов, загруженных из JoyOS ADVISOR™. Для получения дополнительной информации смотрите описание во [временных](#page-170-0) [настройках](#page-170-0) шитья.

### Автоматическая активация FIX – По

#### умолчанию

Если эта настройка выбрана, автоматическая активация FIX будет автоматически выбираться во временных настройках шитья для всех новых проектов, загруженных из JoyOS ADVISOR™. Для получения дополнительной информации смотрите соответствующее описание во временных [настройках](#page-170-1) шитья.

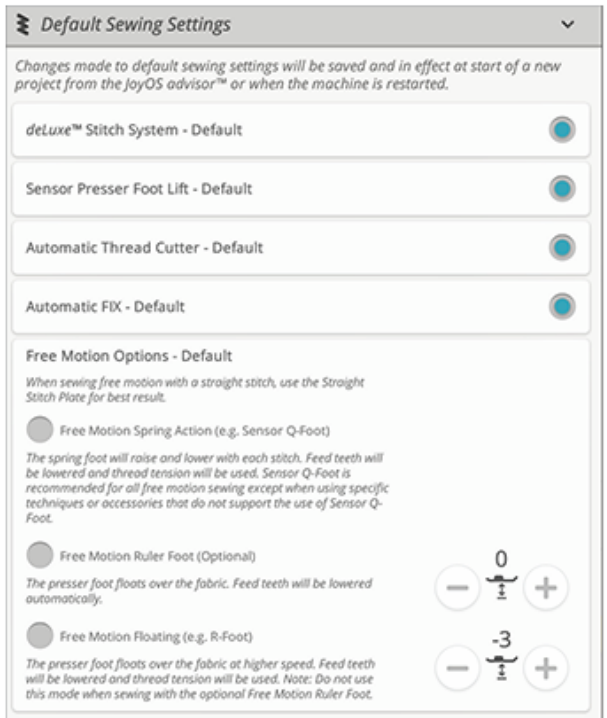

# Варианты свободно-ходовой техники – По умолчанию

Выберите между тремя вариантами квилтинга в технике свободного перемещения: стегание с плавающей лапкой, работа с лапкой для стегания по шаблону или стегание с пружинной лапкой. Когда выбран вид техники свободного перемещения, соответствующий режим автоматически активируется во швейном режиме для всех новых проектов, загруженных из JoyOS ADVISOR™.

Устанавливать какую-либо опцию свободно-ходовой техники в установках шитья по умолчанию не рекомендуется. Вместо этого выберите нужную опцию в швейном режиме.

Для получения дополнительной информации смотрите описание в разделе опции [свободно-ходовой](#page-100-0) техники в [швейном](#page-100-0) режиме.

# Вышивальные настройки по

### умолчанию

Все настройки, сделанные в вышивальных установках по умолчанию, будут сохранены даже после выключения машины.

# *deLuxe*™ Stitch System – По умолчанию

Если эта настройка выбрана, система контроля нити*deLuxe*™ будет автоматически выбираться во временных настройках вышивания для всех новых проектов, загруженных из JoyOS ADVISOR™. Для получения дополнительной информации смотрите соответствующее описание во временных [настройках](#page-172-0) [вышивания](#page-172-0).

# <span id="page-177-0"></span>Опции обрезки нити – По умолчанию

Если эта настройка выбрана, данная опция обрезки нити будет автоматически выбираться во временных настройках вышивания для всех новых проектов, загруженных из JoyOS ADVISOR™. Для получения дополнительной информации смотрите соответствующее описание во временных [настройках](#page-173-1) [вышивания](#page-173-1).

# Высота подъема плавающей

### вышивальной лапки – По умолчанию

Если высота подъема плавающей лапки установлена в настройках вышивания по умолчанию, то она автоматически будет установлена на это значение во временных настройках вышивания для всех новых проектов, загруженных из JoyOS ADVISOR™. Для получения дополнительной информации смотрите описание во временных настройках [вышивания](#page-173-0).

# Мои пяльцы (My Hoops)

Выберите предпочтительные пяльцы и они будут отображаться первыми в списке [выбора](#page-119-0) пялец.

Если вы вначале загружаете дизайн, машина выберет наиболее подходящие пяльцы из тех, что вы выбрали в функции Мои пяльцы.

*Примечание: В списке пялец вы увидите, что к размерам некоторых пялец добавлена буква. Это специальные пяльца. Например, буква E означает бесконечные пяльцы, буква T – пяльцы для текстурной вышивки, а буква M – металлические пяльцы.*

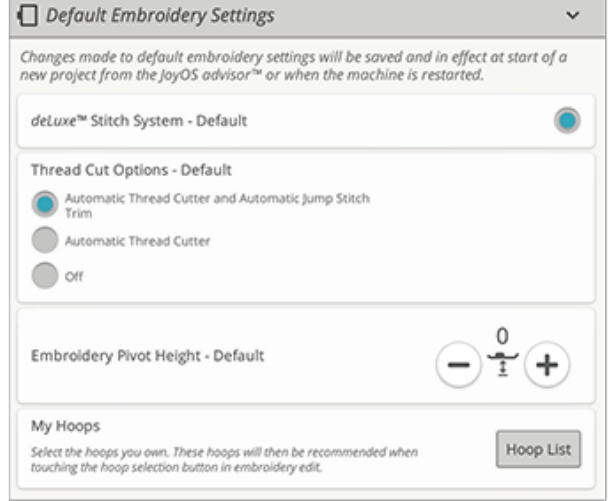

# Настройки Машины

Все настройки, сделанные в настройках Машины, будут сохранены даже после выключения машины.

### Выбор языка

Выберите нужный язык на экране. Все тексты в машине будут изменены.

### Громкость звука

Измените громкость звука, используя кнопку регулятора. Все звуки в машине будут затронуты при изменении настройки Громкость звука. Когда кнопка сдвинута влево до конца, звук отключается.

### Аудио повтор

Когда функция активна, звуковой сигнал, сопровождающий некоторые предупреждения или сообщения, будет повторятся до тех пор, пока вы не закроете всплывающее окно.

### Ник машины

Нажмите, чтобы выбрать название для вашей машины. Это может быть полезно при владении более чем одной машиной, чтобы отличать одну машину от другой при работе в *mySewnet*™. Название будет показано на заставке экрана.

### Цветовая тема

Измените цветовую тему экрана машины. Выберите один из четырех вариантов цветовых тем. Изменится цвет фона экрана, цвета меню и программ.

*Примечание: Чтобы изменить цвет фона вашей области вышивки, пожалуйста, см. [Фоновый](#page-115-0) цвет*

### Блокировка экрана

Если есть опасность, что вы можете случайно толкнуть экран и во время шитья изменить строчку или настройки, экран легко заблокировать.

При выборе этой функции экран автоматически блокируется каждый раз, когда он неактивен более десяти секунд. На экране отображается всплывающее окно, и экран остается заблокированным до тех пор, пока вы не нажмете ОК в этом всплывающем окне.

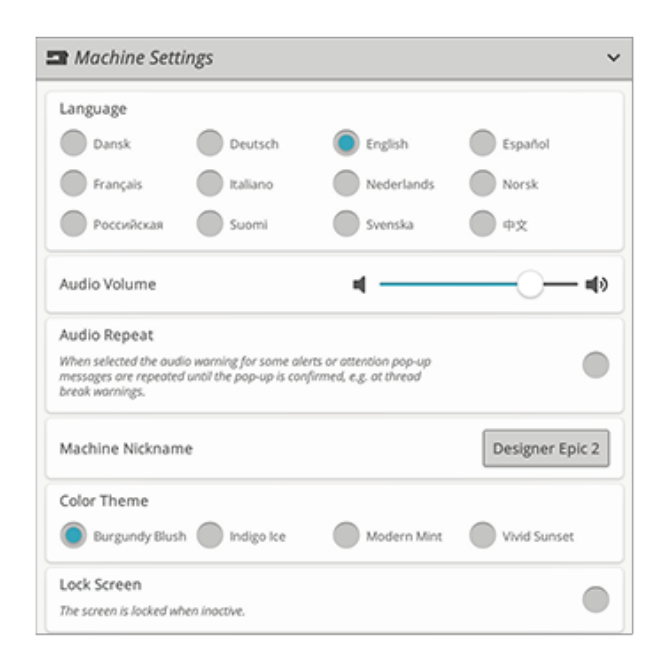

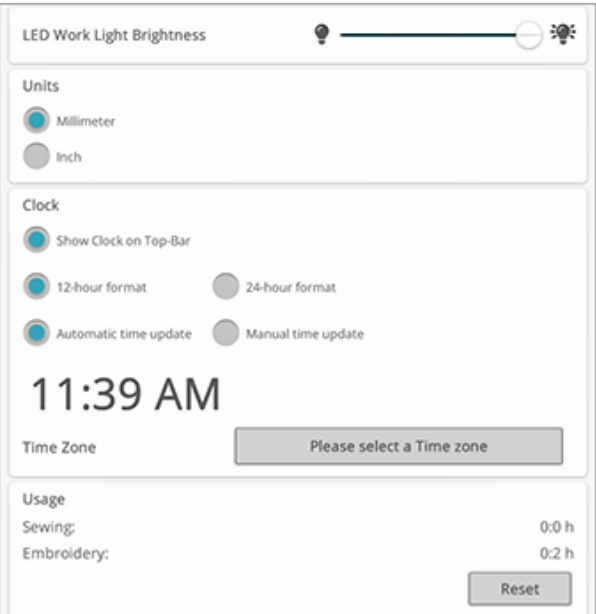

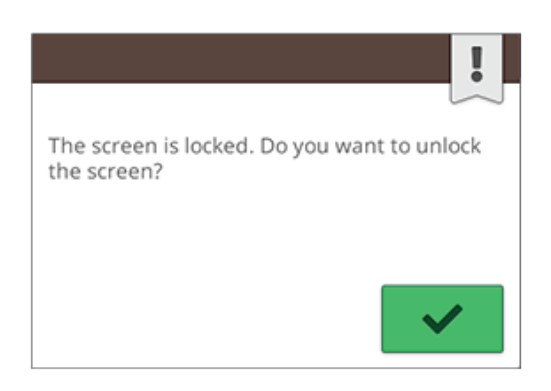

### Яркость светодиодного освещения LED

Настройте яркость светодиодных ламп, чтобы адаптировать их к условиям освещения на вашем рабочем месте. Сдвиньте кнопку прокрутки вправо, чтобы увеличить яркость, или влево, чтобы уменьшить яркость.

### Единицы измерения

Нажмите Миллиметр или Дюйм, чтобы выбрать единицу измерения

### Установка часов

В разделе установки часов содержатся различные настройки, связанные с часами. Выберите, как будут выглядеть часы (в верхней панели инструментов, в 12 часовом или в 24-часовом формате), и режим обновления часов – автоматически или вручную.

Здесь же устанавливается часовой пояс. Часы установлены по стандартам UTC (универсальное глобальное время). Например, время в Лондоне – это время UTC +/- 0 часов, в Нью-Йорке – UTC - 5 часов, а в Сиднее – UTC + 10 часов. Выполните прокрутку по часовым поясам, чтобы найти свой часовой пояс.

### Функции часов

Если вы выбрали отображение часов в верхней панели, коснитесь часов, чтобы открыть дополнительные функции часов. Здесь можно установить будильник, пользоваться секундомером и следить за тем, как долго ваша машина шьет с момента последнего сброса таймера. Нажмите кнопку Сброс, чтобы переустановить Секундомер и/или Время шитья.

### Время работы

Показывает количество часов, которое машина шила с момента последнего сброса таймера. Вы можете сбросить счетчик, коснувшись кнопки Сброс.

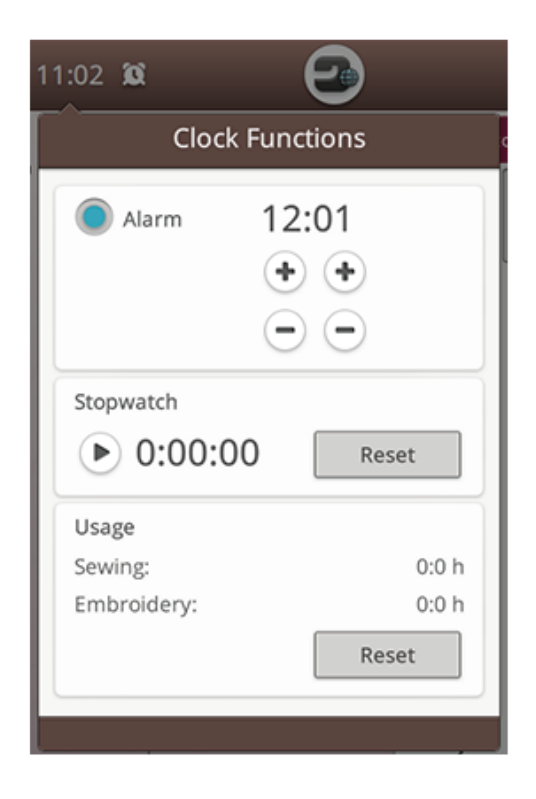
### <span id="page-180-0"></span>Настройки WiFi

Выберите настройки WiFi на вашей машине. В настройках WiFi можно активировать/деактивировать WiFi на вашей машине, искать доступные сети и подключения. При подключение к сети с доступом в Интернет, вам всегда будет доступно самое свежее обновление программы для вашей машины. Когда WiFi подключен и вы авторизовались и вошли в *mySewnet*™ облако, все сохраненные файлы в машине будет синхронизироваться с *mySewnet*™ облаком.

Подробнее о возможностях, предоставляемых WiFi при работе с машиной, смотрите в главе [WiFi.](#page-65-0)

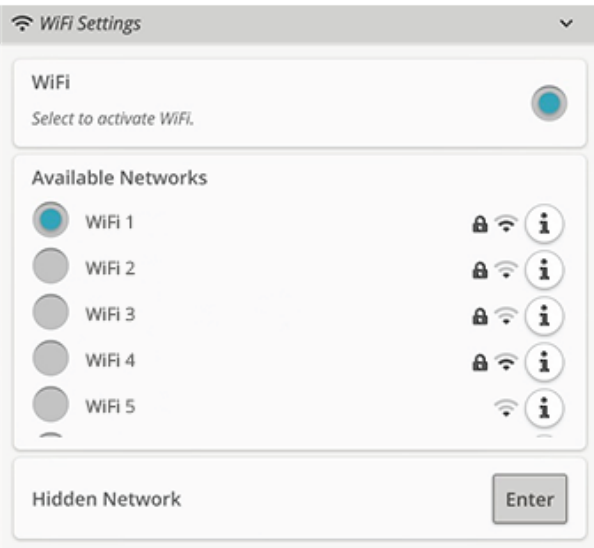

### <span id="page-180-5"></span>*mySewnet*™ Настройки

В *mySewnet*™ параметрах, вы можете войти в *mySewnet*™ облако, или сменить пользователя машины. Вы также сможете создать учетную запись для нового пользователя. С *mySewnet*™ учетной записью, вы сможете получить доступ ко всем *mySewnet*™ сервисам.

Узнайте больше о возможностях *mySewnet*™ в разделе услуги *[mySewnet](#page-69-0)*™.

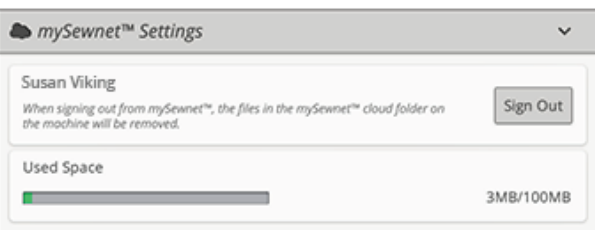

#### <span id="page-180-1"></span>Информация о машине

<span id="page-180-4"></span><span id="page-180-3"></span><span id="page-180-2"></span>Информация о машине содержит сведения о технических характеристиках машины, таких как: серийный номер машины, ее МАС-адрес и номер установленной версии микропрограммного обеспечения. В разделе Информация о машине вы можете очистить учетную запись пользователя и файлы.

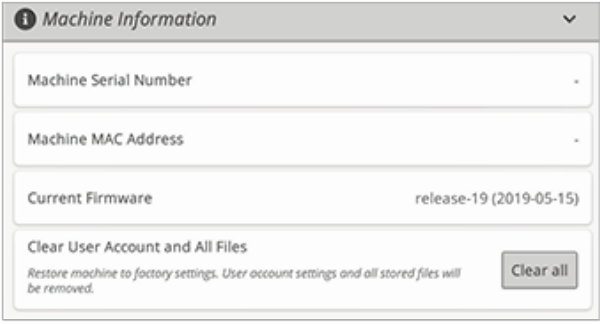

# Файл-менеджер

<span id="page-182-0"></span>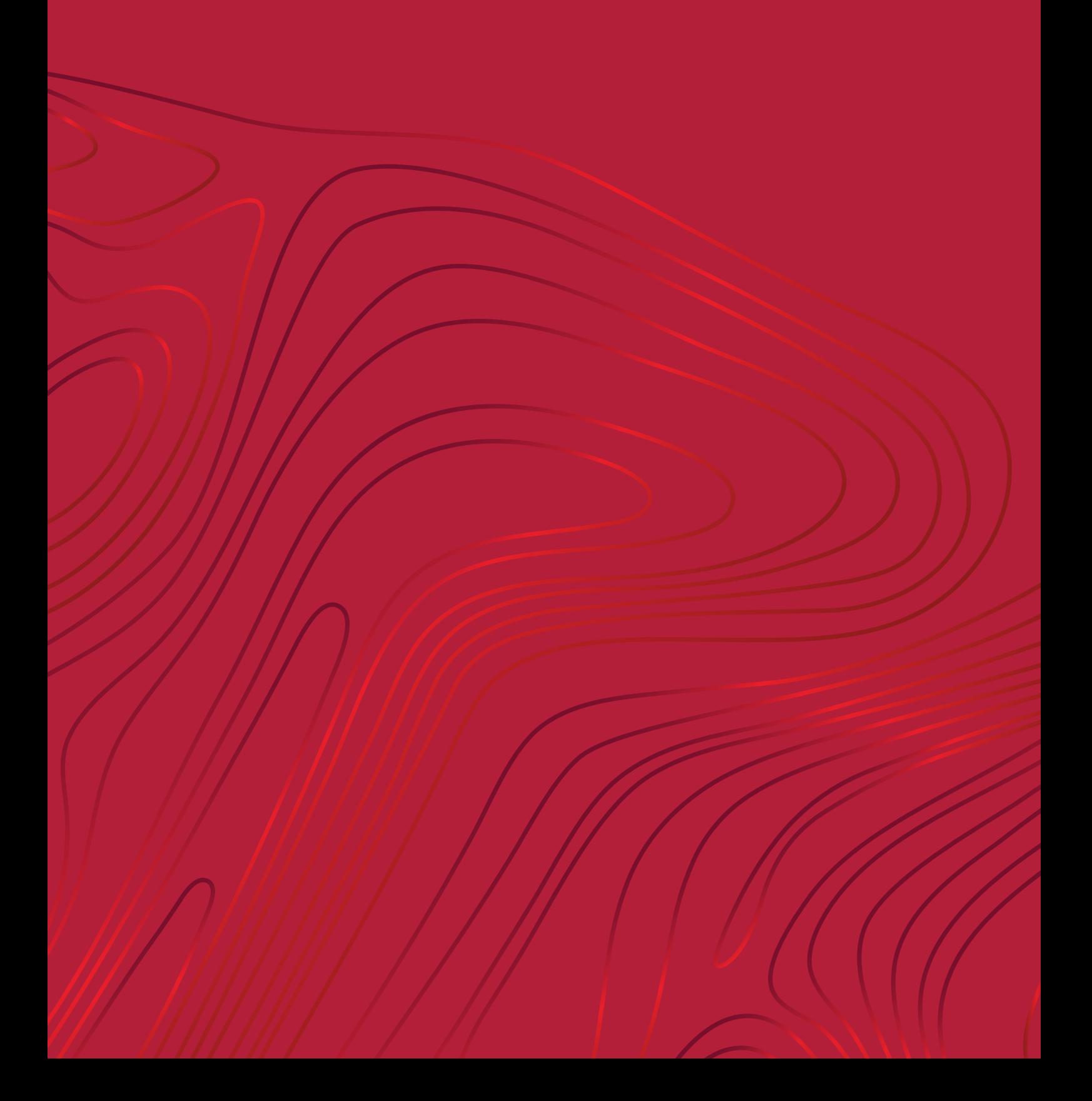

### <span id="page-183-14"></span>Файл Менеджер - Обзор

<span id="page-183-5"></span>Менеджер файлов используется, чтобы открыть файлы дизайнов, файлы шрифтов и файлы строчек. Храните ваши файлы в папке в облаке *mySewnet*™ или на накопителе USB, подключенном к вашей машине.

Окно менеджера можно расширить до полного экрана, коснувшись вкладки менеджера файлов еще раз.

Коснитесь кнопки минимизации, чтобы свернуть окно менеджера файлов.

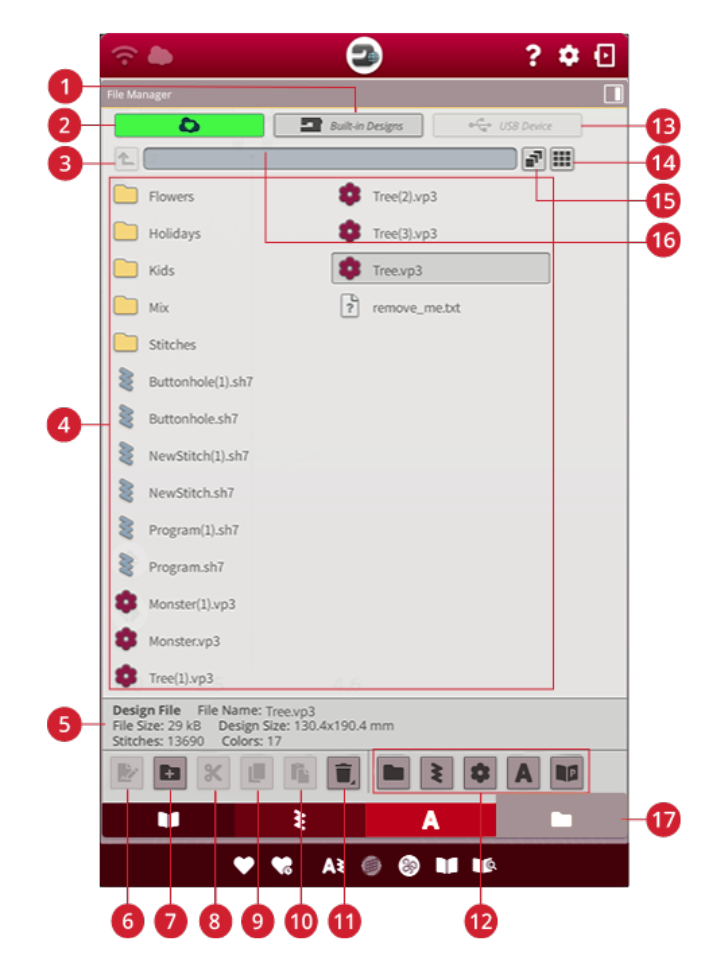

- <span id="page-183-1"></span>1. [Встроенные](#page-185-0) дизайны
- <span id="page-183-17"></span>2. *mySewnet*™ [облачная](#page-185-1) папка
- <span id="page-183-8"></span>3. [Перейти](#page-185-2) вверх на один уровень
- <span id="page-183-6"></span>4. [Область](#page-184-0) выбора
- <span id="page-183-10"></span>5. [Сведения](#page-184-1) о файле
- <span id="page-183-7"></span>6. [Переименование](#page-186-0) файла или папки
- <span id="page-183-11"></span>7. [Создать](#page-186-1) новую папку
- <span id="page-183-3"></span>8. [Вырезание](#page-186-2)
- <span id="page-183-4"></span>9. [Копирование](#page-186-3)
- <span id="page-183-0"></span>10. [Вставка](#page-186-2)
- <span id="page-183-13"></span>11. [Удаление](#page-187-0)
- <span id="page-183-16"></span>12. [Фильтровать](#page-187-1) файлы
- <span id="page-183-18"></span>13. USB - [устройство](#page-185-3)
- <span id="page-183-9"></span>14. Режимы [Список/Миниатюра](#page-185-4)
- <span id="page-183-2"></span>15. Выбор [нескольких](#page-185-5) дизайнов
- <span id="page-183-12"></span>16. [Текущая](#page-184-1) папка
- <span id="page-183-15"></span>17. [Файл-менеджер](#page-184-0)

### <span id="page-184-10"></span>Форматы файлов

Ваша машина может загружать следующие форматы файлов:

- <span id="page-184-2"></span>• .VP3, .SHV, .DHV, .VIP, .HUS, .PEC, .PES, .PCS, .XXX, . SEW, .JEF, .EXP, .10\* и .DST (вышивальные файлы)
- <span id="page-184-8"></span>• .SH7 (файл строчки)
- <span id="page-184-6"></span>• .VF3 (файл вышивального шрифта)
- <span id="page-184-11"></span>• .JOS (JoyOS ADVISOR™ файлы проектов)

*Примечание: Некоторые версии файлов вышивки не полностью поддерживаются вашей машиной.*

### <span id="page-184-0"></span>Обзор Файл Менеджера

Чтобы открыть файл-менеджер, нажмите кнопку Файлменеджер. Чтобы развернуть файл-менеджер на экране, снова нажмите эту кнопку.

<span id="page-184-5"></span><span id="page-184-4"></span>Храните свои дизайны, шрифты и строчки в облачной папке *mySewnet*™ или на устройствах USB, подключенных к портам USB. Кнопка USB-устройство доступна только при подключении устройства USB к машине.

Чтобы отобразить содержимое, нажмите одну из следующих кнопок: облачная папка *mySewnet*™, встроенные дизайны или устройство USB. Быстро проведите пальцем справа налево, чтобы прокрутить и просмотреть содержимое. Файлы дизайнов и файлы шрифтов отображаются в виде миниатюр или в виде значков.

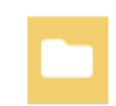

<span id="page-184-3"></span>*Кнопка менеджер файлов с опцией расширения*

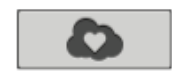

#### <span id="page-184-12"></span>*mySewnet™ облачная папка*

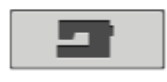

*Встроенные дизайны*

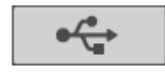

<span id="page-184-7"></span>*USB - устройство*

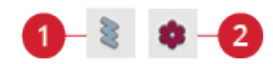

- <span id="page-184-13"></span><span id="page-184-9"></span>1. Значок Файл строчки 2. Значок Файл дизайна
	-

#### <span id="page-184-1"></span>Открыть файл или папку

Коснитесь файла, чтобы прочитать в области Информации сведения об этом файле. Нажмите и удерживайте файл, чтобы загрузить его.

Если вы загружаете файл вышивального шрифта, он будет загружен в окно [программирования](#page-130-0) вышивального [текста.](#page-130-0) Если вы загружаете файл швейного шрифта, он будет загружен в окно [программирования.](#page-161-0)

Нажмите и удерживайте на папке, чтобы открыть ее. Содержимое этой папки будет показано в Области выбора. Путь к открытой папке записывается в области текущей папки.

#### <span id="page-185-5"></span>Мульти-выбор

Если вы хотите одновременно выбрать несколько дизайнов, строчек или шрифтов, нажмите кнопку выбора нескольких дизайнов. При активной функции выбора нескольких дизайнов нажимайте на файлы, которые вы хотите использовать. Скопируйте и вставьте выбранные файлы, например, в другую папку в файлменеджере.

*Примечание: При попытке загрузить комбинацию файлов/папок, которые невозможно загрузить в то же место, вам будет показано всплывающее сообщение.*

#### <span id="page-185-2"></span>Перейти вверх на один уровень

Используйте кнопку Перейти вверх на один уровень, чтобы перейти вверх на один уровень каталога папок. Вы можете пройти весь путь до первого уровня. В Области выбора вы увидите файлы и папки для каждого уровня, на который вы поднимаетесь. Нажмите и удерживайте папку, чтобы открыть ее.

### <span id="page-185-4"></span>Режимы Список/Миниатюра

Нажмите Просмотр Списка или Миниатюр, чтобы переключаться между показом файлов в виде списка или в виде миниатюр.

### <span id="page-185-1"></span>*mySewnet*™ Облачная папка

Сохраняйте дизайны, строчки и шрифты в облачной папке *mySewnet*™ на машине. Если вы вошли в [учетную](#page-69-1) запись *[mySewnet](#page-69-1)*™ и подключены к *mySewnet*™, ваши сохраненные файлы будут автоматически синхронизированы с облаком *mySewnet*™. Дополнительные сведения об облаке *mySewnet*™ содержатся в разделе облако *[mySewnet](#page-70-0)*™.

### <span id="page-185-0"></span>Встроенные дизайны

Раздел Встроенные дизайны содержит дизайны, которые сохраняются в постоянной памяти швейной машины. В раздел встроенных дизайнов нельзя ни добавлять, ни удалять файлы. Кроме того, к разделу встроенных дизайнов можно обратиться из меню дизайнов.

### <span id="page-185-3"></span>USB-устройство

Кнопка USB-устройство доступна только при подключении устройства USB к машине. Нажмите на кнопку USB-устройство для отображения всех подключенных устройств. Коснитесь USB-устройства, чтобы просмотреть его содержимое.

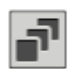

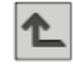

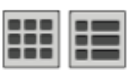

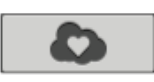

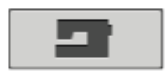

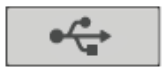

### <span id="page-186-8"></span>Систематизировать

Ниже приведены инструкции о том, как систематизировать ваши файлы в файл-менеджере.

#### <span id="page-186-1"></span>Создать новую папку

Нажмите значок Создать новую папку для создания новой папки в текущей позиции. Введите название вашей папки.

#### <span id="page-186-0"></span>Переименование файла или папки

Чтобы изменить название файла или папки, сначала коснитесь названия, чтобы его выбрать, а затем нажмите кнопку переименования файла или папки. Введите новое имя для файла или папки.

#### <span id="page-186-2"></span>Переместить файл или папку

Использование Вырезать и Вставить, чтобы переместить файл(ы) или папку(и) в другое место.

Выберите файл(ы) или папку(и) и затем нажмите кнопку Вырезать. Откройте папку, где вы хотите разместить выбранное. Нажмите кнопку «Вставить». Файл(ы) или папка(и) удалены из своего исходного расположения и теперь хранятся в новой папке.

*Примечание: Активируйте кнопку Выбор [нескольких](#page-185-5) дизайнов для того, чтобы одновременно выбрать и переместить несколько файлов и/или папок.*

#### <span id="page-186-3"></span>Копировать файл или папку

Используйте Копировать и Вставить, чтобы копировать файл(ы) или папку(и) в другое место.

Выберите файл(ы) или папку(и), а затем нажмите кнопку Копировать. Откройте папку, где вы хотите разместить выбранное. Нажмите кнопку «Вставить». Файл(ы) или папка(и) теперь сохранены в новой папке, а оригинальные файл(ы) или папка(и) по-прежнему существуют в предыдущей папке.

<span id="page-186-5"></span>*Примечание: Активируйте кнопку Выбор [нескольких](#page-185-5) дизайнов для того, чтобы одновременно выбрать и переместить несколько файлов и/или папок.*

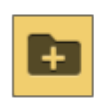

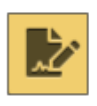

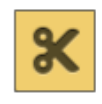

<span id="page-186-6"></span>*Вырезание*

<span id="page-186-4"></span>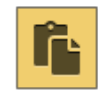

*Вставка*

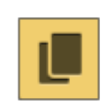

<span id="page-186-7"></span>*Копирование*

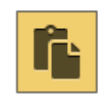

*Вставка*

#### <span id="page-187-0"></span>Удалить файл или папку

Чтобы удалить файл или папку, выберите его/ее и нажмите кнопку Удалить. Появится всплывающее сообщение, чтобы вы могли подтвердить удаление. Если удаляется папка, то также удаляются все файлы в этой папке.

Чтобы удалить все файлы и папки, показанные в активной папке, нажмите и несколько секунд удерживайте кнопку Удалить. Появится всплывающее сообщение, чтобы вы могли подтвердить удаление всего содержимого.

#### <span id="page-187-2"></span>Переключение между режимами «Редактирование» и «Фильтр»

Если развернуть файл-менеджер на экране, все кнопки, используемые для систематизации файлов и папок, отображаются в нижней части окна файл-менеджера.

Если файл-менеджер не развернут, коснитесь переключателя режимов показа кнопок редактирования и кнопок отбора файлов. Если выбрана какая-либо кнопка отбора и переключатель установлен на Редактирование, появится восклицательный знак, напоминающий, что производился отбор файлов, и поэтому не все файлы в данной папке могут быть видны.

#### <span id="page-187-1"></span>Отбор файлов

Если в папке содержится много файлов, можно выбрать для показа только определенные файлы по специальным признакам. Нажмите одну или несколько кнопок отбора, чтобы показывать только, например, дизайны или строчки. Содержимое области выбора изменится в зависимости от того, какие кнопки нажаты.

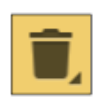

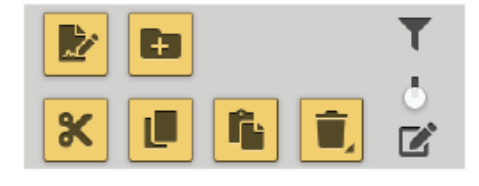

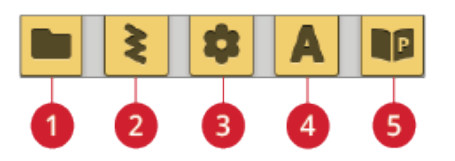

- <span id="page-187-4"></span>1. Фильтр для папок
- <span id="page-187-5"></span>2. Фильтр для строчек
- <span id="page-187-3"></span>3. Фильтр для дизайнов
- <span id="page-187-7"></span>4. Фильтр для шрифтов
- <span id="page-187-6"></span>5. Фильтр для файлов проектов JoyOS ADVISOR™

### <span id="page-188-0"></span>Всплывающие сообщения в файлменеджере

#### <span id="page-188-4"></span>Удаление файла или папки

При удалении файла или папки, вам нужно будет подтвердить удаление во всплывающем сообщении, которое появляется на экране. Это не позволит вам удалить что-нибудь по ошибке.

#### <span id="page-188-3"></span>Папка уже существует

Вы не можете создать новую папку с тем же именем, как у другой папки на том же уровне. Создайте папку на другом уровне, или введите другое имя для папки.

#### <span id="page-188-2"></span>Мало свободного места

Когда остается только небольшое количество пространства, ваша машина один раз предупредит вас. Если вы продолжаете наполнять пространство, машина не будет делать напоминаний до его полного заполнения. Переместите файлы на USB-устройство, используя функции Вырезать и Вставить, чтобы освободить место.

#### <span id="page-188-1"></span>Комбинация выбранных типов файлов не может быть загружена

Некоторые комбинации файлов не могут быть загружены в одно и то же место с помощью кнопки Выбор [нескольких](#page-185-5) дизайнов.

Уход за машиной

<span id="page-190-0"></span>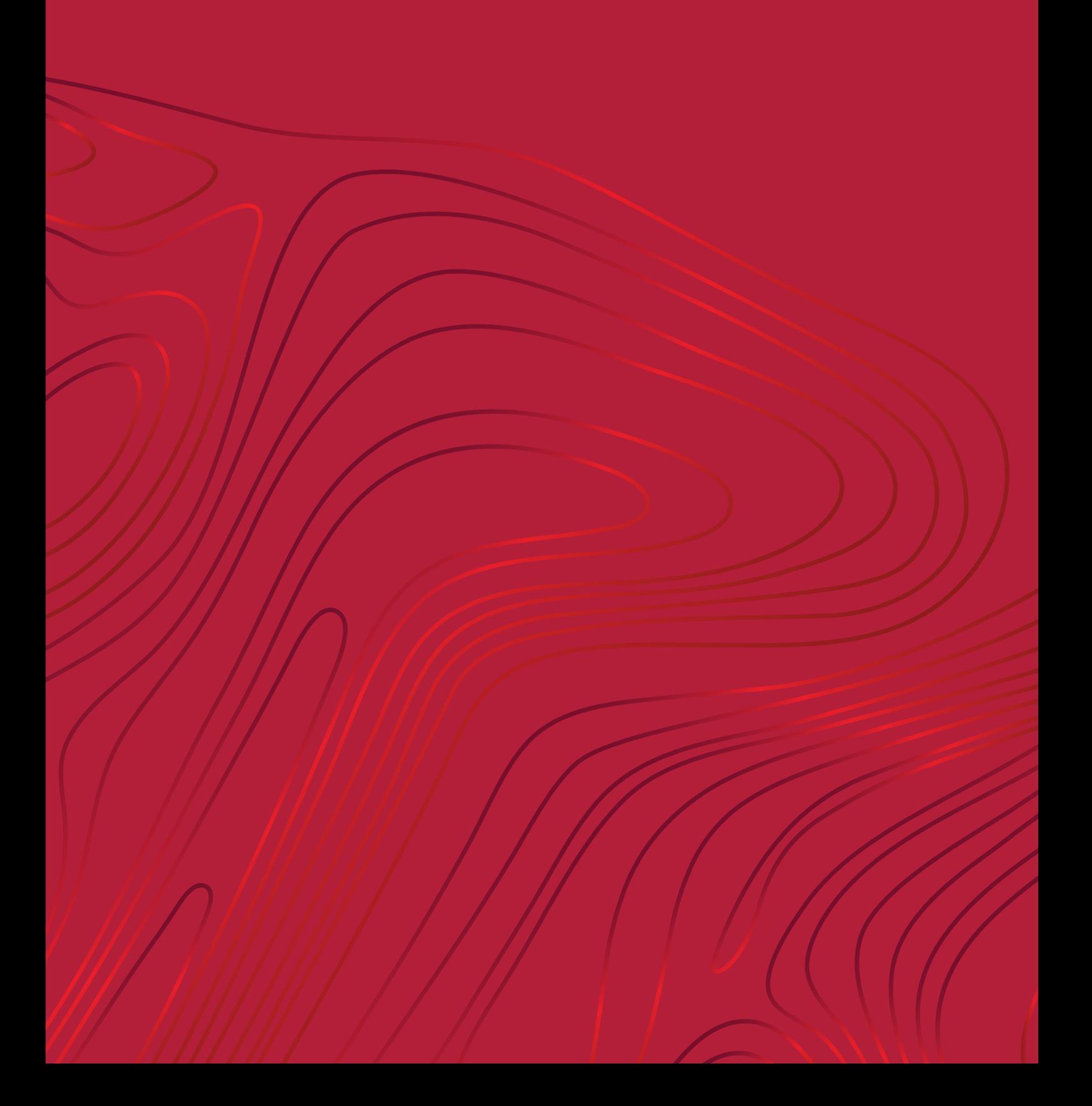

### <span id="page-191-5"></span>Чистка машины снаружи

Для поддержания машины в рабочем состоянии, ее нужно регулярно чистить. Не требуется смазывать машину маслом.

Протирайте машину мягкой салфеткой для удаления пыли и ворса с корпуса.

<span id="page-191-2"></span>Протирайте экран мягкой, чистой и слегка влажной салфеткой из микрофибры.

### <span id="page-191-3"></span>Снятие игольной пластины и Чистка

#### зоны шпульки

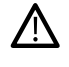

*Опустите зубцы транспортера, нажав на функциональную кнопку Лапка Вверху и Экстра-лифт. Выключите машину.*

<span id="page-191-4"></span><span id="page-191-1"></span>Снимите прижимную лапку. Откройте крышку шпульного отсека, сдвинув кнопку фиксатора (А) вправо. Снимите крышку. Поместите универсальный инструмент под игольную пластину как показано на рисунке и, аккуратно повернув инструмент, поднимите игольную пластину. Очистите зубцы транспортера щеткой, входящей в комплект машины.

### <span id="page-191-6"></span>Чистка под шпульной корзинкой

Рекомендуем чистить эту зону после шитья нескольких проектов или когда Вы заметите накопление пыли и ворса.

<span id="page-191-7"></span><span id="page-191-0"></span>Снимите держатель шпульной корзинки (А) , подняв его вверх. Извлеките шпульную корзинку (В), подняв ее вверх. Удалите щеткой пыль, обрывки ниток и пр.

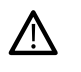

*Будьте особенно осторожны при чистке в области ножа (С).*

Вставьте на место шпульную корзинку и держатель.

*Примечание: Нельзя задувать воздух в область шпульного гнезда. Пыль и грязь могут попасть внутрь механизмов машины.*

*Примечание: При использовании дополнительных наборов для ришелье или валяной вышивки, очень важно чистить область челнока после выполнения каждого дизайна или проекта.*

*Примечание: Регулярно вычищайте пыль, ворс и обрывки ниток из области шпульки. Всегда проверяйте эту зону при замене игольной пластины.*

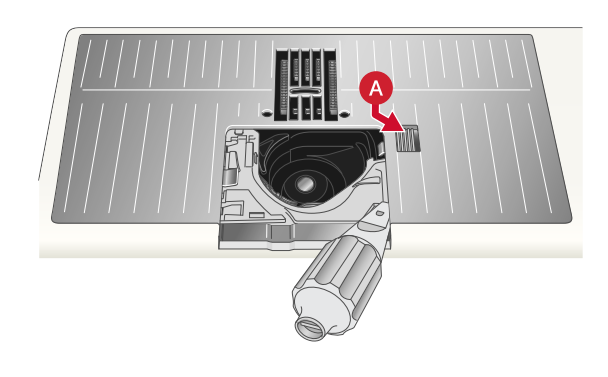

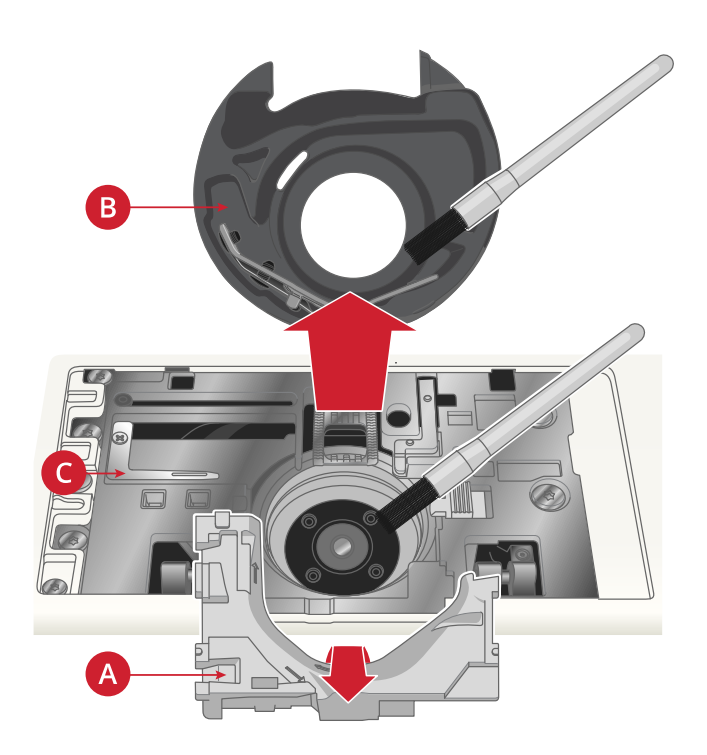

### <span id="page-192-2"></span>Установка игольной пластины на

#### место

При опущенных зубцах транспортера поставьте игольную пластину так, чтобы ее выступы совпали с пазами в задней части (D). Аккуратно нажмите на пластину вниз до щелчка. Установите на место крышку шпульного отсека.

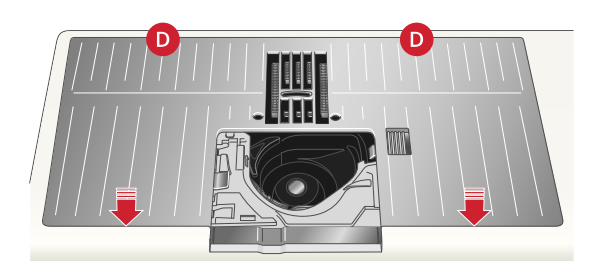

### <span id="page-192-0"></span>Возможные неисправности

В этом разделе Вы найдете советы по разрешению проблем, которые могут возникнуть при работе машины. За дополнительной информацией обратитесь к авторизованному HUSQVARNA® VIKING® дилеру, который будет рад вам помочь.

#### <span id="page-192-1"></span>Общие проблемы

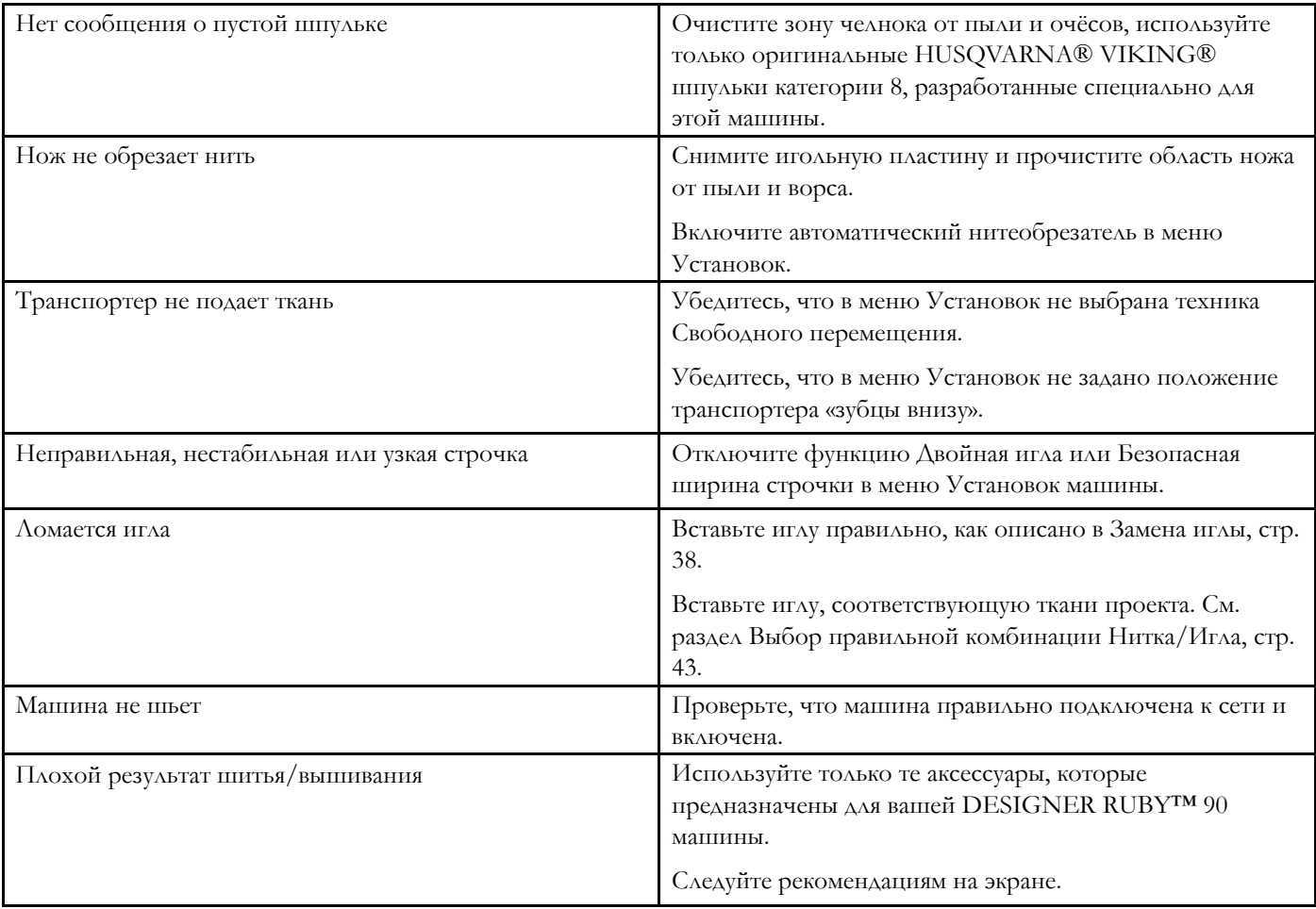

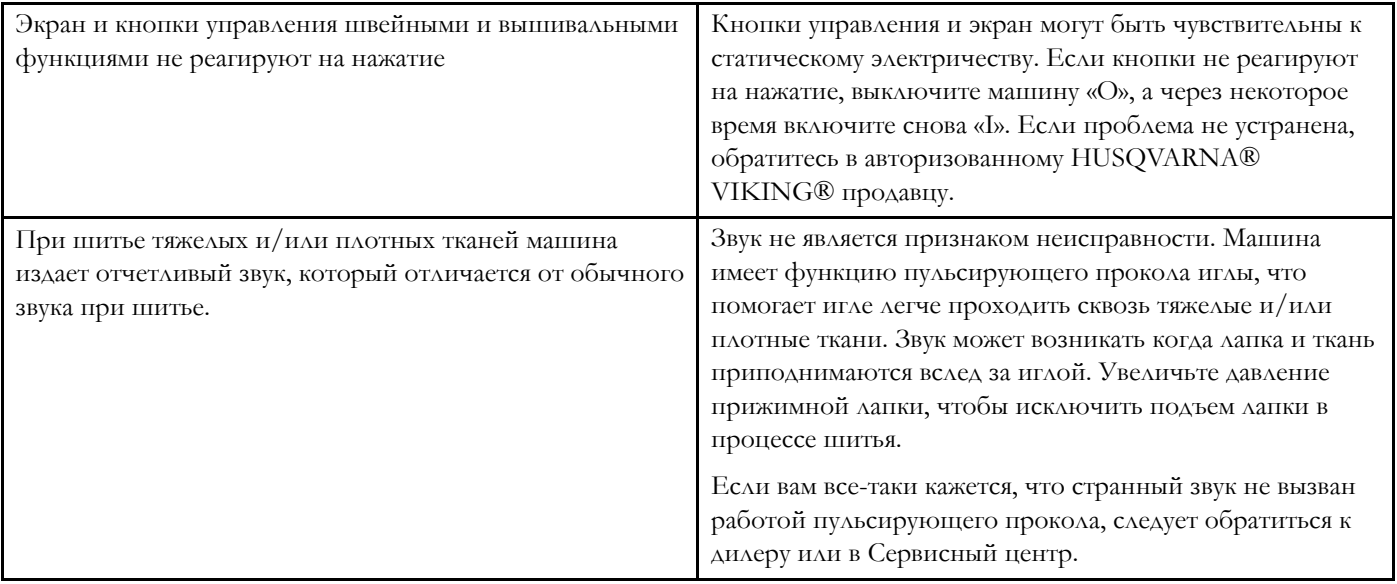

### <span id="page-193-0"></span>Автоматический нитевдеватель не работает должным образом

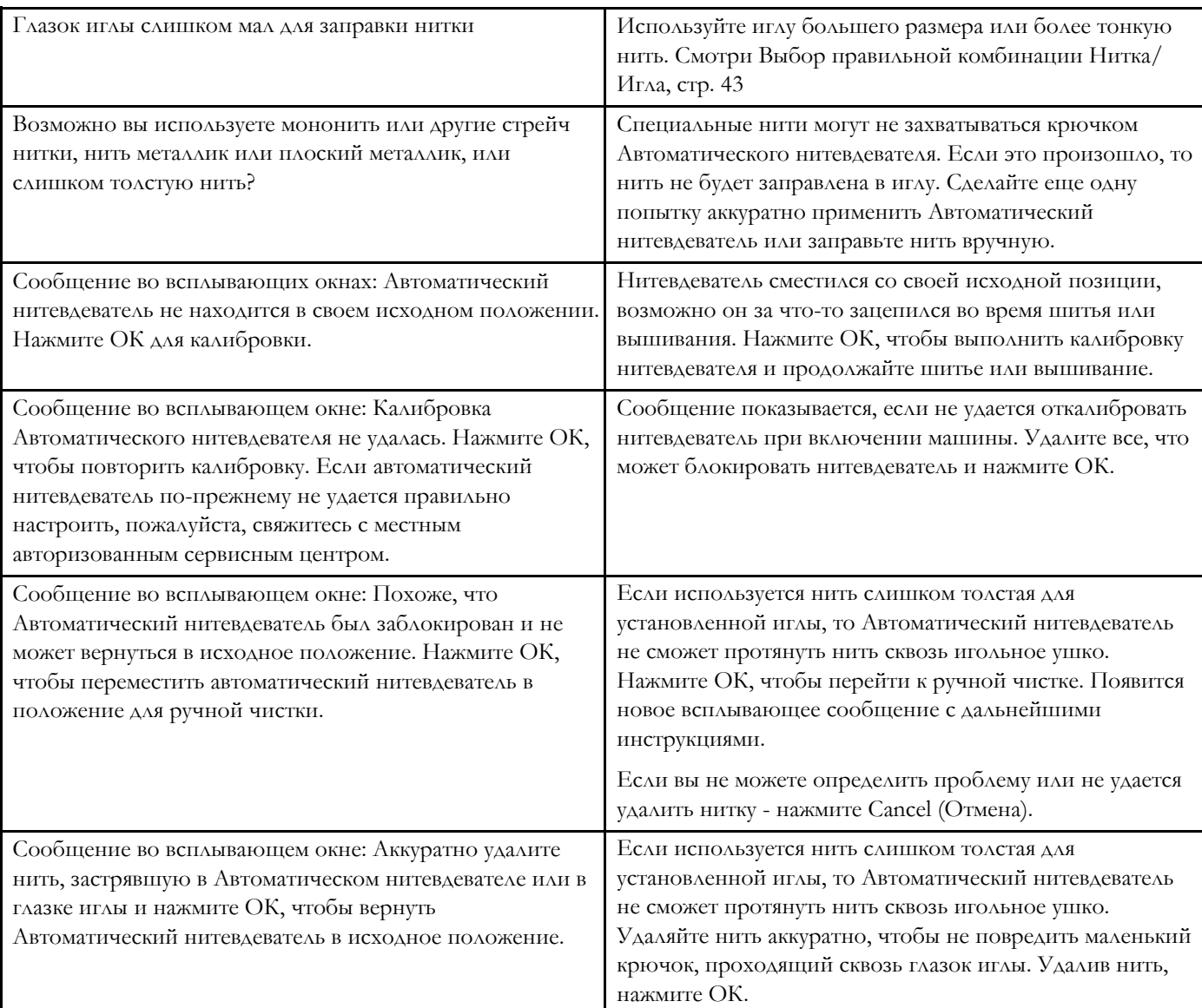

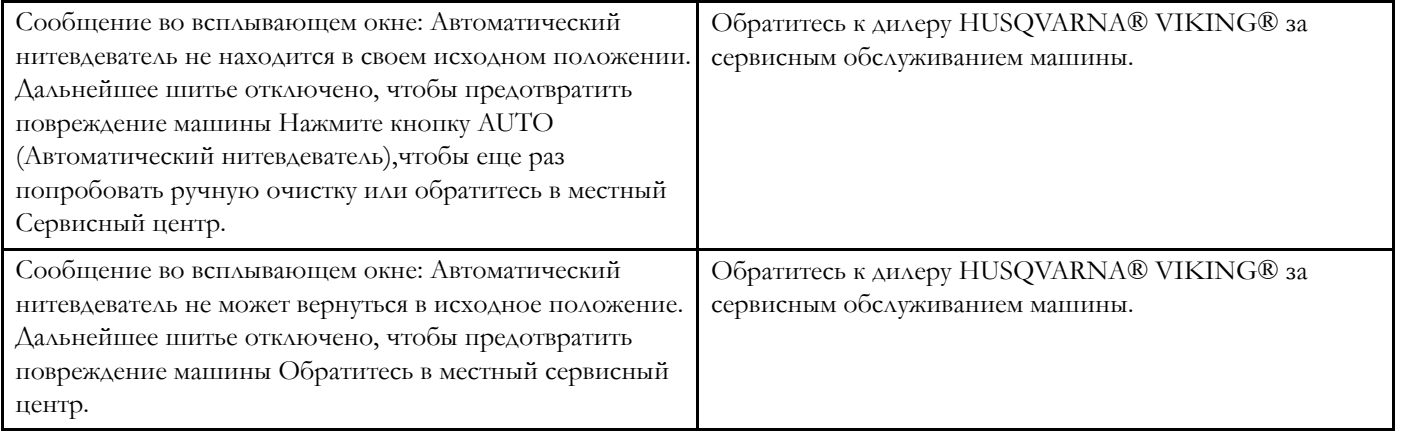

### <span id="page-194-0"></span>Машина пропускает стежки

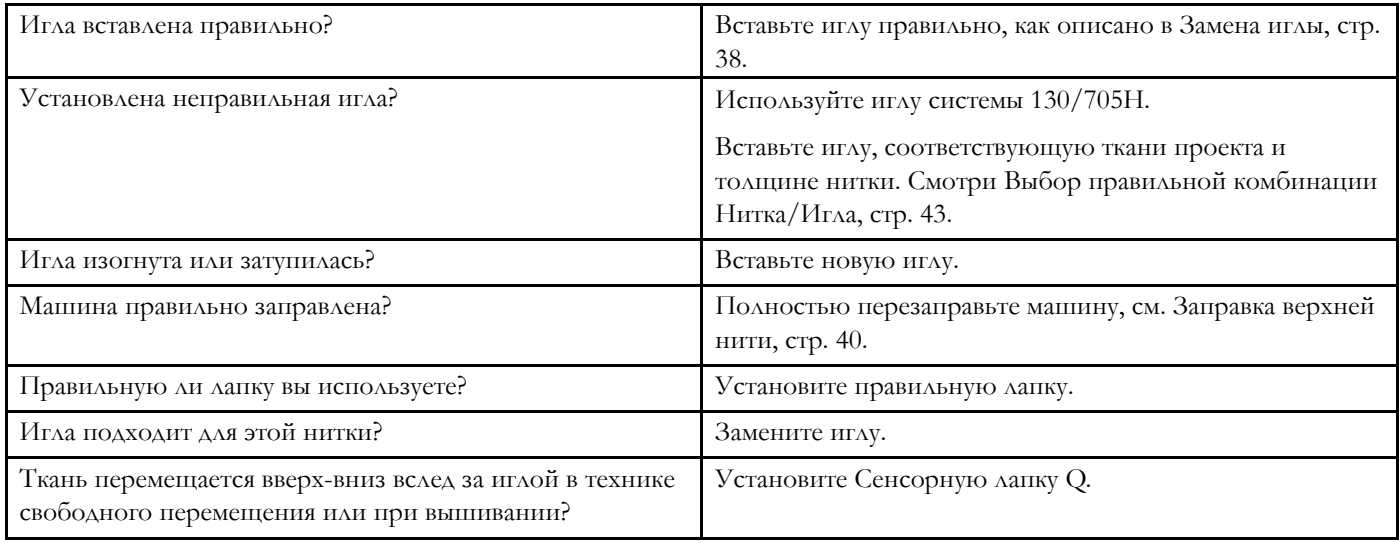

### <span id="page-194-1"></span>Рвется верхняя нить

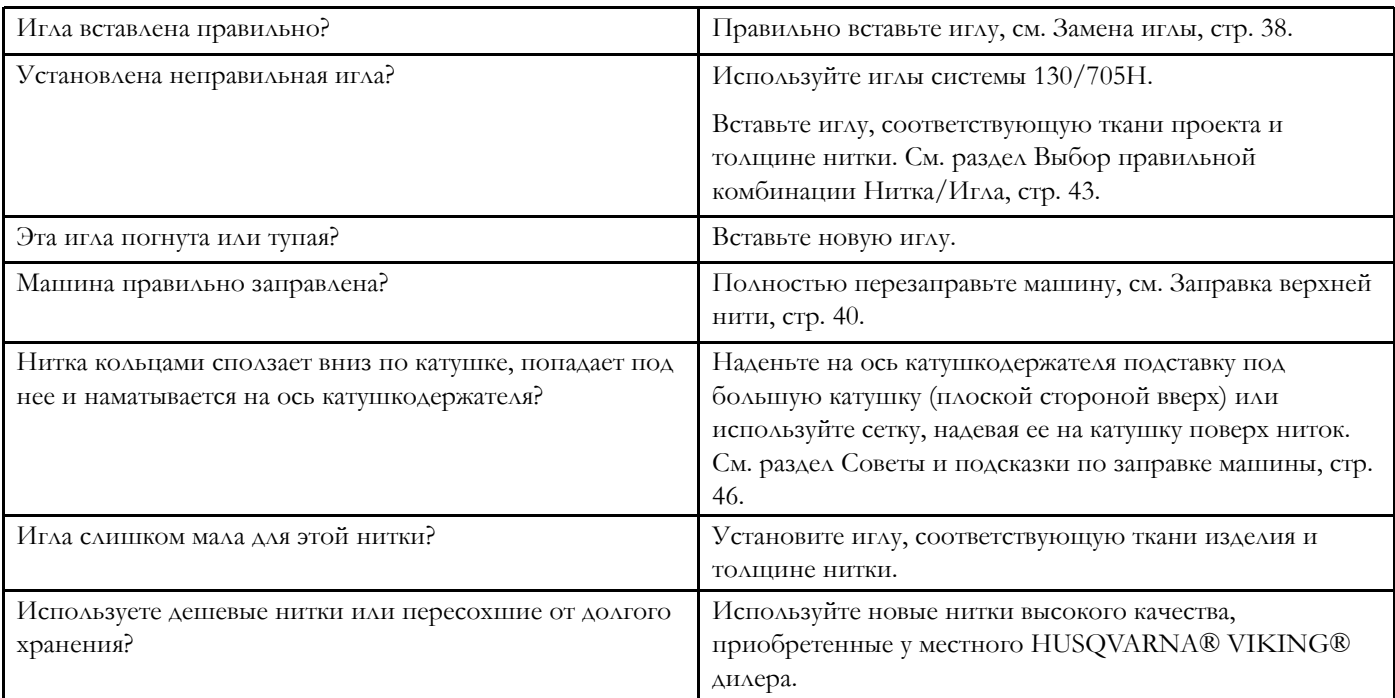

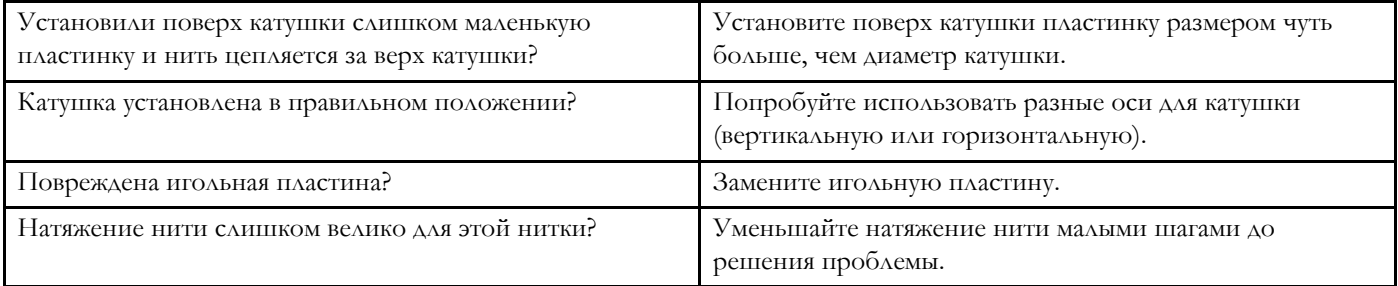

#### <span id="page-195-1"></span>Рвется шпульная нить

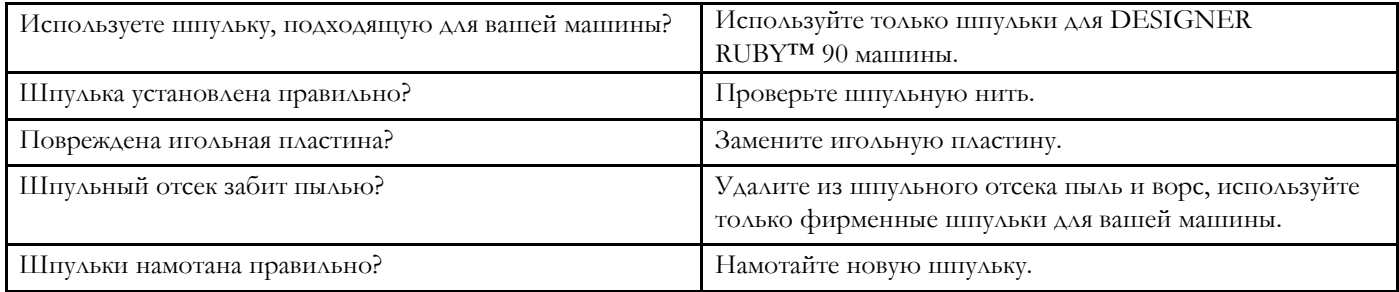

### <span id="page-195-2"></span>Строчка с неровными стежками

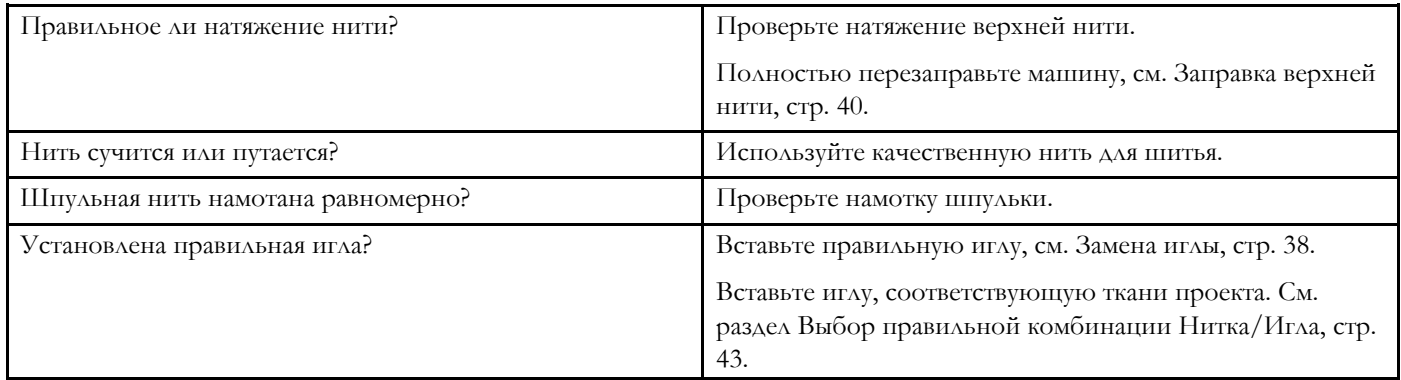

### <span id="page-195-0"></span>Подача ткани нестабильна или отсутствует

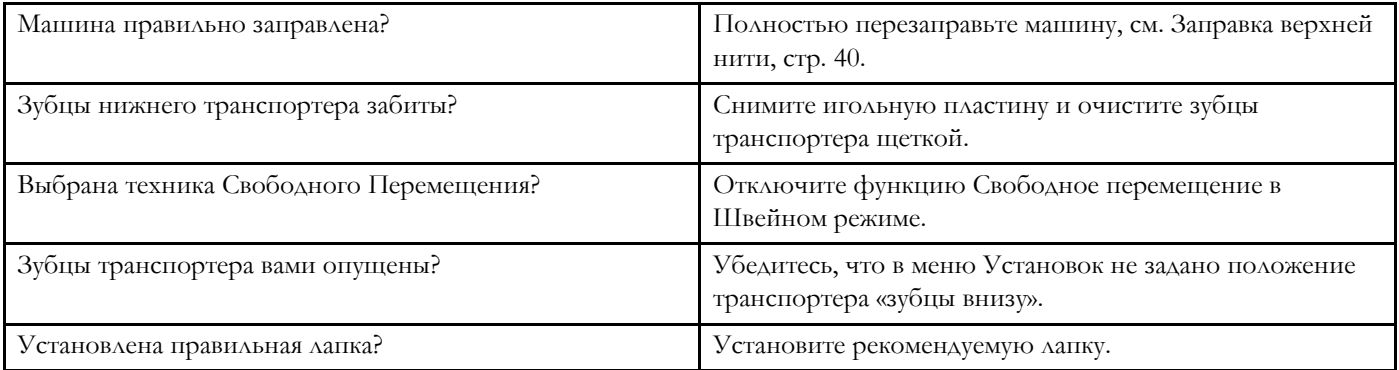

### <span id="page-196-5"></span>На изнаночной стороне вышивки образуются петли

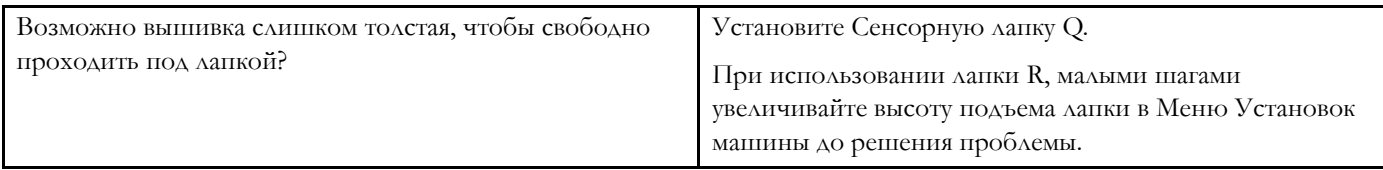

#### <span id="page-196-2"></span>Вышитый дизайн искажен

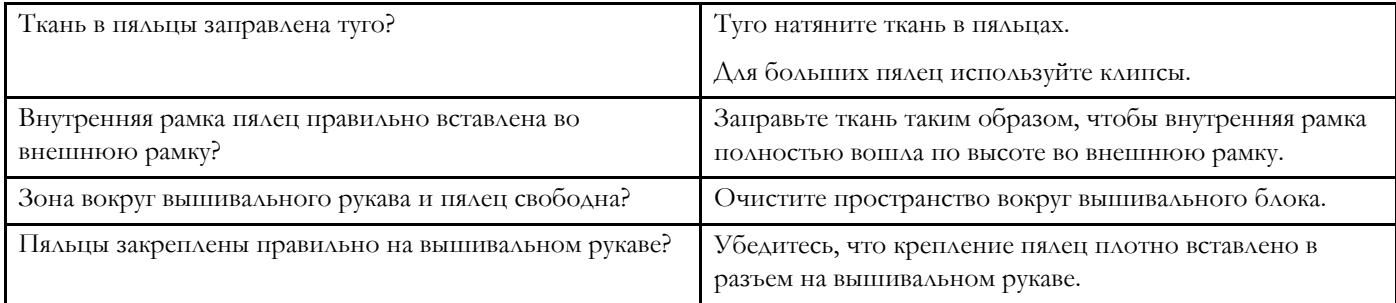

#### <span id="page-196-3"></span>Вышитый дизайн стянут

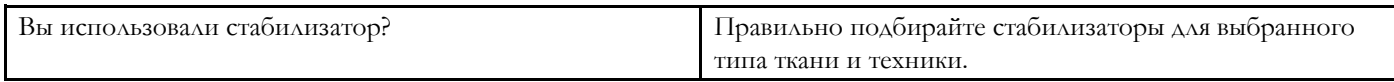

#### <span id="page-196-4"></span>Машина не вышивает

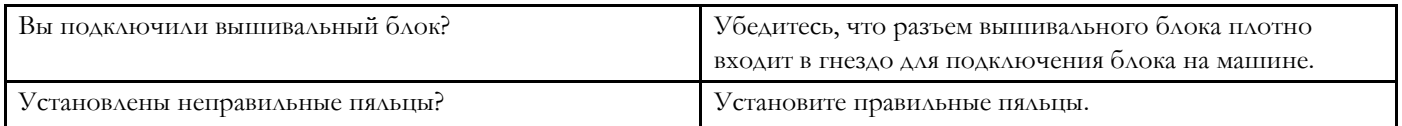

### <span id="page-196-1"></span>Возможные проблемы при подключении

#### <span id="page-196-0"></span>Машина не может подключиться к сети WiFi

<span id="page-196-8"></span><span id="page-196-7"></span><span id="page-196-6"></span>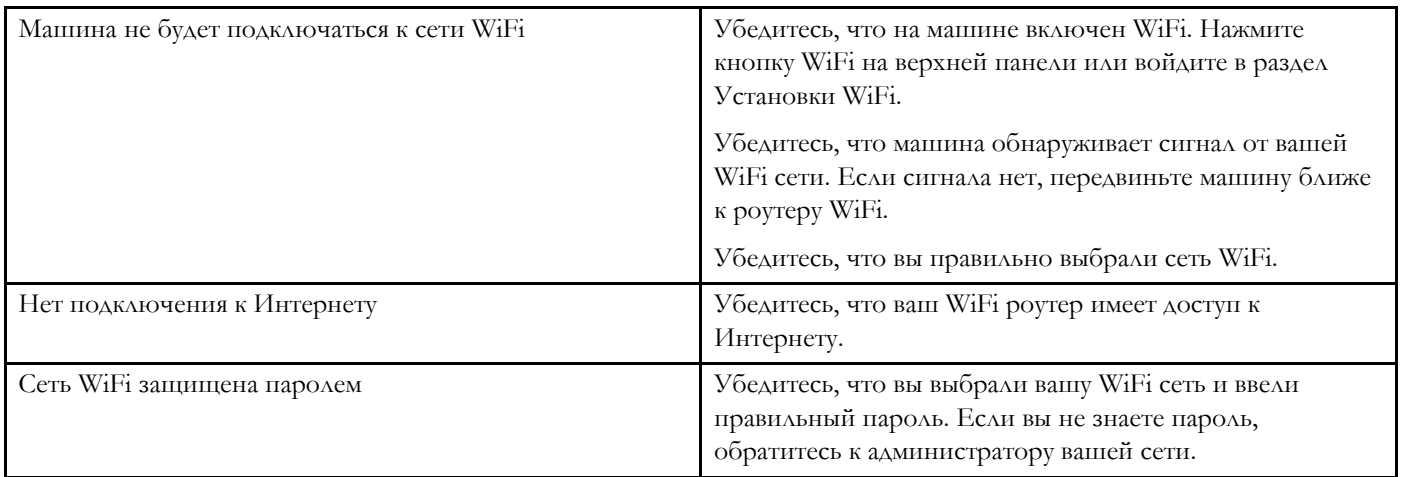

#### <span id="page-197-0"></span>Машина не может синхронизироваться с *mySewnet*™ облаком

<span id="page-197-5"></span><span id="page-197-4"></span>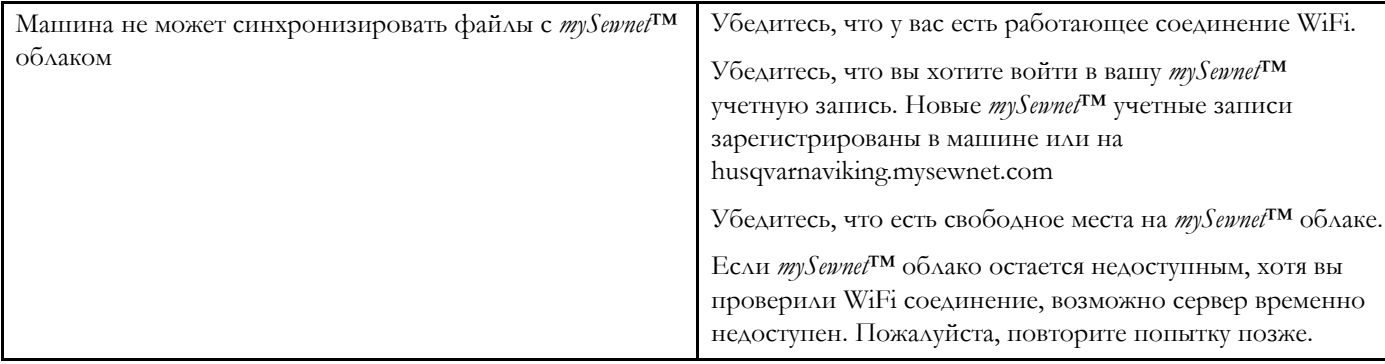

### <span id="page-197-2"></span>Сервис

*Регулярно проводите сервисное обслуживание вашей машины в Сервисном центре!*

Если рекомендации, приведенные в таблице, не помогли вам самостоятельно устранить причину проблемы, нужно обратиться в авторизованный сервисный центр. Для более точного определения причины неисправности возьмите с собой образец ткани проекта, нитки и стабилизатор, которые вы использовали. Если у вас есть образцы проблемных строчек, прихватите их также. Образец ткани с проблемными строчками дает специалисту больше информации, чем словесные объяснения и часто помогает быстрее диагностировать проблему.

#### <span id="page-197-1"></span>Неоригинальные запчасти и аксессуары

Гарантийные обязательства не действуют, если причиной неисправности машины стало использование неоригинальных аксессуаров или запчастей.

#### <span id="page-197-3"></span>Техническая спецификация

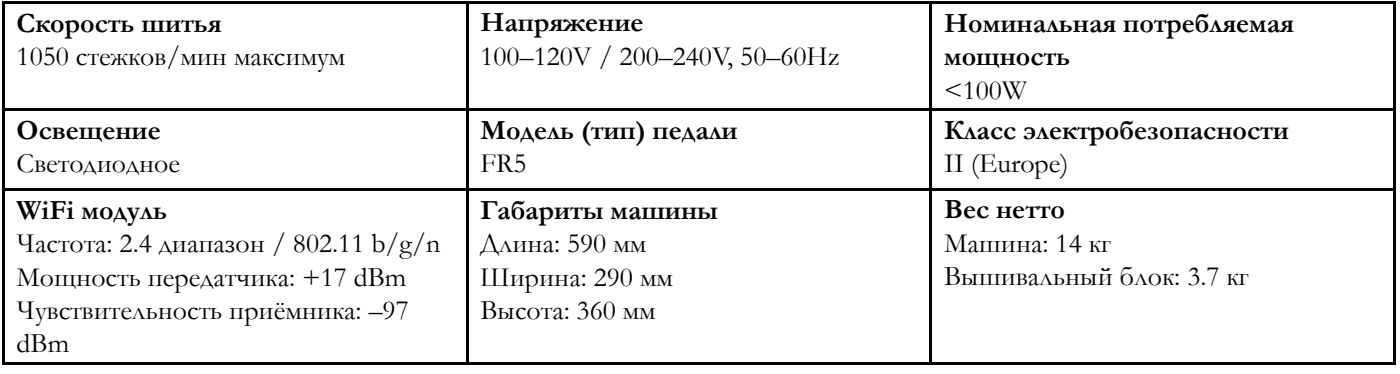

Технические характеристики машины и текст Руководства по эксплуатации могут быть изменены без предварительного уведомления.

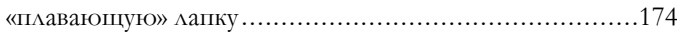

## *А*

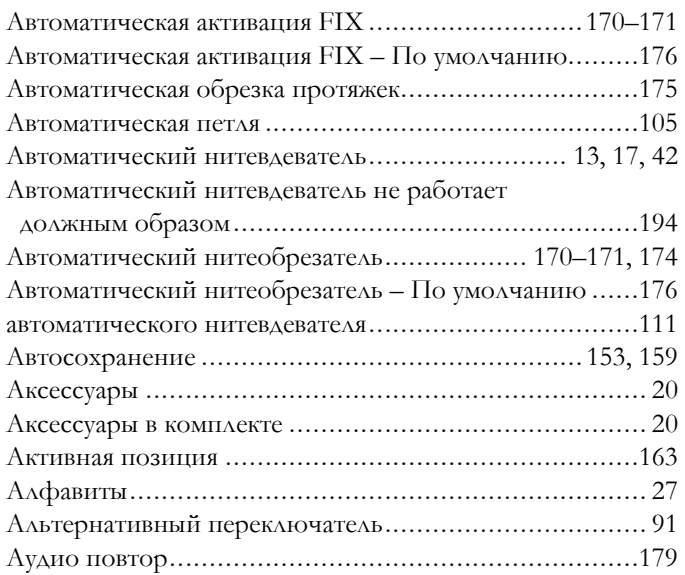

## *Б*

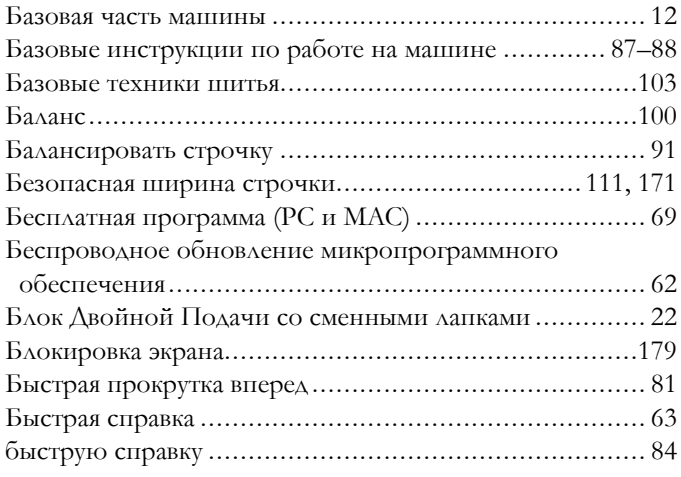

### *В*

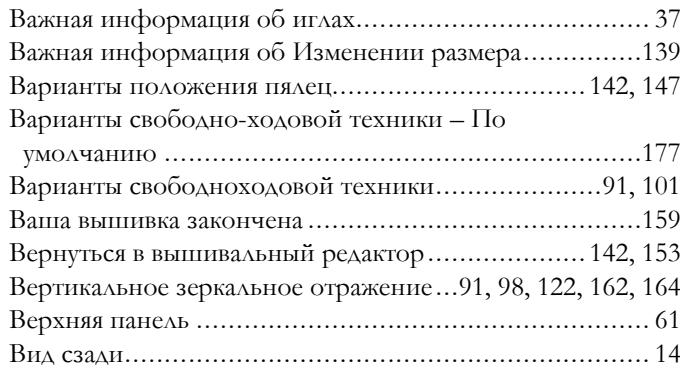

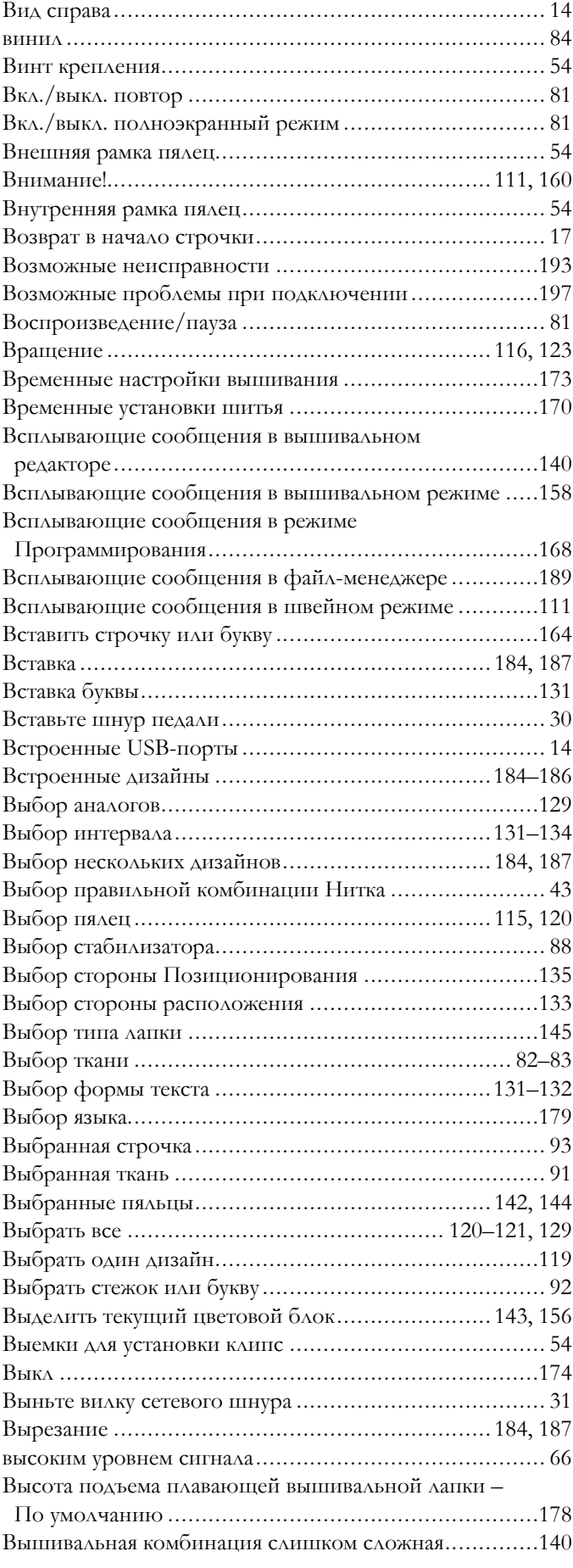

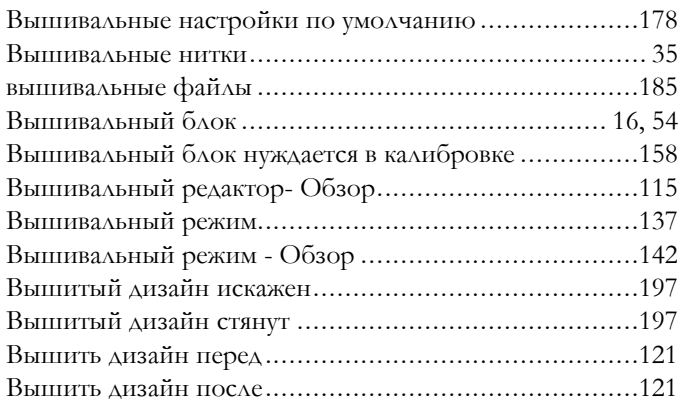

## *Г*

#### Главный выключатель ON/OFF (I/O), ....................... [14](#page-13-3) Гладьевая строчка (узкая или широкая).......................[136](#page-135-0) [Горизонтальное](#page-97-0) зеркальное отражение ..... [91](#page-90-5), [98](#page-97-2), [122,](#page-121-1) [162](#page-161-2), [164](#page-163-2) Громкость звука........................................................[179](#page-178-3) [Группы](#page-84-0) техник .......................................................... [87](#page-86-1) Группы техник [вышивания](#page-85-0)......................................... [86](#page-85-1) Группы техник квилтинга........................................... [85](#page-84-1) [Группы](#page-83-2) техник шитья ........................................... [82,](#page-81-1) [84](#page-83-2)

# *Д*

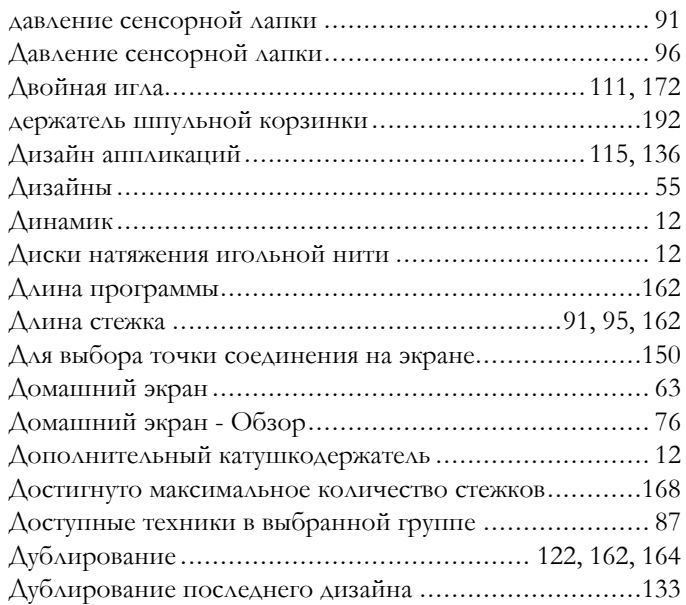

## *З*

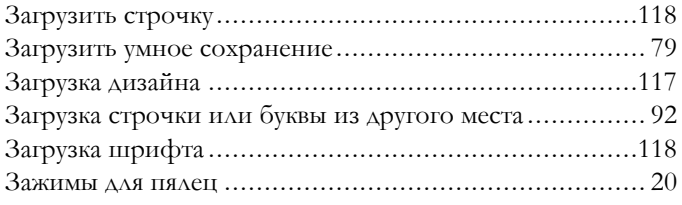

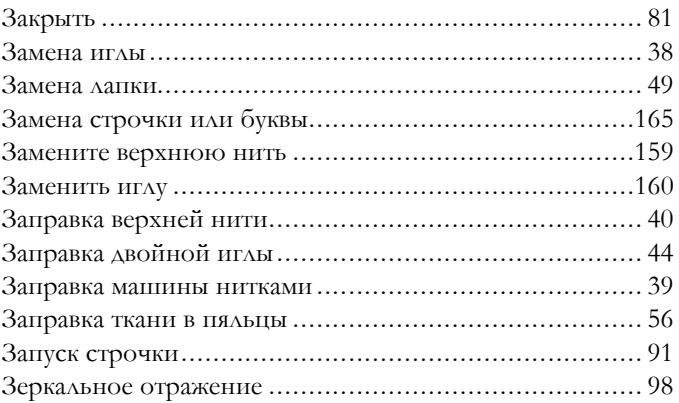

## *И*

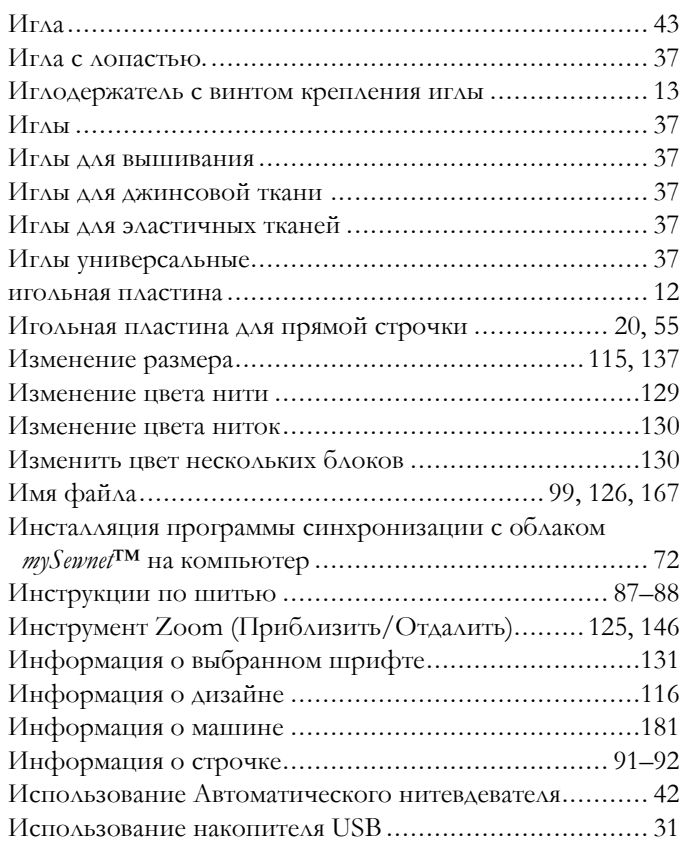

## *К*

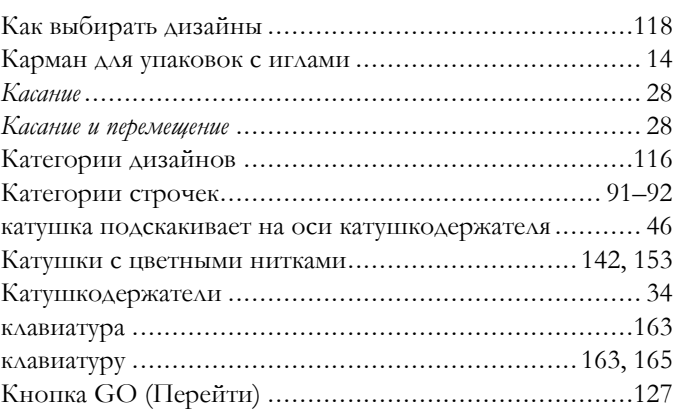

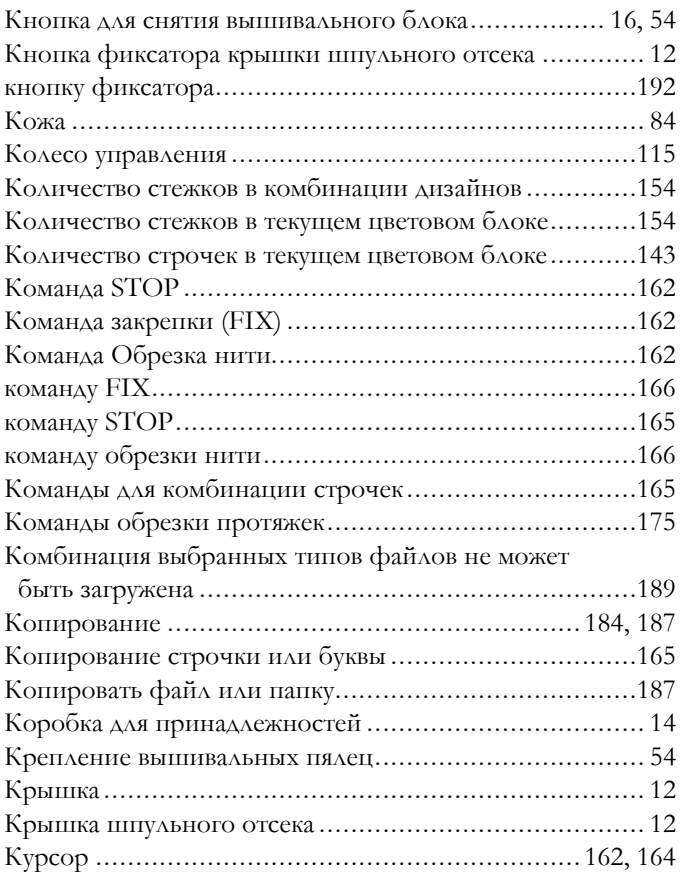

# *Л*

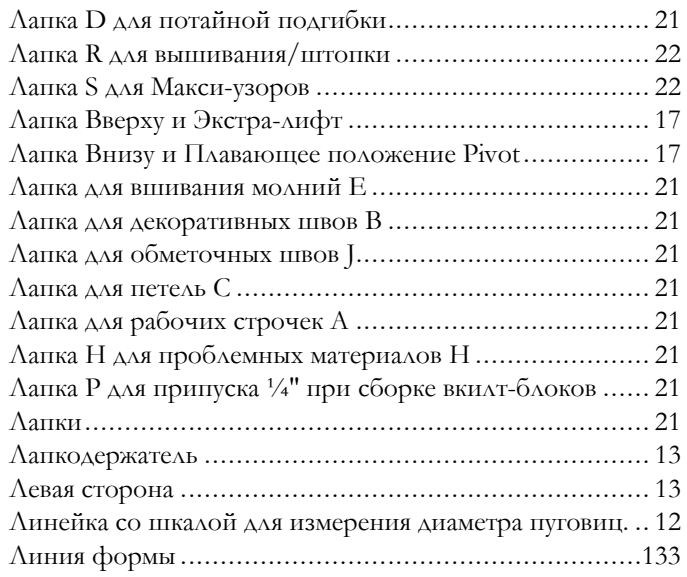

## *М*

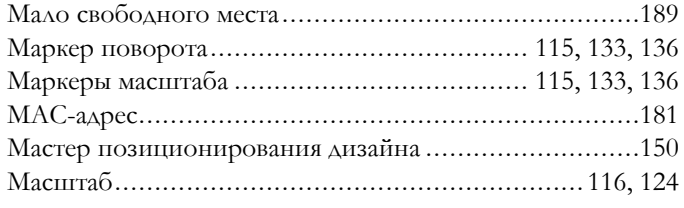

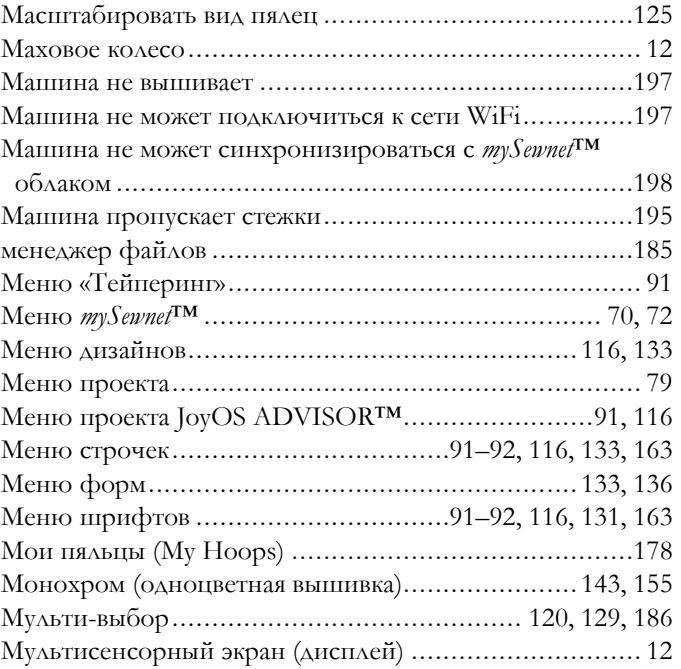

## *Н*

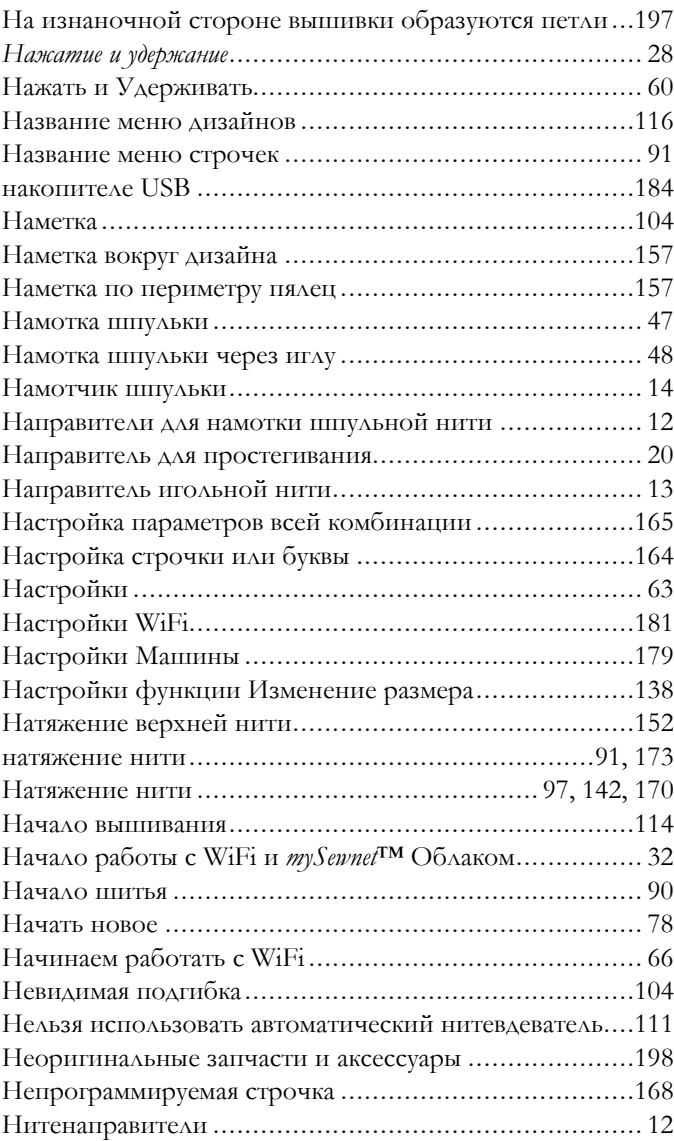

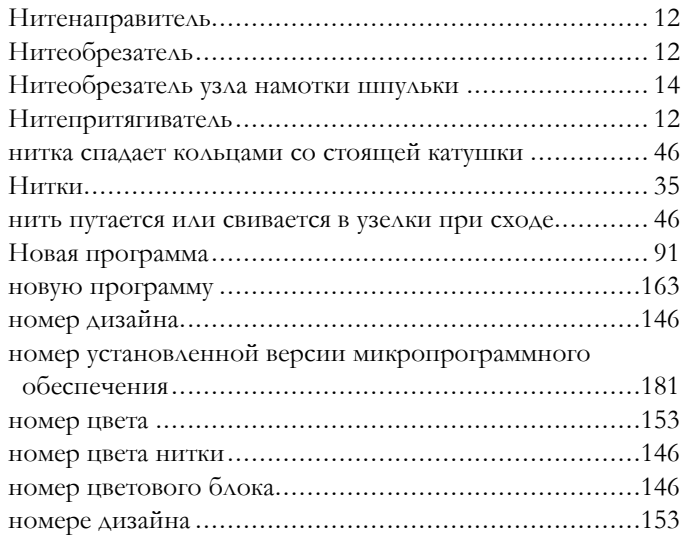

## *О*

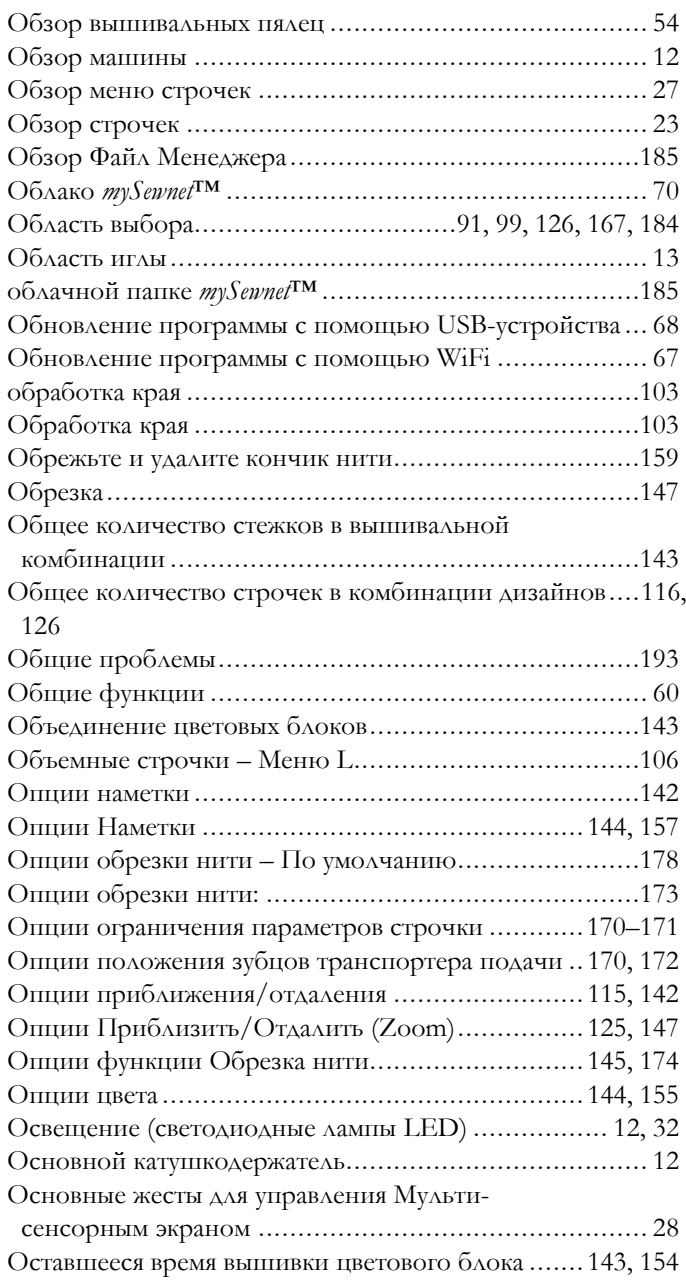

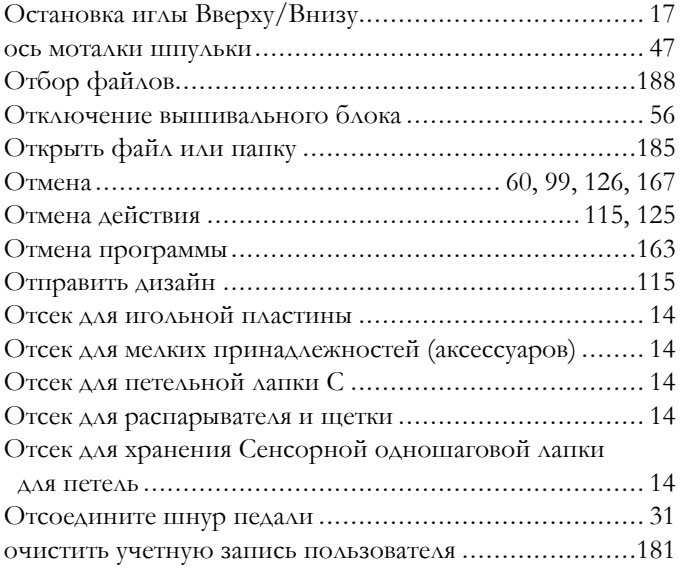

## *П*

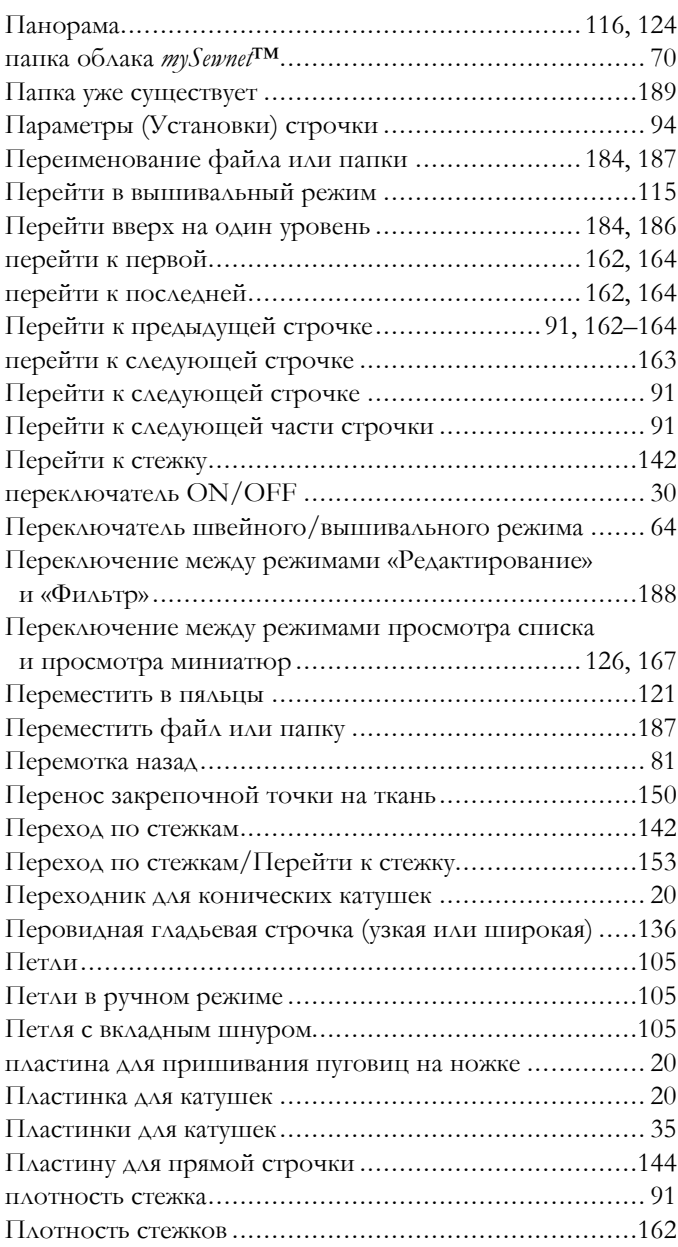

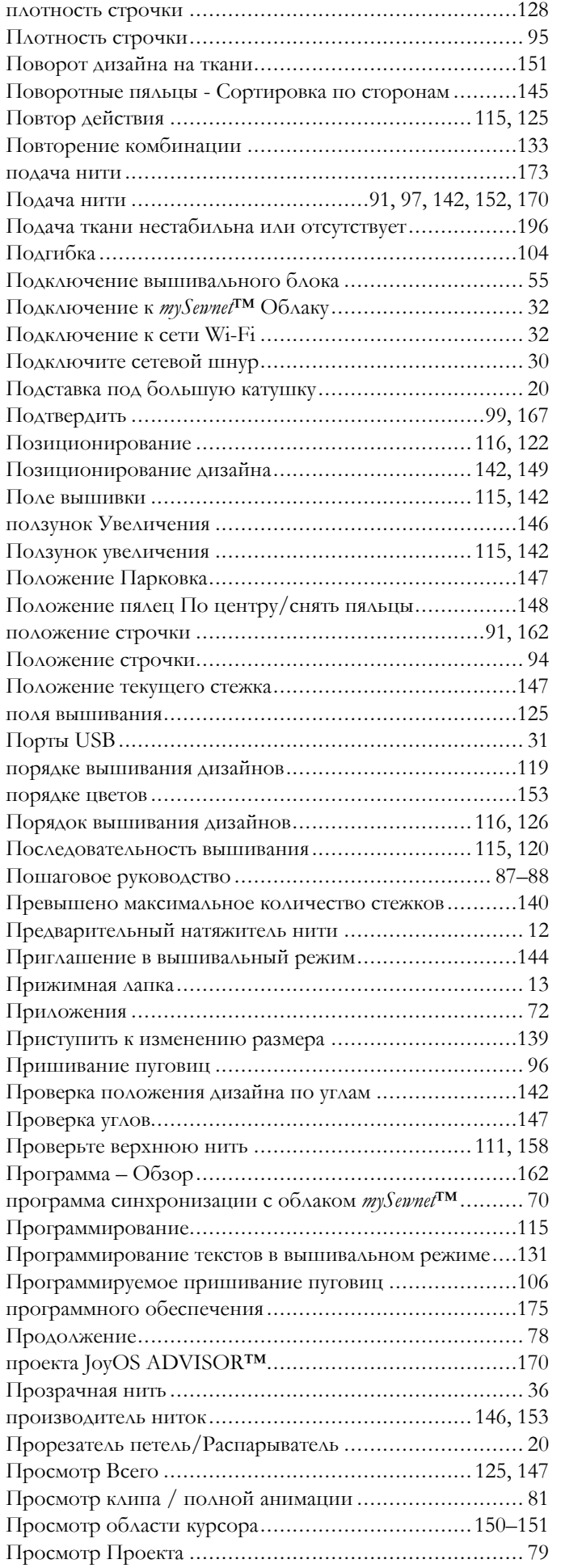

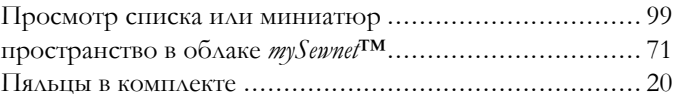

## *Р*

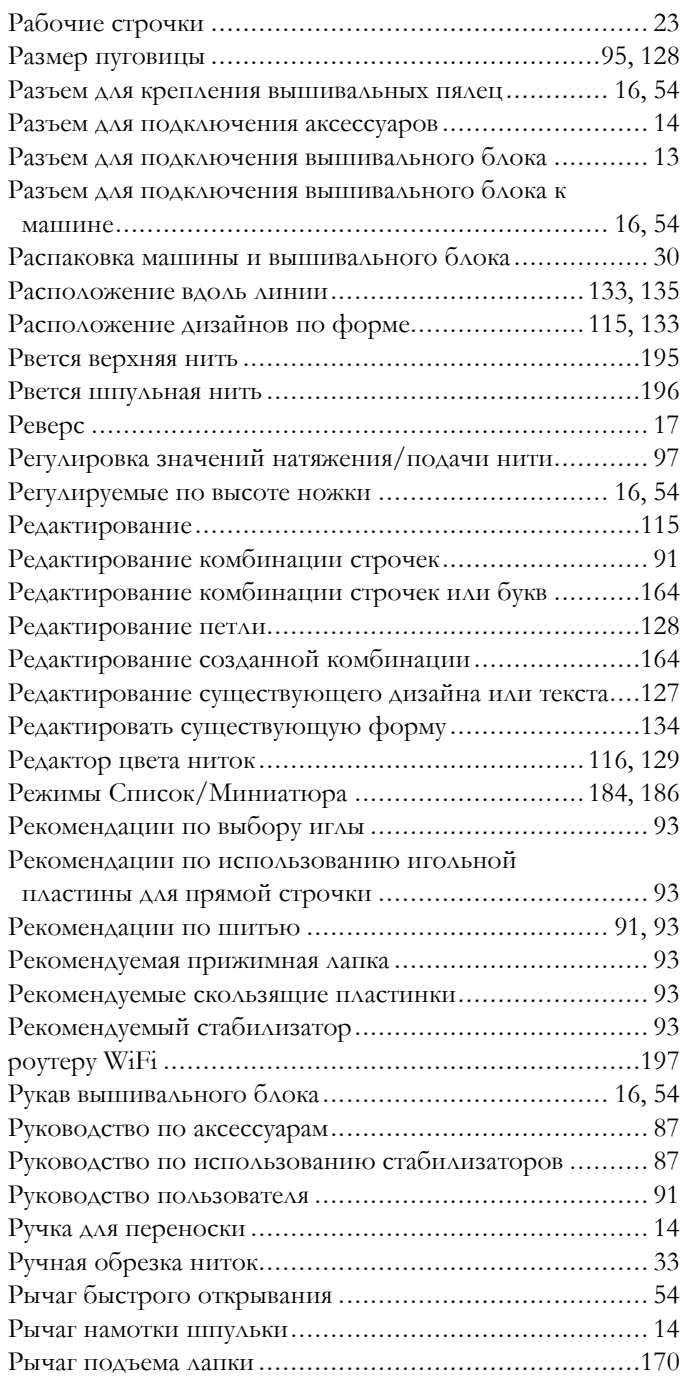

## *С*

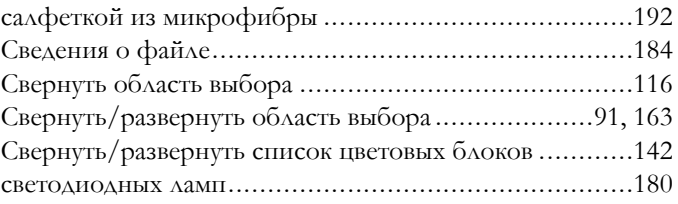

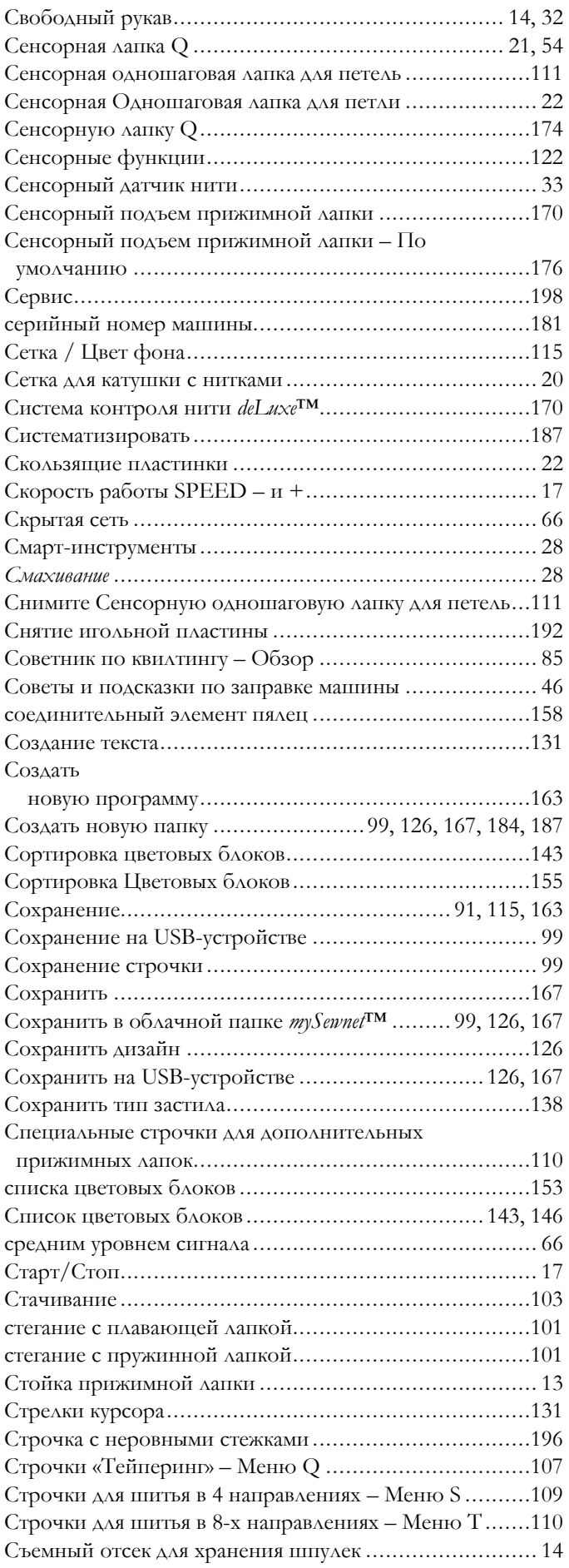

# *Т*

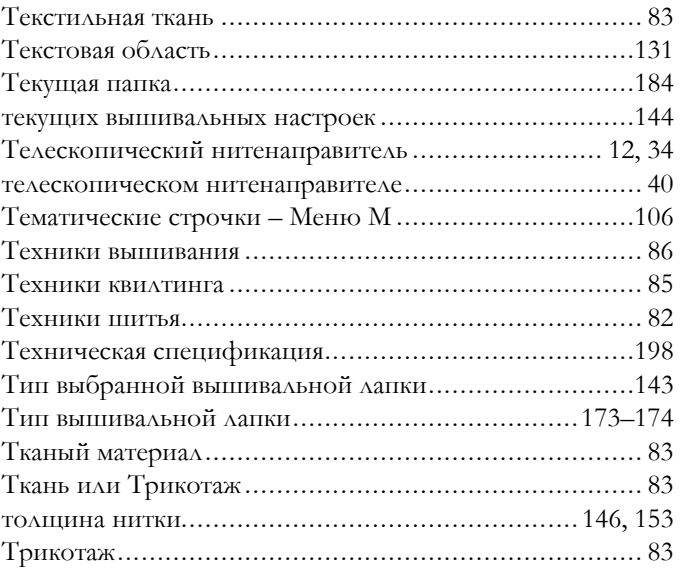

# *У*

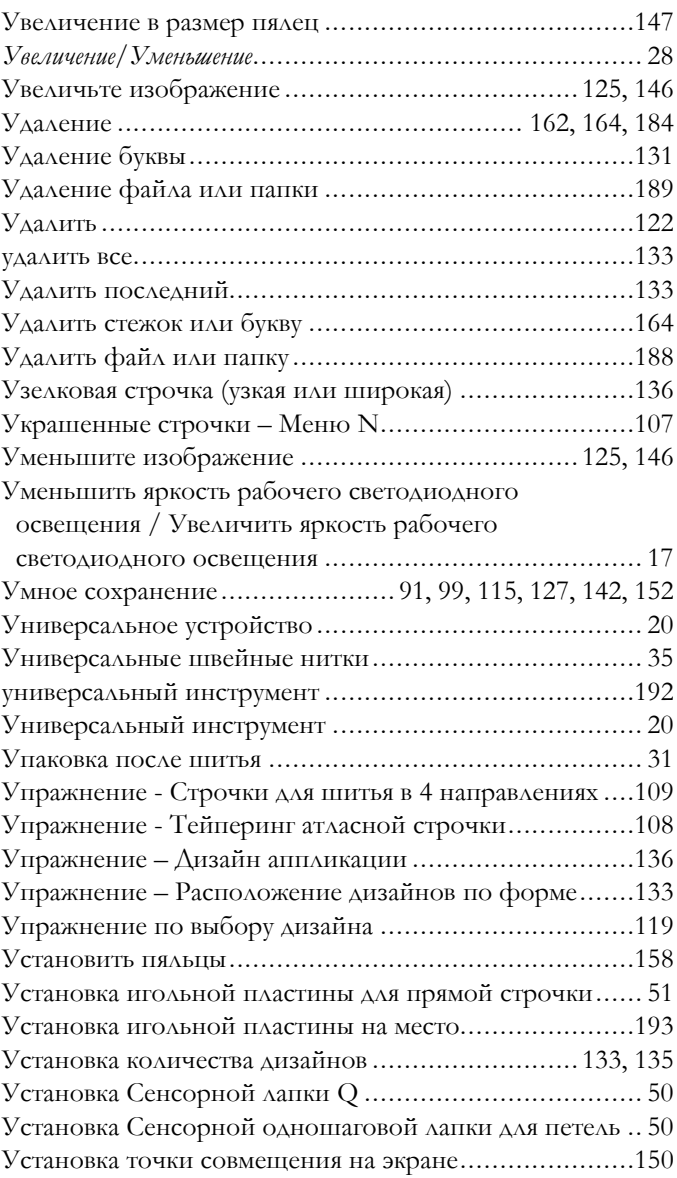

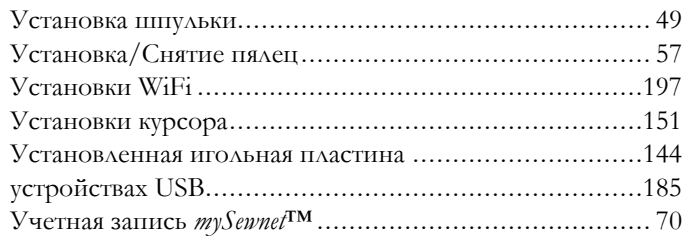

## *Ф*

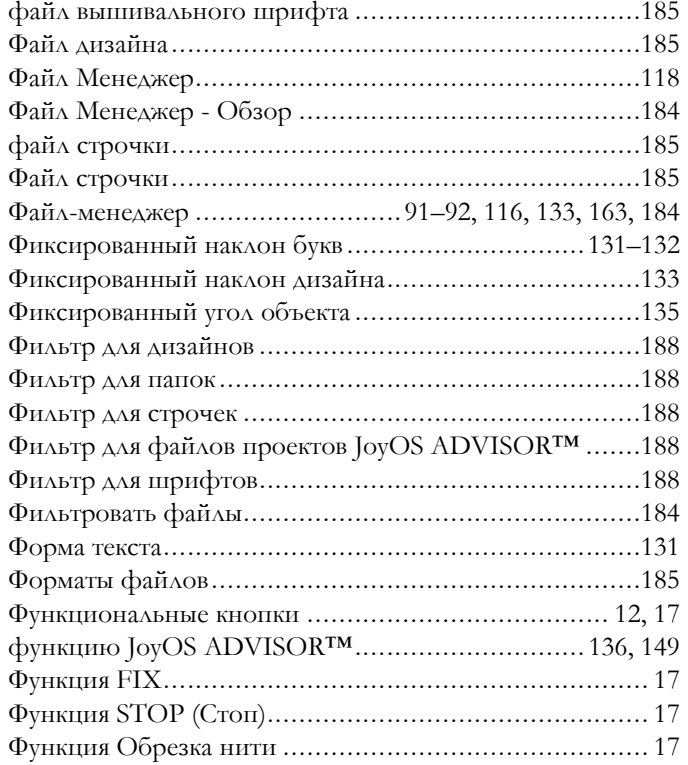

# *Х*

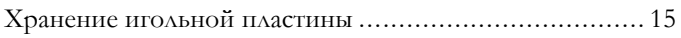

# *Ц*

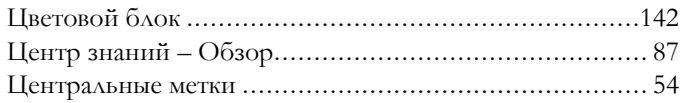

## *Ч*

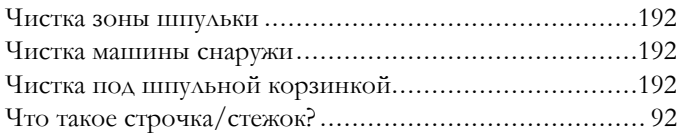

## *Ш*

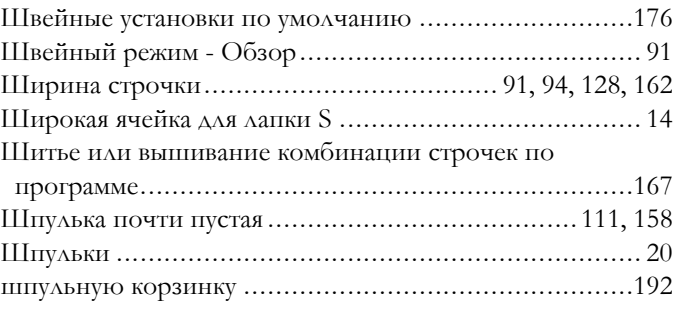

# *Щ*

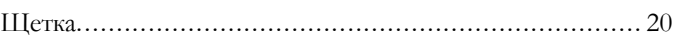

## *Э*

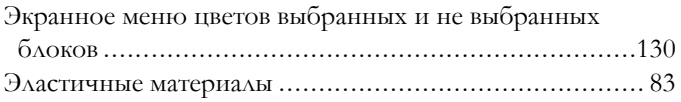

## *Я*

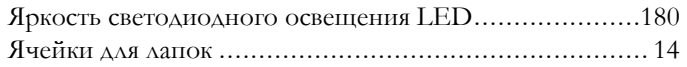

# *D*

<span id="page-204-0"></span>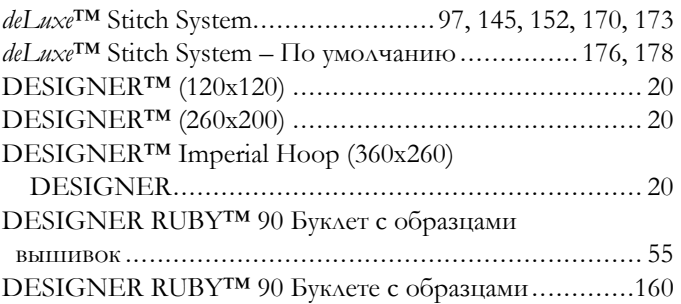

## *E*

*F*

<span id="page-204-1"></span>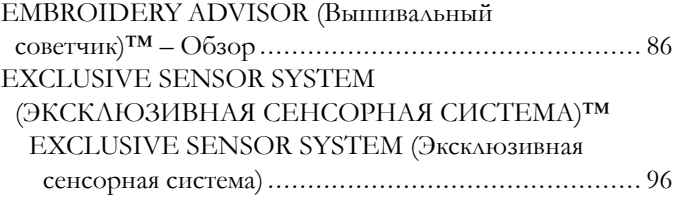

#### FAT32....................................................................... [31](#page-30-5)

# *H*

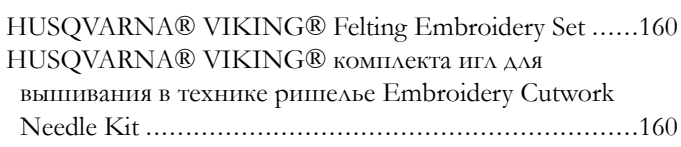

### *W*

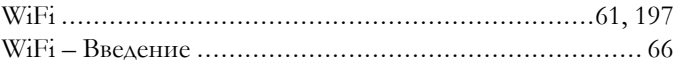

# *J*

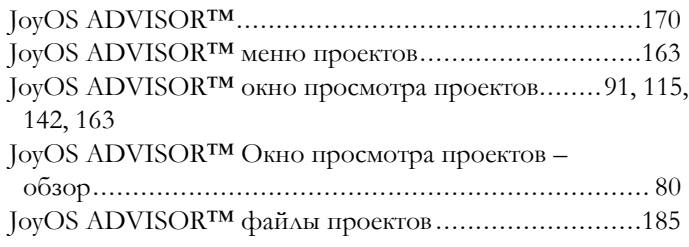

# *M*

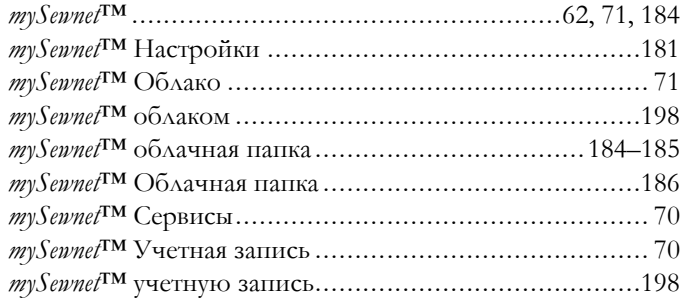

## *O*

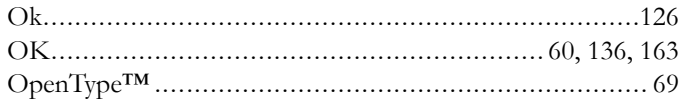

## *S*

SEWING ADVISOR (Швейный советчик) ™ – обзор... [82](#page-81-3)

## *T*

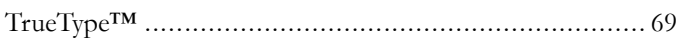

## *U*

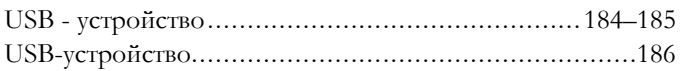

Вы приобрели современную швейно-вышивальную машину с обновляемым программным обеспечением. Поскольку производитель регулярно выпускает обновления программного обеспечения, возможны некоторые различия между актуальным программным обеспечением машины и программным обеспечением, описанным в настоящем руководстве. Проконсультируйтесь с местным авторизованным дилером HUSQVARNA® VIKING® или зайдите на наш сайт www.husqvarnaviking.com за последними обновлениями программного обеспечения и Руководства пользователя.

Мы оставляем за собой право вносить изменения в оборудование машины и ассортимент принадлежностей к ней без предварительного уведомления, а также вносить изменения в ее рабочие характеристики и дизайн. Такие изменения всегда направлены на повышение удобства пользователей и совершенствование машины.

#### ИНТЕЛЛЕКТУАЛЬНАЯ СОБСТВЕННОСТЬ

Патенты, защищающие этот продукт, перечислены в табличке, закрепленной на основании машины.

DELUXE, DESIGNER, [205,](#page-204-0) DESIGNER RUBY,

EXCLUSIVE SENSOR SYSTEM (Эксклюзивная сенсорная система), [205,](#page-204-1) JOYOS ADVISOR, MYSEWNET, VIKING, и KEEPING THE WORLD SEWING & Design – торговые марки KSIN Luxembourg II, S.a.r.l.

HUSQVARNA и знак в виде «коронованной буквы H» являются торговыми марками компании Husqvarna AB. Все товарные знаки используются компанией VSM Group AB по лицензии.

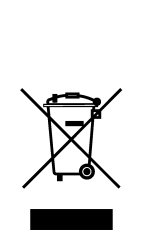

При утилизации данный прибор необходимо отправить на безопасную вторичною переработку в соответствии с действующим национальным законодательством, установленным для электрических/электронных приборов. Не выбрасывайте электроприборы вместе с не сортированными отходами. Воспользуйтесь специальными пунктами приема. За сведениями об имеющихся системах сбора старых электрических/электронных приборов обращайтесь в местные органы власти. Возможно, при покупке Вами нового электроприбора, продавец обязан бесплатно принять у Вас старый и бесплатно утилизировать его.

При утилизации электрических приборов на полигонах твердых отходов или свалках мусора опасные вещества могут просочиться в грунтовые воды и попасть в пищевую цепочку, что может нанести вред здоровью или самочувствию людей.

# **ÖHusqvarna**®

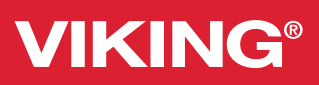

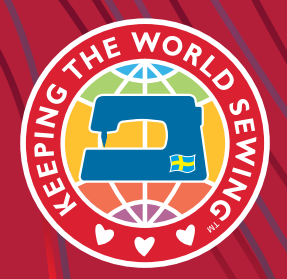

www.husqvarnaviking.com